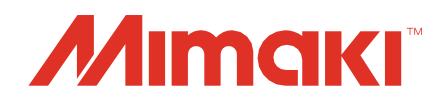

# **Software RIP** Raster Link 7

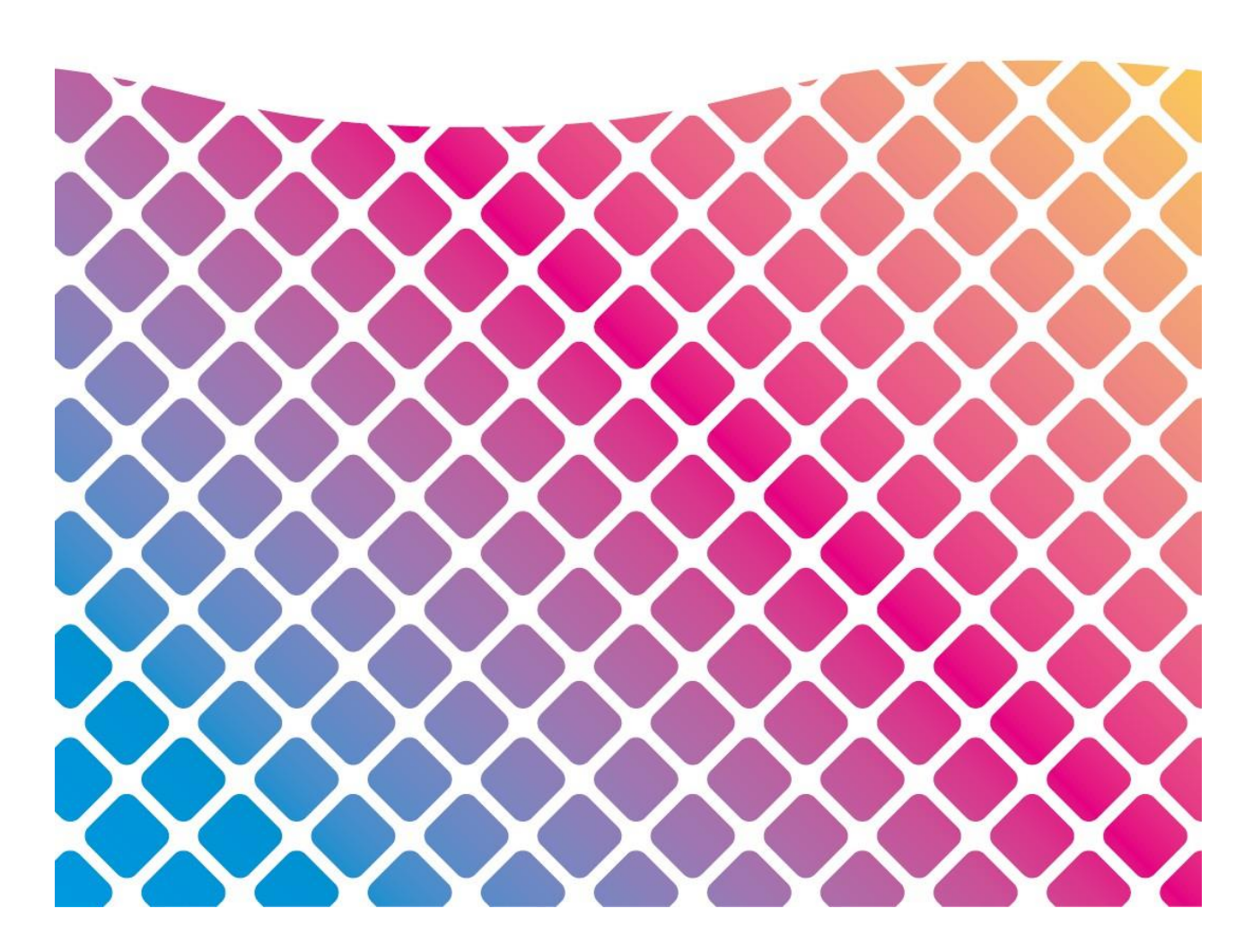

# **Referenzhandbuch**

**MIMAKI ENGINEERING CO., LTD.**

https://mimaki.com/

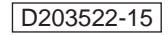

## Inhalt

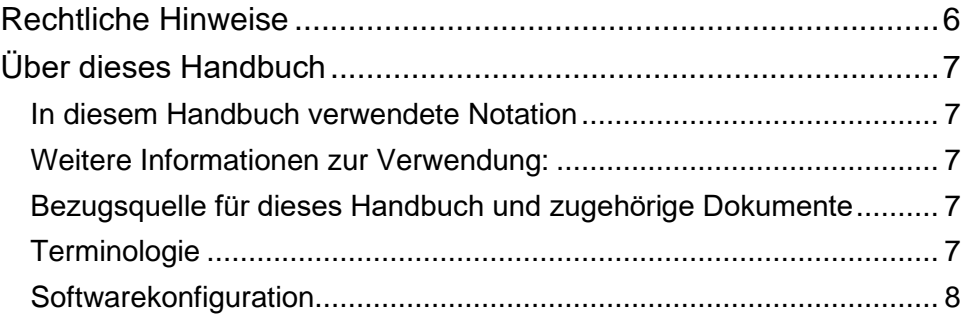

## Kapitel [1 Grundfunktionen](file:///D:/!!!!Lionbridge/23.02.2022/WU-007069157_Mimaki/FINAL_D203522-15_RasterLink7_ReferenceGuide_e.pdf.docx%23_Toc96891917)

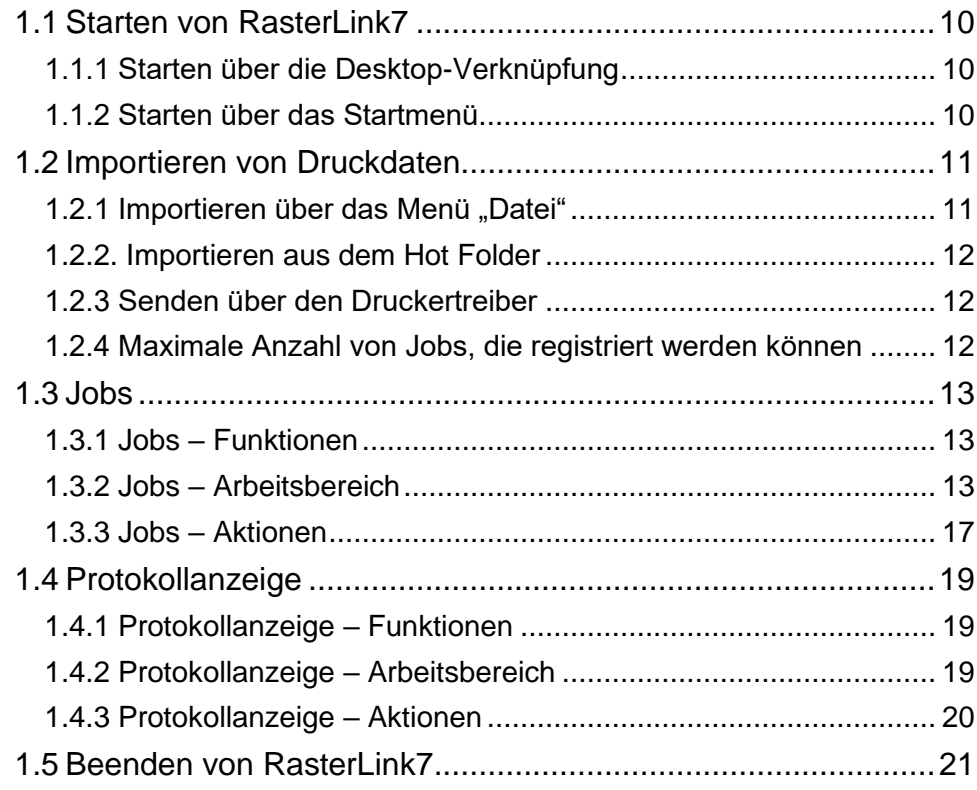

## Kapitel [2 Menüs](file:///D:/!!!!Lionbridge/23.02.2022/WU-007069157_Mimaki/FINAL_D203522-15_RasterLink7_ReferenceGuide_e.pdf.docx%23_Toc96891935)

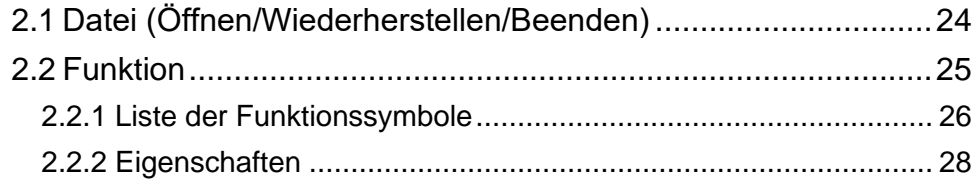

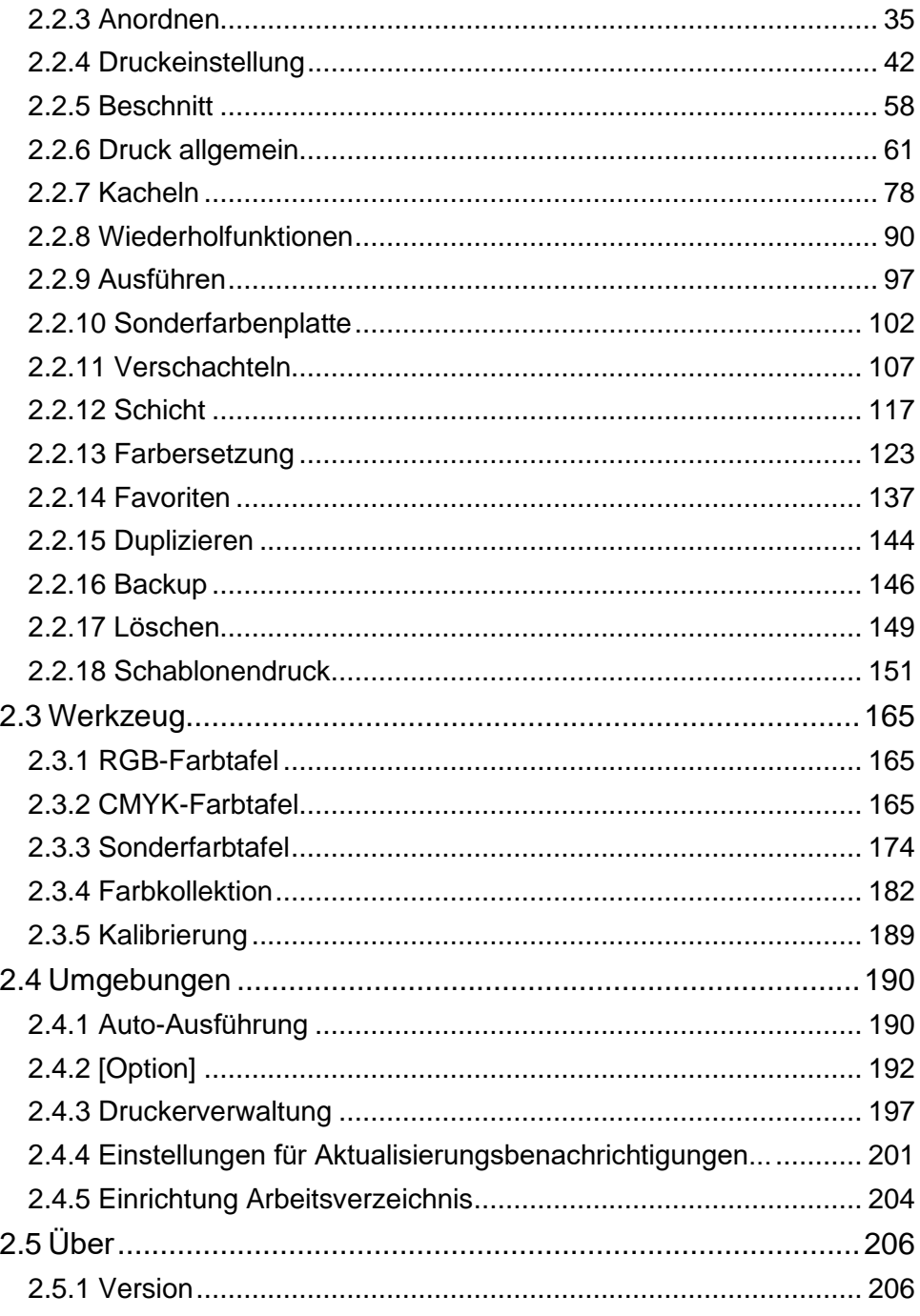

## Kapitel 3 Erweiterte Funktionen

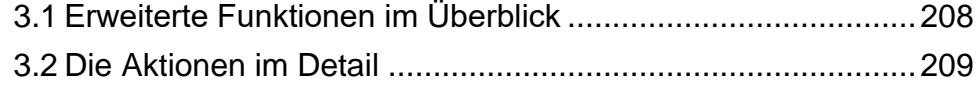

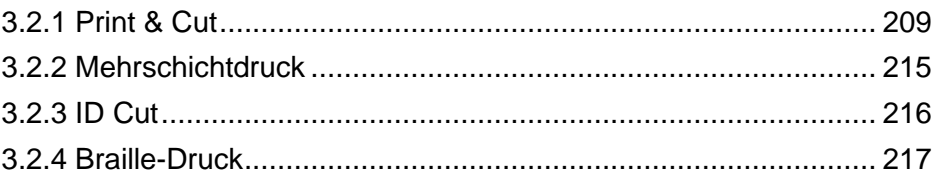

## Kapitel [4 Nützliche Funktionen](file:///D:/!!!!Lionbridge/23.02.2022/WU-007069157_Mimaki/FINAL_D203522-15_RasterLink7_ReferenceGuide_e.pdf.docx%23_Toc96891977)

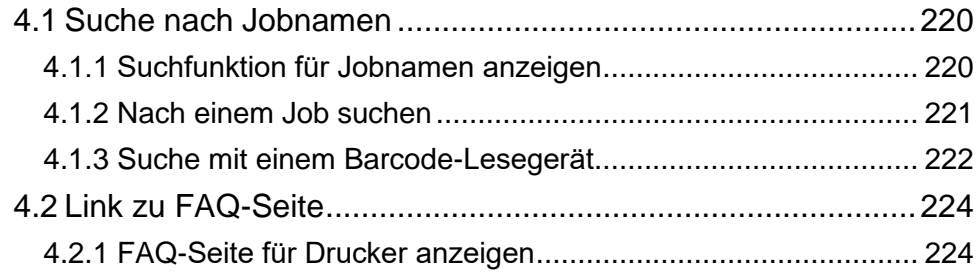

## Kapitel [5 RasterLinkTools](file:///D:/!!!!Lionbridge/23.02.2022/WU-007069157_Mimaki/FINAL_D203522-15_RasterLink7_ReferenceGuide_e.pdf.docx%23_Toc96891984)

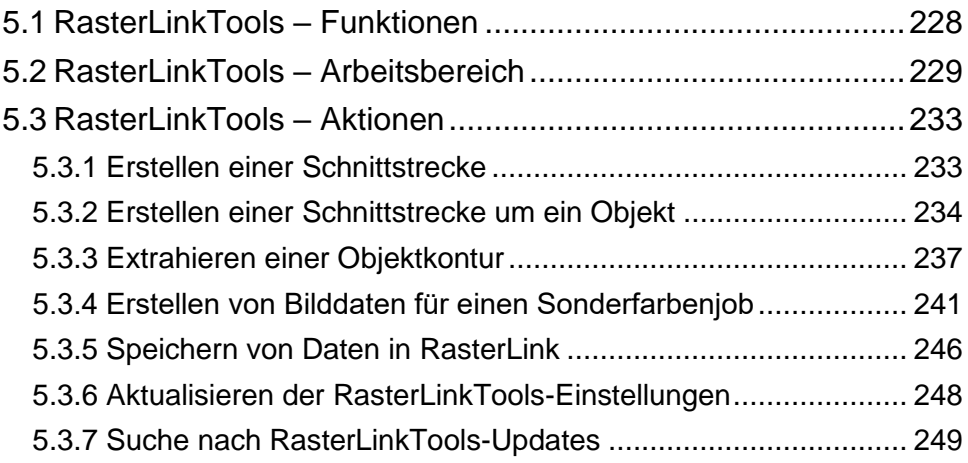

## Kapitel [6 Fehlersuche](file:///D:/!!!!Lionbridge/23.02.2022/WU-007069157_Mimaki/FINAL_D203522-15_RasterLink7_ReferenceGuide_e.pdf.docx%23_Toc96891995)

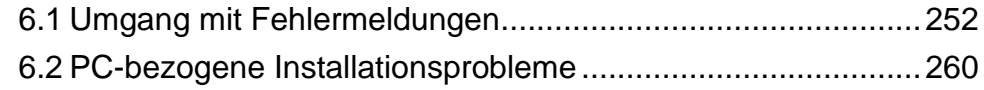

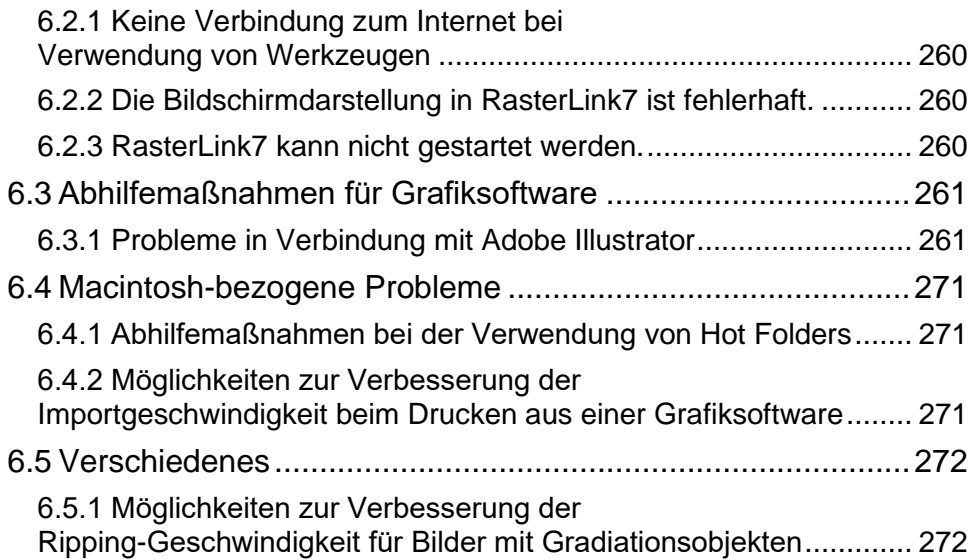

# <span id="page-5-0"></span>Rechtliche Hinweise

- Jegliche unerlaubte Verwendung oder Vervielfältigung dieses Handbuchs in seiner Gesamtheit oder in Teilen ist strengstens untersagt.
- Die Informationen in diesem Handbuch können in Zukunft ohne Vorankündigung geändert werden.
- Einige der Beschreibungen in diesem Handbuch können aufgrund von Verbesserungen und Überarbeitungen dieser Software von den tatsächlichen Spezifikationen abweichen.
- Das Kopieren der in diesem Handbuch beschriebenen Software von Mimaki Engineering Co. Ltd. auf andere Datenträger (außer zu Backup-Zwecken) oder das Laden der Software in den Speicher außer zur Ausführung Software ist strengstens verboten.
- Mit Ausnahme der in den Garantiebestimmungen beschriebenen Haftungsfälle übernimmt Mimaki Engineering Co. Ltd. keine Haftung für irgendwelche Schäden (u. a. entgangene Gewinne, indirekte Schäden, bezifferbare Vermögensschäden oder sonstige finanzielle Schäden), die sich aus der Verwendung oder der Unmöglichkeit der Verwendung dieses Produkts ergeben. Das Gleiche gilt auch für Fälle, in denen Mimaki Engineering Co. Ltd. vorab auf die Möglichkeit eines Schadens hingewiesen wurde. So haften wir beispielsweise nicht für den Verlust eines mit diesem Produkt hergestellten Mediums (Werks) oder für indirekte Schäden, die durch ein mit einem solchen Medium hergestelltes Produkt entstehen.

RasterLink ist eine Handelsbezeichnung oder eine eingetragene Marke von Mimaki Engineering Co. Ltd. In Japan und anderen Ländern.

Adobe, das Adobe-Logo, Acrobat, Illustrator, Photoshop und PostScript sind in den Vereinigten Staaten und anderen Ländern Handelsbezeichnungen bzw. eingetragene Marken von Adobe Inc.

Apple, Macintosh und macOS sind eingetragene Marken von Apple Inc.

Microsoft, Windows, Windows 8.1 und Windows 10 sind eingetragene Marken oder Handelsbezeichnungen der Microsoft Corporation in den Vereinigten Staaten und anderen Ländern.

CorelDRAW ist eine Handelsbezeichnung der Corel Corporation.

Unterstützung von PANTONE®-Farben durch das von PANTONE lizenzierte Harlequin RIP

Die anderen in diesem Handbuch erwähnten Firmen- und Produktnamen sind Handelsbezeichnungen bzw. eingetragene Marken ihrer jeweiligen Inhaber.

# <span id="page-6-0"></span>Über dieses Handbuch

In diesem Dokument werden die Funktionen von RasterLink7 beschrieben.

### <span id="page-6-1"></span> **In diesem Handbuch verwendete Notation**

• Die in den Bildschirmen angezeigten Schaltflächen und Optionen sind in eckige Klammern [ ] gesetzt, z. B. [Beenden] oder [Vollfarbe].

### <span id="page-6-2"></span> **Weitere Informationen zur Verwendung:**

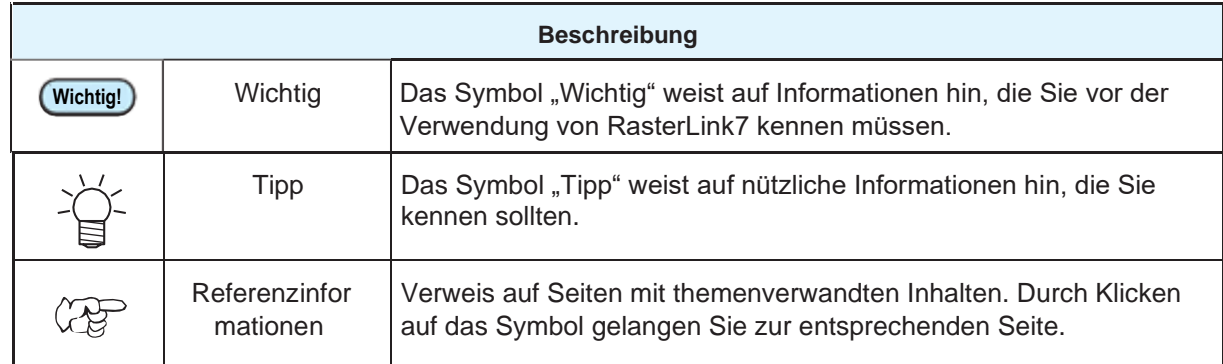

## <span id="page-6-3"></span> **Bezugsquelle für dieses Handbuch und zugehörige Dokumente**

Die neuesten Versionen dieses Handbuchs und der zugehörigen Dokumente sind unter der folgenden Adresse verfügbar:

• Unsere offizielle Website [\(https://mimaki.com/product/software/rip/raster-link7/download-manual.html\)](https://mimaki.com/download/software.html)

### <span id="page-6-4"></span> **Terminologie**

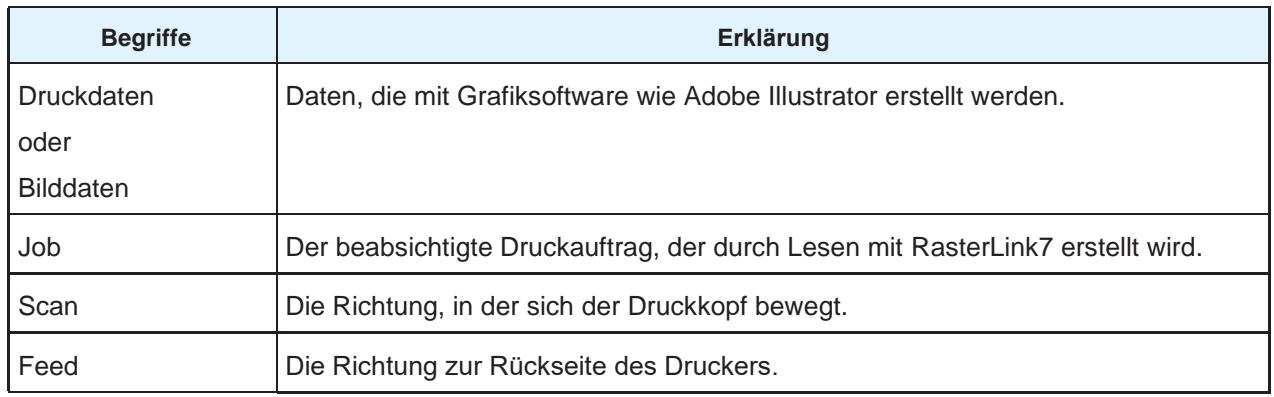

## <span id="page-7-0"></span> **Softwarekonfiguration**

Die Software-Suite besteht aus den folgenden Softwarekomponenten.

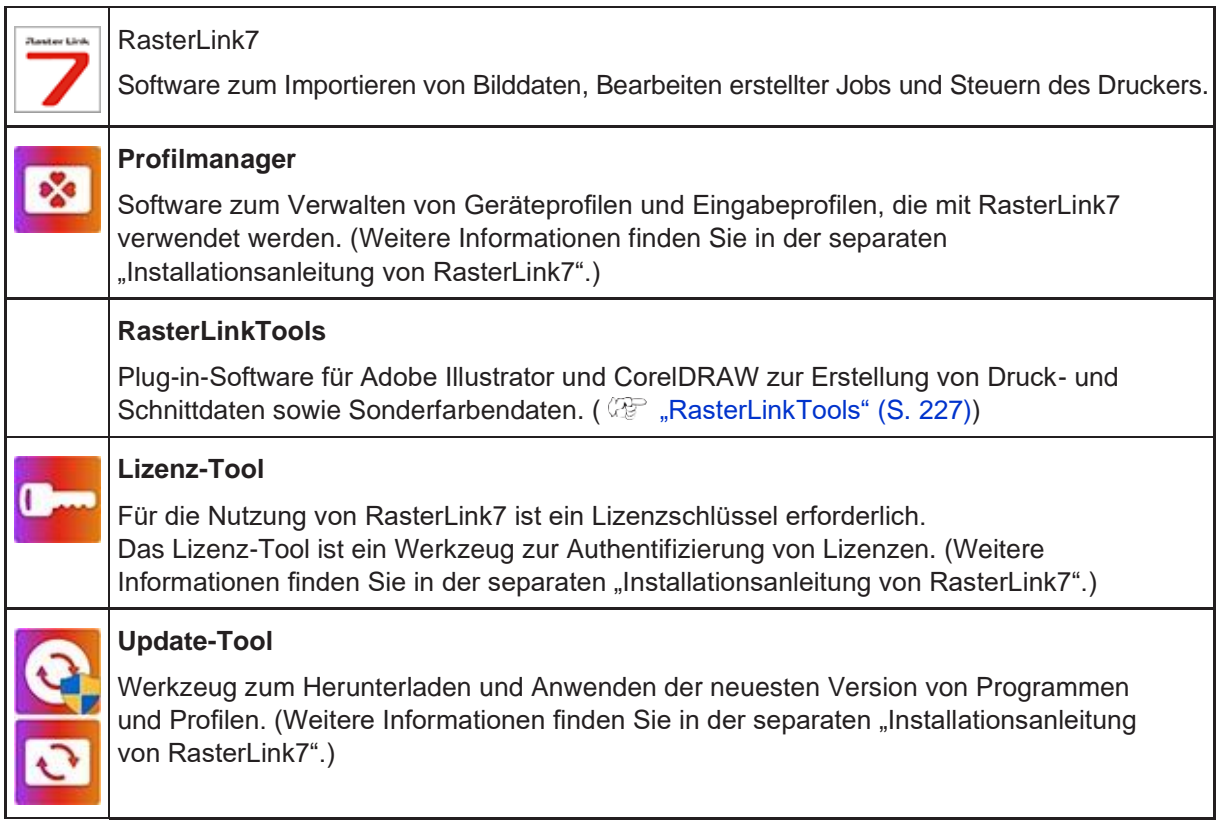

## **Kapitel 1 Grundfunktionen**

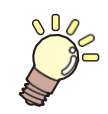

**Inhalt dieses Kapitels**

Beschreibung der Grundfunktionen von RasterLink7

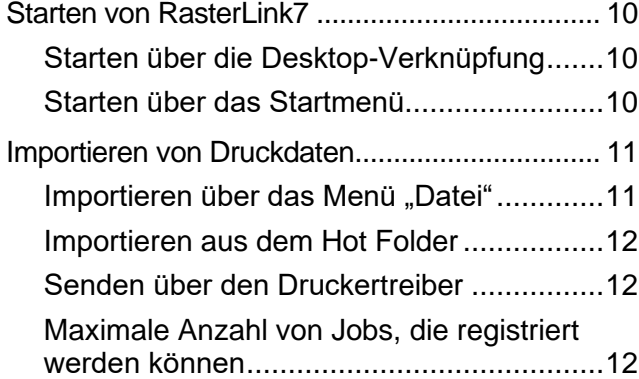

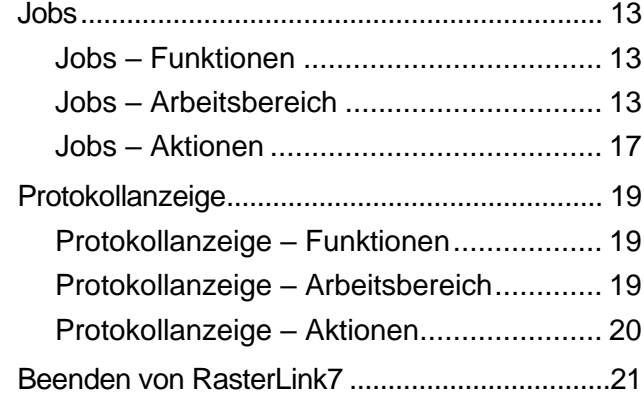

# <span id="page-9-0"></span>1.1 Starten von RasterLink7

Sie können RasterLink7 über die Desktop-Verknüpfung oder das Startmenü starten.

## **1.1.1 Starten über die Desktop-Verknüpfung**

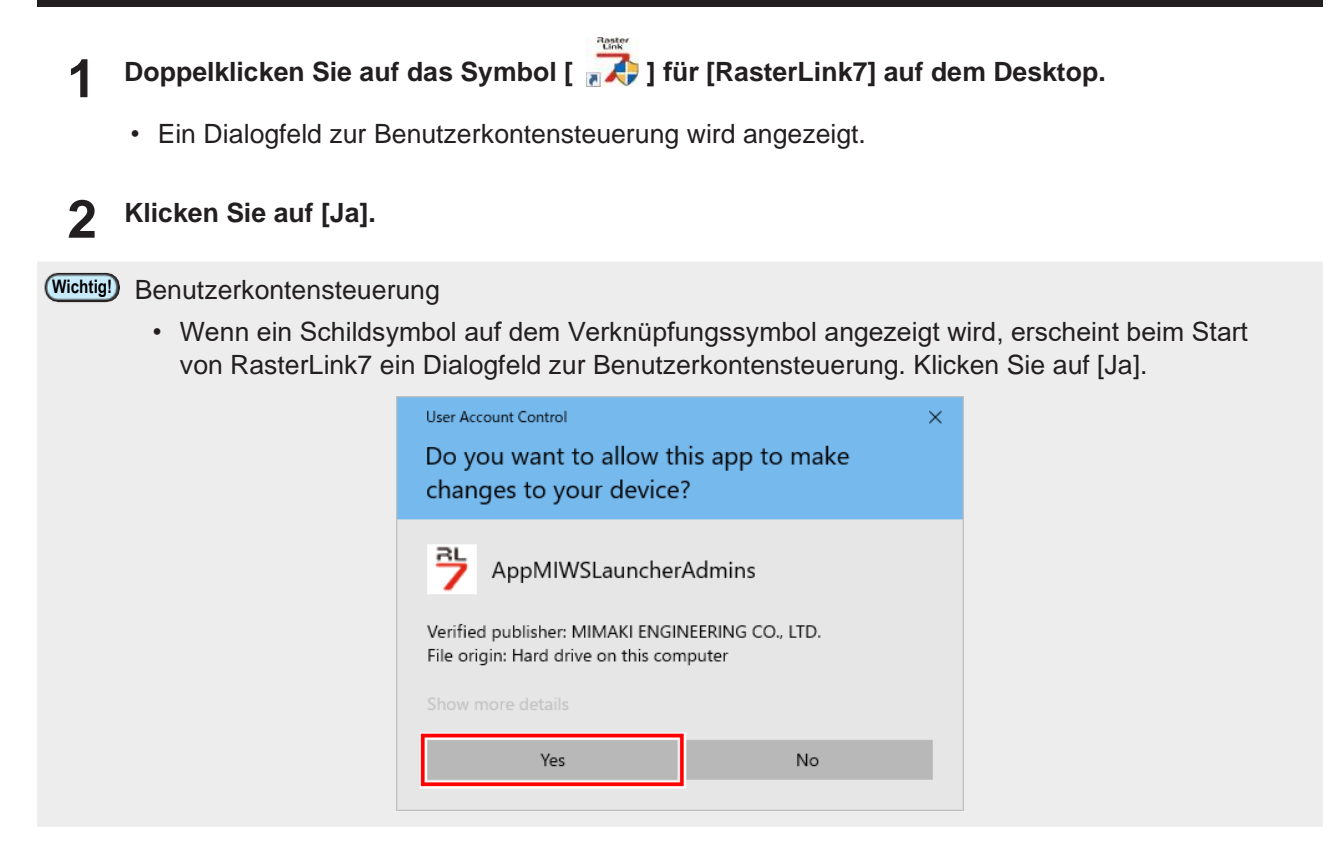

## **1.1.2 Starten über das Startmenü**

#### ⚫ **Mit Windows 8.1**

Klicken Sie auf das Pfeilsymbol unten links im Startbildschirm und wählen Sie dann [Mimaki RasterLink7] – [Mimaki RasterLink7].

Klicken Sie im daraufhin angezeigten Dialogfeld zur Benutzerkontensteuerung auf [Ja].

#### ⚫ **Mit Windows 10**

Wählen Sie im Startmenü [Mimaki RasterLink7] – [Mimaki RasterLink7]. Klicken Sie im daraufhin angezeigten Dialogfeld zur Benutzerkontensteuerung auf [Ja].

## <span id="page-10-0"></span>1.2 Importieren von Druckdaten

Druckdaten können mit einer der folgenden vier Methoden importiert werden:

- Importieren über das Menü [Datei]
- Importieren aus dem Hot Folder
- Senden über den Druckertreiber

Aus den importierten Druckdaten wird ein Job erstellt.

• Es können bis zu 200 Jobs erstellt werden, einschließlich aller registrierten Drucker. Weitere Informationen finden Sie unter **(** $\mathbb{CP}$  ["Maximale Anzahl von Jobs, die registriert werden können" \(](#page-11-0)S. [12\).](#page-11-0) **Wichtig!**

### <span id="page-10-1"></span>**1.2.1 Importieren über das Menü "Datei"**

#### **1 Wählen Sie [Datei] – [Öffnen] aus.**

• Das Dialogfeld [Druckdatei auswählen] wird angezeigt.

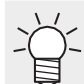

• Das Dialogfeld kann auch mit der Tastenkombination Strg + O aufgerufen werden.

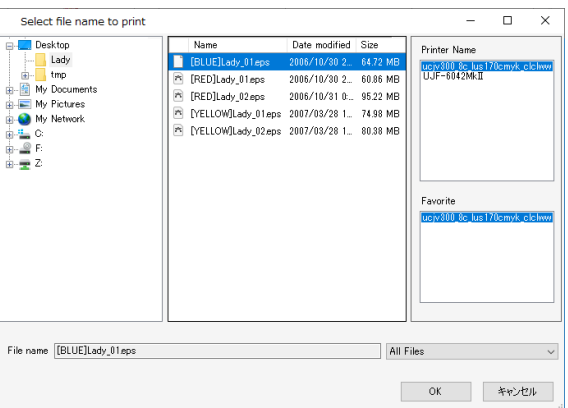

#### **2 Wählen Sie die Druckdaten aus.**

- Es können mehrere Druckdateien ausgewählt werden. Verknüpfungsdateien zu Druckdaten können nicht ausgewählt werden.
- **3 Wählen Sie unter [Druckername] einen Drucker aus.**

**4 Wählen Sie unter [Favoriten] die zu verwendenden Favoriteneinstellungen aus.**

- In RasterLink7 können verschiedene Einstellungen als Favoriten gespeichert werden. Bereits gespeicherte Einstellungen lassen sich auch auf neu importierte Druckdaten anwenden.
	- Die für den Import ausgewählten Favoriteneinstellungen werden beim nächsten Datenimport automatisch ausgewählt.

#### **5 Klicken Sie auf [Öffnen].**

• Die Druckdaten werden importiert, dann wird ein neuer Job erstellt.

### **1.2.2 Importieren aus dem Hot Folder**

**1 Kopieren Sie die Druckdaten in den Hot Folder.**

- Es wird ein Job erstellt.
- Die Favoriteneinstellungen werden automatisch für den erstellten Job übernommen.

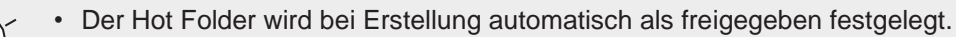

- Ausführliche Informationen zum Erstellen von Hot Folders finden Sie auf 00 S. [143.](#page-142-0)
	- Weitere Informationen zur Verwendung von Hot Folders über ein Netzwerk finden Sie in der separaten "Anleitung zum Einbinden in das Netzwerk für RasterLink7".

### **1.2.3 Senden über den Druckertreiber**

- **1 Druckt mit der Software, mit der die Druckdaten erstellt wurden.**
	- Es wird ein Job erstellt.

wird.

- Die Favoriteneinstellungen werden automatisch für den erstellten Job übernommen.
	- Der Druckertreiber wird bei Erstellung automatisch als freigegeben festgelegt.
	- Ausführliche Informationen zum Erstellen des Druckertreibers finden Sie auf  $\mathbb{CP}$  S. [143.](#page-142-0)
		- Weitere Informationen zur Verwendung von Druckertreibern über ein Netzwerk finden Sie in der separaten "Anleitung zum Einbinden in das Netzwerk für RasterLink7".

Falls die Druckdaten nicht in der Jobliste aufgeführt werden, nachdem sie über einen **Wichtig!**Druckertreiber importiert wurden, überprüfen Sie die folgenden Punkte:

- Wenn mehrere Drucker in RasterLink7 registriert sind, kann der Drucker, auf den die Druckdaten importiert wurden, von dem aktuell angezeigten Drucker abweichen. Wählen Sie die Registerkarte [Drucker].
- Es können nicht mehr als 200 Jobs importiert werden. Ist dieser Wert erreicht, können keine Druckdaten importiert werden. Prüfen Sie, ob eine Fehlermeldung angezeigt

## <span id="page-11-0"></span>**1.2.4 Maximale Anzahl von Jobs, die registriert werden können**

Es können insgesamt 200 Jobs in der Jobliste registriert werden, einschließlich aller registrierten Drucker. Beim Versuch, mehr als 200 Jobs zu importieren, wird die nachstehende Meldung angezeigt. Jeder weitere Job, den Sie zu registrieren versuchen, wird verworfen.

Meldung: "Die maximale Anzahl [200] von registrierten Jobs wurde überschritten. Es können keine weiteren Jobs registriert werden. Löschen Sie nicht benötigte Jobs." Weitere Informationen finden Sie unter ( $\mathbb{CP}$  ["Umgang mit](#page-251-0) [Fehlermeldungen" \(](#page-251-0)S. [252\).](#page-251-0)

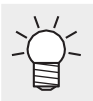

• Jobs, die eine Schnittdatei (Print & Cut) beinhalten, werden als zwei Jobs gezählt, da es sich um Verschachtelungsjobs handelt, die sowohl aus einem normalen Job als auch aus einem Job mit Schnittattributen bestehen.

# <span id="page-12-0"></span>1.3 Jobs

## **1.3.1 Jobs – Funktionen**

Mit RasterLink7 können Sie Jobs bearbeiten, die durch das Importieren von Bilddaten erstellt wurden.

## **1.3.2 Jobs – Arbeitsbereich**

#### <span id="page-12-1"></span>⚫ **Erläuterung des Arbeitsbereichs**

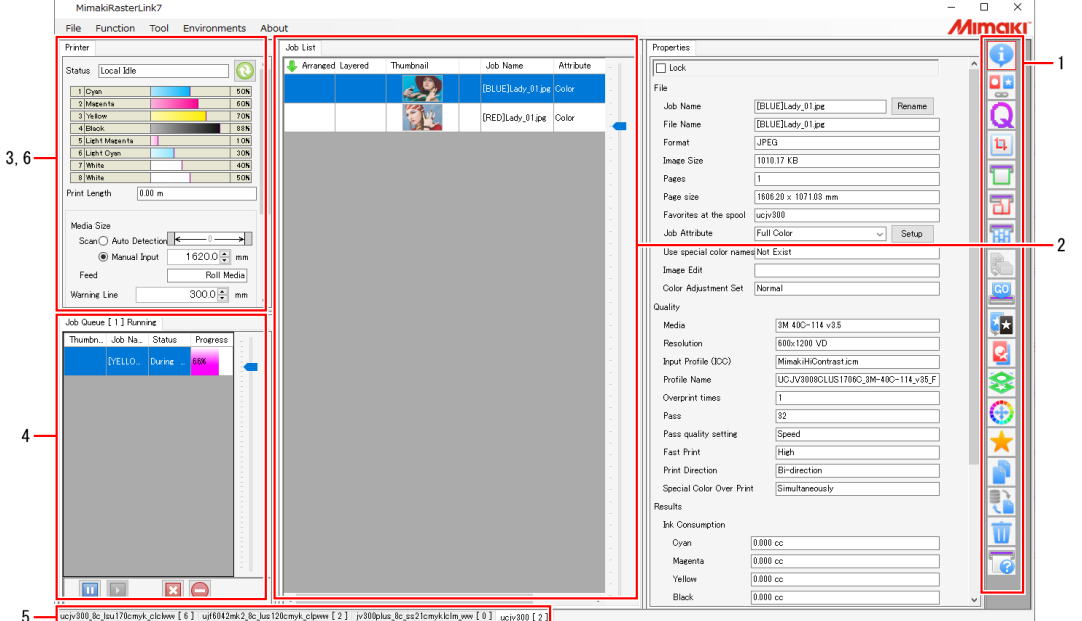

#### **1. Funktionssymbole**

Klicken Sie auf ein Symbol, um den Setup-Bildschirm für die entsprechenden Funktionen aufzurufen. Die Symbole für Funktionen, die nicht verfügbar sind, sind grau dargestellt. Eine Bildlaufleiste wird angezeigt, wenn mehr Symbole vorhanden sind, als in den Arbeitsbereich passen.

• Die angezeigten Symbole variieren je nach verwendetem Drucker. **Wichtig!**

- Die Symbole, die ausgewählt werden können, hängen vom jeweiligen Job ab.
- Die Größe der Symbole kann geändert werden und nicht benötigte Symbole lassen sich ausblenden. Weitere Informationen finden Sie unter ( $\mathbb{Q}^{\mathbb{P}}$  ["Einrichten eines Funktionssymbols" \(](#page-198-0)S. [199\).](#page-198-0)

#### **2. Registerkarte [Jobliste]**

Zeigt die Jobliste an. Die Druckzeit wird angezeigt, wenn eine der folgenden Funktionen ausgewählt wurde:

[Eigenschaften], [Anordnen], [Verschachteln], [Sonderfarbenplatte], [Ausführen], [Duplizieren], [Backup], [Löschen]

#### **3. Registerkarte [Drucker]**

Zeigt Informationen zum aktuell angeschlossenen Drucker an. Sie wird angezeigt, wenn eine der folgenden Funktionen ausgewählt wurde:

[Eigenschaften], [Anordnen], [Verschachteln], [Sonderfarbenplatte], [Ausführen], [Duplizieren], [Backup], [Löschen]

• Die angezeigten Details variieren je nach verwendetem Drucker. **Wichtig!**

#### **4. Registerkarte [Jobwarteschlange]**

• Zeigt Import-, RIP- und Druckstatus von Bilddaten an. Sie wird angezeigt, wenn eine der folgenden Funktionen ausgewählt wurde: [Eigenschaften], [Anordnen], [Verschachteln], [Sonderfarbenplatte], [Ausführen], [Duplizieren], [Backup], [Löschen]

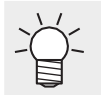

• "Auto-Ausführung" wird auf der Registerkarte [Jobwarteschlange] angezeigt, wenn die automatische Ausführung beginnt ( $\mathbb{F}$  S. [191.](#page-190-0)

• Die Verarbeitungsreihenfolge kann geändert werden und die Jobs können angehalten, neu gestartet oder gestoppt werden. Weitere Informationen finden Sie unter ["Registerkarte \[Jobwarteschlange\]" \(](#page-98-0)S. [99\).](#page-98-0)

#### **5. Registerkarte [Druckerauswahl]**

Wählt den entsprechenden Bildschirm für jeden in der [Druckerverwaltung] registrierten Drucker aus. Die Gesamtzahl der für den betreffenden Drucker erstellten Jobs wird neben dem Druckernamen angezeigt.

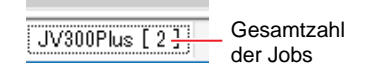

• Es können nicht mehr als 200 Jobs für alle registrierten Drucker importiert werden. **(** $\mathbb{Q}^{\sim}$  **["Maximale Anzahl von](#page-11-0) [Jobs, die registriert werden können" \(S.](#page-11-0) 12) Wichtig!**

#### **6. Registerkarte [Druckfortschritt]**

Wenn diese Registerkarte während des Druckens eines Jobs geöffnet wird, werden die Druckstartzeit und die geplante Druckendzeit angezeigt.

- Zeigt den Jobdruckfortschritt bei den folgenden Druckermodellen an. JV300, JV150, CJV300, CJV150, UCJV300, JV300 Plus und CJV300 Plus, UJV100, JV100, TS100
- Die Druckzeit wird angezeigt, wenn das Kontrollkästchen [Umgebungen] [Option] [Anzeige] [Druckfortschritt anzeigen] aktiviert ist und RasterLink7 neu gestartet wird. ["Anzeige einstellen" \(](#page-193-0)S. [194\)](#page-193-0)
- Der Druckfortschritt wird nicht angezeigt, wenn Print & Cut-Jobs oder "Drucken mit Zurückziehen" eingestellt ist. **Wichtig!**

#### ⚫ **Fenster [Jobliste]**

• **Erläuterung der Spalten**

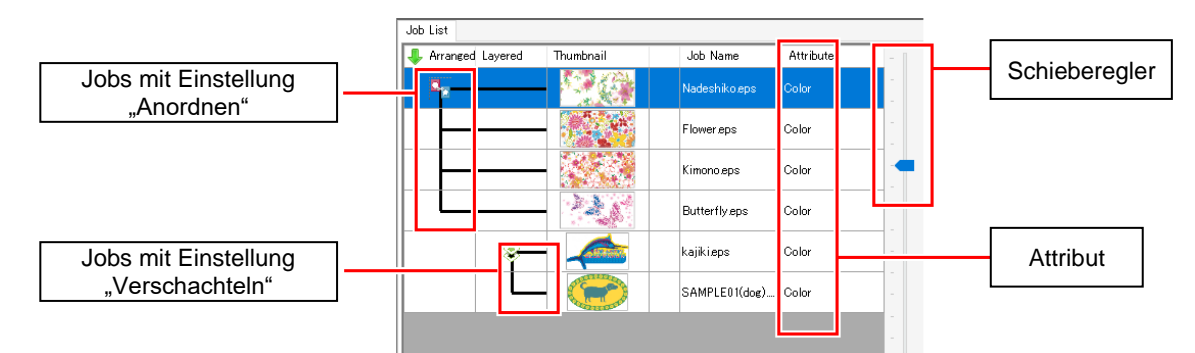

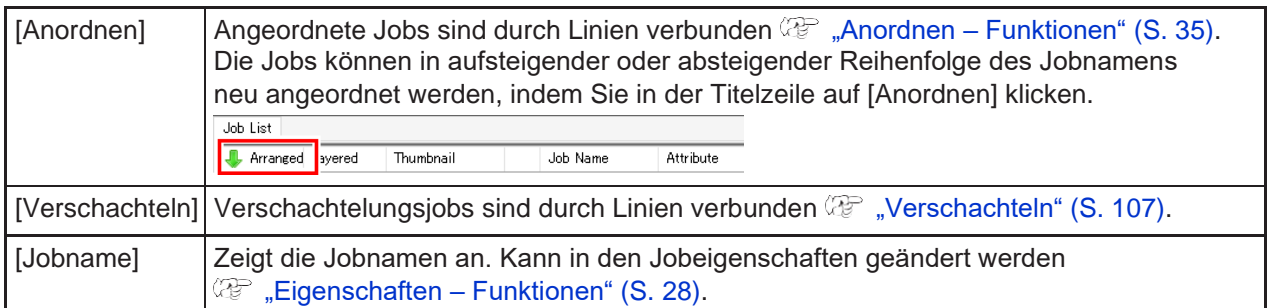

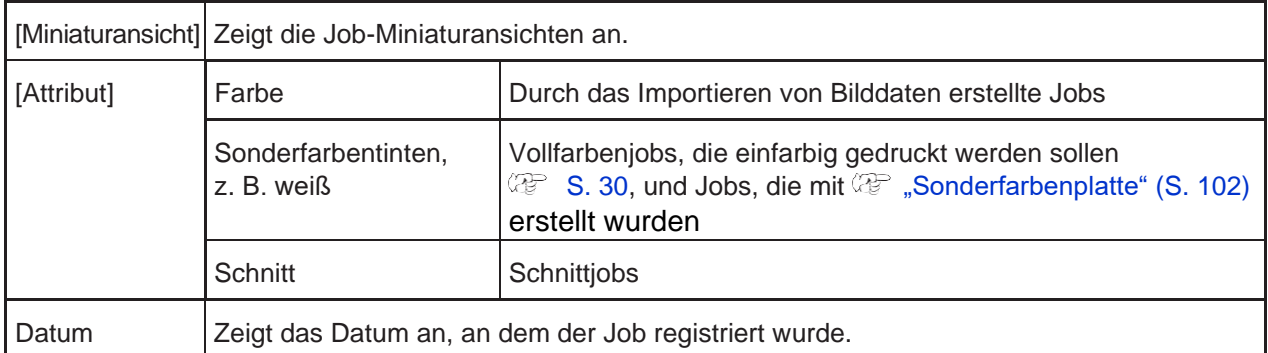

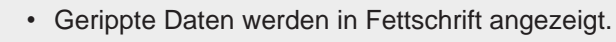

- Der Schieberegler auf der Registerkarte [Jobliste] kann nach oben und unten bewegt werden, um den Listenabstand anzupassen.
- Klicken Sie mit der rechten Maustaste auf eine Spalte der [Jobliste], um ein Popup-Menü aufzurufen, mit dem Sie einzelne Spalten ein- oder ausblenden können. Die Spalten werden angezeigt, wenn sie im Menü markiert sind.

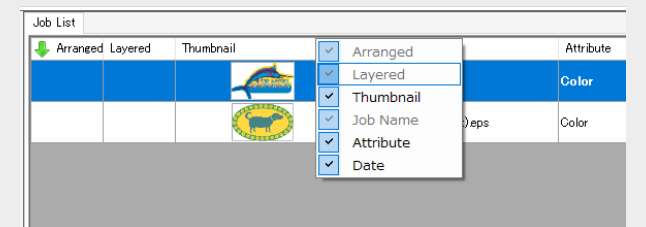

#### • **Erläuterung der Hintergrundfarben von Jobs**

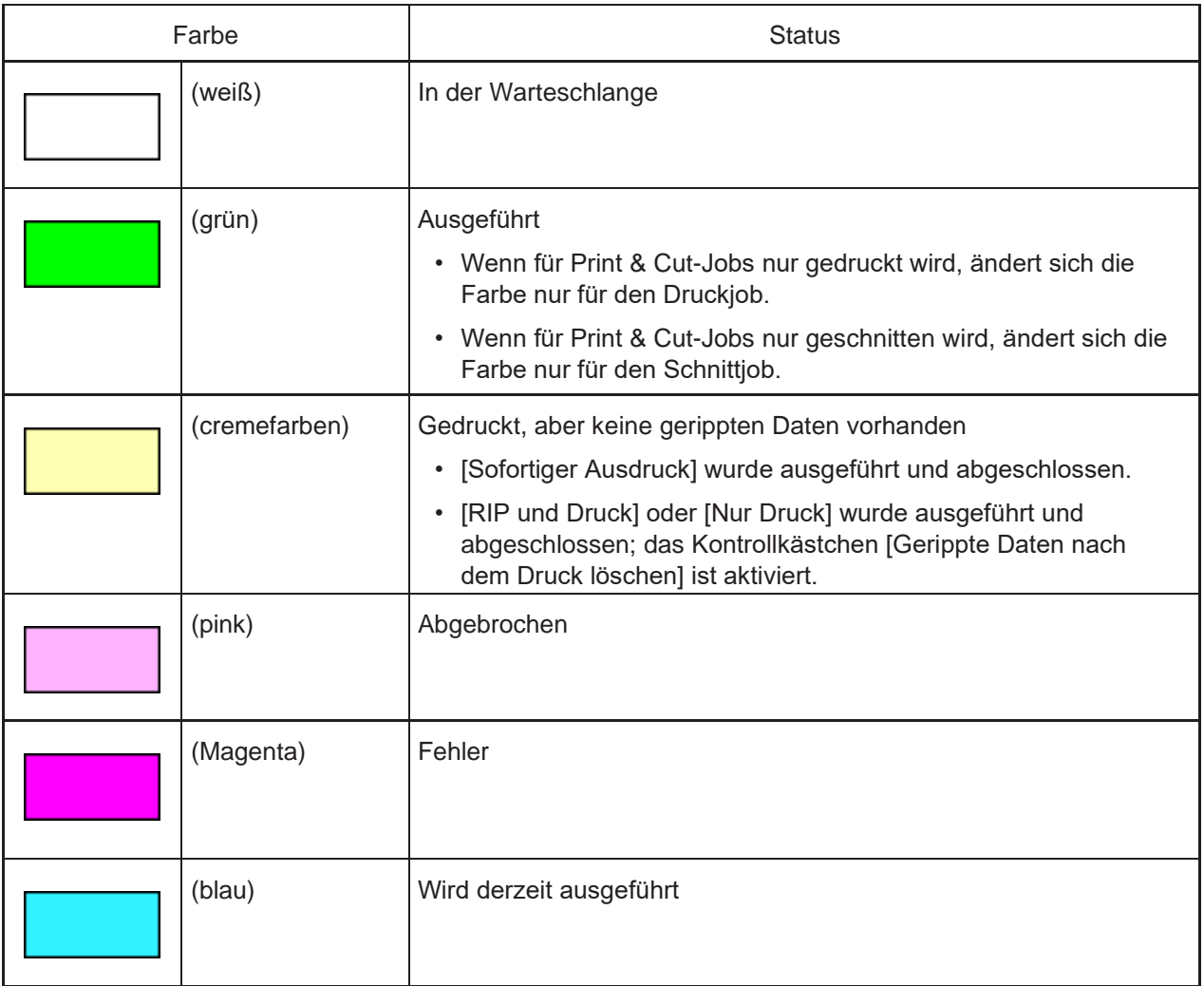

#### • **Erläuterung des (Rechtsklick-) Popup-Menüs**

Wählen Sie einen Job aus und klicken Sie mit der rechten Maustaste, um ein Popup-Menü aufzurufen.

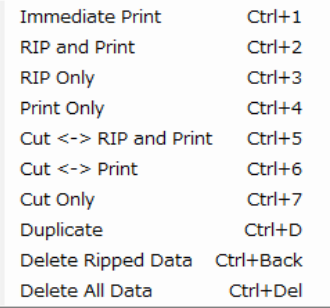

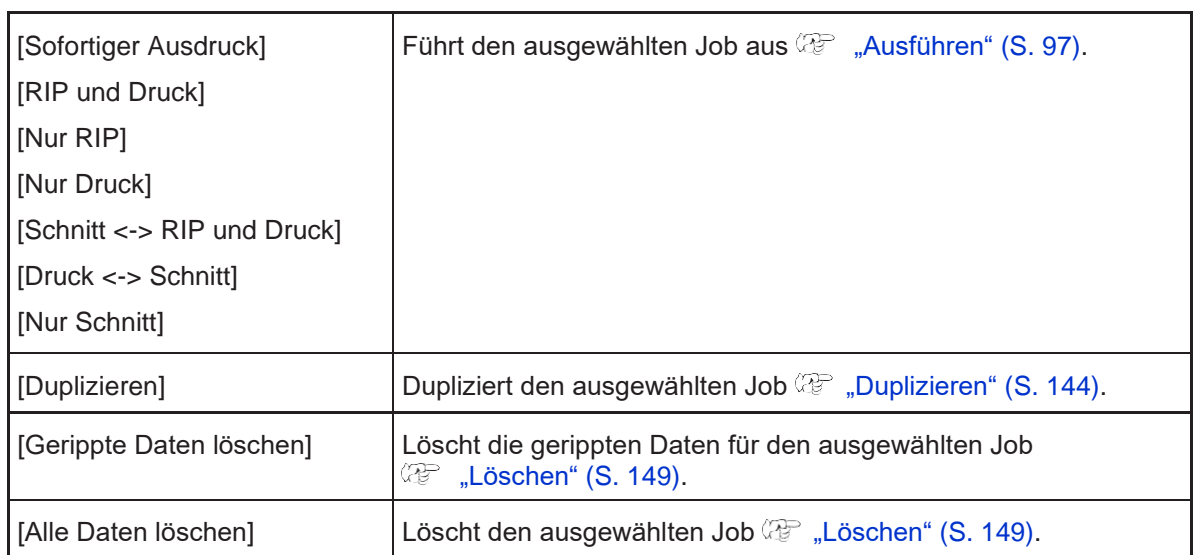

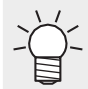

• Wenn Sie auf den Job in der [Jobliste] doppelklicken, gelangen Sie zum Arbeitsbereich ["Druck allgemein"](#page-60-0) (?≌ "Druck allgemein" [–Arbeitsbereich" \(](#page-60-0)S. [61\).](#page-60-0)

### <span id="page-16-0"></span> **1.3.3 Jobs – Aktionen**

Mit dem folgenden Verfahren drucken Sie ein einzelnes Bild:

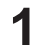

**Klicken Sie auf einen Job in der [Jobliste].**

• Der Job wird markiert.

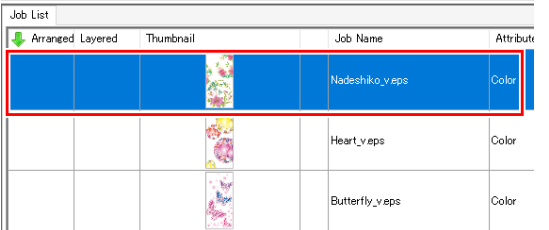

• Um mehrere aufeinanderfolgende Jobs zu markieren, wählen Sie den ersten Job und dann einen weiteren Job bei gedrückter [Umschalttaste] aus.

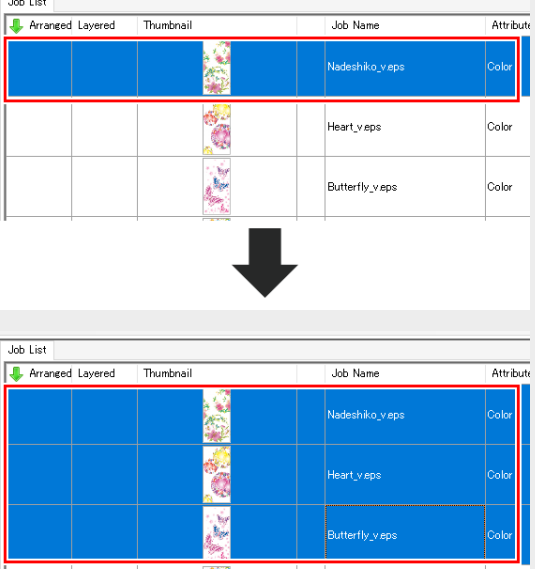

• Um mehrere Jobs zu markieren, wählen Sie die gewünschten Jobs bei gedrückter [Strg]-Taste aus.

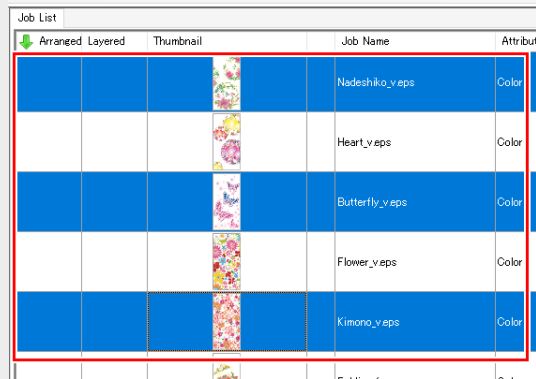

**2 Wählen Sie die betreffende Funktion im Menü [Funktion] oder das entsprechende Funktionssymbol aus.**

• Daraufhin gelangen Sie zu den zugehörigen Funktionsarbeitsbereichen ( $\mathbb{G}$ ), Erläuterung des [Arbeitsbereichs" \(](#page-12-1)S. [13\).](#page-12-1)

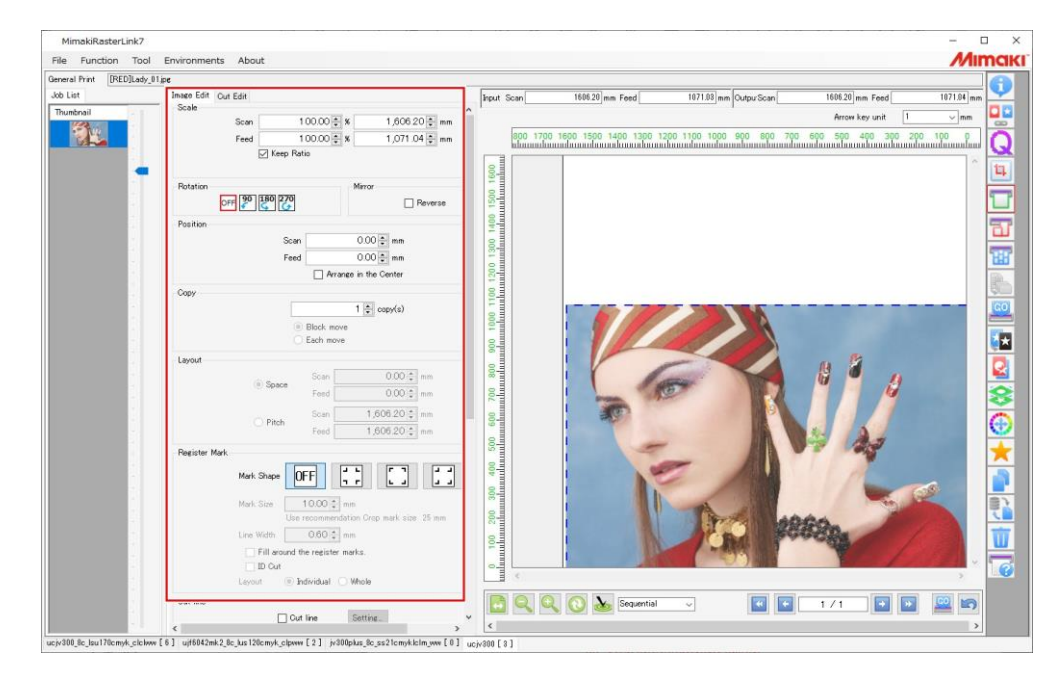

**3 Konfigurieren Sie die verschiedenen Einstellungen für die Jobs.**

- **4 Wählen Sie [Ausführen] im Menü [Funktion] oder das Funktionssymbol aus.**
	- Daraufhin gelangen Sie zum Arbeitsbereich [Ausführen] ( $\mathbb{G}$  "Ausführen [Arbeitsbereich" \(](#page-96-1)S. [97\).](#page-96-1)

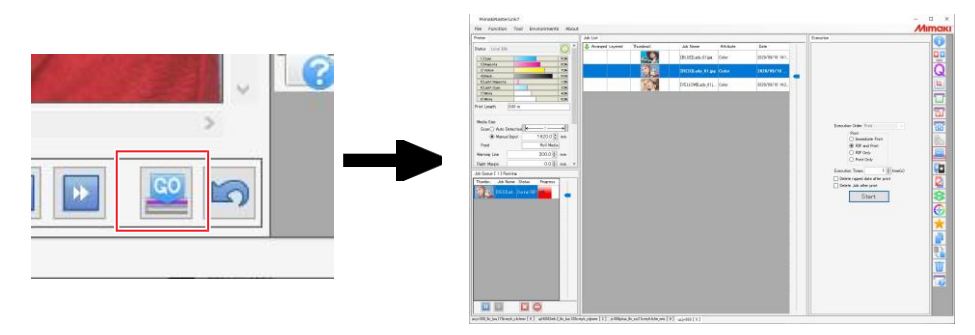

• Die Druckmethode hängt von der zuletzt eingestellten Ausführungsmethode ab. Weitere Informationen zu den Ausführungsmethoden finden Sie auf S. [98.](#page-97-0)

## <span id="page-18-0"></span>1.4 Protokollanzeige

Zeigt den Jobfortschrittsstatus an.

### <span id="page-18-1"></span> **1.4.1 Protokollanzeige – Funktionen**

RasterLink7 zeigt Informationen zum Jobfortschrittsstatus (Fehler, Warnungen und Ausführungsergebnisse) mit den folgenden Methoden an.

Es ist möglich, zwischen den Anzeigemethoden zu wechseln.

- RasterLink7-Arbeitsbereich [Protokollanzeige].
- Windows-Benachrichtigungsfunktion: für Fehler und Warnungen

• RasterLink7-Warnungen und -Fehler werden nicht angezeigt, wenn die Windows-Benachrichtigungsfunktion deaktiviert ist. Sollen Warnungen und Fehler angezeigt werden, muss die Benachrichtigungsfunktion eingeschaltet sein. **Wichtig!**

### <span id="page-18-2"></span> **1.4.2 Protokollanzeige – Arbeitsbereich**

#### ⚫ **Arbeitsbereich [Protokollanzeige]**

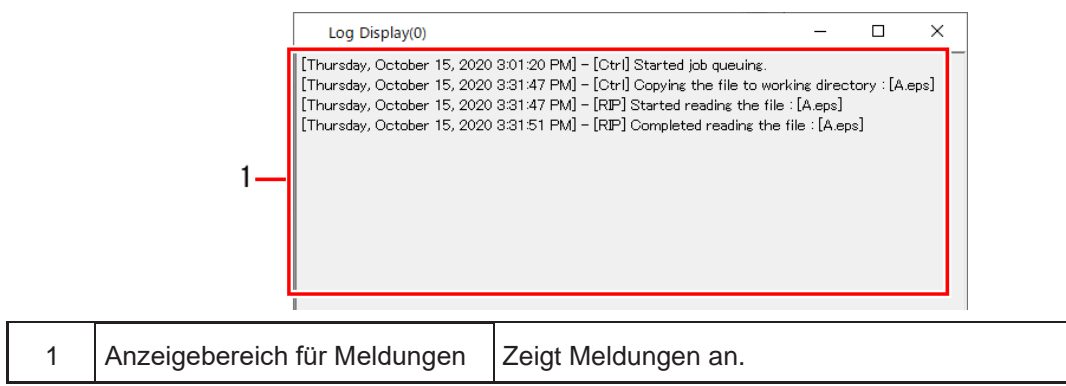

#### ⚫ **Anzeigebildschirm für Fehler und Warnungen**

Fehler und Warnungen, die in RasterLink7 auftreten, werden als Popup-Meldungen in der PC-Taskleiste (unten rechts auf dem PC-Bildschirm) angezeigt.

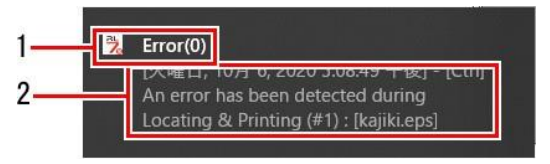

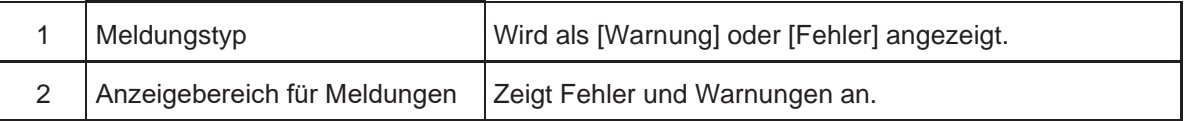

### <span id="page-19-0"></span> **1.4.3 Protokollanzeige – Aktionen**

- ⚫ **Arbeitsbereich [Protokollanzeige] anzeigen**
	- **1 Öffnen Sie die Taskleiste unten rechts im Windows-Bildschirm.**

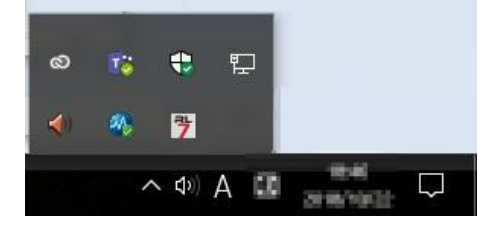

• Die Symbole für die residenten Programme werden in der Taskleiste angezeigt.

#### **2 Klicken Sie auf das RasterLink7-Symbol.**

• Oder klicken Sie mit der rechten Maustaste und dann auf [Protokollanzeige öffnen].

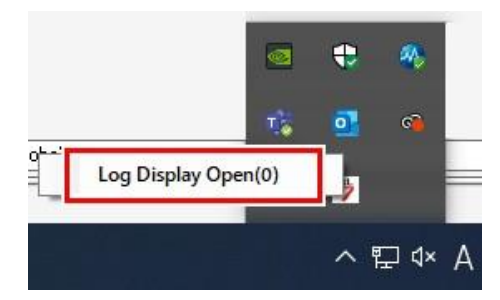

• Der Arbeitsbereich [Protokollanzeige] wird mit den Meldungsdetails angezeigt.

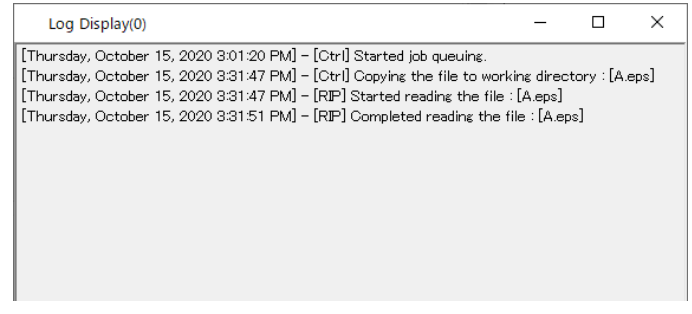

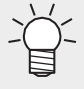

• Meldungen werden je nach Typ in verschiedenen Farben angezeigt. Rot: Fehler Blau: Warnung Schwarz: normal

• Wenn Sie den Arbeitsbereich [Protokollanzeige] schließen, kehrt das System wieder zur Windows-Benachrichtigungsfunktion zurück.

## <span id="page-20-0"></span>1.5 Beenden von RasterLink7

RasterLink7 kann mit einem der folgenden Verfahren beendet werden.

- Wählen Sie [Datei] [Beenden].
- Klicken Sie auf das × oben rechts im Fenster.
- Tastaturkürzel: Drücken Sie die [Q]-Taste, während Sie gleichzeitig die [Strg]-Taste gedrückt halten.
- Die verschiedenen Jobeinstellungen werden beim Beenden von RasterLink7 automatisch gespeichert. **Wichtig!**
	- Der zuletzt verwendete Zustand wird beim nächsten Start von RasterLink7 wiederhergestellt.

# **Kapitel 2 Menüs**

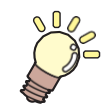

## **Inhalt dieses Kapitels**

Erläuterung der RasterLink7-Menüpunkte.

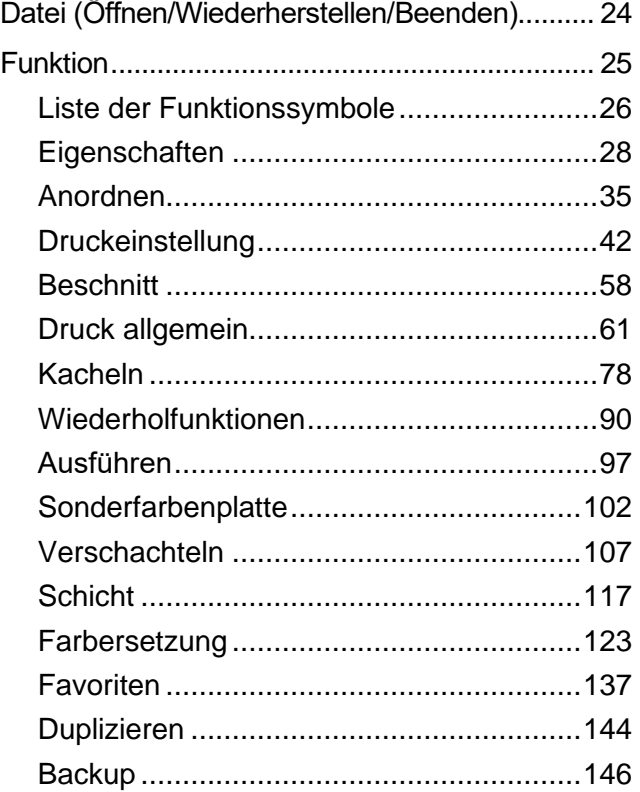

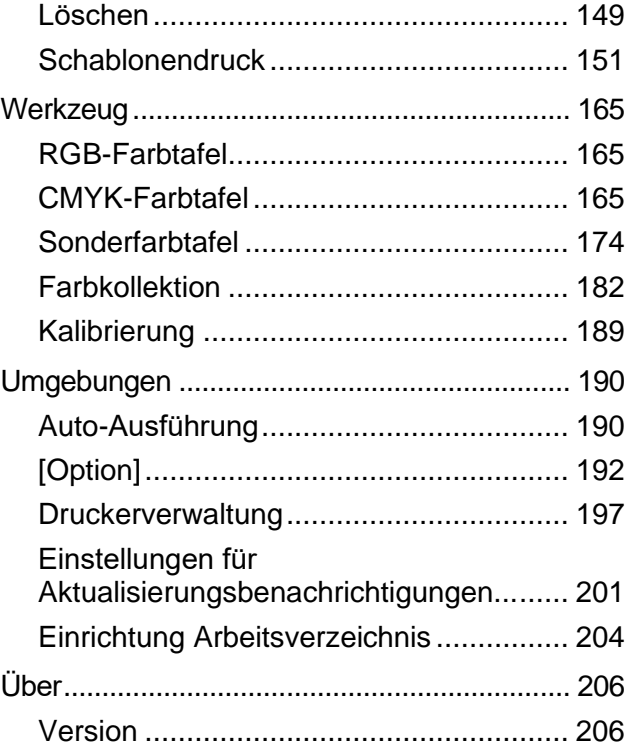

# <span id="page-23-0"></span>2.1 Datei (Öffnen/Wiederherstellen/Beenden)

Das Menü [Datei] am oberen Rand des Hauptbildschirms ermöglicht die folgenden Aktionen.

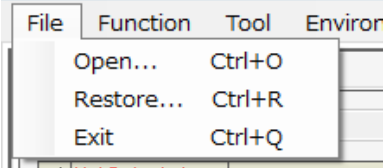

### ⚫ **Öffnen...**

Wählt Druckdaten aus und importiert sie. Weitere Informationen finden Sie unter **(** $\mathbb{CP}$  ["Importieren von Druckdaten" \(](#page-10-0)S. [11\).](#page-10-0)

#### ⚫ **Wiederherstellen**

Importiert eine Job-Datensicherungsdatei als aktuellen Job. Weitere Informationen finden Sie unter **(** $\mathbb{F}$  ["Backup" \(](#page-145-0)S. [146\).](#page-145-0)

#### ⚫ **Beenden**

Beendet RasterLink7

# <span id="page-24-0"></span>2.2 Funktion

Im Menü [Funktion] werden die Funktionssymbole  $\mathbb{CP}$  ["Liste der Funktionssymbole" \(](#page-25-1)S. [26\) a](#page-25-1)ls Menü angezeigt.

- Das Menü [Funktion] kann mit der [Einstellung der Icons] ausgeblendet werden. Weitere Informationen finden Sie unter (Fig., Einrichten eines Funktionssymbols"(S. [199\).](#page-198-0)
- Im Menü [Funktion] werden auch die Funktionen angezeigt, die in Schritt 6 der [Einstellung der Icons] ausgeblendet werden.

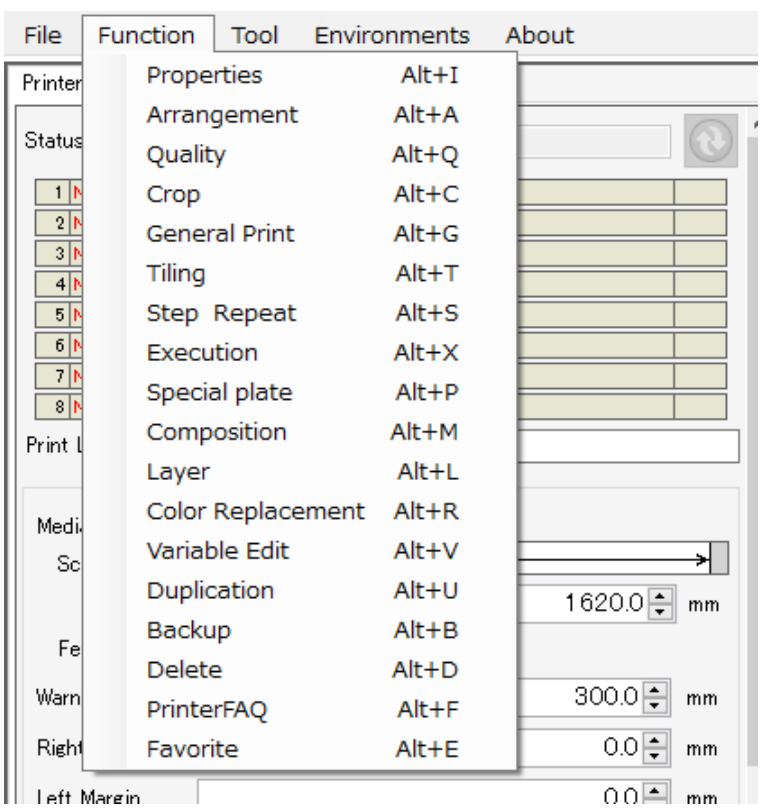

## <span id="page-25-1"></span><span id="page-25-0"></span>**2.2.1 Liste der Funktionssymbole**

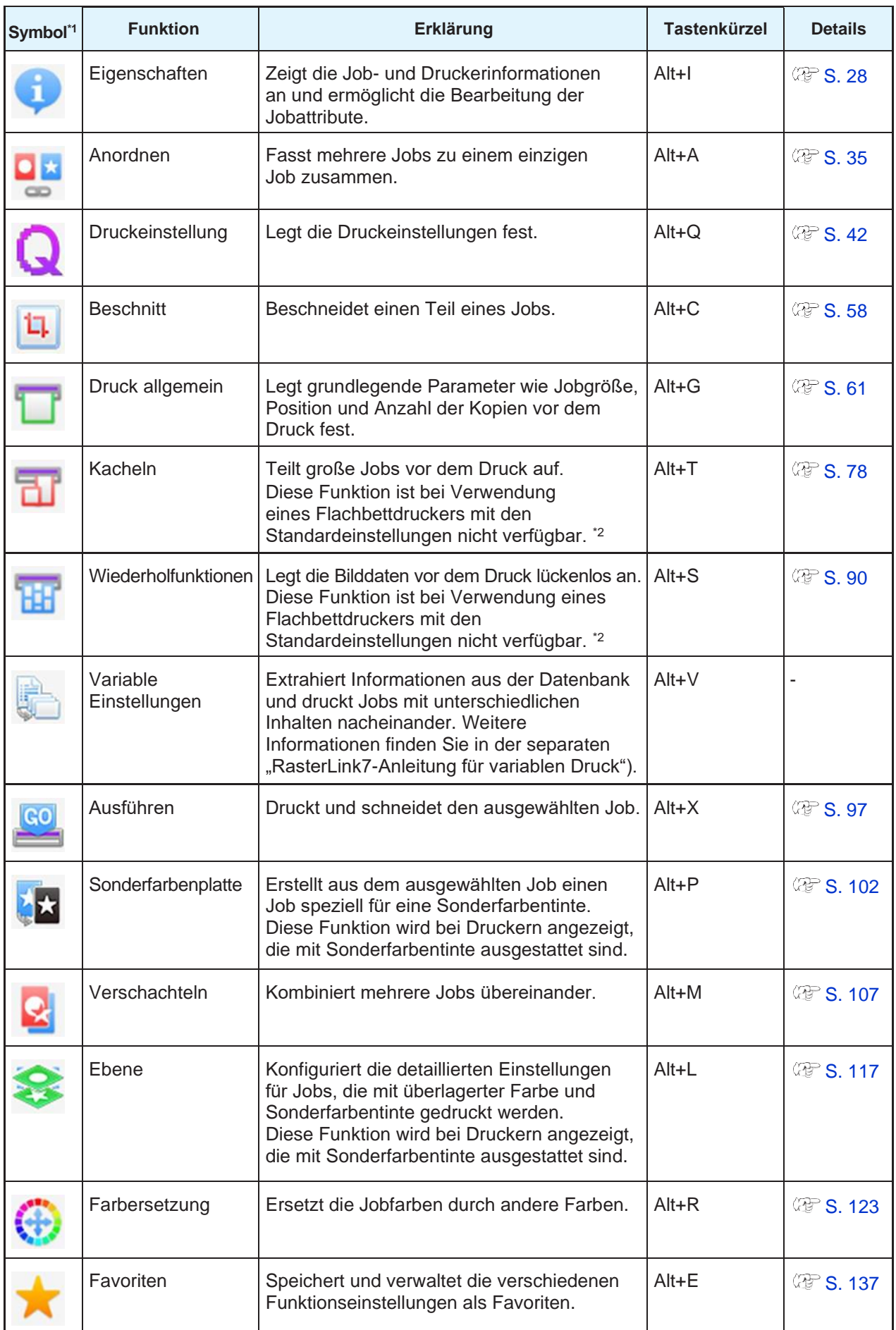

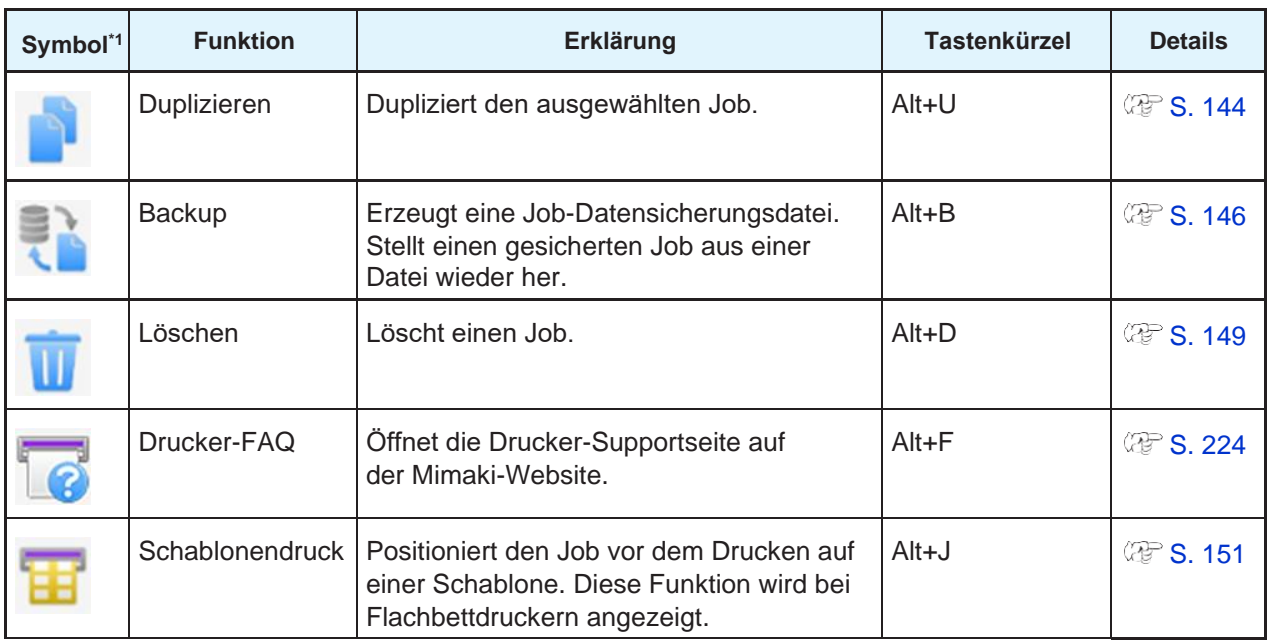

\*1. Bei den folgenden Modellen wird zusätzlich zu den oben beschriebenen Symbolen auch das Symbol "Kebab Schablonendruck" angezeigt. Weitere Informationen zu dieser Funktion finden Sie in der folgenden separaten Anleitung.

・UJF-3042MkII, UJF-3042MkII EX, UJF-6042MkII, UJF-7151 "Kebab MkII/MkII-L System-Bedienungsanleitung"

\*2. Ausgeblendete Symbole können über die Druckerverwaltung ( $\mathbb{G}^p$  "Einrichten eines Funktionssymbols" (S. [199\)](#page-198-0) angezeigt werden.

• Je nach Drucker oder Tintensatz werden einige Funktionen möglicherweise nicht angezeigt. **Wichtig!**

• Abhängig von den Jobeinstellungen können diese nicht ausgewählt werden (grau).

### <span id="page-27-1"></span>**2.2.2 Eigenschaften**

Zeigt die Job- und Druckerinformationen an und ermöglicht die Bearbeitung der Jobattribute.

#### <span id="page-27-0"></span>**Eigenschaften – Funktionen**

[Eigenschaften] ermöglicht die folgenden Aktionen.

- Umbenennen eines Jobs
- Ändern eines Vollfarbenjobs in einen einfarbigen Job
- Bearbeiten der Einstellungen für einen Sonderfarbenjob
- Ändern der Einstellungen des UV-Modus
- Prüfen der Jobinformationen

### **Eigenschaften – Arbeitsbereich**

#### ⚫ **Arbeitsbereich [Eigenschaften]**

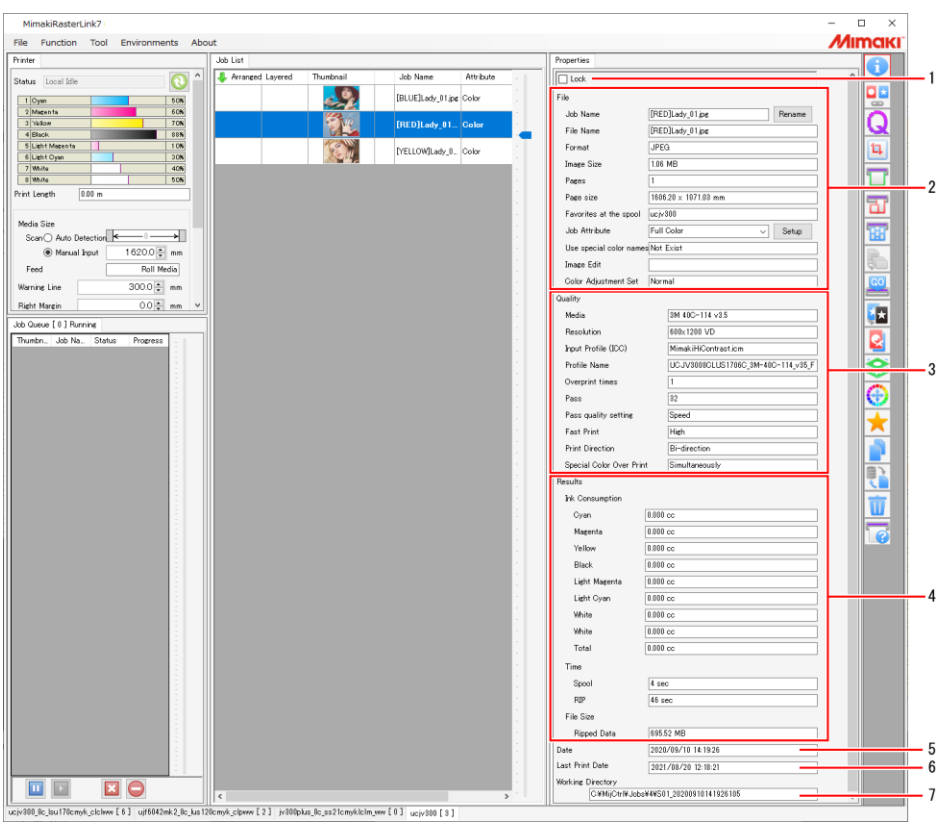

#### **1. [Sperren]**

Durch das Aktivieren dieser Funktion wird verhindert, dass die ausgewählten Jobeinstellungen geändert oder gelöscht werden.

In der [Jobliste] wird ein Vorhängeschloss-Symbol angezeigt (siehe unten).

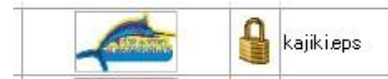

**Wichtig!**

- Wenn diese Funktion aktiviert ist, werden alle Funktionen außer [Backup] und [Ausführen] deaktiviert.
	- Wenn auch nur ein Job in einem Verschachtelungs- oder angeordneten Job gesperrt ist, werden alle Verschachtelungs- oder angeordneten Jobs gesperrt.

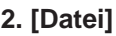

Zeigt den ausgewählten Job und die Informationen zu den ursprünglichen Bilddaten an.

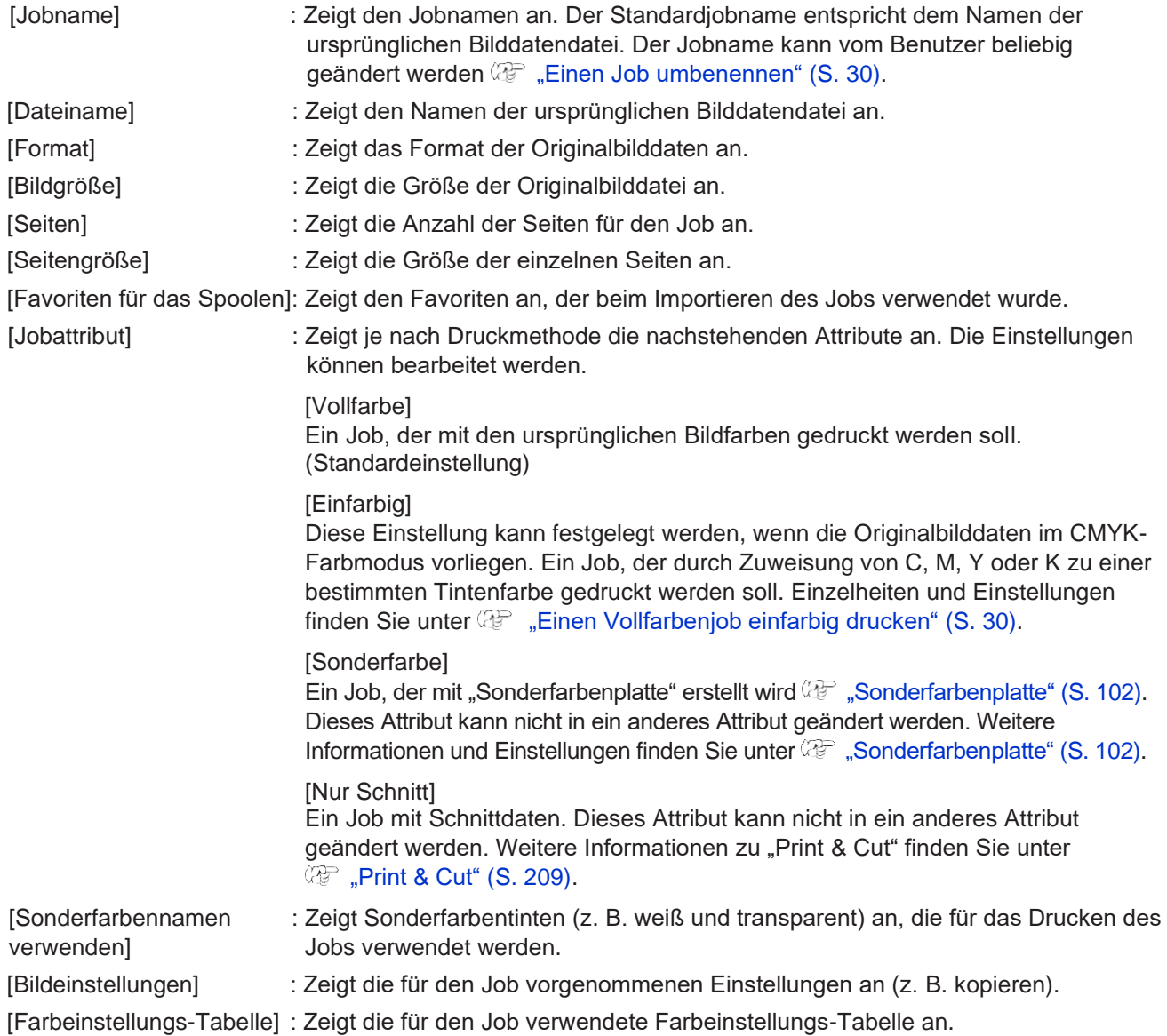

#### **3. [Druckeinstellung]**

Zeigt die folgenden Druckeinstellungen an, die unter ["Druckeinstellung" \(](#page-41-0) $\mathbb{F}$  "Druckeinstellung" (S. [42\).](#page-41-0)

- [Medien] [Auflösung] [Eingabeprofil (ICC)]
- 
- [Profilname] Anzahl Tintenlagen [Pass]
- 
- [Schnelldruck] [Druckrichtung] [Sonderfarbe Überdruck]
- 

• Individuelle Heizungseinstellungen

#### **4. [Ergebnisse]**

Zeigt die verschiedenen Ergebnisse nach Rippen und Drucken an.

[Tintenverbrauch] : Zeigt die Tintenmengen an, die beim Drucken für jede einzelne Tinte verbraucht werden, berechnet aus den gerippten Daten.

- Dieses Feld wird nicht angezeigt, wenn die Berechnungen des [Tintenverbrauchs] in den Einstellungen unter "Option" (ig ["\[Option\]" \(](#page-191-0)S. [192\) d](#page-191-0)eaktiviert sind.
- Der [Tintenverbrauch] kann nur berechnet werden, wenn der Drucker angeschlossen ist.

#### **Kapitel 2 Menüs / 2.2 Funktion**

- [Zeit] : Zeigt die für die einzelnen Vorgänge benötigte Zeit an.
- [Dateigröße] : Zeigt die Größe der gerippten Daten an.

#### **5. [Datum]**

Zeigt das Datum an, an dem der Job registriert wurde.

#### **6. [Letztes Druckdatum]**

Zeigt das Datum und die Uhrzeit an, zu denen der letzte Druckvorgang durchgeführt wurde.

#### **7. [Arbeitsverzeichnis]**

Zeigt den Namen des Arbeitsverzeichnisses an, in dem die Jobinformationen gespeichert sind.

#### **Eigenschaften – Aktionen**

#### <span id="page-29-1"></span>⚫ **Einen Job umbenennen**

Jobs können umbenannt werden. Jobs sollten umbenannt werden, um sie leichter identifizieren zu können, z. B. wenn dasselbe Bild mehrfach importiert wurde oder wenn Jobs dupliziert wurden.

#### **1 Geben Sie auf der Registerkarte [Eigenschaften] einen geeigneten Namen für [Jobname] ein und klicken Sie dann auf [Umbenennen].**

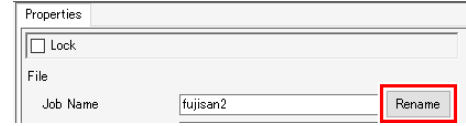

- Der Job wird umbenannt.
- Der [Jobname] in der [Jobliste] wird ebenfalls entsprechend geändert.

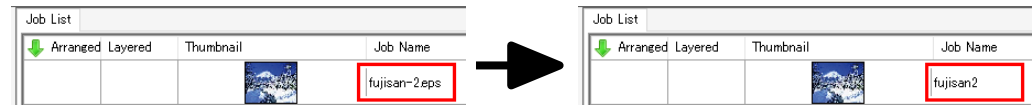

#### <span id="page-29-0"></span>⚫ **Einen Vollfarbenjob einfarbig drucken**

Diese Aktion wird u. a. beim Drucken mit Sonderfarbentinten (z. B. weiß oder transparent) verwendet.

• Diese Einstellung kann festgelegt werden, wenn die Originalbilddaten im CMYK-Farbmodus vorliegen. **Wichtig!**

- Diese Aktion kann auch für Vektor- oder Rasterbilder verwendet werden.
- Das [Jobattribut] eines Jobs mit der Einstellung [Variable Einstellungen] kann nicht geändert werden.
- **1 Wählen Sie einen Job aus, für den das [Jobattribut] auf der Registerkarte [Eigenschaften] auf [Vollfarbe] eingestellt ist.**
- **2 Wählen Sie [Monochrom] in der Liste [Jobattribut] aus.**
	- Das Dialogfeld [Jobattribut] wird angezeigt.
- **3 Wählen Sie unter [Ausgangsfarbe] die Farbe des Originalbilds, die ersetzt werden soll.**

**2**

**4 Wählen Sie unter [Tinte] die zu verwendende Tintenfarbe aus.**

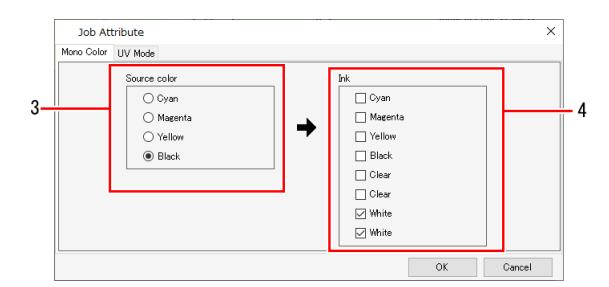

- Wenn mehr als eine identische Farbe vorhanden ist, kann diese Tintenfarbe mehrfach ausgewählt werden.
- Bei Vollfarbbildern werden die Informationen für andere als die unter [Ausgangsfarbe] angegebenen Farben verworfen. Diese Farben werden nicht gedruckt. **Wichtig!**
	- Für die Farbdichte beim Drucken wird die Dichte für [Ausgangsfarbe] verwendet.
	- Bei einem UV-Drucker können die Einstellungen des UV-Modus je nach Tinte nach der Ersetzung variieren. Überprüfen Sie erneut die Registerkarte [UV-Modus].

#### **5 Klicken Sie auf [OK].**

- Das [Jobattribut] wird auf der Registerkarte [Eigenschaften] in [Monochrom] geändert.
- [Miniaturansicht] und [Attribut] auf der Registerkarte [Jobliste] werden entsprechend den festgelegten Bedingungen aktualisiert.

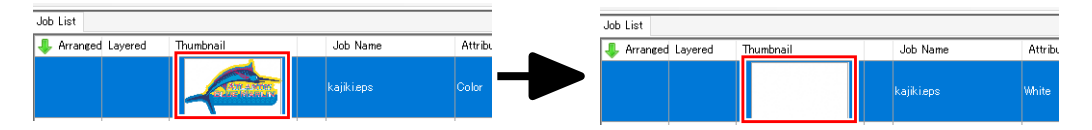

#### ⚫ **Bearbeiten der Einstellungen für einen mit Sonderfarbenplatte erstellten Sonderfarbenjob**

Die Tintenfarbe und die Farbdichte können für Sonderfarbentinte geändert werden, wenn das [Jobattribut] auf [Sonderfarbe] eingestellt ist.

- **1 Wählen Sie einen Job aus, für den das [Jobattribut] auf der Registerkarte [Eigenschaften] auf [Sonderfarbe] eingestellt ist.**
- **2 Klicken Sie auf [Einrichtung] für [Jobattribut] auf der Registerkarte [Eigenschaften].**
	- Das Dialogfeld [Jobattribut] wird angezeigt.

#### **3 Stellen Sie [Tinte] und die entsprechende Farbdichte ein.**

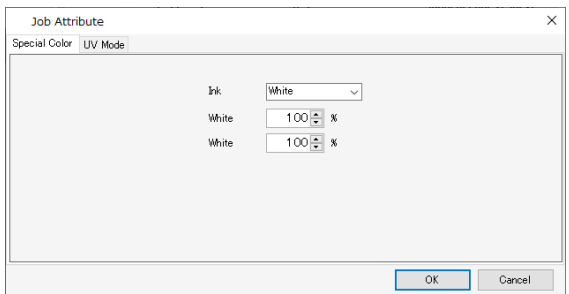

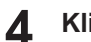

### **Klicken Sie auf [OK].**

• Die [Miniaturansicht] und das [Attribut] in der [Jobliste] werden entsprechend aktualisiert, wenn die Tinte geändert wird.

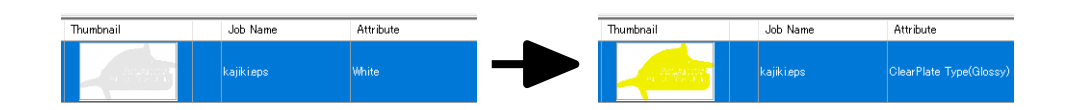

#### ⚫ **UV-Einstellungen bearbeiten**

Die UV-Einstellungen können bei Verwendung eines UV-Druckers bearbeitet werden.

#### **1 Klicken Sie auf [Einrichtung] für das [Jobattribut] unter [Datei].**

• Das Dialogfeld [Jobattribut] wird angezeigt.

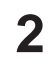

#### **Stellen Sie den UV-Modus (Druckmethode) für den Druck ein.**

• Die Details, die eingestellt werden können, variieren je nach Modell und Jobattributen.

#### **3 Klicken Sie auf [OK].**

• Die UV-Einstellungen werden übernommen.

• Weitere Informationen zum farbigen Hochglanzdruck finden Sie in der separaten "Anleitung zum Hochglanzfarbdruck".

#### · Wenn das [Jobattribut] "Farbe", "Weiß" oder "Haftvermittler" ist

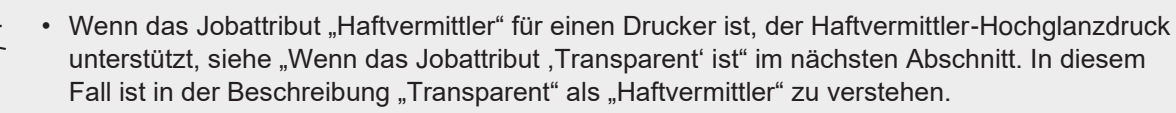

• Abhängig von den Bedingungen wie Drucker und Tinte ist diese Einstellung unter Umständen nicht möglich.

Stellen Sie die Beleuchtungsstärke der UV-Lampe ein.

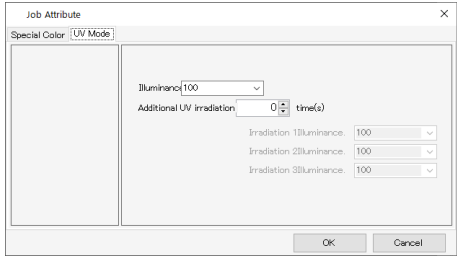

#### · Wenn das [Jobattribut] "Transparent" ist

• UV-Modi werden nicht angezeigt, wenn sie vom Drucker nicht unterstützt werden.

#### [Bedienfeld-Einstellung]

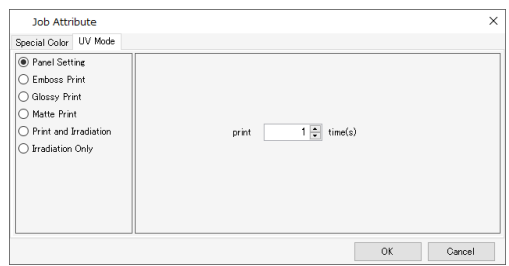

#### [Prägedruck]

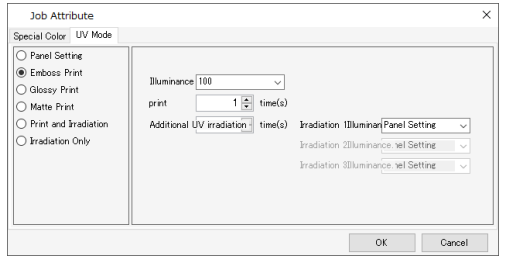

Die UV-Beleuchtungsstärke entspricht dem im Druckerbedienfeld eingestellten Wert.

Ermöglicht die Einstellung der Anzahl von Überlappungen der transparenten Platte.

Ermöglicht eine Prägung durch mehrfaches Overlay-Drucken mit Klarlack.

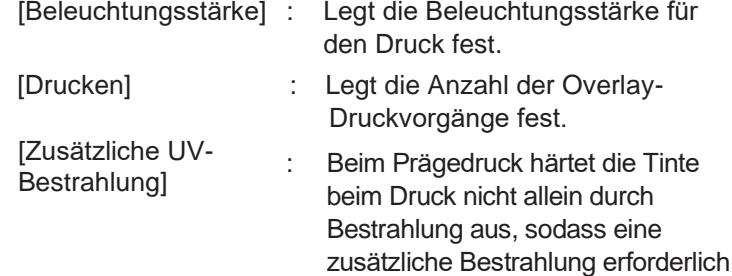

[Hochglanzdruck]

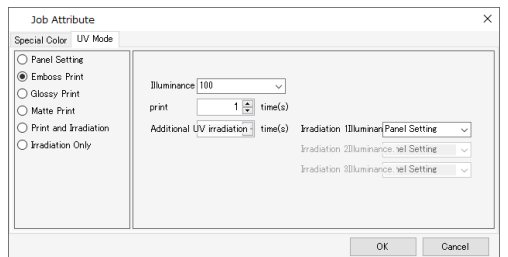

#### [Mattdruck]

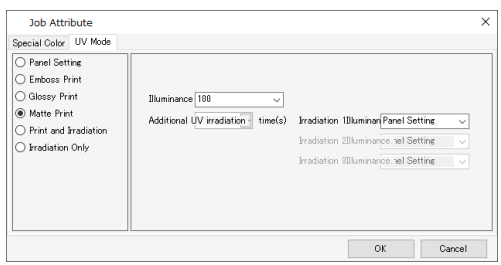

Klarlack kann mit Bestrahlungseinstellungen gedruckt werden, um eine glatte, glänzende Oberfläche zu erzeugen.

- [Zusätzliche UV-**Bestrahlung** 
	- : Führt eine zusätzliche Bestrahlung durch, um die vollständige Aushärtung der Tinte nach dem Druck mit Klarlack sicherzustellen. Die Anzahl der Bestrahlungszyklen kann zusammen mit der **Bestrahlungsstärke** eingestellt werden.

ist. Stellen Sie die Anzahl der Bestrahlungszyklen zusammen mit

der Bestrahlungsstärke ein.

**2**

Die Tinte kann mithilfe von Einstellungen für die Beleuchtungsstärke gedruckt werden, um ein mattes Finish mit rauer Oberfläche zu erzeugen.

- [Beleuchtungsstärke] : Legt die Beleuchtungsstärke für den Druck fest.
- [Zusätzliche UV-Bestrahlung] Wird eingestellt, wenn eine zusätzliche Bestrahlung erforderlich ist. Legt die Anzahl der Bestrahlungszyklen sowie die Bestrahlungsstärke fest.

#### [Druck und Bestrahlung]

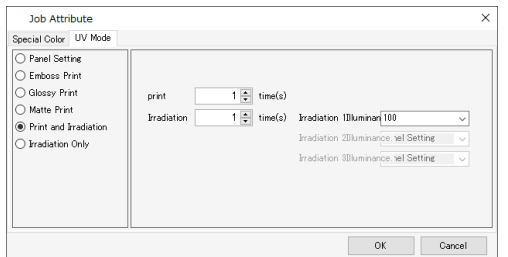

[Nur Bestrahlung]

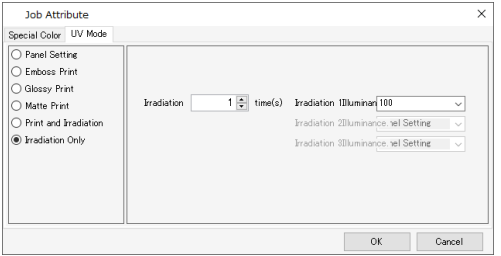

Druckt Klarlack ohne Bestrahlung.

Ermöglicht die Einstellung der Anzahl von Overlay-Druckvorgängen.

[Drucken] : Legt die Anzahl der Overlay-Druckvorgänge fest.

- 
- [Bestrahlung] : Legt die Anzahl der Bestrahlungszyklen sowie die Bestrahlungsstärke nach dem Drucken fest.

Führt nur die Bestrahlung durch.

Verwenden Sie eine zusätzliche Bestrahlung, wenn die Tinte nicht ausreichend ausgehärtet ist.

[Bestrahlung] : Legt die Anzahl der Bestrahlungszyklen sowie die Bestrahlungsstärke fest.

### <span id="page-34-2"></span><span id="page-34-0"></span>**2.2.3 Anordnen**

Fasst mehrere Jobs zu einem einzigen Job zusammen.

### <span id="page-34-1"></span>**Anordnen – Funktionen**

Bei RasterLink7 wird das Drucken mehrerer Jobs auf einmal als "angeordnetes Drucken" bezeichnet.

[Anordnen] ermöglicht die folgenden Aktionen:

- Drucken mehrerer Jobs auf einmal.
- Anordnen in der Mitte des Mediums.
- Verwerfen der Anordnung.

#### ⚫ **Bedingungen**

#### **Maximale Anzahl von angeordneten Jobs**

Es können bis zu 30 Jobs angeordnet werden.

#### **Bearbeitungsbedingungen**

Jobs mit den folgenden Einstellungen können nicht angeordnet werden:

- [Kacheln]
- [Wiederholfunktionen]

Außerdem können Jobs nicht mit anderen Gruppen von Jobs angeordnet werden, die bereits angeordnet wurden. In diesen Fällen muss vor dem Anordnen die Anordnung zunächst verworfen werden.

#### **Anordnung von Verschachtelungsjobs**

Mehrere Verschachtelungsjobs können angeordnet werden, wenn sie die folgenden Bedingungen erfüllen:

- Beim Überdrucken von Sonderfarben ist die Druckreihenfolge für Sonderfarben und normale Farben für alle angeordneten Jobs gleich.
- Bei Flachbettdruckern ist die Anzahl der Druckpositionswechsel für alle angeordneten Jobs gleich.

#### **Anordnung von Print & Cut-Jobs**

Es können mehrere Print & Cut-Jobs angeordnet werden. Es ist jedoch nicht möglich, Print & Cut-Jobs zusammen mit reinen Farbenjobs oder reinen Schnittjobs anzuordnen.

#### **Druckbezogene Einstellungen**

Jobs können nicht angeordnet werden, wenn die folgenden Einstellungen abweichen:

- [Auflösung]
- [UV-Modus] (mit UV-Druckern)

Jobs können angeordnet werden, wenn die folgenden druckbezogenen Einstellungen abweichen: Alle nachstehenden Einstellungen sind jedoch die gleichen wie beim ersten Job:

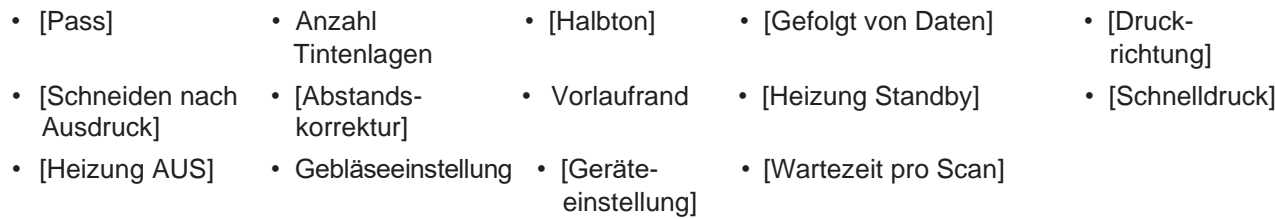

### **Anordnen – Arbeitsbereich**

#### ö **AIMCIKI** Job Lis  $\overline{\mathbb{C}}$ m. 508<br>508<br>708<br>888<br>108  $\mathbf{u}$  $1620.0 -$ **Roll M**  $\cdot$  2  $1 - 0.008$  $\cdot$ 3 **INE** 뎩 ۰  $\overline{\oplus}$ 回回  $E C$ ww [6] u

4

5

## ⚫ **Arbeitsbereich [Anordnen]**

#### **1. [Ausrichtungsmodus]**

Legt beim Klicken auf [Anordnen] den Ausrichtungsmodus für die Gruppe von Jobs fest. Um Jobs einzeln zu positionieren, legen Sie die Anordnung fest und ändern Sie dann das Layout mit ["Druck](#page-60-1) allgemein" <sup>(22</sup> "Druck [allgemein" \(](#page-60-1)S. [61\).](#page-60-1)

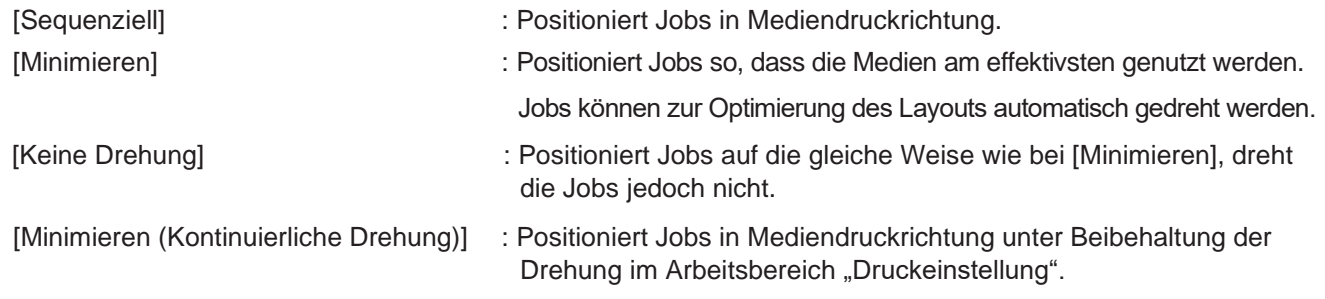

#### **2. [Scan-Rand], [Feed-Rand]**

Legt die Ränder zwischen Jobs fest. Diese Einstellung wird angewendet, wenn Sie auf [Anordnen] klicken. Die Ränder können auch nach dem Anordnen mit "Druck allgemein" ( $\mathbb{CP}$  ["Druck allgemein" \(S.](#page-60-1) 61) geändert werden.
#### **3. [In der Mitte anordnen]**

Wenn das Kontrollkästchen aktiviert ist, wird der gesamte angeordnete Job in der Mitte des Mediums positioniert. Diese Einstellung wird angewendet, wenn Sie auf [Anordnen] klicken. Das Layout kann auch nach dem Anordnen mit "Druck allgemein" ( $\mathbb{P}^*$  ["Druck allgemein" \(S.](#page-60-0) 61) geändert werden.

#### **4. [Anordnen]**

Wenn Sie auf diese Schaltfläche klicken, werden die auf der Registerkarte [Jobliste] ausgewählten Mehrfachjobs angeordnet.

Abhängig von den Einstellungen ist es möglich, dass bestimmte Jobs nicht angeordnet werden können  $\mathbb{CP}$  "Anordnen – [Funktionen" \(](#page-34-0)S. [35\).](#page-34-0)

#### **5. [Freigabe]**

Wenn Sie auf diese Schaltfläche klicken, wird die Anordnung für die auf der Registerkarte [Jobliste] ausgewählten Jobs verworfen.

#### **Anordnen – Aktionen**

#### ⚫ **Mehrere Jobs auf einmal drucken**

- **1 Wählen Sie mehrere Jobs aus.**
	- Weitere Informationen zur Auswahl mehrerer Jobs finden Sie unter ( $\mathbb{G}$  ["Jobs](#page-16-0) [Aktionen" \(](#page-16-0)S. [17\).](#page-16-0)

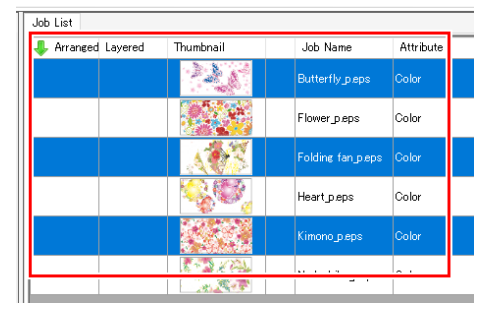

- **2 Klicken Sie auf [Anordnen] im Menü [Funktion] oder auf das Funktionssymbol ( ).**
- **3 Legen Sie Ausrichtungsmodus und Rand fest, aktivieren oder deaktivieren Sie das**  Kontrollkästchen "In der Mitte anordnen" und klicken Sie dann auf [Anordnen].

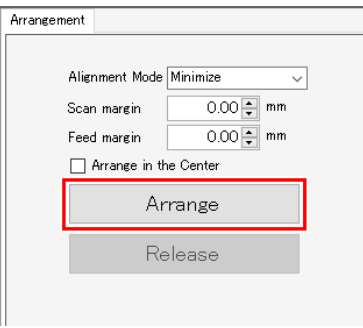

- Die in Schritt 1 ausgewählten Mehrfachjobs werden angeordnet.
- Auf der Registerkarte [Jobliste] werden Linien für [Anordnen] angezeigt.

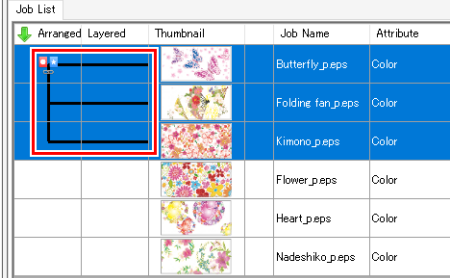

**4 Wenn Sie auf das Symbol [ ] klicken, wird eine Vorschau mit den angeordneten Jobs angezeigt.**

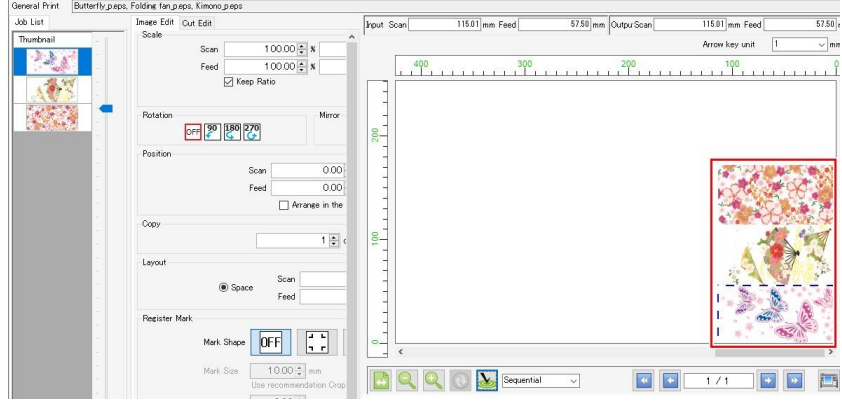

**Wenn Sie auf [Anordnen] klicken, werden die ausgewählten Mehrfachjobs automatisch unter Verwendung des angegebenen Ausrichtungsmodus ausgerichtet. Die folgenden Ausrichtungsmodi sind verfügbar:**

• [Sequenziell]

Die Jobs werden nacheinander in Medienvorschubrichtung positioniert. Die Jobs können bei der Positionierung automatisch gedreht werden, um den Zeitaufwand zu minimieren. Die Feed-Ränder können eingestellt werden.

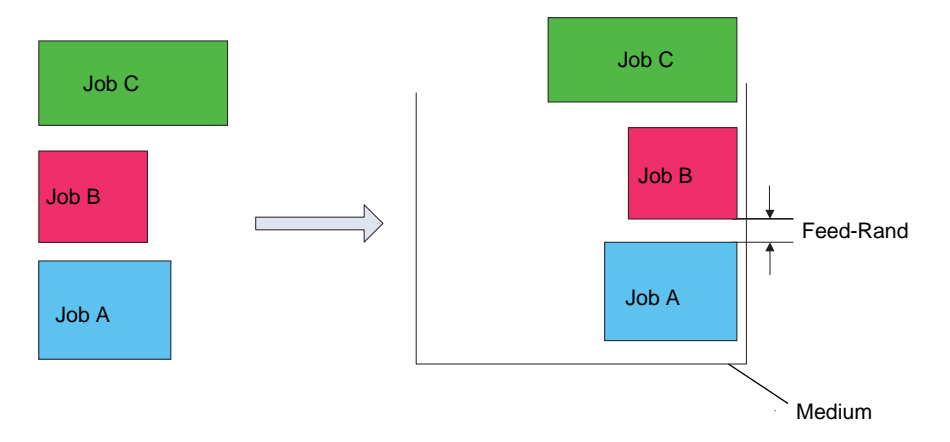

• Es ist zwar möglich, mehrere Druckjobs hintereinander zu drucken, indem sie einfach der Reihenfolge nach abgearbeitet werden, der Drucker fügt jedoch zwischen den einzelnen Jobs einen voreingestellten Rand ein. Beim sequenziellen Drucken für die Anordnung kann der Feed-Rand zwischen den einzelnen Jobs genau eingestellt werden.

- Es ist auch möglich, Jobs anzuordnen, für die die Anzahl der Kopien unter [Druck allgemein] festgelegt wurde. Die Randeinstellungen in [Druck allgemein] werden durch die Randeinstellungen in [Anordnen] überschrieben.
- [Minimieren]

Jobs werden so positioniert, dass der Druckbereich möglichst klein ist. Jobs können bei der Positionierung automatisch gedreht werden.

• [Keine Drehung]

Jobs werden so positioniert, dass der Druckbereich möglichst klein ist. Die Reihenfolge, in der die Jobs positioniert werden, wird automatisch geändert. Die Jobs werden nicht automatisch gedreht. Die Einstellung [Drehung] wird im Arbeitsbereich [Druck allgemein] deaktiviert.

39

• [Minimieren (Kontinuierliche Drehung)]

Jobs werden so positioniert, dass der Druckbereich so klein wie möglich ist, wobei die im Arbeitsbereich [Druckeinstellung] festgelegte [Drehung] beibehalten wird.

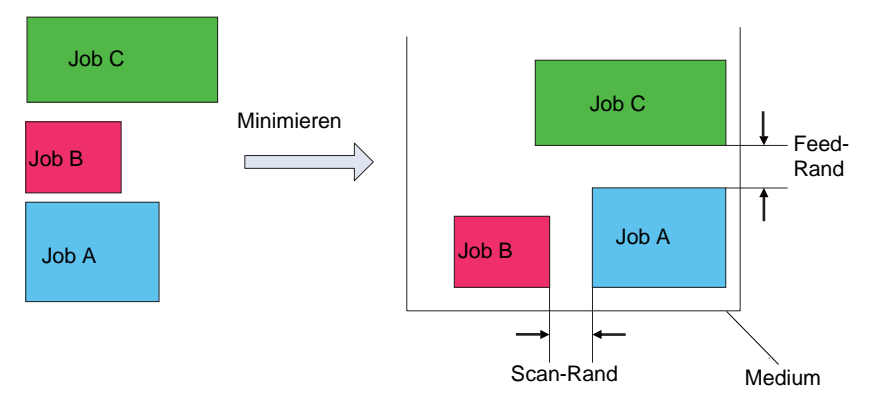

#### <span id="page-39-0"></span>⚫ **In der Mitte des Mediums anordnen**

#### **1 Aktivieren Sie das Kontrollkästchen [In der Mitte anordnen].**

#### **2 Klicken Sie auf [Anordnen].**

- Die angeordneten Jobs werden in der horizontalen Mitte des Mediums positioniert.
- Wenn der Ausrichtungsmodus [Sequenziell] ist:

Der rechteckige Rahmen (gestrichelte Linie in der Abbildung links), der alle Jobs umgibt, befindet sich in der horizontalen Mitte des Mediums.

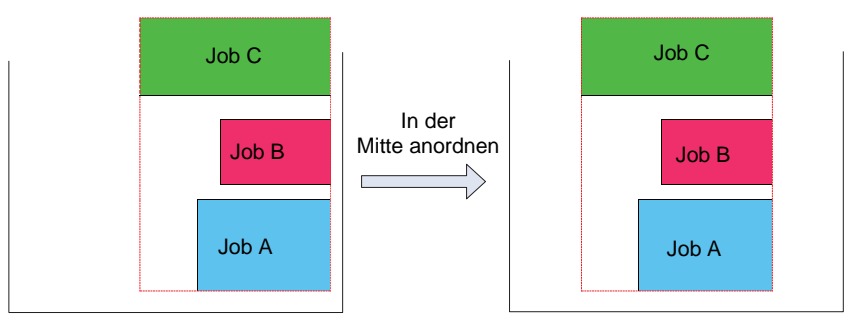

• Wenn der Ausrichtungsmodus [Minimieren] ist:

Die angeordneten Jobs werden so positioniert, dass der Mittelpunkt mit der horizontalen Mitte des Mediums zusammenfällt.

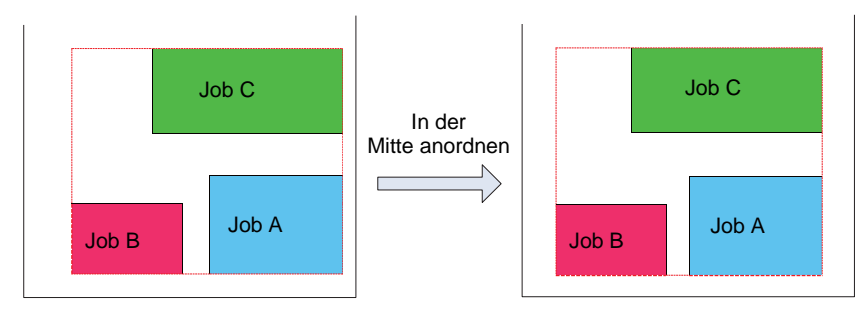

#### ⚫ **Anordnung verwerfen**

**1 Wählen Sie im Arbeitsbereich [Jobliste] die Jobs aus, für die die Anordnung verworfen werden soll. Um die Anordnung für alle Jobs zu verwerfen, markieren Sie alle Jobs.**

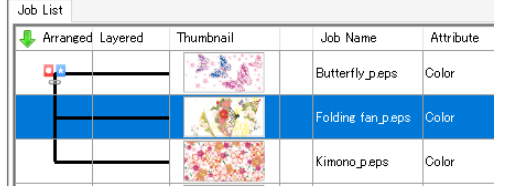

**2 Klicken Sie auf [Anordnen] im Menü [Funktion] oder auf das Funktionssymbol ( ).**

## **3 Klicken Sie auf [Freigabe].**

• Die Anordnung wird für die ausgewählten Jobs verworfen.

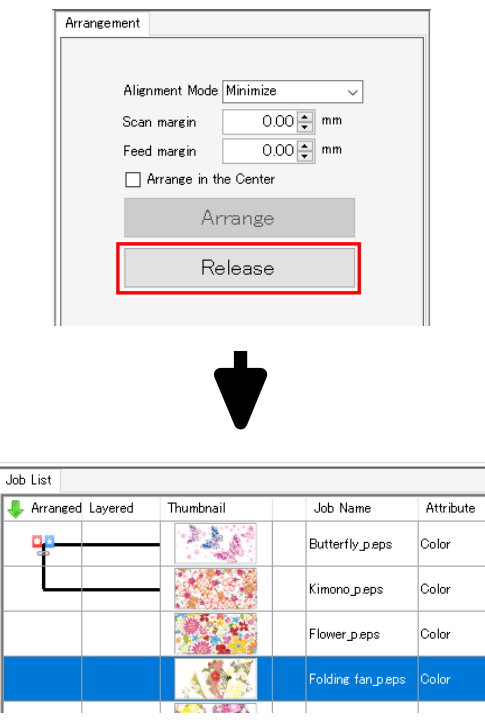

## **2.2.4 Druckeinstellung**

Legt die Druckeinstellungen fest.

#### **Druckeinstellung – Funktionen**

Mit [Druckeinstellung] sind die folgenden Aktionen möglich.

- Ein Geräteprofil auswählen
- Die Ausgabeeinstellungen auswählen
- Das Farbmuster drucken
- Die zu verwendende Druckkopfeinheit auswählen\*1
- Weißdruck mit höherer Dichte\*1
- Den Haftvermittler und die Weißdichte festlegen\*1
- Kalibrierung festlegen
- Farbanpassung durchführen
- Tintenstände einstellen
- Feineinstellung der Farben
- Kleine Zeichen deutlich darstellen
	- \*1. Nicht bei allen Modellen verfügbar.

#### ⚫ **Bedingungen**

Die unter [Druckeinstellung] angezeigten und einstellbaren Optionen hängen vom jeweiligen Modell, Tintensatz und Job ab. Weitere Informationen finden Sie unter ( $\mathbb{G}$  ["Druckeinstellung](#page-45-0) & Aktionen" (S. [46\).](#page-45-0)

#### **Druckeinstellung – Arbeitsbereich**

#### ⚫ **Arbeitsbereich [Druckeinstellung]**

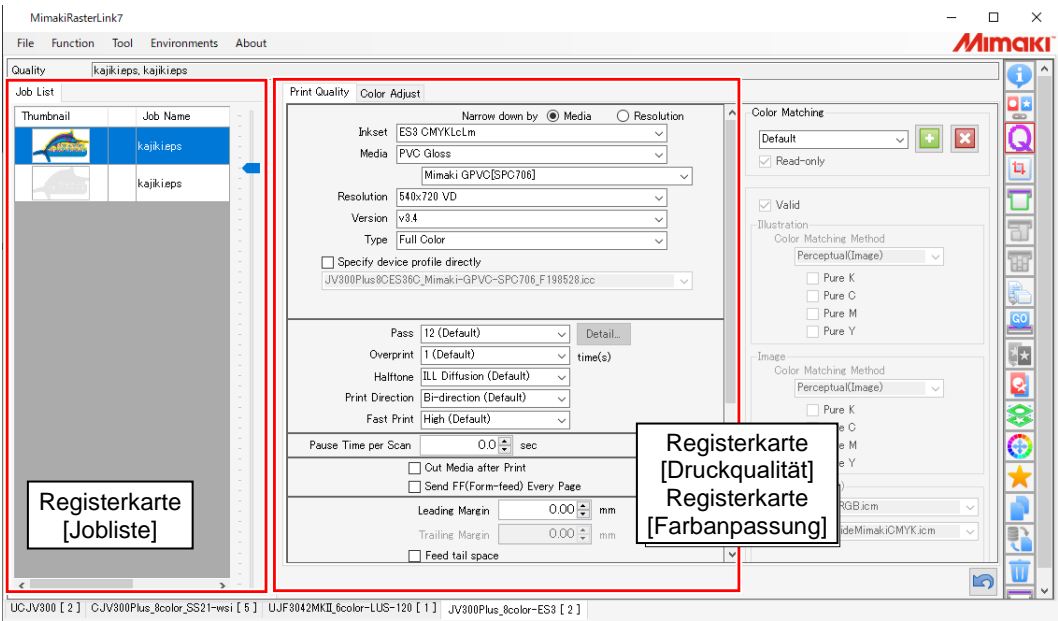

#### ⚫ **Registerkarte [Jobliste]**

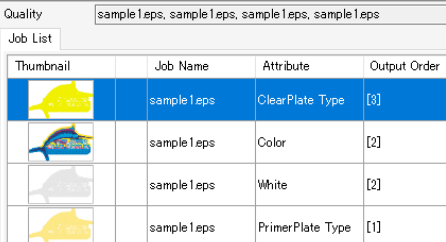

Zeigt die Liste der angeordneten und zusammengesetzten Jobs an.

Sie können die verschiedenen Optionen auf den Registerkarten [Druckqualität] und [Farbeinstellung] festlegen.

• Jobs, die auf der Registerkarte [Jobliste] unter [Ausgabereihenfolge] denselben Wert besitzen, werden gleichzeitig gedruckt. (Bei Flachbettdruckern) Die folgenden Einstellungen auf der Registerkarte [Druckqualität] sollten für Jobs, die **Wichtig!**

- gleichzeitig gedruckt werden sollen, identisch konfiguriert werden.
- ・[Auflösung]
- ・[Pass]
- ・[Tintenlagen]
- ・[Schnelldruck]
- Je nach Druckermodell müssen neben den oben genannten Optionen noch weitere identische Einstellungen vorgenommen werden.
- Wenn Sie die verschiedenen Optionen bei mehreren ausgewählten Jobs festlegen, gelten die gleichen Einstellungen für alle ausgewählten Jobs.
	- Jobs, für die in [Ausgabereihenfolge] verschiedene Nummern angegeben sind, können einzeln ausgewählt und unterschiedlich eingestellt werden. (Bei Flachbettdruckern)

#### ⚫ **Registerkarte [Druckqualität]**

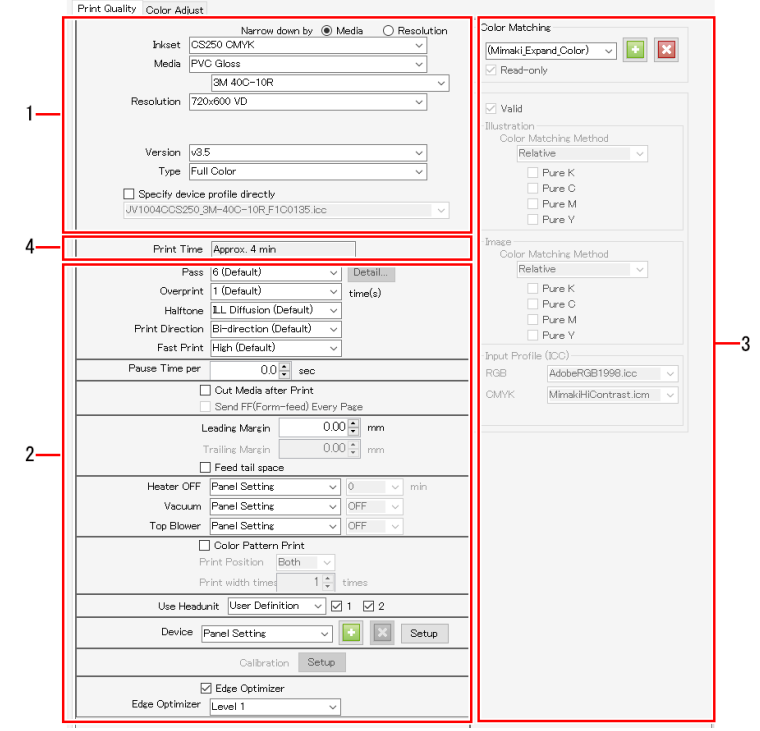

#### **1. Auswahl des Geräteprofils**

Das Geräteprofil ist eine Datei, die Daten zur Anpassung der Druckeinstellungen und Tintenstände enthält, um eine optimale Qualität zu gewährleisten. Für jeden Drucker, jeden Tintensatz, jedes Medium und jede Auflösung gibt es ein Geräteprofil.

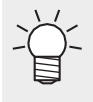

• Geräteprofile können wie folgt beschafft werden.

・Download von der offiziellen Mimaki-Website

・Installation über ein Profil-Update

Weitere Informationen finden Sie in der separaten "Installationsanleitung von RasterLink7".

• Geräteprofile können mit "MimakiProfileMaster3" (separat erhältlich) erstellt werden.

• V1- und V2-Geräteprofile (mit der Dateierweiterung ".cot"), die von RasterLinkPro5 oder früher unterstützt wurden, können nicht mit RasterLink7 verwendet werden. **Wichtig!**

#### **2. Ausgabeauflösung**

Zeigt die für die Geräteprofileinstellungen festgelegten Werte an.

#### **3. [Farbanpassung]**

Passt die Ausgabefarben an die Eingabefarben an.

#### **4. Geschätzte Druckzeit**

• Es wird die geschätzte Zeit für den Druck unter den angezeigten Bedingungen angezeigt.

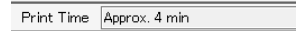

• Die Druckzeit kann bei den folgenden Modellen angezeigt werden.

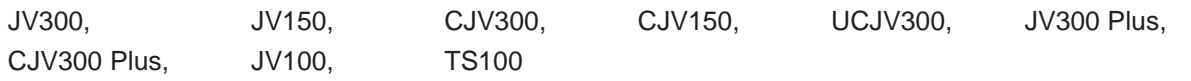

• In den folgenden Fällen wird die Druckzeit nicht angezeigt. **Wichtig!**

- ・Für Print & Cut-Jobs
- ・Wenn Drucken mit Zurückziehen eingestellt ist
- ・Wenn keine Verbindung zu einem eingeschalteten Drucker besteht
- ・Für Verschachtelungsjobs mit Multiple-Feed
- Die angezeigte geschätzte Druckzeit bezieht sich auf die angezeigten Bedingungen, wobei LOGICAL SEEK deaktiviert ist.

Die angezeigte Druckzeit weicht erheblich von der tatsächlich benötigten Druckzeit ab, wenn LOGICAL SEEK aktiviert ist.

- Die folgende Zeit ist nicht inbegriffen.
	- ・Ripping-Zeit
	- ・Spül- und Reinigungszeit während des Drucks

## ⚫ **Registerkarte [Farbeinstellung]**

Legen Sie die Tintenstände nach der Farbanpassung fest.

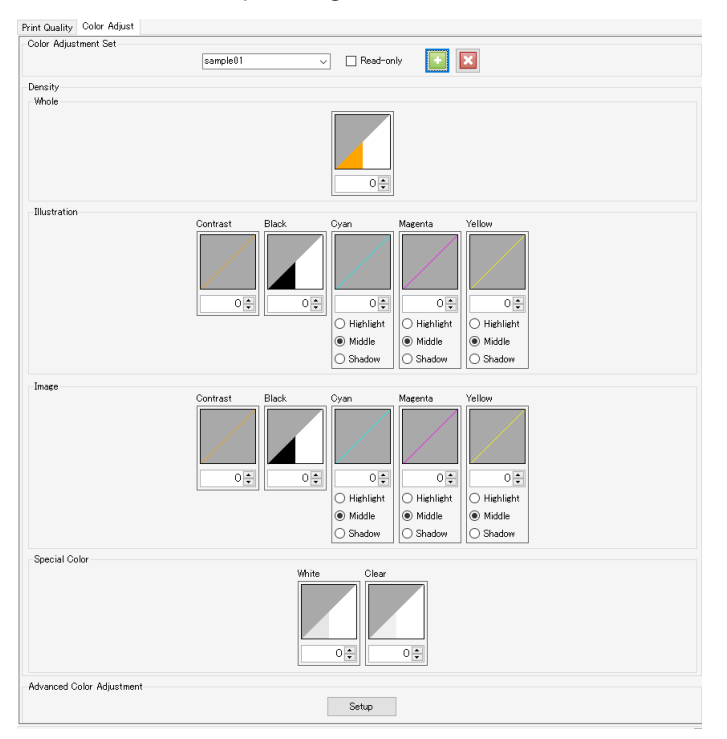

#### <span id="page-45-0"></span>**Druckeinstellung – Aktionen**

#### ⚫ **Ein Geräteprofil auswählen**

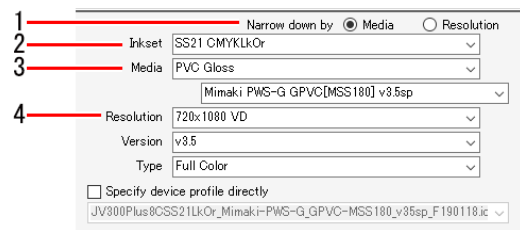

**1 Wählen Sie entweder [Medien] oder [Auflösung] für [Verfeinern durch] im Geräteprofil auf der Registerkarte [Druckqualität].**

- Durch Auswahl von [Medien] können Geräteprofile in der folgenden Reihenfolge gefiltert werden. Tintensatz ⇒ Medientyp ⇒ Medienname ⇒ Auflösung
- Durch Auswahl von [Auflösung] können Geräteprofile in der folgenden Reihenfolge gefiltert werden. Tintensatz ⇒ Auflösung ⇒ Medientyp ⇒ Medienname

**Wählen Sie den verwendeten Tintensatz aus der Liste [Tintensatz] aus.**

**3 Wählen Sie den Medientyp im oberen Feld und den Mediennamen im unteren Feld für [Medien] aus.**

- Der Medientyp wird auf der Grundlage der im Geräteprofil registrierten Informationen klassifiziert. In Geräteprofilen, die diese Informationen nicht enthalten, wird jedoch [Sonstige] für den Medientyp angezeigt.
	- Bei Auswahl von [Alle] als Medientyp können alle Medien nach Medienname ausgewählt werden.

#### **4 Wählen Sie die Ausgabeauflösung aus der Liste [Auflösung] aus.**

- Eine höhere Auflösung bietet eine bessere Qualität, verringert aber die Druckgeschwindigkeit. Eine geringere Auflösung erhöht die Druckgeschwindigkeit, führt jedoch zu einer geringeren Qualität. Treffen Sie Ihre Wahl entsprechend Ihren Anforderungen.
- [Version] zeigt die Version des ausgewählten Geräteprofils an.
- [Typ] zeigt den Typ des ausgewählten Geräteprofils an.

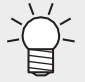

**2**

- Druckqualität und Druckgeschwindigkeit variieren je nach Einstellungen **(** $\mathbb{Q}^{\mathbb{Z}}$ **,Die Ausgabeeinstellungen**
- Nach Aktivi[eren des](#page-46-0) Kontrollkästchens [Geräteprofil direkt angeben] kann das Geräteprofil anhand des Dateinamens ohne Filterung ausgewählt werden.

#### <span id="page-46-0"></span>⚫ **Die Ausgabeeinstellungen auswählen**

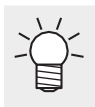

- In diesem Handbuch wird die maximale Feed-Breite, die pro Scan gedruckt werden kann, als "ein Streifen" bezeichnet.
- Die für die Geräteprofileinstellungen festgelegten Werte sind durch [(Standard)] gekennzeichnet.

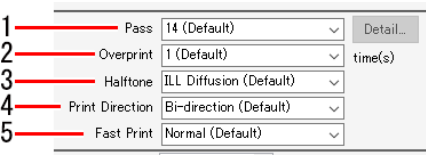

**1 Wählen Sie die Anzahl der Passes (Anzahl der Teilungen pro Streifen) aus der Liste [Pass] in [Ausgabeauflösung] auf der Registerkarte [Druckqualität] aus.**

- Eine größere Anzahl von Passes erhöht die Qualität, verringert aber die Druckgeschwindigkeit.
- Das folgende Dialogfeld [Qualitätseinstellung Passes] wird angezeigt, wenn Sie auf [Details] klicken. Wenn Sie den Schieberegler nach rechts ziehen, erhöht sich die Qualität, die Druckgeschwindigkeit sinkt jedoch. Mit [OK] werden die Einstellungen übernommen.

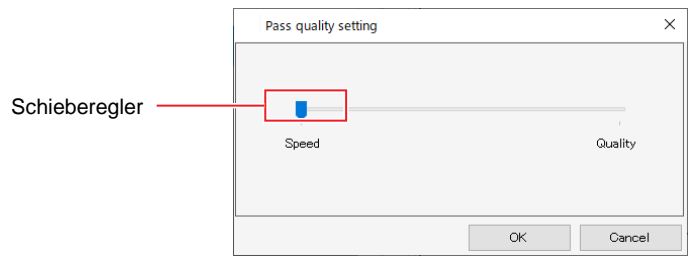

- **2 Legen Sie unter [Tintenlagen] die Anzahl der Scans für jeden gedruckten Pass fest.**
	- Mit zunehmender Anzahl von Scans erhöht sich die Druckdichte.
- **3 Wählen Sie die Gradationsdruckmethode aus der Liste [Halbton].**
- **4 Wählen Sie [Unidirektional] oder [Bidirektional] aus der Liste [Druckrichtung] aus.**
	- [Unidirektional]: Druckt nur, wenn sich der Druckkopf von rechts nach links bewegt. Dadurch erhöht sich die Qualität im Vergleich zu [Bidirektional], allerdings verringert sich die Druckgeschwindigkeit.
	- [Bidirektional]: Druckt, wenn sich der Druckkopf von links nach rechts und von rechts nach links bewegt. Dadurch verringert sich die Qualität im Vergleich zu [Bidirektional], während sich die Druckgeschwindigkeit erhöht.

• Die Option [Bidirektional] ist bei bestimmten Modellen möglicherweise nicht verfügbar. **Wichtig!**

**5 Wählen Sie [EIN] oder [AUS] in der Liste [Schnelldruck].**

- Wenn Sie [EIN] wählen, wird die Qualität verringert, die Druckgeschwindigkeit jedoch erhöht.
- Die Option [Schnelldruck] ist bei bestimmten Modellen je nach Auflösung möglicherweise nicht verfügbar. **Wichtig!**

#### ⚫ **Ein Farbmuster drucken (mit einem Rolle-zu-Rolle-Drucker)**

Um zu überprüfen, ob Düsen verstopft sind, werden Farbmuster gedruckt.

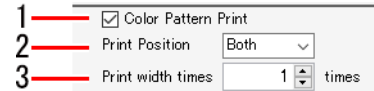

- **1 Aktivieren Sie das Kontrollkästchen [Farbmusterdruck].**
- **2 Wählen Sie die Position für das Drucken des Farbmusters aus der Liste [Druckposition] aus.**
	- [Linke Seite]: Druckt ein Farbmuster auf der linken Kante des Mediums.
	- [Rechte Seite]: Druckt ein Farbmuster vom Druckursprung aus.
	- [Beide]: Druckt Farbmuster sowohl am Druckursprung wie auch auf den rechten und linken Kanten des Mediums.
- **3 Stellen Sie die Druckbreite für das Farbmuster, das auf der linken Seite gedruckt werden soll, mit [Druckbreite mal] ein.**
	- Die Breite kann in einem Bereich von 1- bis 5-mal festgelegt werden.
	- Die Druckbreite des Farbmusters, die einer Düse entspricht, beträgt 1,8 mm.
- Der nach RIP und Druck angezeigte Tintenverbrauch umfasst nicht die Tintenmenge, die zum Drucken eines Farbmusters verbraucht wird. **Wichtig!**

⚫ **Wählen Sie die für das Drucken zu verwendende Druckkopfeinheit aus. (JV100, UJV100, TS100, JV300, CJV300, JV300 Plus, CJV300 Plus)**

**1 Wählen Sie in der Liste [Druckkopfeinheit verwenden] die Druckkopfeinheit aus, die zum Drucken verwendet werden soll.**

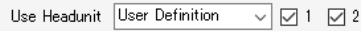

⚫ **Korrigieren Sie Feed- und Scan-Richtungsabstand (Flachbettdrucker)**

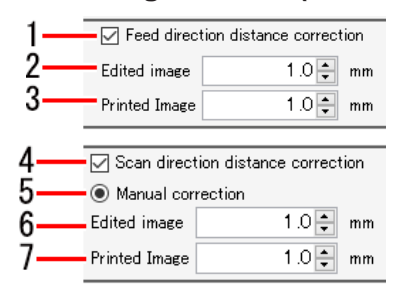

- **1 Aktivieren Sie das Kontrollkästchen [Korrektur Feed-Richtungsabstand].**
- **2 Geben Sie den Feed-Richtungsabstand für die zu druckenden Daten in [Größe bearbeitetes Bild] ein.**
- **3 Geben Sie den Feed-Richtungsabstand (tatsächlicher Abstand) vor der Abstandskorrektur in [Größe gedrucktes Bild] ein.**
	- Druckgröße in Feed-Richtung, Verfahrbewegung und Kopierabstände werden korrigiert.
- **4 Aktivieren Sie das Kontrollkästchen [Korrektur Scan-Richtungsabstand].**
- **5 Wählen Sie [Manuelle Korrektur].**

**6 Geben Sie den Scan-Richtungsabstand für die zu druckenden Daten in [Größe bearbeitetes Bild] ein.**

- **7 Geben Sie den Scan-Richtungsabstand (tatsächlicher Abstand) vor der Abstandskorrektur in [Größe gedrucktes Bild] ein.**
	- Druckgröße in Scan-Richtung, Verfahrbewegung und Kopierabstände werden korrigiert.

#### ⚫ **Weiße Tinte mit höherer Dichte drucken (UJF-7151, UFJ-7151plusII)**

Ändert den Füllstand der weißen Tinte und das Tintenlimit, um die Dichte der gedruckten weißen Tinte zu erhöhen.

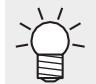

• Diese Aktion ist nützlich, wenn die tatsächlich gedruckte Dichte der weißen Tinte nicht ausreicht, obwohl Tintenstand und Tintenlimit unter [Farbeinstellung] festgelegt wurden.

**1 Aktivieren Sie das Kontrollkästchen [Druck der weißen Tinte mit höherer Dichte].**

Printing of the White-ink at higher density

#### ⚫**Haftvermittler und Weißdichte festlegen (UJF-7151, UJF-3042MkII, UJF-3042MkII EX, UJF-6042MkII, UJF-7151plusII, UJF-3042MkII e, UJF-3042MkII EX e, UJF-6042MkII e)**

Bei Deaktivierung wird die Einstellung für Haftvermittler und Dichte der weißen Tinte verworfen.

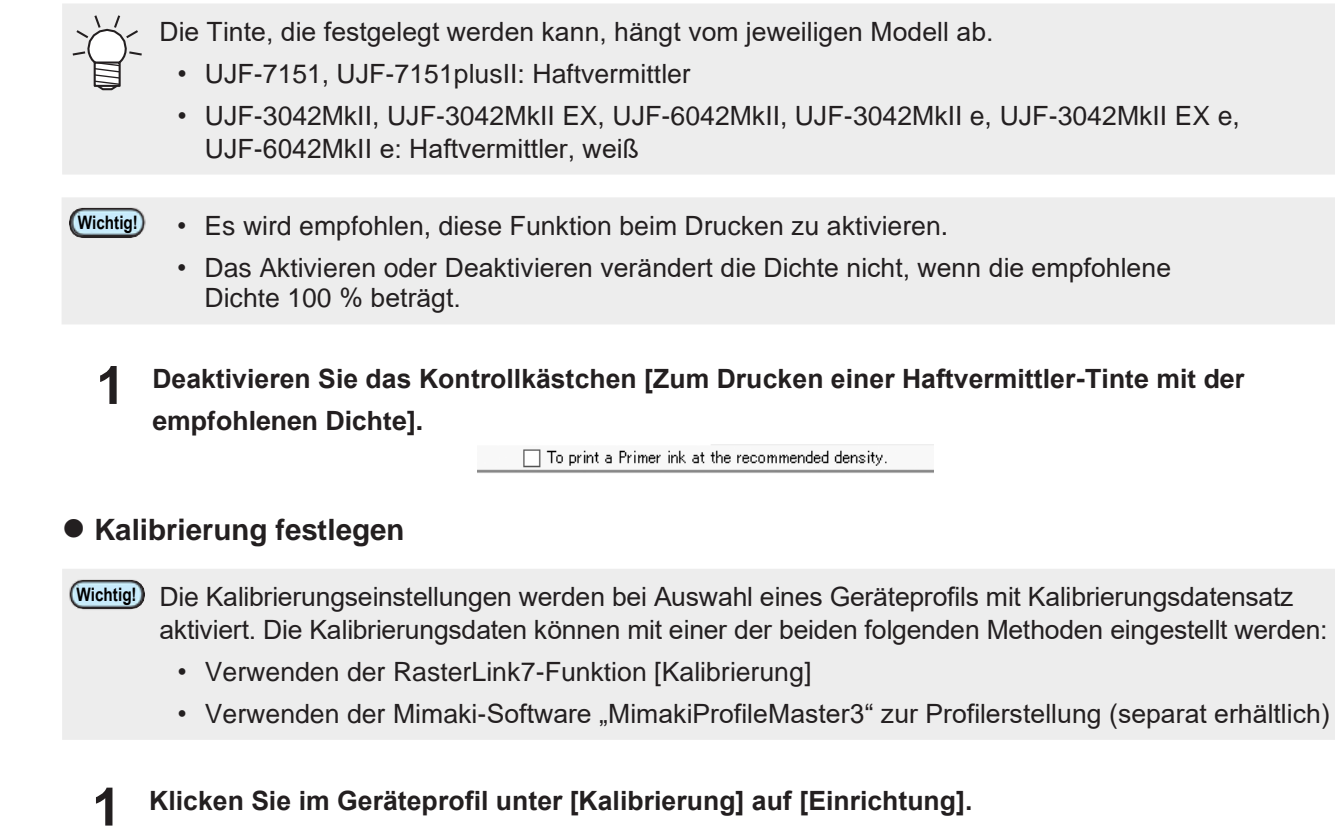

• Daraufhin erscheint ein Dialogfeld.

**2**

**2 Wählen Sie die folgenden Optionen aus.**

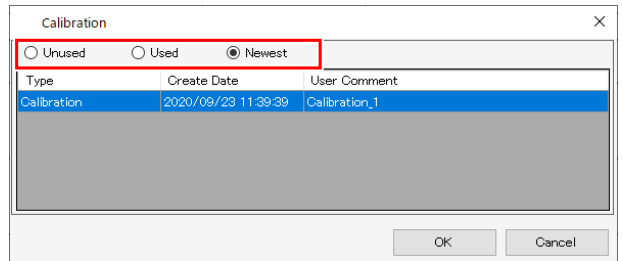

- [Nicht verwendet] : Die Farbanpassung wird ohne Verwendung von Kalibrierungs- oder Angleichungsdaten durchgeführt.
- [Verwendet] : Verwendet die in der Liste darunter ausgewählten Kalibrierungs- oder Angleichungsdaten.
- [Neueste] : Verwendet die Kalibrierungs- oder Angleichungsdaten mit dem jüngsten Erstellungsdatum. Es werden immer die neuesten Daten ausgewählt, sodass die Daten nicht jedes Mal neu ausgewählt werden müssen, selbst wenn häufig Informationen hinzugefügt werden.

#### ⚫ **Farbanpassung durchführen**

In RasterLink7 wird die Einpassung der tatsächlich gedruckten Farben an die Datenfarben als Farbanpassung bezeichnet. Die Farben können auf der Grundlage des ICC-Profils und eindeutiger Daten angepasst werden.

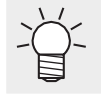

• In RasterLink7 werden Vektordaten als "Abbildungen" und Rasterdaten als "Bilder" bezeichnet.

• In RasterLink7 kann die Farbanpassung für Vektordaten und Rasterdaten unterschiedlich eingestellt werden. Wenn jedoch in Adobe Illustrator Vektordaten mit Effekten wie Unschärfe und Transparenz versehen werden, werden einige der Objekte in Rasterdaten umgewandelt. Die Anwendung der Farbanpassung auf solche Objekte führt zu Farbunterschieden innerhalb desselben Objekts. Um dies zu verhindern, sollten für die Farbanpassung von Vektordaten und Rasterdaten bei Objekten mit Effekten wie Unschärfe und Transparenz identische Einstellungen festgelegt werden. **Wichtig!**

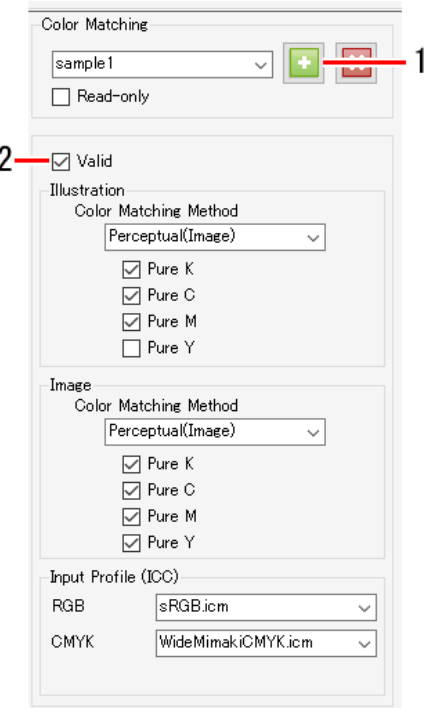

- **1 Geben Sie unter [Farbanpassung] einen passenden Namen ein und klicken Sie dann auf das Symbol [ ].**
	- Neue Einstellungen werden erzeugt.
- **2 Aktivieren Sie das Kontrollkästchen [Gültig], um die verschiedenen Einstellungen zu übernehmen.**
	- Die Einstellungen sind in [Abbildung] und [Bild] unterteilt.
		- Die Einstellungen unter [Abbildung] werden auf Vektordaten angewendet.
			- Die Einstellungen unter [Bild] werden auf Rasterdaten angewendet.

#### **[Methode zur Farbanpassung]**

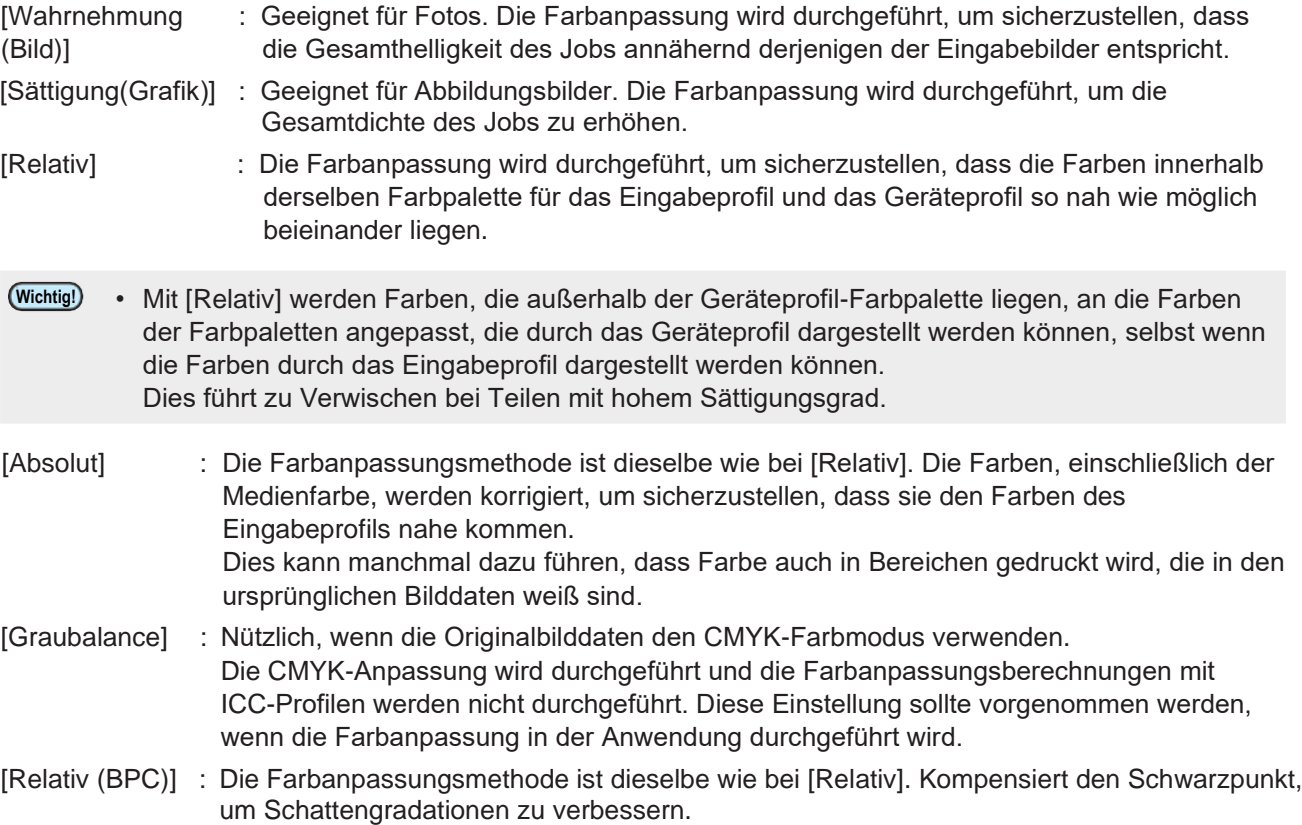

#### **[Reines K], [Reines C], [Reines M], [Reines Y]**

• Nützlich, wenn die Originalbilddaten den CMYK-Farbmodus verwenden. Die Farbanpassung mit einem ICC-Profil kann beim Drucken zu Farbmischungen führen, selbst wenn die Farben in den Originalbilddaten als C-, M-, Y- oder K-Monofarben festgelegt wurden. Durch Aktivieren der einzelnen Kontrollkästchen kann der Druck ohne Farbmischung erfolgen, wenn C-, M-, Y- oder K-Monofarben eingestellt wurden.

#### **[Eingabeprofil (ICC)]**

- Legt das Eingabeprofil fest. Der Profilmanager kann verwendet werden, um ein vorhandenes Zielprofil zu installieren.
- Wenn ein Profil in die Originalbilddaten eingebettet ist, wird das Kontrollkästchen [Eingebettetes Profil] angezeigt. Nach Aktivieren dieses Kontrollkästchens wird das eingebettete Profil bevorzugt als Eingabeprofil verwendet.

#### ⚫ **Tintenstände einstellen**

Stellen Sie die Tintenstände nach der Farbanpassung auf der Registerkarte [Farbeinstellung] ein.

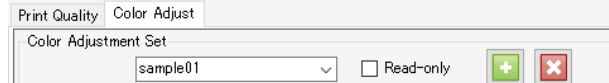

#### **1 Geben Sie auf der Registerkarte [Farbeinstellung] unter [Farbeinstellungs-Tabelle]**

**einen geeigneten Namen ein und klicken Sie dann auf das Symbol [ ].**

• Die [Farbeinstellung] ist abhängig vom Geräteprofil. Eine registrierte [Farbeinstellungs-Tabelle] wird nicht angezeigt, wenn ein anderes Geräteprofil ausgewählt ist. Auch wenn der Name der [Farbeinstellungs-Tabelle] gleich ist, wird sie als eine andere Einstellungsdatei behandelt, wenn die Geräteprofile unterschiedlich sind. Bei der Benennung von Dateien ist daher eine gewisse Umsicht geboten. **Wichtig!**

• Die [Farbeinstellung] kann nicht bearbeitet werden, wenn [Standard] ausgewählt ist.

#### **2 Stellen Sie die Dichte ein.**

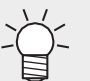

• Neben CMYK-Tinten können die Tintenstände auch für Sonderfarbentinten wie Weiß und Silber eingestellt werden.

#### [Gesamt]

• Die im Geräteprofil eingestellten Tintenlimits werden für jede Tinte im gleichen Verhältnis geändert. Dies ist nützlich, wenn die Tinte insgesamt zu dicht oder zu dünn ist. Die Tintenlimits werden durch die hier festgelegten Faktoren geändert. Einstellungen zwischen +1 % und 50 % erhöhen die Tinte, das endgültige Tintenlimit kann jedoch 100 % nicht überschreiten.

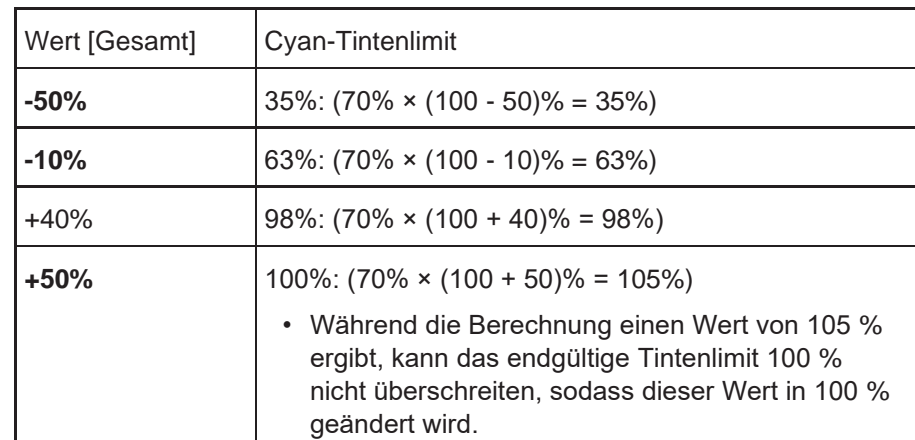

Beispiel: Wenn das Cyan-Tintenlimit im Geräteprofil auf 70 % eingestellt ist:

#### [Abbildung]

- Legt die bei Vektordaten verwendeten Farbdichten fest.
- Die folgenden Einstellungsmethoden sind verfügbar.

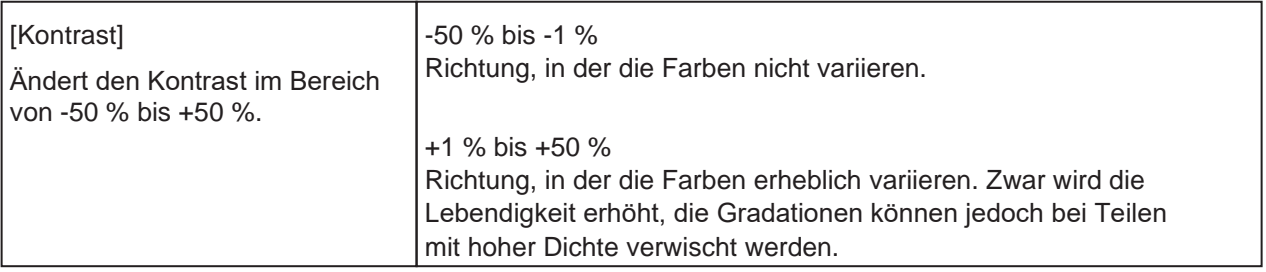

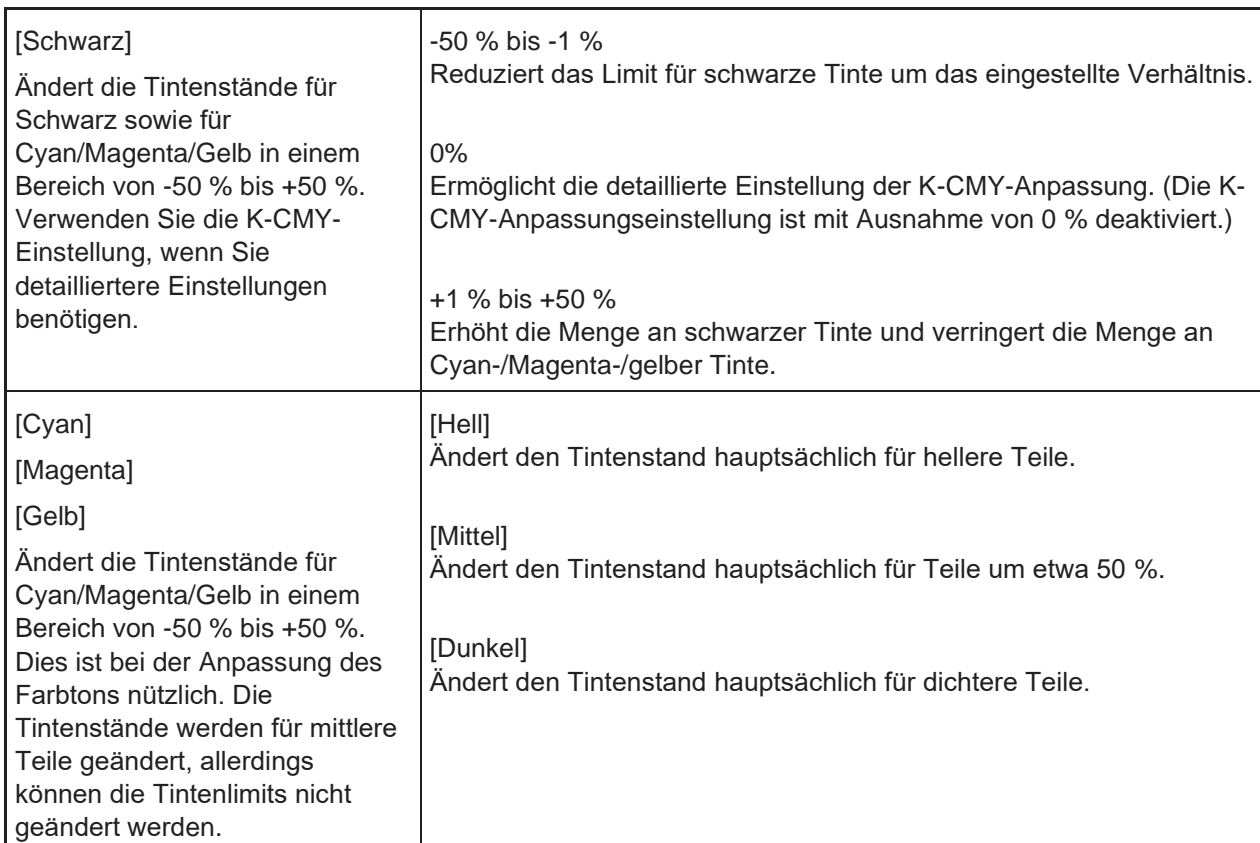

[Bild]

- Legt die bei Rasterdaten verwendeten Farbdichten fest.
- Die Einstellmethoden sind dieselben wie bei [Abbildung].

#### [Sonderfarbe]

• Legt die bei Sonderfarben verwendeten Farbdichten fest. Ändert den Tintenstand von Sonderfarben in einem Bereich von -50 % bis +50 %. Das Tintenlimit kann nicht geändert werden. Bei Verwendung von Profilen ab Version 3.3 ist eine spezielle Anpassung der Farbdichte möglich.

#### ⚫ **Feineinstellung der Farben**

Wenn Sie auf [Einrichtung] klicken, können Sie detaillierte Einstellungen für Tintenlimits, Linearisierung, Sonderfarben-Tintenlimits und die Anpassung des K-CMY-Mischungsverhältnisses vornehmen.

• [Tintenlimit]

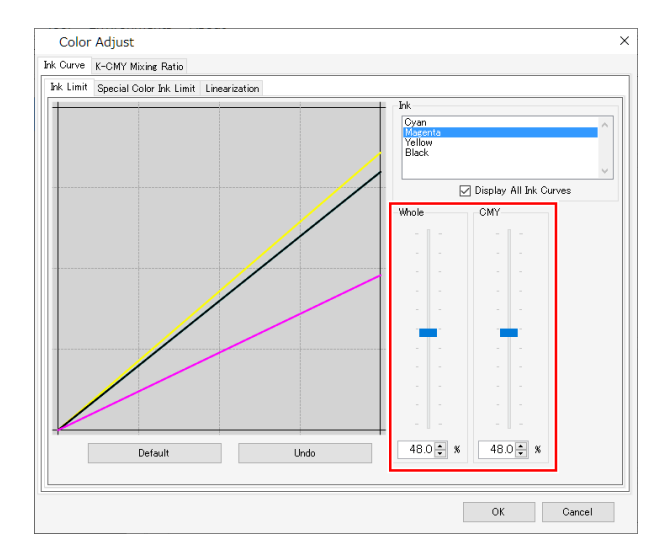

Stellen Sie die Schieberegler der Tintenlimits für jede der Prozessfarben (Cyan, Magenta, Gelb, Schwarz usw.) ein. Mit [Gesamt] werden die Tintenlimits für jede Farbe festgelegt. [CMY] ist das Tintenlimit, das verwendet wird, wenn mind. drei Tinten gemischt werden. Das Gesamttintenlimit bildet das CMY-Farbentintenlimit.

Diese Einstellung kann verwendet werden, um die Tinte zu begrenzen, falls Tinte in Bereiche läuft, in denen sich mind. drei Farben vermischen.

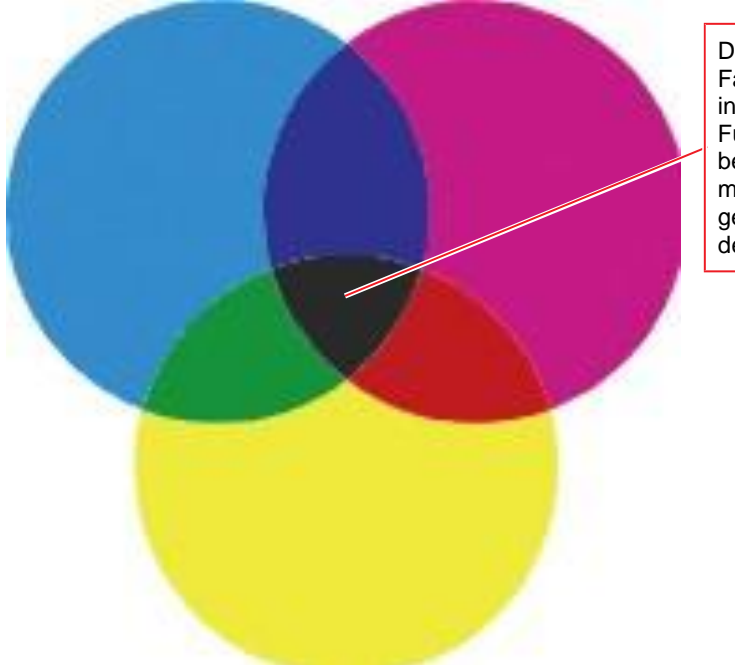

Das CMY-Tintenlimit wird auf jede Farbe in Bereichen angewendet, in denen CMY vermischt wird. Für Bereiche, die aus einer Farbe bestehen oder in denen zwei Farben miteinander vermischt werden, gelten die Gesamttintenlimits der einzelnen Farben.

C0,M0,Y0 – Verwenden der jeweiligen Gesamtgrenzwerte für Cyan, Magenta und Gelb C1,M1,Y1 – Verwenden der jeweiligen dreidimensionalen Grenzwerte für Cyan, Magenta und Gelb • [Linearisierung]

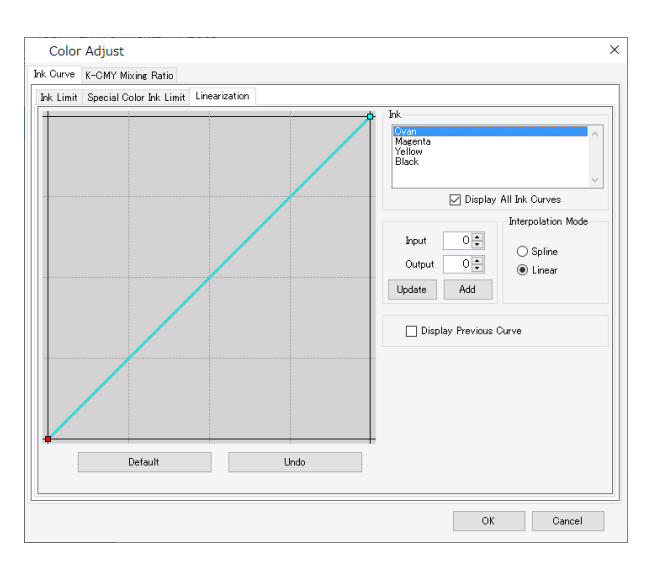

Bearbeiten Sie die Mittelton-Dichtekurven für jede der Prozessfarbentinten (Cyan, Magenta, Gelb, Schwarz usw.). Dadurch werden die Farbtöne angepasst, um sicherzustellen, dass für jede Tinte gleichmäßige Gradationen gedruckt werden.

Die maximale Dichte (Tintenlimit) kann hier ebenfalls geändert werden, sollte aber unverändert bleiben, da ansonsten die Einstellung des Tintenlimits erschwert wird.

#### • [Sonderfarben-Tintenlimit]

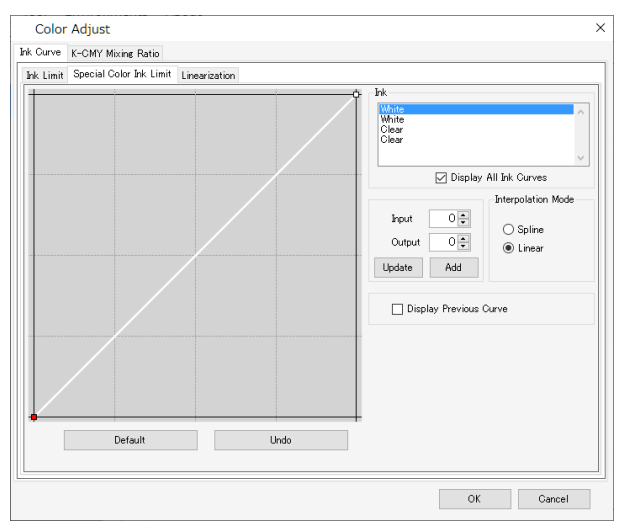

Passen Sie die Dichten für Sonderfarbentinten wie Weiß, Transparent und Silber an. Zu Beginn werden die unter [Eingabe] eingestellten Dichten verwendet, die Kurven sollten jedoch in diesem Arbeitsbereich angepasst werden, falls die Dichten der Mitteltöne nicht genügend variieren, z. B. bei Gradationen.

• [K-CMY Mischverhältnis aktivieren]

Ändern Sie die Kurven für die Verhältnisse von Schwarz, Cyan, Magenta und Gelb. Änderungen können für Abbildungen bzw. Bilder vorgenommen werden. Wenn es sich bei den Eingabedaten um den RGB-Modus handelt und in den dunklen Bereichen zu viel Tinte verwendet wird, kann mit dieser Einstellung die Menge an Cyan, Magenta und Gelb reduziert und der Schwarzanteil erhöht werden, ohne dass sich das Erscheinungsbild der dunklen Töne wesentlich verändert.

• Diese Einstellung kann nur verwendet werden, wenn Schwarz für [Dichte] auf der Registerkarte [Farbeinstellung] auf 0 % eingestellt ist. **Wichtig!**

## Ohne Anpassung **Mit Anpassung** Mit Anpassung

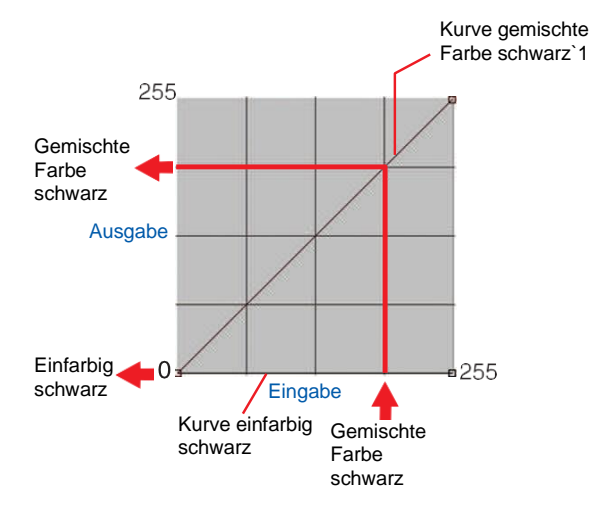

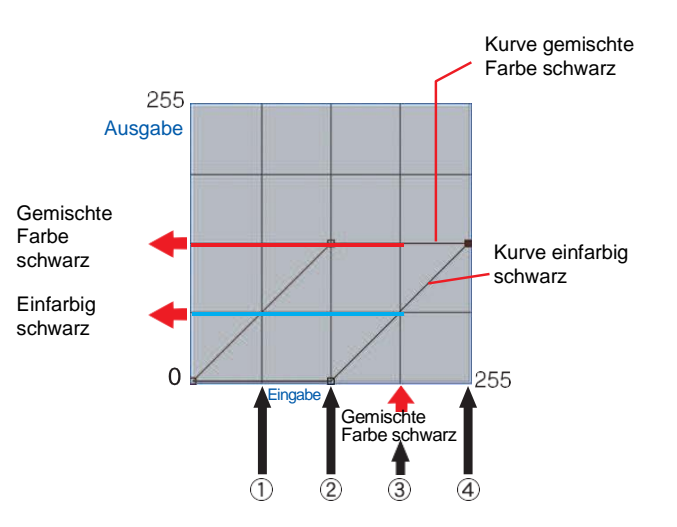

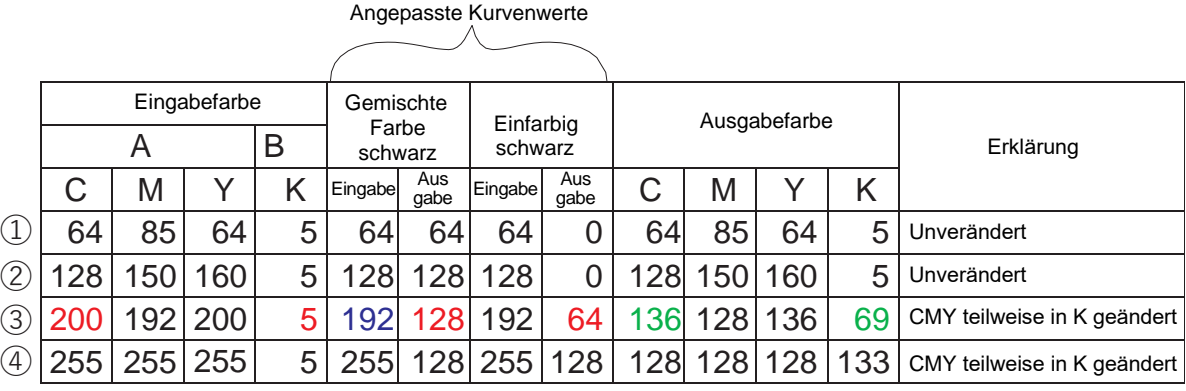

③ Berechnungen für <sup>③</sup> C 200-192+128=136

> M 192-192+128=128 Y 200-192+128=136 K 5+64=69

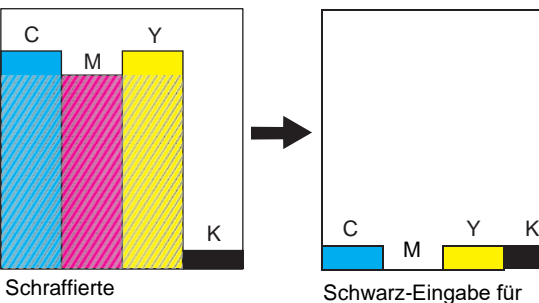

Bereiche zeigen CMY gemischt mit Schwarz.

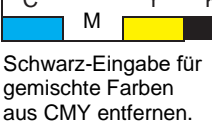

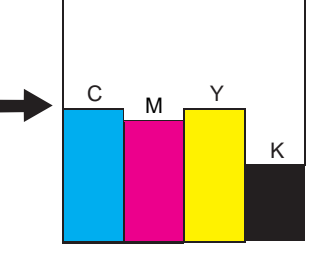

・ Gemischte Schwarz-Ausgabe zu CMY hinzufügen.

・ Einfarbige Schwarz-Ausgabe zu K hinzufügen.

- ⚫ **Kleine Zeichen deutlich drucken (JV100, UJF-7151plusII)**
	- **1 Wählen Sie einen Job in der [Jobliste] aus.**
	- **2 Klicken Sie im Menü [Funktion] auf [Druckeinstellung] oder auf das Funktionssymbol [Druckeinstellung] ( ).**
	- **3 Aktivieren Sie das Kontrollkästchen [Kantenoptimierung] auf der Registerkarte [Druckqualität] und wählen Sie dann [Kantenoptimierungsstufe] (1–4).**
		- Ein höherer Wert bedeutet schärfere Darstellung.

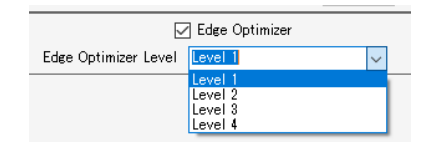

- Die [Kantenoptimierung] ist auch beim Drucken kleiner Zeichen nützlich.
	- Dies gilt auch für Bilder und Abbildungen.
- <sup>wichtig!)</sup> Mit Ausnahme von Sonderfarbentinten (weiß, transparent) ist die [Kantenoptimierung] für farbige Tinte verfügbar.

Die [Kantenoptimierung] ist für Jobs mit den folgenden Einstellungen nicht verfügbar.

- [Wiederholfunktionen]
- [Kacheln]
- Jobs mit Passermarken in FineCut

#### ⚫ **Einstellen der Medienstärke (UJF-3042MkII e, UJF-3042MkII EX e, UJF-6042MkII e, UJF-7151plusII)**

- **1 Wählen Sie einen Job in der [Jobliste] aus.**
- **2 Klicken Sie im Menü [Funktion] auf [Druckeinstellung] oder auf das Funktionssymbol [Druckeinstellung] ( ).**
- **3 Wählen Sie [Bedienfeld-Einstellung] oder [Benutzerdefinition] für [Medienstärke] auf der Registerkarte [Druckqualität].**
	- Bei Wahl von [Benutzerdefinition] können Sie die Materialstärke angeben.

 $0.0 \frac{1}{7}$  mm Media Thickness | Panel Setting ᆔ

## <span id="page-57-0"></span>**2.2.5 Beschnitt**

Beschneidet einen Teil eines Jobs.

#### **Beschnitt – Funktionen**

[Beschnitt] ermöglicht die folgenden Aktionen.

• Einen Job beschneiden

**Wichtig!**

• [Beschnitt] ist für Jobs mit aktivierter Funktion [Variable Einstellungen] nicht verfügbar.

#### **Beschnitt – Arbeitsbereich**

#### ⚫ **Arbeitsbereich [Beschnitt]**

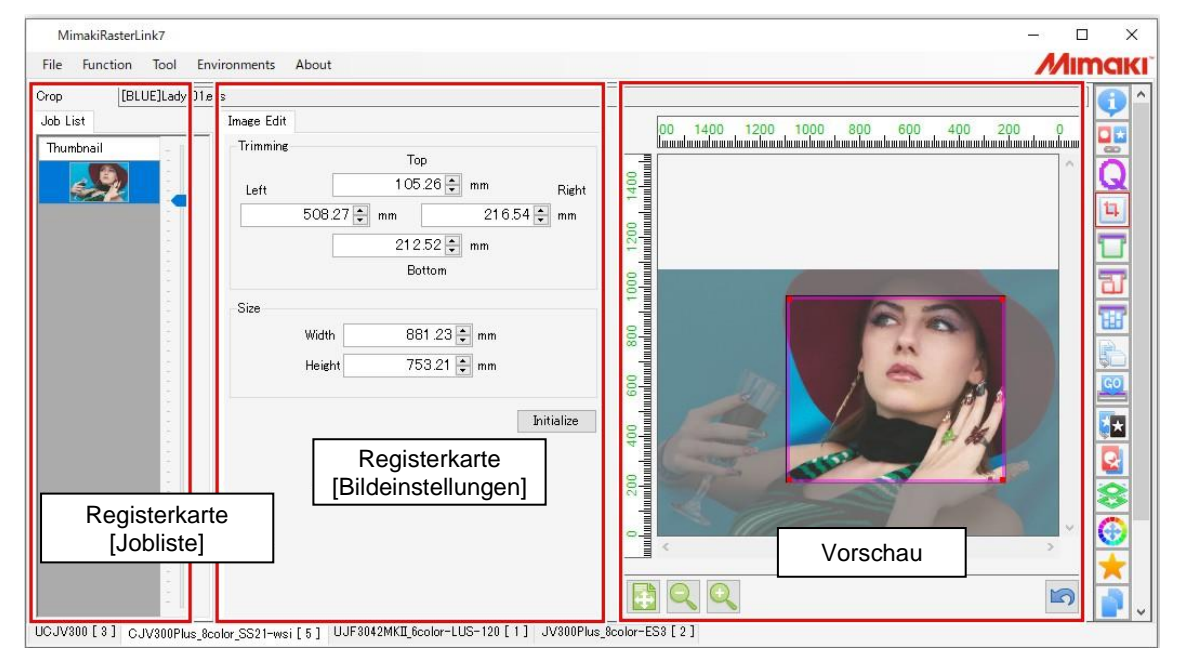

#### ⚫ **Registerkarte [Jobliste]**

Wenn in der Funktion [Eigenschaften] mehrere Jobs ausgewählt wurden, werden auf der Registerkarte [Jobliste] die ausgewählten Jobs angezeigt. Bei Verwendung von [Beschnitt] wählen Sie einen Job auf der Registerkarte [Jobliste] aus.

• Mehrere Jobs können mit [Beschnitt] nicht zusammen bearbeitet werden. **Wichtig!**

#### ⚫ **Registerkarte [Bildeinstellungen]**

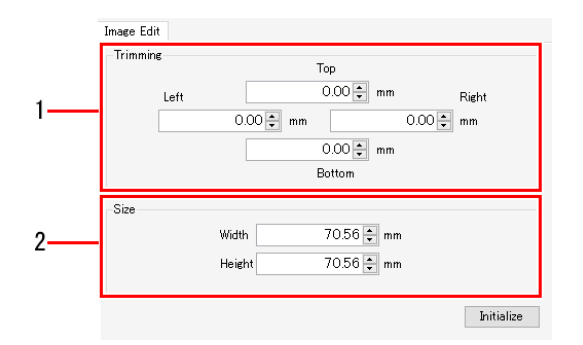

#### **1. [Zuschneiden]**

Legt den Bereich für den Beschnitt des Jobs fest.

#### **2. [Größe]**

Legt die Größe für den Beschnitt eines Jobs fest.

#### **Beschnitt – Aktionen**

#### ⚫ **Einen Job beschneiden**

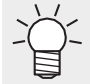

• Das Vergrößern oder Verkleinern von Jobs, zum Beispiel mit der Funktion [Druck allgemein], vergrößert bzw. verkleinert den mit [Beschnitt] beschnittenen Bereich.

#### **Beschnittlinien festlegen**

#### **1 Legen Sie die Positionen der Beschnittlinien unter [Zuschneiden] auf der Registerkarte [Bildeinstellungen] fest.**

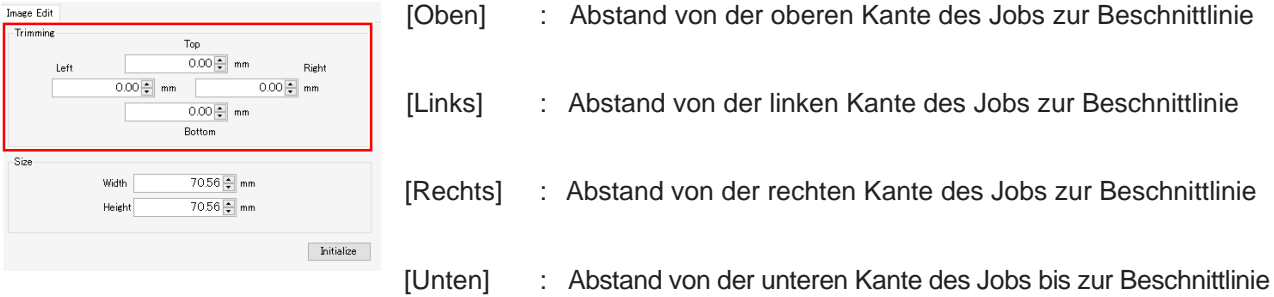

#### **Beschnittgröße festlegen**

**1 Stellen Sie [Breite] und [Höhe] unter [Größe] auf der Registerkarte [Bildeinstellungen] ein.**

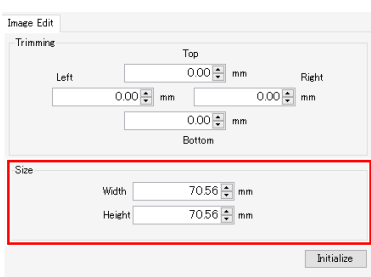

• Der Job wird auf die angegebene Größe in Bezug auf die Ursprungsposition beschnitten.

• Die Einstellungen für [Zuschneiden] und [Größe] sollten auf die Größe des Originalbilds abgestimmt werden.

#### **Beschnittlinien mit der Maus festlegen**

**1 Klicken Sie auf die rosafarbenen Linien und ziehen Sie sie auf die Vorschau.**

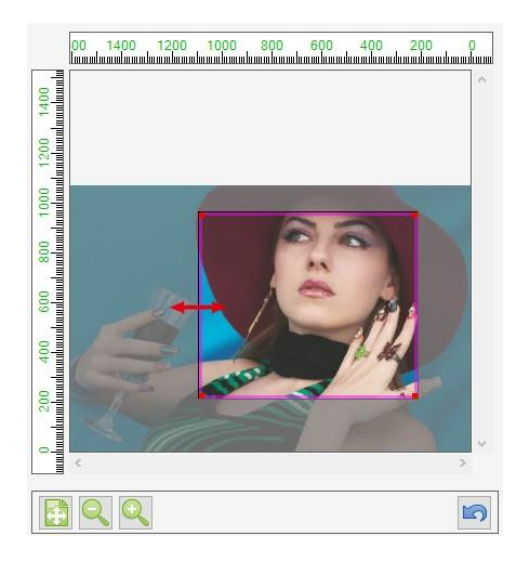

#### **Einstellungen initialisieren**

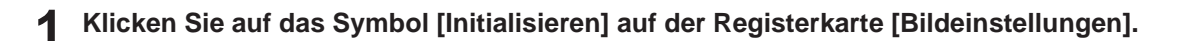

Jobs, die mehrere Seiten umfassen

- Miniatur- und Vorschauansichten zeigen die Bilder auf der ersten Seite mehrseitiger Jobs an.
- Die Einstellungen [Zuschneiden] und [Größe] werden auf alle Seiten mehrseitiger Jobs angewendet. Die Einstellungen können nicht für einzelne Seiten geändert werden.

## <span id="page-60-0"></span>**2.2.6 Druck allgemein**

Legt grundlegende Parameter wie Jobgröße, Position und Anzahl der Kopien vor dem Druck fest.

#### **Druck allgemein – Funktionen**

Mit [Druck allgemein] sind die folgenden Aktionen möglich.

- Jobs vergrößern und verkleinern
- Jobs drehen
- Jobs umkehren
- Ausrichten
- Jobs verschieben
- Einen Job kopieren
- Rand zwischen Jobs festlegen
- Druckseiten festlegen
- Druckbereich festlegen
- Passermarken setzen
- Schnittlinien drucken
- Informationsbeschriftungen festlegen
- Drucken

#### **Druck allgemein – Arbeitsbereich**

#### ⚫ **Arbeitsbereich [Druck allgemein]**

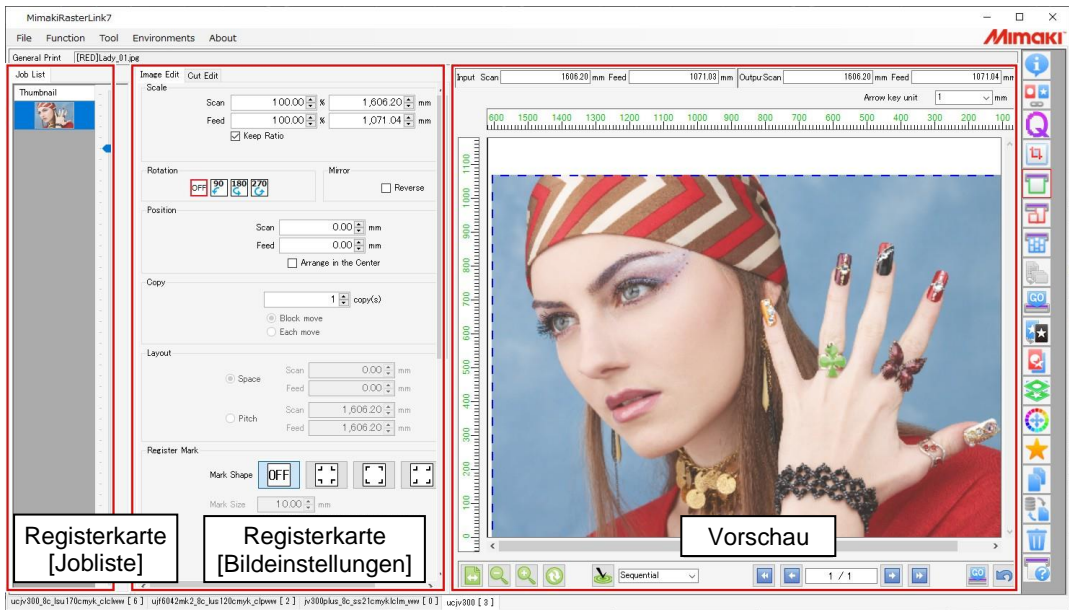

#### ⚫ **Registerkarte [Jobliste]**

#### Zeigt den angeordneten Job an.

Die verschiedenen Einstellungen für den ausgewählten Job können auf der Registerkarte [Bildeinstellungen] bearbeitet werden.

## ⚫ **Registerkarte [Bildeinstellungen]**

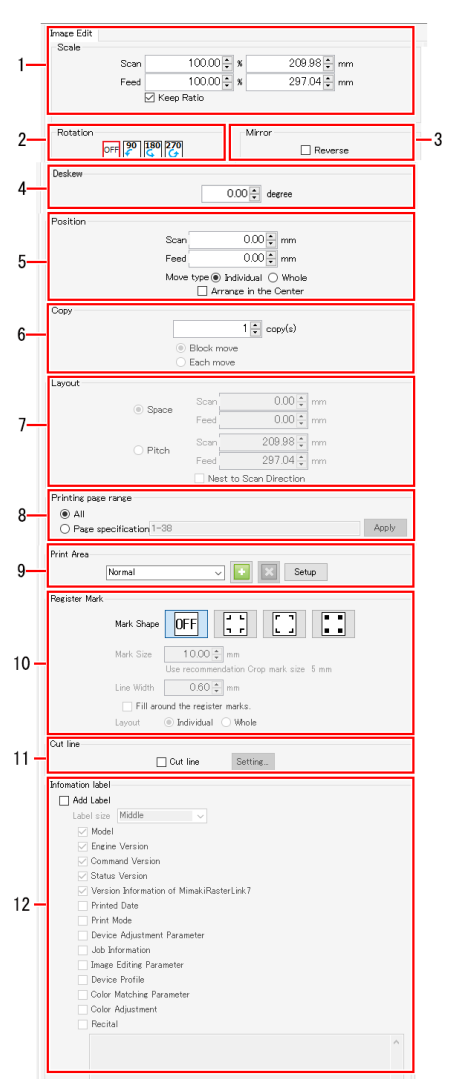

#### **1. [Skalierung]**

Vergrößert und verkleinert den Job.

#### **2. [Drehung]**

Dreht den Job.

#### **3. [Spiegeln]**

Kehrt den Job um.

#### **4. [Ausrichten] (bei Flachbettdruckern)**

Kippt den Job in einem Bereich von -45° bis +45°.

#### **5. [Position]**

Legt die Ursprungsposition für jeden Job fest. Nach Aktivierung des Kontrollkästchens [Zuschneideposition sperren] wird die ursprüngliche Position für das Zuschneiden auf der Anzeige gesperrt.

#### **6. [Kopieren]**

Kopiert und positioniert den Job.

#### **7. [Platzierung]**

Legt das Layout von angeordneten und kopierten Jobs fest.

#### **8. [Druckseitenbereich] (bei mehrseitigen Jobs)**

Legt die Seiten fest, die bei mehrseitigen Jobs gedruckt werden sollen(\*).

#### **9. [Druckbereich] (bei Flachbettdruckern)**

Stellt den gültigen Druckbereich so ein, dass er der Größe des zu bedruckenden Mediums entspricht.

#### **10. [Passermarke]**

Setzt Passermarken.

#### **11. [Schnittlinie]**

Nach Aktivierung des Kontrollkästchens werden Schnittlinien um den Job herum gedruckt.

#### **12. [Gedruckte Informationsbeschriftung]**

Wählt die zu druckenden Informationen aus.

(\*) Jobs, die mehrere Bilder in einer einzigen Datei enthalten, z. B. mehrseitige PDF- und TIFF-Dateien, werden als mehrseitige Jobs bezeichnet.

#### ⚫ **Vorschau**

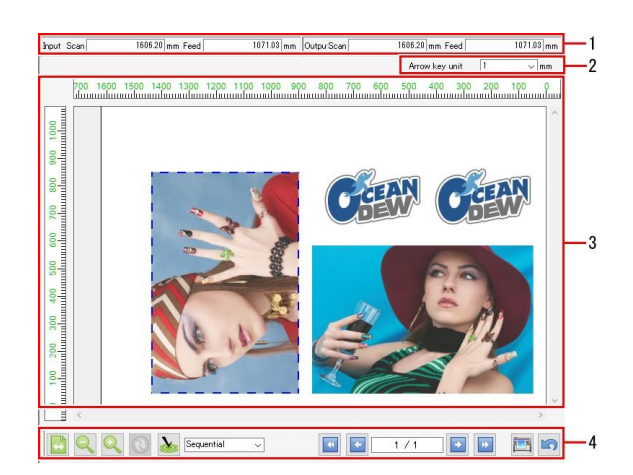

1. [Eingabe], [Ausgabe]

Unter [Eingabe] wird die Originaldatengröße des ausgewählten Jobs angezeigt. Unter [Ausgabe] wird die auszugebende Größe angezeigt.

2. [Cursortasten Schrittweite]

Der ausgewählte Job kann durch Klicken in der Vorschau und mit den Cursortasten auf der Tastatur verschoben werden. Mit dieser Einstellung können Sie festlegen, um welchen Wert sich der Job bei jedem Drücken einer Cursortaste bewegt.

3. Layout-Vorschau

Zeigt das Layout an, in dem die Jobs gedruckt werden.

Der gültige Druckbereich (innerhalb des Mediums) wird in der Layout-Vorschau weiß dargestellt, Bereiche außerhalb davon grau.

Die folgenden Aktionen können für die in der Layout-Vorschau einzeln ausgewählten Jobs mit der Maus durchgeführt werden. Es können nicht mehrere Jobs gleichzeitig ausgewählt werden.

- Die Einstellungen für den ausgewählten Job können mit den verschiedenen Optionen auf der Registerkarte [Bildeinstellungen] bearbeitet werden.
- Der ausgewählte Job lässt sich durch Ziehen verschieben.
- Der ausgewählte Job kann mit den Cursortasten verschoben werden.

#### **Bei Flachbettdruckern**

• Wenn mehrere Jobs angeordnet oder kopiert wurden, passen sie möglicherweise nicht auf ein einziges Bedienfeld, sodass mehrere Druckvorgänge erforderlich sind.

Klicken Sie in diesen Fällen auf das Symbol [ ], um ein neues Bedienfeld zu erstellen, in dem die Jobs platziert werden können.

• Wenn mehrere Bedienfelder vorhanden sind, verändert sich die Anzeige und wird rot. Über die

Symbole [ ] können die einzelnen Bedienfelder für die Vorschau ausgewählt werden.

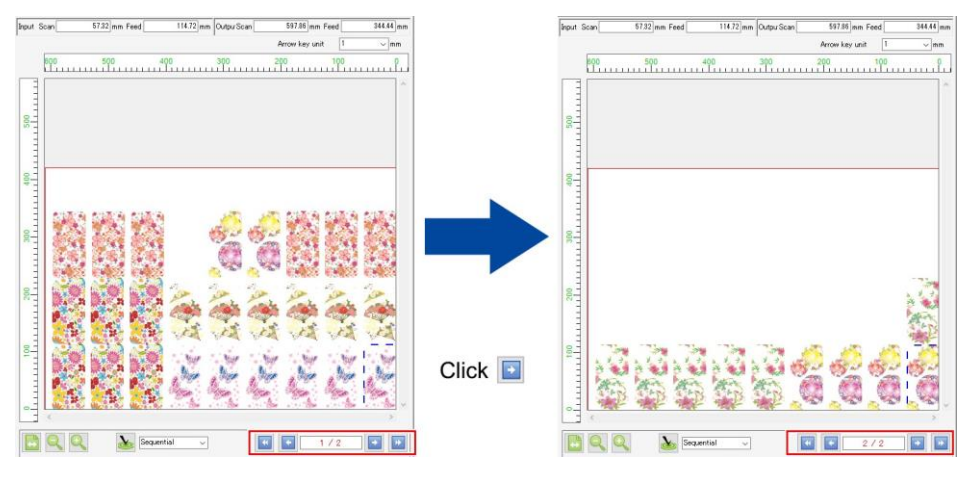

#### 4. Symbole

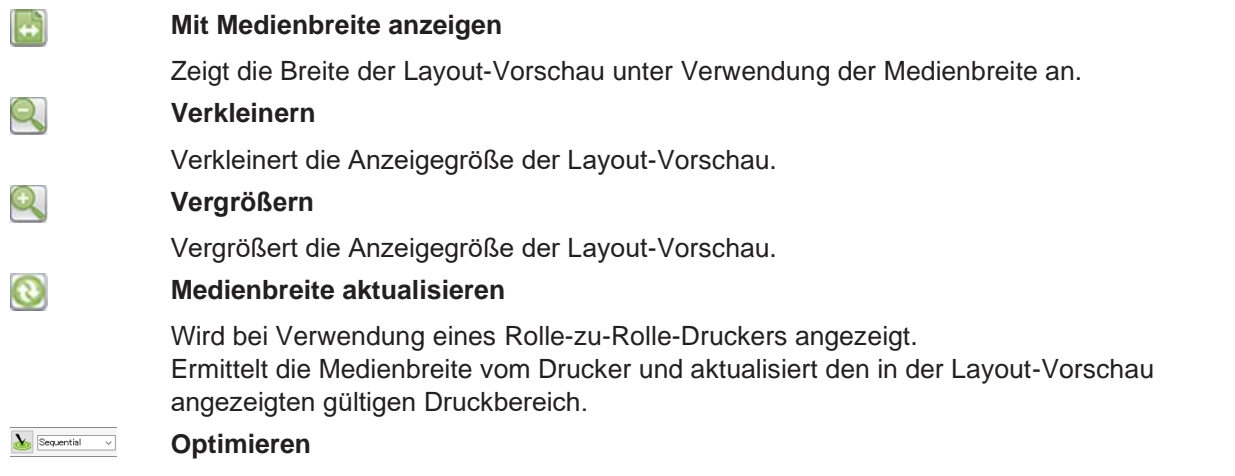

Durch Auswahl eines Ausrichtungsmodus  $\mathbb{CP}$ S. [36](#page-35-0) und anschließendes Klicken auf das

Symbol [ ] können die Jobs mit dem ausgewählten Ausrichtungsmodus positioniert werden. Es werden die in den Bildeinstellungen festgelegten Randeinstellungen verwendet. Wenn bei Verwendung eines Flachbettdruckers mehrere Jobs nicht in ein einziges Bedienfeld passen, wird automatisch ein neues Bedienfeld erstellt, in dem die restlichen Jobs platziert werden.

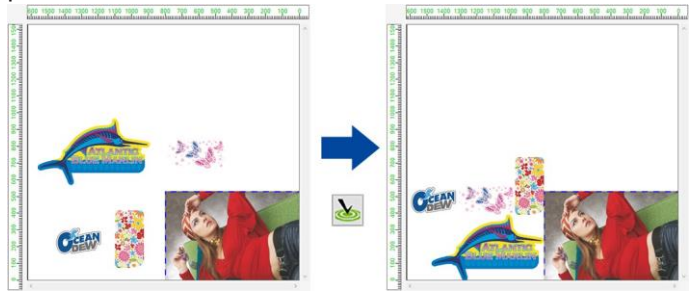

#### **Ausführen**

œ

つ

Rippt und druckt.

#### **Rückgängig**

Stellt die Einstellungen wieder her, die beim ersten Öffnen des Arbeitsbereichs [Druck allgemein] verwendet wurden.

### **Druck allgemein – Aktionen**

#### ⚫ **Jobs vergrößern und verkleinern**

- **1 Sie können [Breite] und [Feed] für den zu druckenden Job für [Skalieren] auf der Registerkarte [Bildeinstellungen] festlegen.**
	- [Breite] und [Feed] können als Verhältnis (%) oder Größe eingestellt werden.
	- Nach Aktivierung des Kontrollkästchens [Seitenverhältnis beibehalten] können Jobs unter Beibehaltung des Seitenverhältnisses des Originalbilds vergrößert bzw. verkleinert werden.
- ⚫ **Jobs drehen**
	- **1 Wählen Sie [Drehung] auf der Registerkarte [Bildeinstellungen] aus.**
		- Damit kann der Winkel der Drehung gegen den Uhrzeigersinn eingestellt werden.
		- Wählen Sie einen der folgenden Winkel aus.

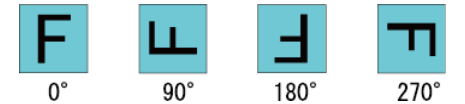

#### ⚫ **Jobs umkehren**

**1 Aktivieren Sie das Kontrollkästchen [Umkehren] unter [Spiegeln] auf der Registerkarte [Bildeinstellungen].**

Bei einer Kombination aus Spiegelung und Drehung wird der Job vor der Drehung umgekehrt.

• Mit 0° Drehung

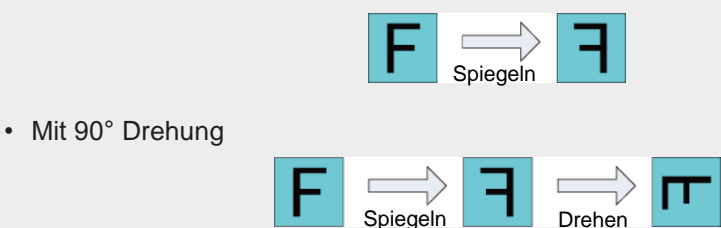

## ⚫ **Ausrichten (bei Flachbettdruckern)**

Diese Funktion wird verwendet, wenn das zu bedruckende Material schräg auf dem Tisch liegt.

• Kann nicht in Kombination mit [Variable Einstellungen] verwendet werden. **Wichtig!**

# **1 [Ausrichten] auf der Registerkarte [Bildeinstellungen] wird verwendet, um den Jobwinkel einzustellen.**

- Der Einstellungsbereich umfasst -45° bis +45°.
- Diese Funktion kann in Verbindung mit [Drehung] verwendet werden.

• Bei Anwendung von [Ausrichten] sind die rechte und die untere Position des Jobs nach und vor dem Neigen gleich.

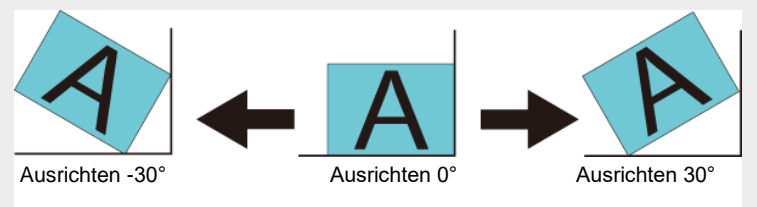

• Die Winkel von [Drehung] und [Ausrichten] werden gegen den Uhrzeigersinn angewendet.

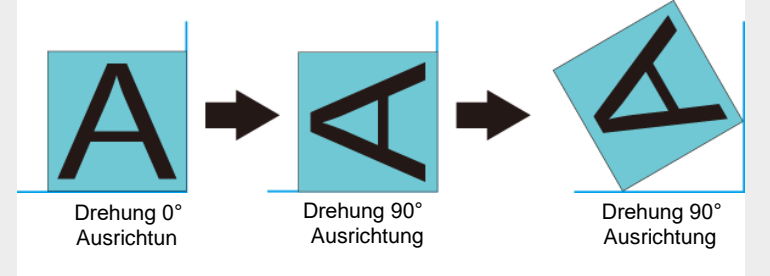

- Bei angeordneten Jobs kann der Neigungswinkel für jeden Job separat festgelegt werden.
- Wenn mind. zwei Kopien vorhanden sind oder sich ein Job über mehrere Seiten erstreckt, werden alle Jobs mit demselben Winkel geneigt.
- Die in [Passermarke] eingestellten Passermarken können nicht geneigt werden. Nach dem Neigen des Jobs werden dem Bildrechteck Passermarken hinzugefügt. **Wichtig!**

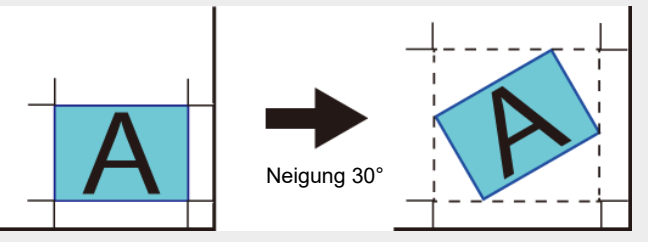

- Die unter [Gedruckte Informationsbeschriftung] festgelegten Informationen können nicht geneigt werden.
- Bei Einstellen von [Beschnitt] ( $\mathbb{P}^n$ , Beschnitt" (S. [58\) w](#page-57-0)ird der Job nach dem Beschnitt geneigt.
- Der Wert [Ausrichten] wird deaktiviert, wenn [Kacheln] oder [Wiederholfunktionen] nach [Ausrichten] unter [Druck allgemein] festgelegt wird.

• Das Neigen von Jobs führt dazu, dass Konturen und gerade Linien leicht gezackt werden. Gezackte Kanten fallen besonders auf, wenn es sich bei dem Originalbild um Rasterdaten mit geringer Auflösung handelt. Bei Rasterdaten sollten die Daten mit einer Auflösung erstellt werden, die der Druckauflösung nahe kommt. **Wichtig!**

#### ⚫ **Jobs verschieben**

#### **Jobs ziehen und verschieben**

**1 Wählen Sie einen zu verschiebenden Job in der Vorschau aus.**

**2 Ziehen Sie den Job an die gewünschte Position.**

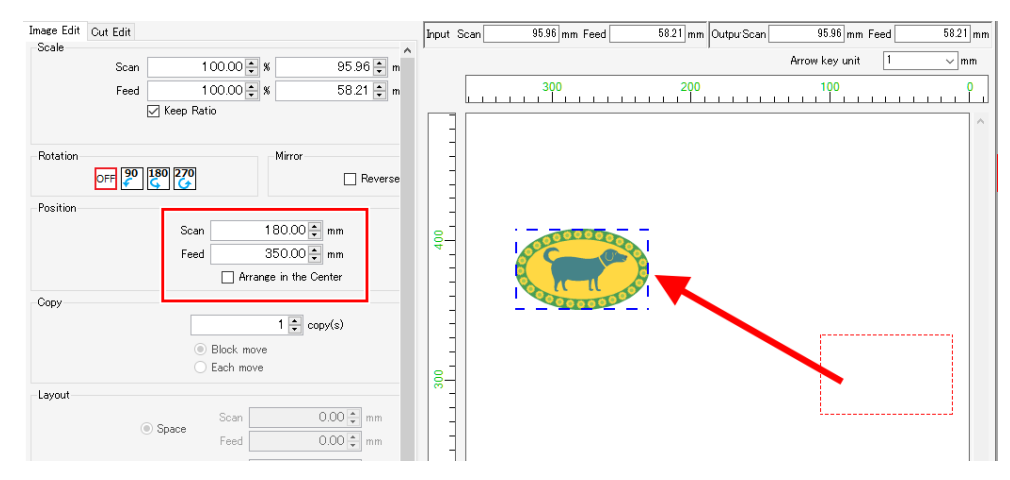

• Die Ursprungsposition des Jobs wird in [Breite] und [Feed] angezeigt.

#### **Ursprungsposition des Jobs festlegen**

- **1 Stellen Sie [Breite] und [Feed] für [Verschieben] auf der Registerkarte [Bildeinstellungen] ein.**
	- Die Ursprungsposition des Jobs wird um die hier eingestellten Größen [Breite] und [Feed] verschoben.

#### **Einen Job in der Mitte des Mediums positionieren**

- **1 Aktivieren Sie das Kontrollkästchen [In der Mitte anordnen] für [Verschieben] auf der Registerkarte [Bildeinstellungen].**
	- Wenn der Job kopiert oder angeordnet wurde, wird der gesamte Bereich in der Mitte des Mediums positioniert, wie unter  $\mathbb{CP}$ , In der Mitte des Mediums anordnen" (S. 40) beschrieben.

#### **Einen Job an die Ursprungsposition für das Beschneiden verschieben (bei Flachbettdruckern)**

#### **1 Aktivieren Sie das Kontrollkästchen [Zuschneideposition sperren] für [Verschieben] auf der Registerkarte [Bildeinstellungen].**

• Die Ursprungsposition für das Beschneiden ist in der Anzeige gesperrt.

Die Funktion [Zuschneideposition sperren] kann in den folgenden Fällen nicht verwendet werden. **Wichtig!**

- Bei angeordneten Jobs
- Bei Verschachtelungsjobs
- Bei mehrseitigen Jobs
- Wenn [In der Mitte anordnen] aktiviert ist
- Wenn mind. zwei Kopien eingestellt sind
- Wenn Passermarken gedruckt werden
- Wenn Schnittlinien gedruckt werden
- Bei Verwendung von Schablonendruck
- Bei Verwendung von Kacheln
- Beim Drucken mit Wiederholfunktionen
- Bei Verwendung von Kebab Schablonendruck

#### **Mehrseitige Jobs verschieben**

Bei mehrseitigen Jobs wird [Verschiebungstyp] für [Position] angezeigt. Damit kann die Methode für das Verschieben mehrseitiger Jobs festgelegt werden.

- ⚫ **Verschieben für einzelne Seiten**
	- **1 Wählen Sie [Verschieben] – [Verschiebungstyp] – [Einzeln].**
	- **2 Wählen Sie die Seite, die verschoben werden soll, in der Vorschau aus.**
	- **3 Stellen Sie [Breite] und [Feed] für [Verschieben] auf der Registerkarte [Bildeinstellungen] ein. Oder ziehen Sie die ausgewählte Seite in die Vorschau.**
		- Nur die ausgewählte Seite wird verschoben.

#### ⚫ **Alle Seiten verschieben**

- **1 Wählen Sie [Verschieben] – [Verschiebungstyp] – [Gesamt].**
- **2 Stellen Sie [Breite] und [Feed] für [Verschieben] auf der Registerkarte [Bildeinstellungen] ein. Oder wählen Sie die Seite aus und ziehen Sie sie in die Vorschau.**
	- Alle Mehrfachjobs werden verschoben.

#### ⚫ **Einen Job kopieren**

#### **Einen Job kopieren**

- **1 Wählen Sie die Anzahl der zu erstellenden Kopien mit [Kopieren] auf der Registerkarte [Bildeinstellungen] aus.**
	- Der Job wird kopiert und automatisch positioniert.
	- Für das Verschieben der kopierten Bilder stehen folgende Methoden zur Auswahl:
		- Blockweise verschieben: Alle kopierten Bilder können zusammen verschoben werden.
		- Einzeln verschieben: Die kopierten Bilder können einzeln verschoben werden.

#### **Alle kopierten Jobs verschieben**

- **1 Wählen Sie die Anzahl der erforderlichen Kopien mit [Kopieren] auf der Registerkarte [Bildeinstellungen] aus.**
- **2 Wählen Sie [Blockweise verschieben].**
- **3 Stellen Sie [Breite] und [Feed] für [Verschieben] auf der Registerkarte [Bildeinstellungen] ein. Bilder können auch durch Ziehen in der Vorschau verschoben werden.**
	- Alle kopierten Jobs werden entsprechend den hier eingestellten Werten für [Breite] und [Feed] verschoben.
	- Bei angeordneten Jobs wird die Auswahl der Verschiebungsmethode nicht angezeigt und ist auf [Einzeln verschieben] eingestellt. Jobs sollten ausgewählt und dann einzeln kopiert oder verschoben werden. **Wichtig!**
		- Mehrseitige Jobs können nicht kopiert werden.
		- Jobs, für die [Variable Einstellungen] festgelegt ist, können nicht kopiert werden.

#### **Einen kopierten Job einzeln verschieben**

- **1 Wählen Sie die Anzahl der zu erstellenden Kopien mit [Kopieren] auf der Registerkarte [Bildeinstellungen] aus.**
- **2 Wählen Sie einen zu verschiebenden Job in der Vorschau aus.**
- **3 Wählen Sie [Einzeln verschieben].**
- **4 Stellen Sie [Breite] und [Feed] für [Verschieben] auf der Registerkarte [Bildeinstellungen] ein. Bilder können auch durch Ziehen in der Vorschau verschoben werden.**
	- Nur der ausgewählte Job wird um die hier eingestellten Größen [Breite] und [Feed] verschoben.

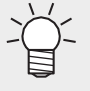

#### ⚫ **Rand zwischen Jobs festlegen**

Das Layout kann als [Leerraum] oder [Pitch] angegeben werden.

#### **Rand zwischen Jobs festlegen**

**1 Wählen Sie [Leerraum] für [Layout] auf der Registerkarte [Bildeinstellungen].**

**2 Geben Sie die erforderlichen Werte für [Breite] und [Feed] ein.**

**3 Wählen Sie die Optimierung für die Vorschau aus und klicken Sie dann auf das Symbol [ ].**

- Der Job wird unter Verwendung der neuen Randeinstellungen neu angeordnet. Prüfen Sie die Ergebnisse in der Vorschau.
- Die mit der Funktion [Anordnen] eingestellten Ränder werden durch die Aktion in Schritt 3 überschrieben.

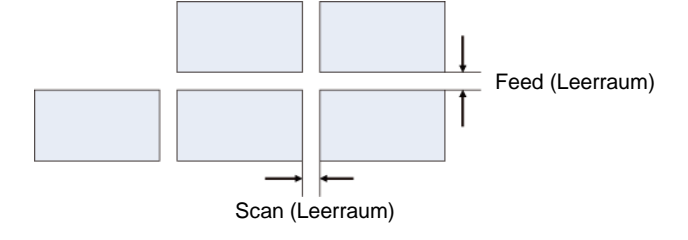

**Legen Sie den Abstand von einem Jobursprung zum nächsten Jobursprung fest.**

**1 Wählen Sie [Pitch] für [Layout] auf der Registerkarte [Bildeinstellungen].**

**2 Geben Sie die erforderlichen Werte für [Breite] und [Feed] ein.**

**3 Wählen Sie die Optimierung für die Vorschau aus und klicken Sie dann auf das Symbol [ ].**

• Der Job wird unter Verwendung der neuen Randeinstellungen neu angeordnet. Prüfen Sie die Ergebnisse in der Vorschau.

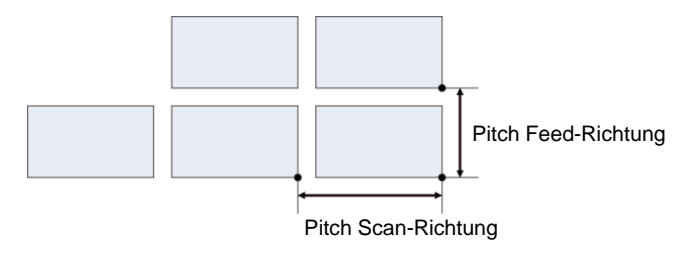

Wichtig!) [Pitch] wird in den folgenden Fällen nicht angezeigt.

- Bei angeordneten Jobs
- Bei mehrseitigen Jobs

#### **Mehrere Seiten nebeneinander in der Breite positionieren**

**1 Aktivieren Sie das Kontrollkästchen [Verschachteln in Scan-Richtung] für [Layout] auf der Registerkarte [Bildeinstellungen].**

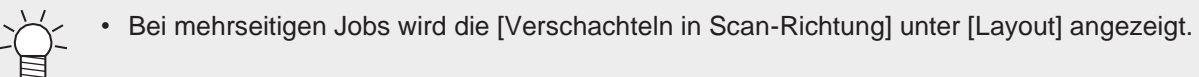

**1 Geben Sie die erforderlichen Werte für [Breite] und [Feed] ein.**

# **2**

## **Klicken Sie auf das Symbol [ ].**

• Die Seiten werden unter Verwendung der neuen Randeinstellungen neu angeordnet. Prüfen Sie die Ergebnisse in der Vorschau.

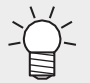

• Wenn das Kontrollkästchen nicht aktiviert ist, werden die Seiten vertikal positioniert.

#### ⚫ **Druckseiten festlegen**

#### **Druckseiten festlegen**

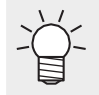

• Bei mehrseitigen Jobs werden die Optionen für den [Druckbereich] angezeigt.

**1 Stellen Sie auf der Registerkarte [Bildeinstellungen] eine der folgenden Optionen für [Druckseitenbereich] ein.**

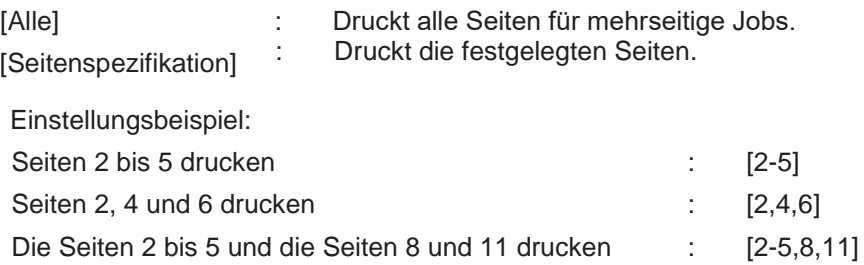

#### ⚫ **[Druckbereich] einstellen (bei Flachbettdruckern)**

• Die Registrierung eines gültigen Druckbereichs dient als Orientierungshilfe bei der Positionierung von Bildern. Außerdem wird das Drucken außerhalb des Bereichs des Mediums verhindert.

**1 Geben Sie den Namen der neu einzurichtenden Druckbereichvorlage in das Texteingabefeld für [Druckbereich] auf der Registerkarte [Bildeinstellungen] ein.**

#### **2 Klicken Sie auf das Symbol [ ].**

• Die neue Vorlage wird registriert.

#### **3 Klicken Sie auf [Einrichtung].**

• Das Dialogfeld [Druckbereich] wird angezeigt.

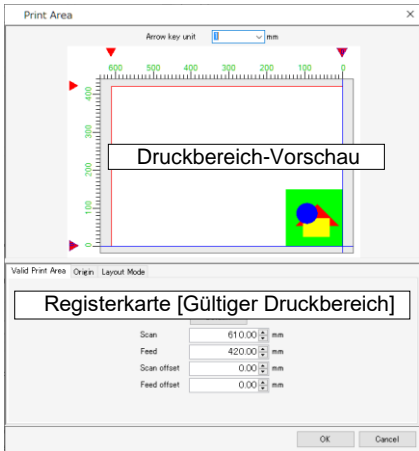

- Druckbereich-Vorschau Der auf der Registerkarte [Gültiger Druckbereich] eingestellte gültige Druckbereich wird durch ein rotes Rechteck angegeben.
- Registerkarte [Gültiger Druckbereich]

#### **4 Stellen Sie die folgenden Optionen ein.**

- [Standard] : Stellt den gültigen Druckbereich auf die maximale Größe ein und setzt die Ursprungsposition auf die Standard-Ursprungsposition für den Drucker. • [Breite] : Geben Sie die Breite des gültigen Druckbereichs ein. • [Feed] : Geben Sie den Feed für den gültigen Druckbereich ein. • [Scan-Versatz] : Geben Sie den Versatzabstand vom Druckerursprung in Breitenrichtung ein. • [Feed-Versatz] : Geben Sie den Versatzabstand vom Druckerursprung in Feed-Richtung ein.
- 

#### ⚫ **Passermarken setzen**

• Mehrseitige Jobs können nicht mit einer Passermarke versehen werden. **Wichtig!**

**1 [Passermarke] auf der Registerkarte [Bildeinstellungen] wird verwendet, um die Passermarken zu setzen, die Jobs hinzugefügt werden. Passermarken dienen zur Erkennung der Schnittpositionen. Legen Sie die Art der Passermarke entsprechend den Einstellungen für den Drucker und den Schneideplotter fest.**

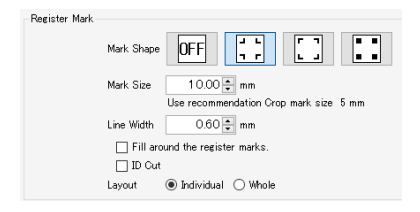

#### Für JV300 Plus Für CJV300 Plus

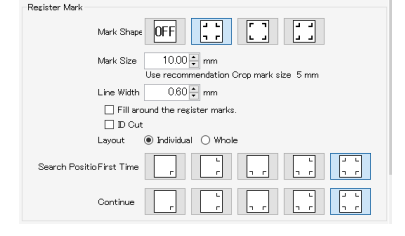
• **[Art]**

Die folgenden Arten von Passermarken können ausgewählt werden. Wählen Sie [AUS], wenn Sie keine Passermarken hinzufügen möchten.

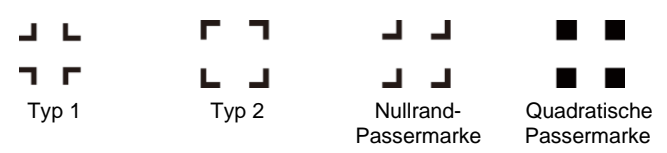

#### **Nullrand-Passermarken**

• Die Nullrand-Passermarke kann nur zusammen mit CJV300, CJV150, UCJV300 und CJV300 Plus verwendet werden. **Wichtig!**

Mithilfe von Nullrand-Passermarken kann die Menge der beim Drucken und Schneiden verwendeten Medien im Vergleich zu Typ-1- oder Typ-2-Marken reduziert werden. Nullrand-Passermarken können wie folgt gesetzt werden.

**1 Legen Sie die folgenden Bedingungen im Arbeitsbereich [Druck allgemein] fest.**

- (1) Setzen Sie die Anzahl für [Kopie] auf einen Wert größer als eins.
- (2) Wählen Sie [Blockweise verschieben] als Kopiermethode.
- **2 Wählen Sie [ ] (Typ 1) oder [ ] (Typ 2) als Art der Passermarke aus.**
- **3 Wählen Sie [Einzeln] für die Position der Passermarke. [ ] (Nullrand-Passermarke) ist jetzt zur Auswahl verfügbar.**
- **4** Wählen Sie  $[\cdot]$  | (Nullrand-Passermarke) als Art der Passermarke aus.

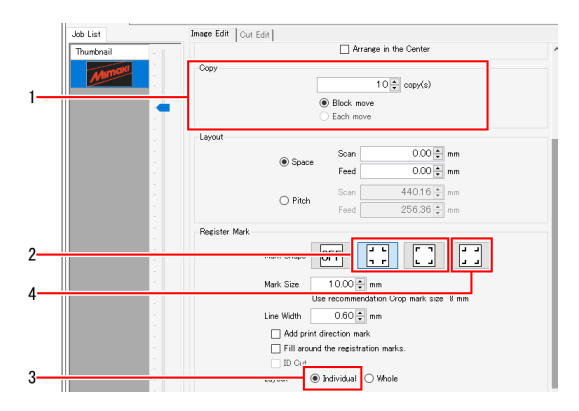

#### **Quadratische Passermarken**

Diese Marken können nicht zusammen mit Druck- und Schneidemaschinen verwendet werden.

#### • **[Größe], [Linienbreite]**

Die Größe der Passermarken kann geändert werden. [Empfohlene Größe für Beschnittmarke verwenden] gibt die empfohlene Größe an, um die Erkennung mit Druckern und Schneideplottern von Mimaki zu gewährleisten. Geben Sie einen Wert ein, der größer als diese Empfehlung ist.

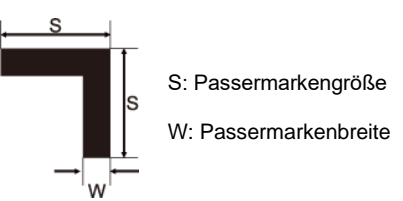

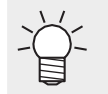

• Der Wert für [Empfohlene Größe für Beschnittmarke verwenden] hängt von der Jobgröße ab.

#### • **Druckrichtungsmarke hinzufügen**

Damit wird beim Drucken der Passermarke ein ▼-Symbol hinzugefügt.

Durch Hinzufügen dieser Marke wird sichergestellt, dass die Druckmedien für Jobs, bei denen die Richtung nur schwer zu erkennen ist, in der richtigen Richtung in den Drucker eingezogen werden.

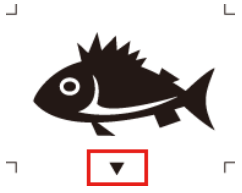

• **[Bereich um Passermarken füllen]** Diese Funktion kann nur mit CJV150, CJV30, CJV300, UCJV300 und CJV300 Plus verwendet werden. **Wichtig!** Die Druckrichtungsmarkenfunktion kann in den folgenden Fällen nicht verwendet werden. **Wichtig!** • Wenn für [Art] unter [Passermarke] eine Nullrand-Passermarke ausgewählt wurde • Wenn für [Art] unter [Passermarke] eine Zwischenpassermarke ausgewählt wurde • Wenn der Abstand zwischen Passermarken weniger als 20 mm beträgt • Wenn die ID Cut-Funktion aktiviert ist • Bei angeordneten Jobs • Die Druckrichtungsmarkenfunktion kann nicht als Favorit registriert werden. • Wenn ein Job gedreht wird, wird die Position der Druckrichtungsmarken entsprechend der Drehung verschoben. • Die Größe der Druckrichtungsmarken ändert sich auch dann nicht, wenn die Größe der Passermarken oder die Skalierung geändert wird. **Wichtig!**

Die Bereiche um die Passermarken können mit Rot gefüllt werden. Dadurch lassen sich die Passermarken auch erkennen, falls sie auf Medien, deren Hintergrundfarbe nicht weiß ist, nicht richtig erkannt werden können.

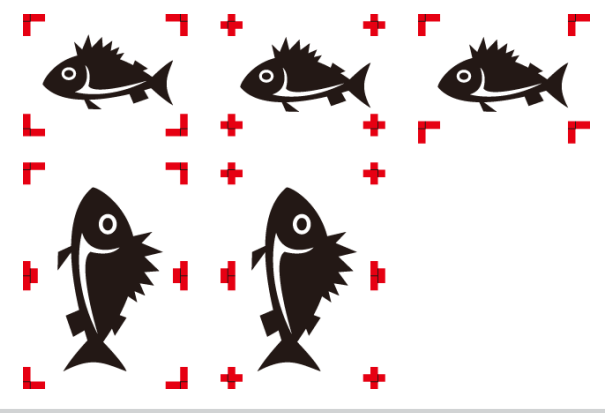

#### • **[Platzierung]**

Hier können Sie auswählen, ob Passermarken zu jedem einzelnen Job oder zum Gesamtlayout, auf dem mehrere Job positioniert sind, hinzugefügt werden.

[Einzeln] : Fügt Passermarken für jeden Job hinzu. Dadurch erhöht sich zwar die Einlesezeit, da die Passermarken beim Schneiden für jeden Job neu erkannt werden müssen, allerdings wird der Versatz zwischen Drucken und Schneiden minimiert.

> Wenn [Einzeln] ausgewählt ist und Passermarken für Print & Cut-Jobs gedruckt werden sollen, erscheint ein Bildschirm zum Festlegen der Positionen für die Passermarkenerkennung.

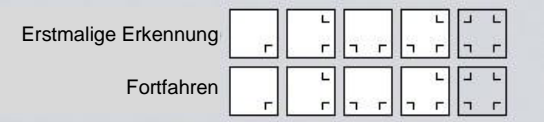

- Mit zunehmender Anzahl der einzulesenden Passermarken erhöht sich die Schnittpositionsgenauigkeit, allerdings auch der Zeitaufwand.
	- Die Positionen der Passermarkenerkennung können zwischen dem ersten Mal und den nachfolgenden Erkennungen geändert werden.

Die folgenden Funktionen stehen nicht zur Verfügung, wenn [Einzeln] für die Platzierung der **Wichtig!** Passermarken gewählt wurde.

- [Kacheln]
- [Wiederholfunktionen]

Beachten Sie, dass ein Fehler bei der Passermarkenerkennung auftritt, wenn [Einzeln] für die **Wichtig!** Platzierung der Passermarken ausgewählt wird und die Passermarken wie folgt positioniert werden.

- Wenn mehrere Kopien gedruckt werden sollen und die Anzahl der Jobs für die letzte Zeile kleiner ist als die Anzahl der Jobs für die erste Zeile
- [Gesamt] : Fügt Passermarken für das Gesamtlayout mehrerer Jobs hinzu. Dadurch verkürzt sich die Einlesezeit im Vergleich zu [Einzeln], da weniger Passermarken erkannt werden müssen, der Versatz zwischen Drucken und Schneiden wird jedoch größer.

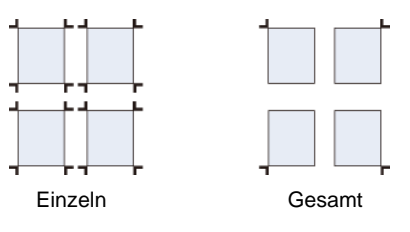

Die folgenden Funktionen stehen nicht zur Verfügung, wenn [Gesamt] für die Platzierung der **Wichtig!** Passermarken gewählt wurde.

- [Kacheln]
- [Wiederholfunktionen]
- [Beschnitt]

Mit Ausnahme von Print & Cut-Geräten oder ID Cut kann RasterLink7 nicht mit der Funktion zur **Wichtig!**Passermarkenerkennung von Mimaki-Schneideplottern verwendet werden.

75

• Wenn Sie nach dem Drucken einen Mimaki-Schneideplotter zum Schneiden einsetzen, fügen Sie die Passermarken mit FineCut hinzu.

#### • **[Zwischenpassermarken]**

**Wichtig!**

• Die [Zwischenpassermarken] können nur mit CJV300, CJV150, UCJV300 und CJV300 Plus verwendet werden.

Zwischenpassermarken können hinzugefügt werden, wenn [Gesamt] für die Platzierung der Passermarken ausgewählt ist.

Das Hinzufügen von Zwischenpassermarken sorgt für einen genaueren Schnitt bei Jobs mit großen Längen.

[Richtung] : Legt die Ausrichtung der Zwischenpassermarken fest.

[Anzahl] : Legt die Anzahl der Zwischenpassermarken fest. (Es ist ein Wert zwischen 2 und 10 möglich.)

Beim Setzen von Zwischenpassermarken sind folgende Punkte zu beachten. **Wichtig!**

- Wählen Sie die Anzahl so, dass die Passermarken einen Abstand von mindestens 50 mm zueinander haben.
- Stellen Sie den Versatz mindestens auf die Größe der Passermarken ein.
- **[Versatz]**

Es kann ein Versatz zwischen den Passermarken und den Jobs festgelegt werden.

#### ⚫ **Schnittlinien drucken**

**1 Aktivieren Sie das Kontrollkästchen [Schnittlinie] für [Schnittlinie] auf der Registerkarte [Bildeinstellungen].**

#### **2 Klicken Sie auf [Einrichtung].**

• Das Dialogfeld [Schnittlinieneinstellungen] wird angezeigt.

#### **3 Stellen Sie die folgenden Optionen ein.**

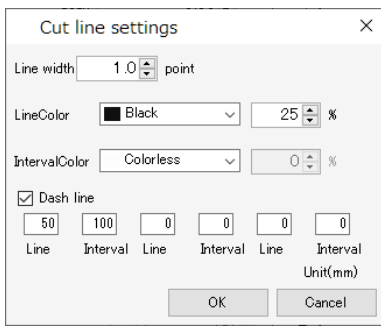

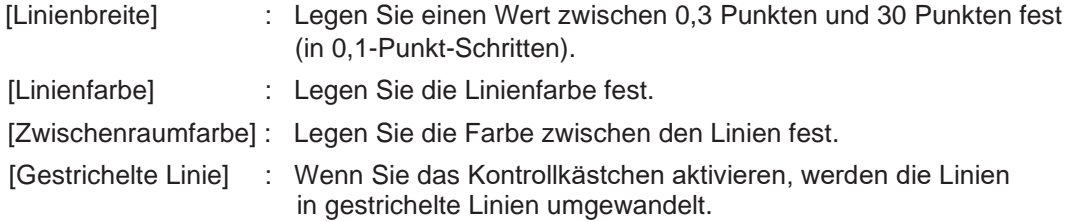

[Stil gestrichelte Linie] : Legen Sie die Länge der Striche und die Abstände zwischen den Strichen in den gestrichelten Linien fest.

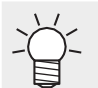

• Wenn Sie das Kontrollkästchen [Schnittlinie] aktivieren, wird die Ausgabegröße als Größe einschließlich der Schnittlinien angezeigt.

**<sup>Wichtig!)</sup>In den folgenden Fällen können keine Schnittlinien gedruckt werden.** 

- Wenn [Wiederholfunktionen] eingestellt ist
- Wenn für [Art] unter [Passermarke] ein anderer Wert als [AUS] angegeben ist
- Für Jobs mit Passermarken, die mit RasterLink von FineCut ausgegeben werden

#### ⚫ **Informationsbeschriftungen festlegen**

**1 Aktivieren Sie das Kontrollkästchen [Beschriftung hinzufügen] für [Informationsbeschriftung] auf der Registerkarte [Bildeinstellungen].**

**2 Aktivieren Sie das Kontrollkästchen für die hinzuzufügenden Informationen.**

#### ⚫ **Drucken**

**1 Klicken Sie auf das Symbol [ ] in der Vorschau.**

• Daraufhin werden Rippen und Drucken mit denselben Einstellungen wie bei der letzten Verwendung von [Ausführen] gestartet. Weitere Informationen zu den Einstellungen finden Sie unter

**(27)** ["Ausführen" \(](#page-96-0)S. [97\).](#page-96-0)

# **2.2.7 Kacheln**

Teilt große Jobs vor dem Druck auf.

#### **Kacheln – Funktionen**

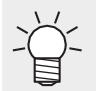

In RasterLink7 werden die zu verarbeitenden Objekte, z. B. Schilder, als "Druckauftrag" und der aufgeteilte Druckauftrag als "Kacheln" bezeichnet.

Mit [Kacheln] sind die folgenden Aktionen möglich.

- Einen Kachel-Job vergrößern oder verkleinern
- Einen Kachel-Job drehen
- Einen Kachel-Job rückgängig machen
- Den Ausgabebereich für den Druckauftrag festlegen
- Den Druckauftrag in Kacheln aufteilen
- Überlappung festlegen
- Kachelnummern drucken
- Schnittlinien drucken
- Reihenfolge des Kacheldrucks festlegen
- Kacheln in geraden Spalten umkehren
- Kacheln an den gewünschten Stellen positionieren
- Bestimmte Kacheln verschieben

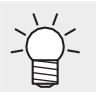

• Der Druckauftrag kann in bis zu 100 Kacheln aufgeteilt werden.

#### ⚫ **Bedingungen**

[Kacheln] kann für Jobs mit den folgenden Einstellungen nicht verwendet werden.

- [Anordnen]
- [Wiederholfunktionen]
- [Verschachteln]
- [Print & Cut]
- Wenn Passermarken in [Druck allgemein] gesetzt sind
- Wenn mind. zwei Kopien unter [Druck allgemein] eingestellt sind
- Bei mehrseitigen Jobs
- [Variable Einstellungen]
- [Kantenoptimierung] (für JV100)
- Wenn [Zuschneideposition sperren] ausgewählt ist

### **Kacheln – Arbeitsbereich**

#### ⚫ **Arbeitsbereich [Kacheln]**

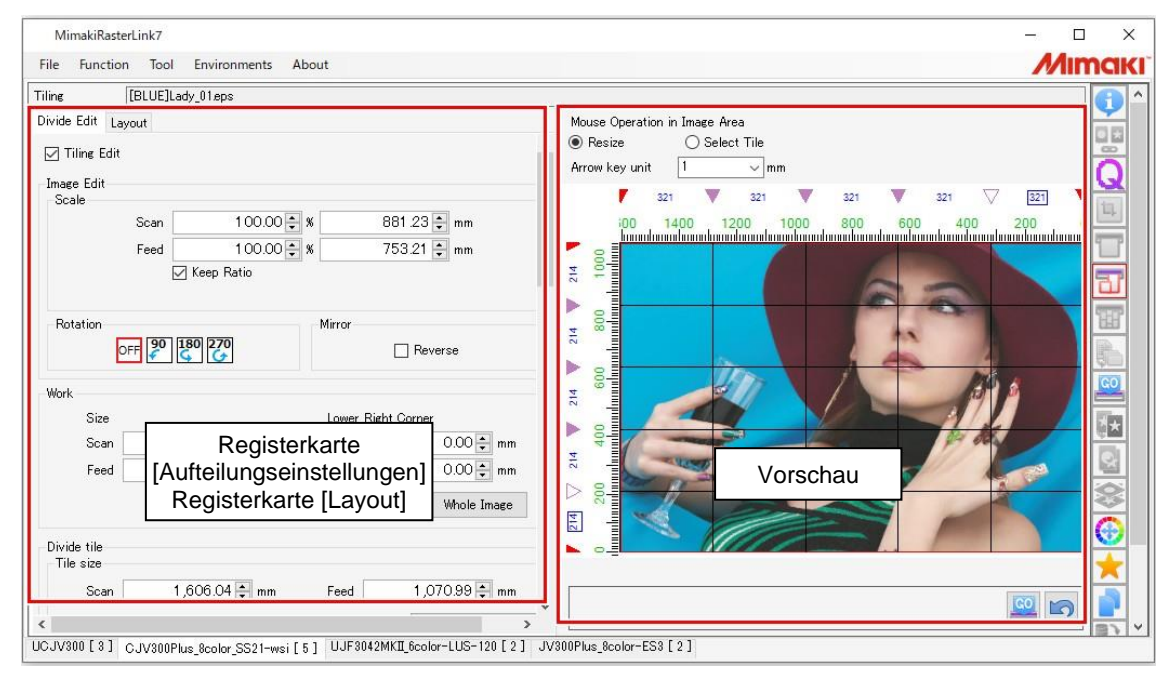

### ⚫ **Registerkarte [Aufteilungseinstellungen]**

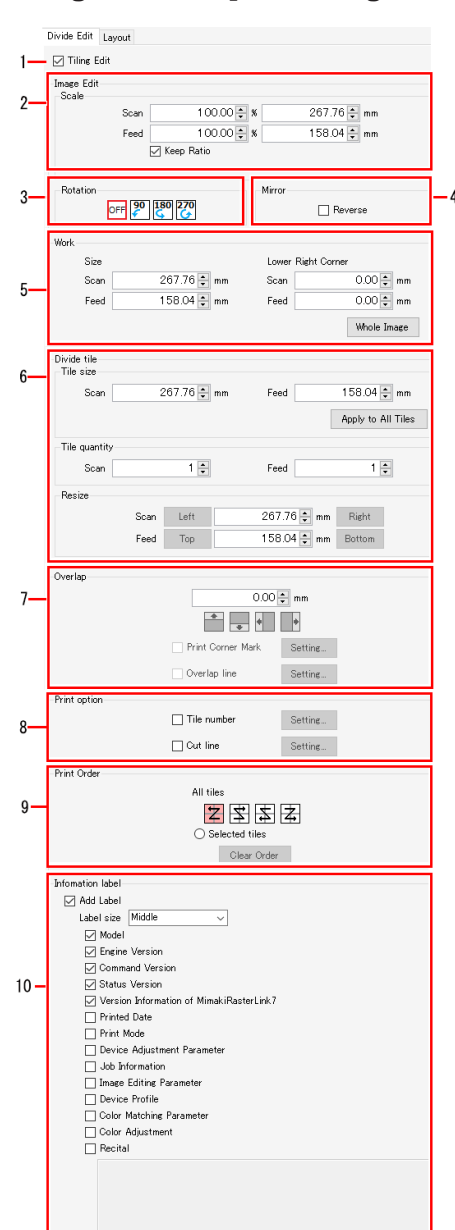

**1. [Kacheleinstellungen]**

Legt fest, ob [Kacheln] verwendet werden soll oder nicht.

# **2. [Skalierung]**

Vergrößert und verkleinert Jobs.

### **3. [Drehung]**

Dreht den Job.

#### **4. [Spiegeln]**

Kehrt den Job um.

#### **5. [Druckauftrag]**

Legt den Ausgabebereich für den Druckauftrag fest.

### **6. [Kachelaufteilung]**

Teilt den Druckauftrag in Kacheln auf.

### **7. [Überlappung]**

Legt die Überlappung für angrenzende Kacheln fest.

### **8. [Option]**

Legt die Nummern und äußeren Rahmen für den Kacheldruck fest.

#### **9. [Druckreihenfolge]**

Wählt die zu druckenden Kacheln aus und legt die Druckreihenfolge der Kacheln fest.

#### **10. [Gedruckte Informationsbeschriftung]**

Wählt die zu druckenden Informationen aus.

# ⚫ **Registerkarte [Layout]**

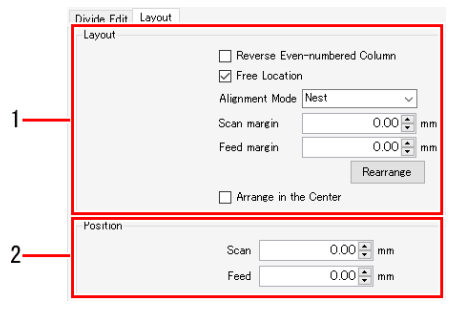

#### **1. [Platzierung]**

Legt den Layoutmodus beim Drucken von Kacheln fest.

#### **2. [Position]**

Passen Sie die Position der angegebenen Kacheln an.

# **Kacheln – Aktionen**

#### ⚫ **Kacheln einstellen**

- **1 Aktivieren Sie das Kontrollkästchen [Kacheleinstellungen] auf der Registerkarte [Aufteilungseinstellungen].**
	- Dadurch können Sie die verschiedenen Einstellungen der Funktion [Kacheln] bearbeiten.
- ⚫ **Einen Kachel-Job vergrößern oder verkleinern**
	- **1 Aktivieren Sie das Kontrollkästchen [Gültig] unter [Skalierung].**

**2 Legt [Breite] und [Feed] für den zu druckenden Job fest.**

- [Breite] und [Feed] können als Verhältnis (%) oder Größe eingestellt werden.
- Bei Aktivierung des Kontrollkästchens [Seitenverhältnis beibehalten] können Jobs unter Beibehaltung des Seitenverhältnisses des Originalbilds vergrößert bzw. verkleinert werden.
- ⚫ **Einen Kachel-Job drehen**
	- **1 Wählen Sie unter [Drehung] den Winkel für die Drehung gegen den Uhrzeigersinn.**
- ⚫ **Einen Kachel-Job rückgängig machen**
	- **1 Aktivieren Sie das Kontrollkästchen [Umkehren] unter [Spiegeln].**
- ⚫ **Den Ausgabebereich für den Druckauftrag festlegen**
	- **1 Stellen Sie die [Breite] und den [Feed] für [Größe] in [Druckauftrag] ein.**
	- **2 Stellen Sie die [Breite] und den [Feed] für [Untere rechte Ecke] ein.**
		- Der untere rechte Bezugspunkt des Druckauftrags wird aktualisiert.
		- Der Bereich für die Ausgabe des Druckauftrags wird in der Vorschau durch rote Linien angegeben.

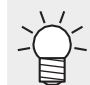

• Wenn Sie auf [Gesamtes Bild] klicken, werden die Einstellungen zurückgesetzt.

#### ⚫ **Den Druckauftrag in Kacheln aufteilen**

#### **Durch Einstellen der Kachelgröße aufteilen**

- **1 Stellen Sie die [Breite] und den [Feed] für die [Kachelgröße] unter [Kachelaufteilung] ein.**
- **2 Klicken Sie auf [Auf alle Kacheln anwenden].**
	- Der Druckauftrag wird anhand des unteren rechten Bezugspunkts aufgeteilt.

#### **Durch Festlegen der Anzahl von Kacheln aufteilen**

**1 Legen Sie den Wert für [Breite] für [Anzahl der Kacheln] in [Kachelaufteilung] fest.**

#### **2 Stellen Sie den Wert für [Feed] für [Anzahl der Kacheln] ein.**

• Der Druckauftrag wird gleichmäßig in gleich große Kacheln aufgeteilt.

#### **Kachelgröße einzeln festlegen**

Verwenden Sie die Schaltflächen [Rechts], [Links], [Oben] und [Unten], um die gewünschte Kachel auszuwählen und die Größe anzugeben. Die Größe einer ausgewählten Kachel wird in der Vorschau in Feldern angezeigt (siehe unten).

Die Auswahl erfolgt durch Klicken auf ein ▼-Symbol (das sich in ▽ ändert). Mit den Cursortasten kann die Feineinstellung vorgenommen werden.

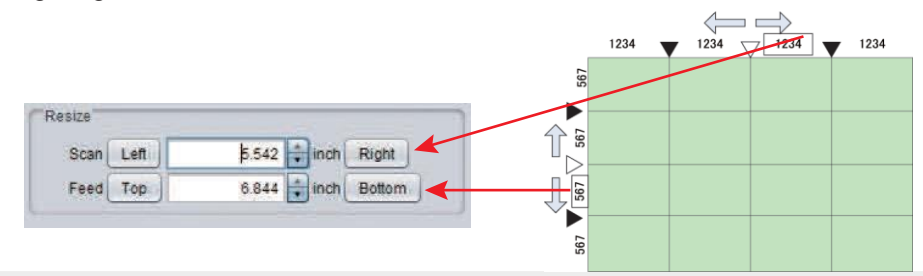

• Legen Sie für jede Kachel eine Größe von mindestens 25,4 mm pro Seite fest. Kacheln, die weniger als 25,4 mm groß sind, können an der oberen oder linken Kante des Druckauftrags erstellt werden. **Wichtig!**

> Vergrößern Sie in diesen Fällen die Kacheln, die an die obere oder linke Kante angrenzen, mit [Größe ändern].

• Wenn Kacheln mit einer Größe von max. 25,4 mm vorhanden sind, erscheint beim Drucken oder beim Wechsel zwischen Arbeitsbereichen eine Warnmeldung und die Verarbeitung wird abgebrochen.

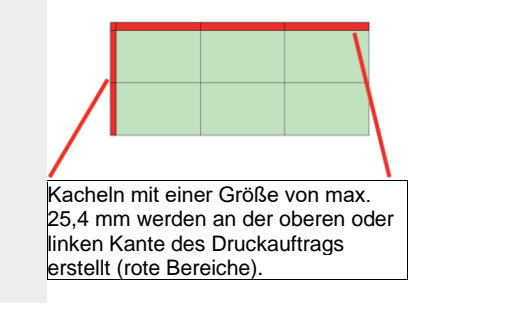

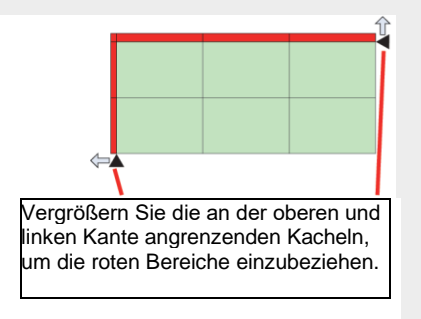

# ⚫ **Überlappung festlegen**

Bei der Herstellung von Schildern können Lücken entstehen, wenn gekachelte Bilder unbearbeitet eingefügt werden. Um dies zu verhindern, können für Bereiche zwischen angrenzenden Kacheln Überlappungen festgelegt werden.

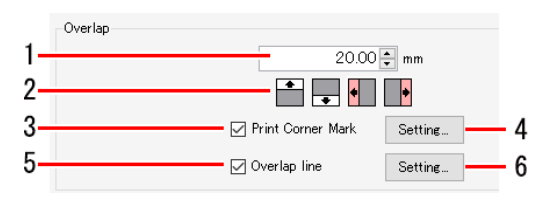

**1 Geben Sie die Überlappungslänge in das numerische Eingabefeld (1 in der Abbildung oben) unter [Überlappung] ein.**

**2 Klicken Sie auf die Symbole zur Auswahl der gewünschten Überlappungsposition (oben, unten, links und rechts, 2 in der Abbildung oben).**

- Die angeklickten Symbole ändern ihre Farbe.
- In der nachstehenden Abbildung ist ein Beispiel dargestellt, in dem der Druckauftrag in drei Bahnen aufgeteilt ist. Die Überlappung wird wie unten gezeigt festgelegt (die Überlappung ist durch schraffierte Bereiche angegeben), wenn auf die Auswahlsymbole für die Überlappungsposition "Links" und "Rechts" geklickt wird.

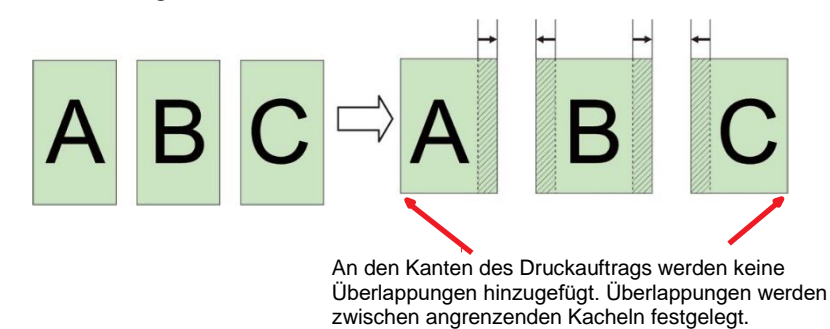

- **3 Wenn Sie Marken zum Ausrichten der Kacheln nach dem Drucken drucken möchten, aktivieren Sie das Kontrollkästchen [Justiermarke Ecke drucken] (3 in der Abbildung oben).**
- **4 Das Dialogfeld [Einstellungen Justiermarke Ecke] wird angezeigt, wenn Sie auf die Schaltfläche [Einrichtung] (4 in der Abbildung oben) klicken.**

Dialogfeld [Einstellungen Justiermarke Ecke]

 $\overline{\mathsf{L}}\mathsf{in}% \mathsf{L}^{\mathsf{op}}\boldsymbol{\mathsf{in}}\ \mathsf{L}^{\mathsf{op}}\boldsymbol{\mathsf{in}}\ \mathsf{L}^{\mathsf{op}}\boldsymbol{\mathsf{in}}\ \mathsf{L}^{\mathsf{op}}\boldsymbol{\mathsf{in}}\ \mathsf{L}^{\mathsf{op}}\boldsymbol{\mathsf{in}}\ \mathsf{L}^{\mathsf{op}}\boldsymbol{\mathsf{in}}\ \mathsf{L}^{\mathsf{op}}\boldsymbol{\mathsf{in}}\ \mathsf{L}^{\mathsf{op}}\boldsymbol{\mathsf{in}}\ \mathsf{L}^{\mathsf{op}}\boldsymbol{\mathsf{in$ Lin

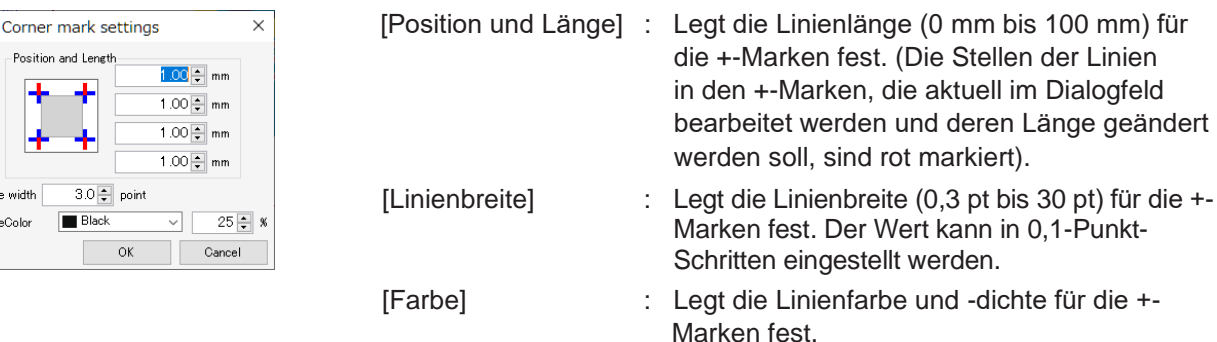

• Mit [OK] werden die Einstellungen übernommen.

**5 Wenn Sie Linien an den Grenzen zwischen dem Kachelkörper und der Überlappung drucken möchten, aktivieren Sie das Kontrollkästchen [Überlappungslinie] (5 in der Abbildung oben).**

### **6 Das Dialogfeld [Einstellungen Überlappungslinie] wird angezeigt, wenn Sie auf [Einrichtung] (6 in der Abbildung oben) klicken.**

Dialogfeld [Einstellungen Überlappungslinie]

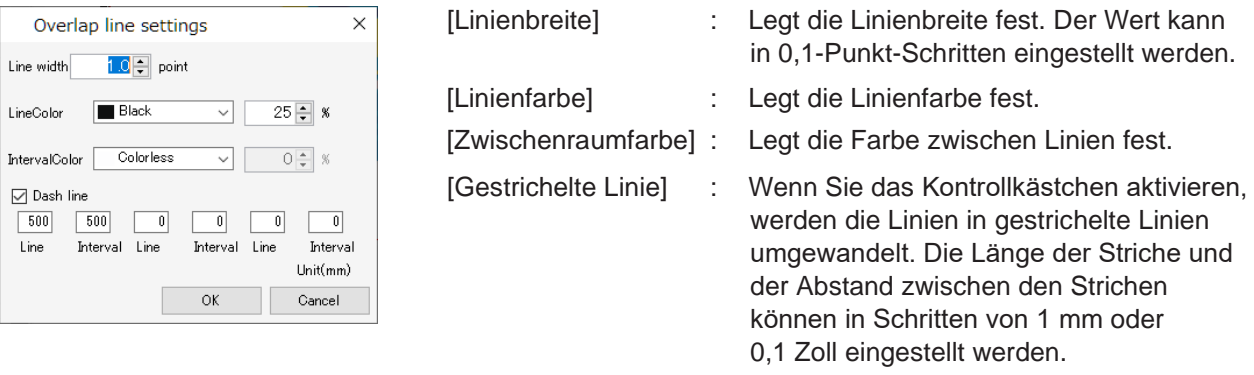

• Mit [OK] werden die Einstellungen übernommen.

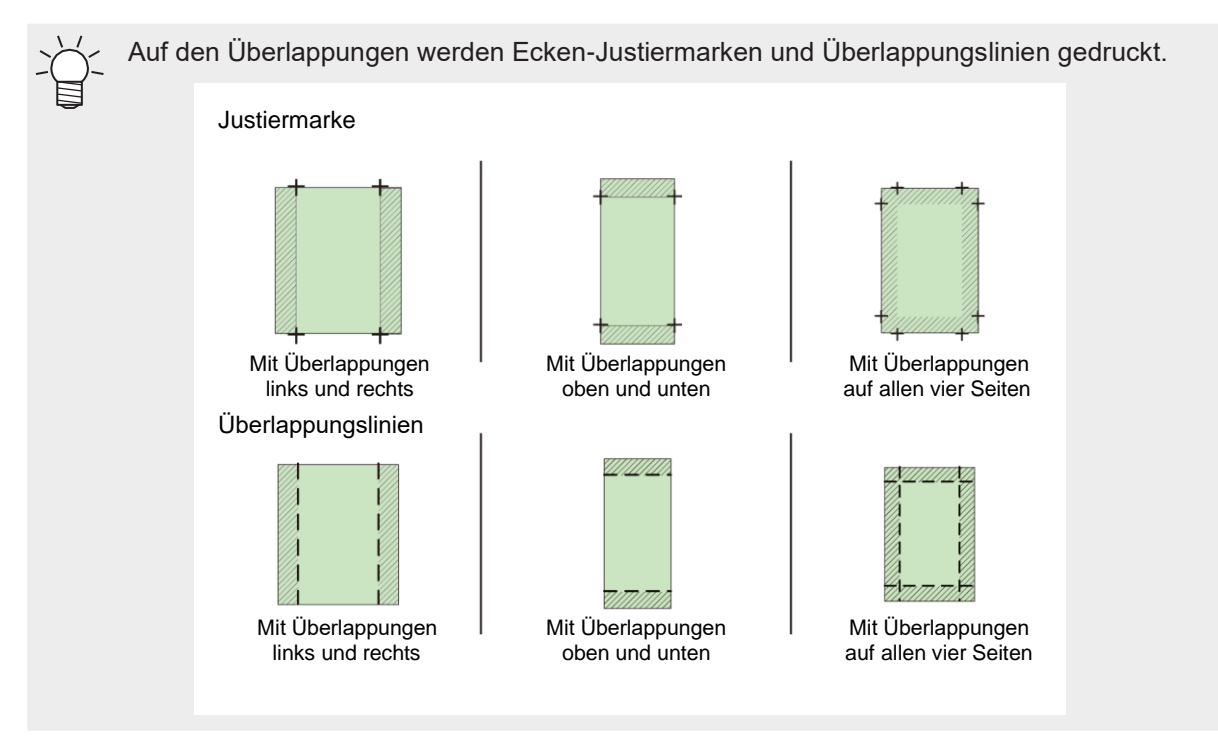

# ⚫ **Kachelnummern drucken**

Wenn diese Einstellung aktiviert ist, werden die Kachelnummern gedruckt, damit die Position jeder gedruckten Kachel leicht bestimmt werden kann.

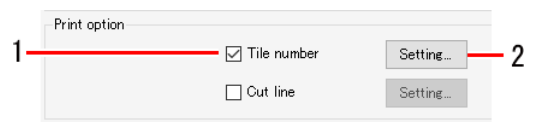

#### **1 Aktivieren Sie das Kontrollkästchen [Kachelnummer] unter [Option].**

**2 Das Dialogfeld [Einstellungen Kachelnummern] wird angezeigt, wenn Sie auf [Einrichtung] klicken.**

#### Dialogfeld [Einstellungen Kachelnummern]

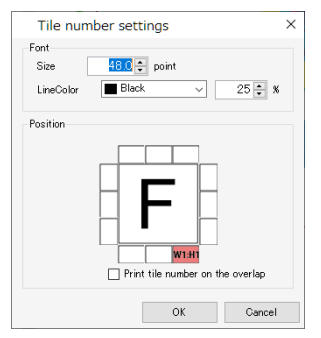

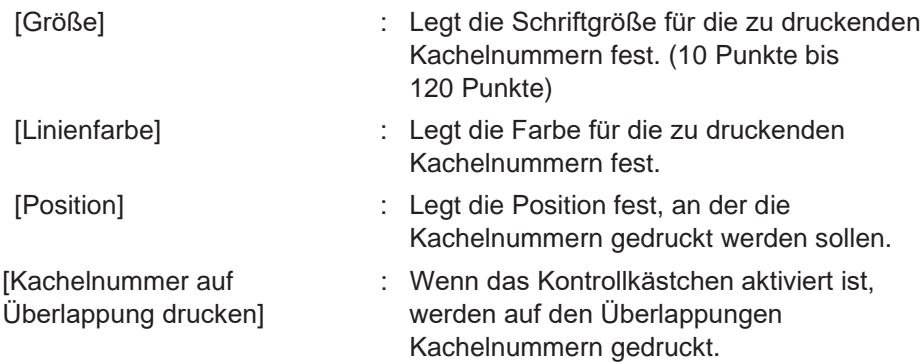

• Mit [OK] werden die Einstellungen übernommen.

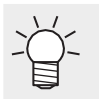

• Die Kachelnummern werden mit W für die Scan-Richtung und mit H für die Feed-Richtung angegeben, wobei die Kachel unten rechts (Druckursprung) die Nummer (1,1) trägt.

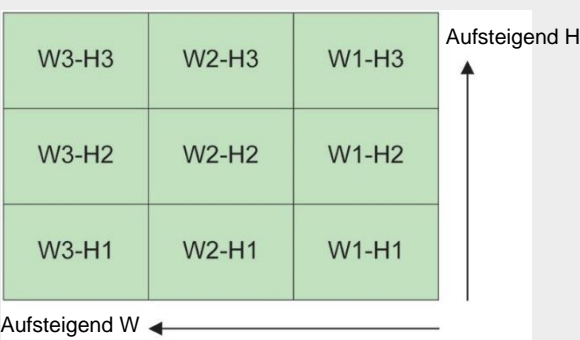

#### ⚫ **Schnittlinien drucken**

Wenn diese Einstellung aktiviert ist, werden Schnittlinien rund um die Kacheln gedruckt. Dies kann als Anhaltspunkt für das Schneiden dienen, wenn die Kacheln weiße Bereiche aufweisen.

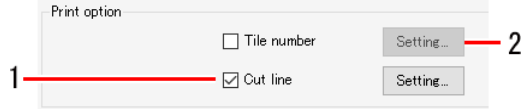

**1 Aktivieren Sie das Kontrollkästchen [Schnittlinie] unter [Option].**

#### **2 Das Dialogfeld [Einstellungen Schnittlinie] wird angezeigt, wenn Sie auf die Schaltfläche [Einrichtung] klicken.**

#### Dialogfeld [Einstellungen Schnittlinie]

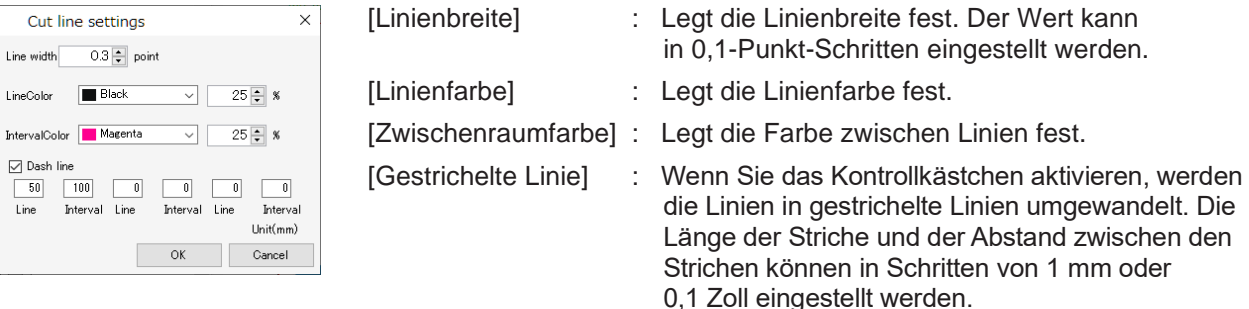

• Mit [OK] werden die Einstellungen übernommen.

• Schnittlinien werden auf dem Umfang der Kacheln, einschließlich Überlappungen, gedruckt.

#### ⚫ **Reihenfolge des Kacheldrucks festlegen**

#### **Alle Kacheln drucken**

#### **1 Klicken Sie auf das Symbol [ ] für [Alle Kacheln] in [Druckreihenfolge].**

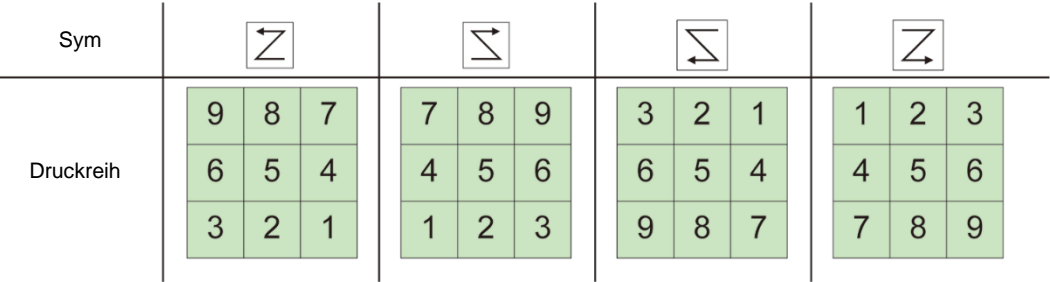

Beispiel: Unterteilung des Druckauftrags in 9 Kacheln

#### **Ausgewählte Kacheln drucken**

#### **1 Wählen Sie [Ausgewählte Kacheln] in [Druckreihenfolge].**

• In der Vorschau werden auf den Kacheln Nummern angezeigt, die die Druckreihenfolge angeben.

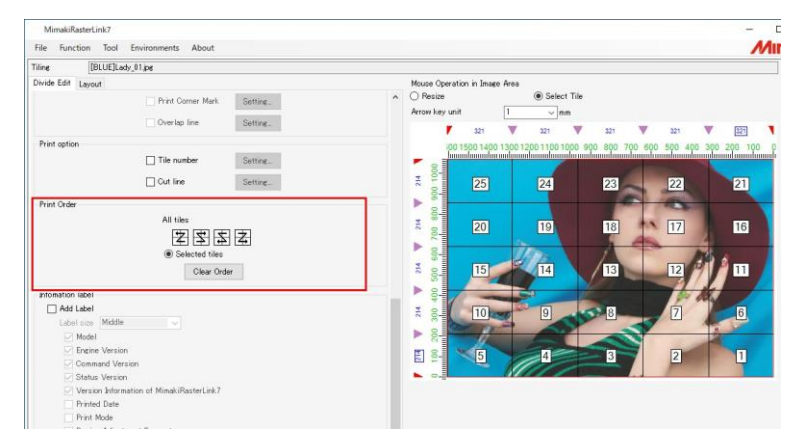

#### **2 Klicken Sie auf [Reihenfolge löschen].**

• Dadurch werden die Nummern aus der Vorschau entfernt.

#### **3 Klicken Sie in der Vorschau auf die zu druckenden Kacheln.**

- Auf den angeklickten Kacheln werden Nummern angezeigt, die die Druckreihenfolge angeben.
- Die Druckreihenfolge wird durch die Reihenfolge bestimmt, in der die Kacheln angeklickt werden.
- Wenn Sie auf [Reihenfolge löschen] klicken, wird die angegebene Druckreihenfolge zurückgesetzt.

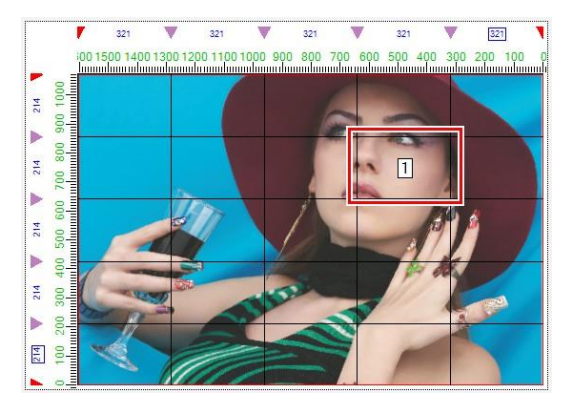

#### ⚫ **Kacheln in geraden Spalten umkehren**

Aufgrund ungleicher Heizungstemperaturen können zwischen der linken und der rechten Seite des Druckers leichte Farbunterschiede auftreten.

Dies kann dazu führen, dass sich die Randbereiche angrenzender Kacheln abheben, wenn die Kacheln zusammengefügt werden. In diesen Fällen drucken Sie die Kacheln in geraden Spalten seitenverkehrt.

#### **1 Aktivieren Sie das Kontrollkästchen [Geradzahlige Spalten umkehren] unter [Platzierung] auf der Registerkarte [Layout].**

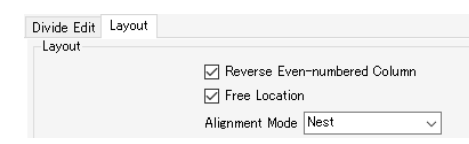

• [Geradzahlige Spalten umkehren] nicht aktiviert: Alle Kacheln werden in derselben Ausrichtung gedruckt.

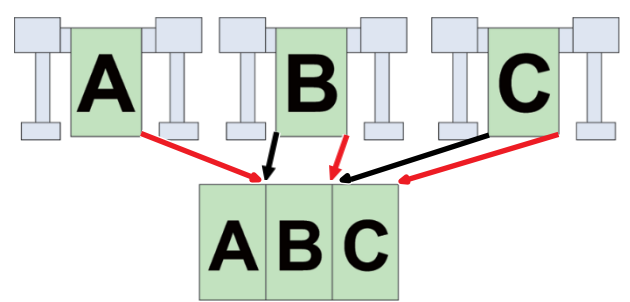

• [Geradzahlige Spalten umkehren] aktiviert: Kacheln in geradzahligen Spalten (in diesem Beispiel Kachel B) werden vor dem Drucken um 180° gedreht.

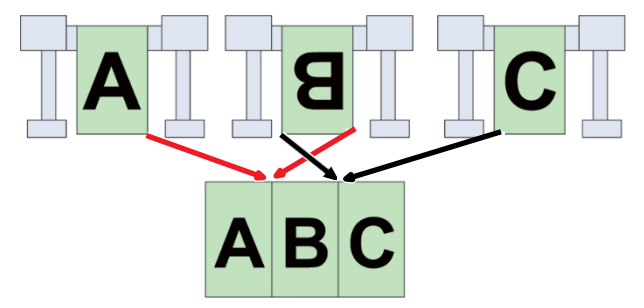

- ⚫ **An den gewünschten Stellen positionieren**
	- **1 Aktivieren Sie das Kontrollkästchen [Freie Position] unter [Platzierung] auf der Registerkarte [Layout].**

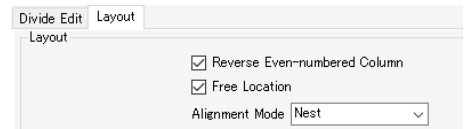

# **2**

#### **Wählen Sie [Ausrichtungsmodus].**

• [Verschachteln]: Platziert die Kacheln nebeneinander in der Breite.

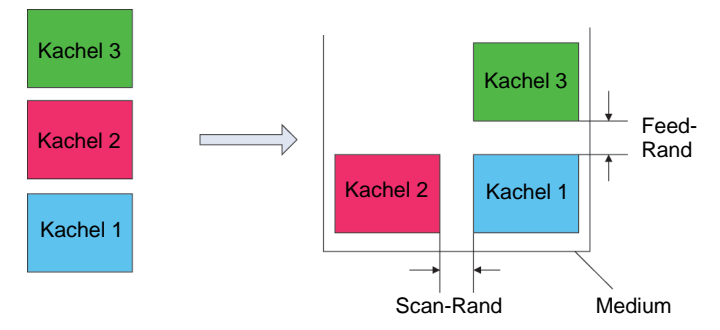

• [Sequenziell]: Platziert die Kacheln nebeneinander in Feed-Richtung.

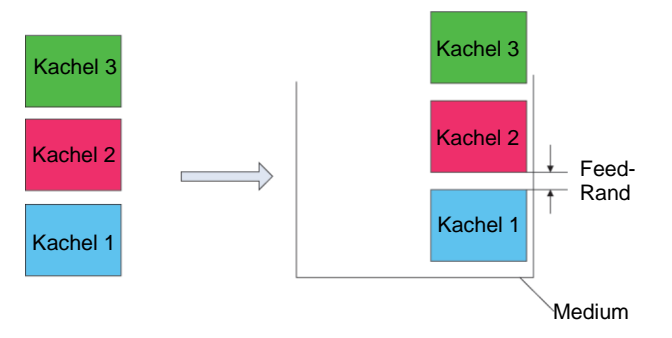

**3 Stellen Sie [Scan-Rand] und [Feed-Rand] ein.**

#### **4 Klicken Sie auf [Neu anordnen].**

- Wenn das Kontrollkästchen [In der Mitte anordnen] aktiviert ist, werden alle Kacheln in der Mitte des Mediums angeordnet.
- Die Kacheln können durch Ziehen in der Vorschau beliebig positioniert werden.

#### ⚫ **Bestimmte Kacheln verschieben**

**1 Wählen Sie die Kachel, die verschoben werden soll, in der Vorschau aus.**

**2 Legen Sie die Werte für [Breite] und [Feed] in [Verschieben] auf der Registerkarte [Layout] fest.**

• Die Kachel wird entsprechend verschoben.

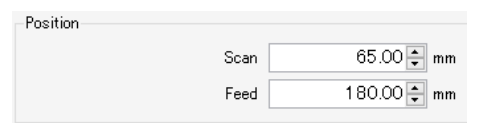

#### ⚫ **Drucken**

- **1 Klicken Sie auf das Symbol [ ] in der Vorschau.**
	- Daraufhin werden Rippen und Drucken mit denselben Einstellungen wie bei der letzten Verwendung von [Ausführen] gestartet. Weitere Informationen zu den Einstellungen finden Sie unter  $\mathbb{CP}$  ["Ausführen" \(](#page-96-0)S. [97\).](#page-96-0)

# **2.2.8 Wiederholfunktionen**

Legt die Bilddaten vor dem Druck lückenlos an.

### **Wiederholfunktionen – Funktionen**

Mit [Wiederholfunktionen] sind die folgenden Aktionen möglich.

- Einen Druckjob mit Wiederholfunktionen vergrößern oder verkleinern
- Einen Druckjob mit Wiederholfunktionen drehen
- Einen Druckjob mit Wiederholfunktionen umkehren
- Einen ganzen Job verschieben
- Das Joblayout und die Druckgröße festlegen
- Aufkleberdruck einstellen (bei Verwendung eines Rolle-zu-Rolle-Druckers)

#### ⚫ **Bedingungen**

[Wiederholfunktionen] kann für Jobs mit den folgenden Einstellungen nicht verwendet werden.

- [Anordnen]
- [Kacheln]
- [Print & Cut]
- Bei mehrseitigen Jobs
- Wenn mind. zwei Kopien unter [Druck allgemein] eingestellt sind
- Wenn Passermarken in [Druck allgemein] gesetzt sind
- Bei Verschachtelungsjobs, einschließlich Jobs mit Sonderfarbenplatte, die mit [Sonderfarbenplatte] erstellt wurden
- Bei Verschachtelungsjobs, einschließlich Jobs, bei denen die Sonderfarbentinte für [Tinte nach Ersetzung] in [Einfarbig] eingestellt ist
- [Variable Einstellungen]
- [Kantenoptimierung] (für JV100)
- Wenn [Zuschneideposition sperren] ausgewählt ist

### **Wiederholfunktionen – Arbeitsbereich**

#### ⚫ **Arbeitsbereich [Wiederholfunktionen]**

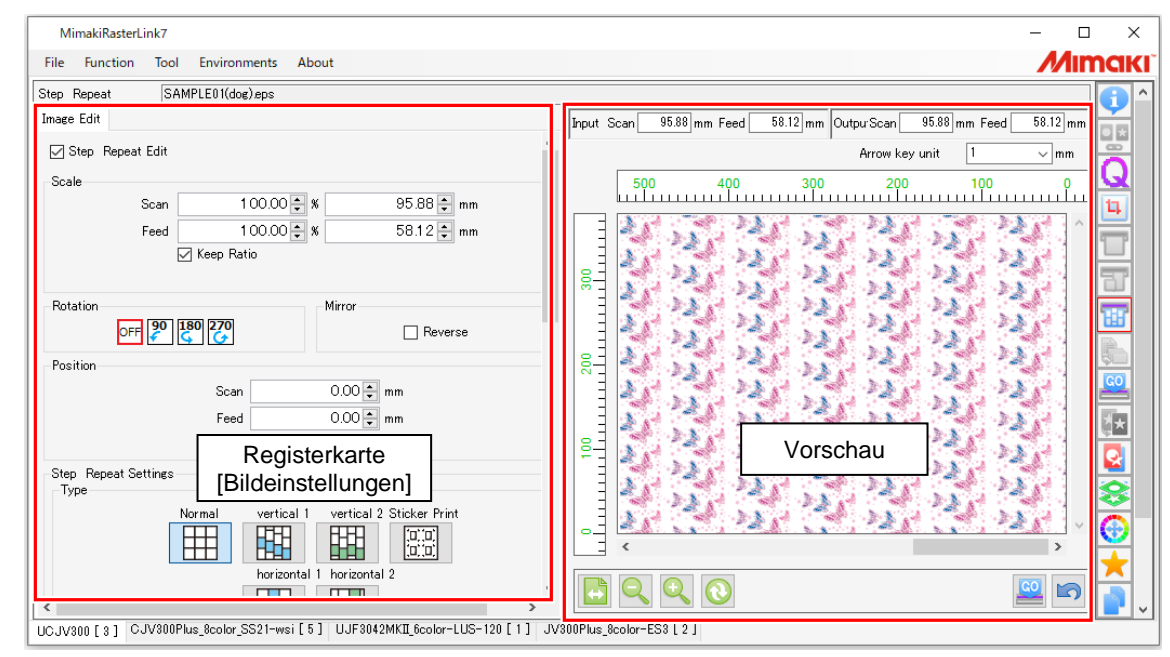

#### ⚫ **Registerkarte [Bildeinstellungen]**

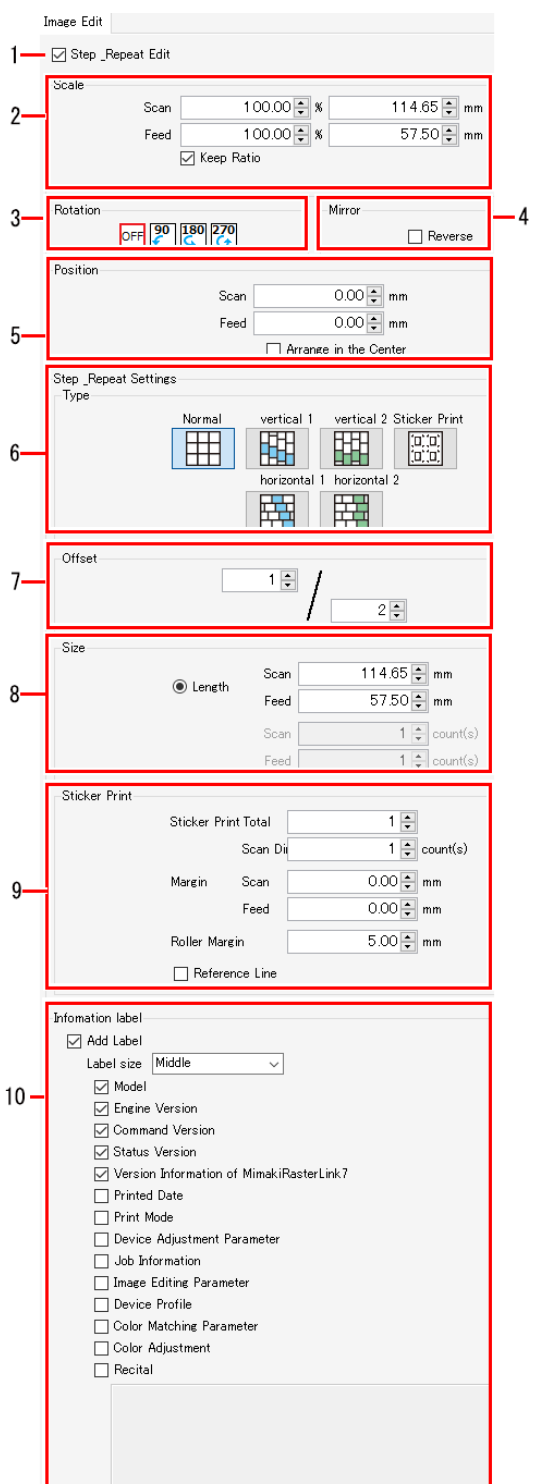

#### **1. [Wiederholfunktionen]**

Legt fest, ob Drucken mit Wiederholfunktionen verwendet werden soll oder nicht.

#### **2. [Skalierung]**

Vergrößert und verkleinert Jobs.

#### **3. [Drehung]**

Dreht den Job.

#### **4. [Spiegeln]**

Kehrt den Job um.

#### **5. [Position]**

Verschiebt den gesamten Job, der mit [Wiederholfunktionen] positioniert wurde.

#### **6. [Typ]**

Legt das Joblayout fest.

#### **7. [Versatz]**

Passt das Joblayout an.

#### **8. [Größe]**

Legt die Druckgröße fest.

#### **9. [Aufkleberdruck] (bei Verwendung eines Rolle-zu-Rolle-Druckers)**

Legt den Aufkleberdruck fest.

#### **10. [Gedruckte Informationsbeschriftung]**

Wählt die zu druckenden Informationen aus.

### **Wiederholfunktionen – Aktionen**

#### ⚫ **Einstellung für Drucken mit Wiederholfunktionen**

- **1 Aktivieren Sie das Kontrollkästchen [Einstellungen Wiederholfunktionen] auf der Registerkarte [Bildeinstellungen].**
	- Hier können die verschiedenen Einstellungen des Arbeitsbereichs [Wiederholfunktionen] bearbeitet werden.
- ⚫ **Einen Druckjob mit Wiederholfunktionen vergrößern oder verkleinern**
	- **1 Aktivieren Sie das Kontrollkästchen [Gültig] unter [Skalierung] auf der Registerkarte [Bildeinstellungen].**
	- **2 Legt [Breite] und [Feed] für den zu druckenden Job fest.**
		- Bei Aktivierung des Kontrollkästchens [Seitenverhältnis beibehalten] können Jobs unter Beibehaltung des Seitenverhältnisses des Originalbilds vergrößert bzw. verkleinert werden.
- ⚫ **Einen Druckjob mit Wiederholfunktionen drehen**
	- **1 Wählen Sie den Winkel für die Drehung gegen den Uhrzeigersinn unter [Drehung] auf der Registerkarte [Aufteilungseinstellungen].**
- ⚫ **Einen Druckjob mit Wiederholfunktionen umkehren**
	- **1 Aktivieren Sie das Kontrollkästchen [Umkehren] unter [Spiegeln] auf der Registerkarte [Bildeinstellungen].**
- ⚫ **Einen ganzen Job verschieben**

#### **Ursprungsposition festlegen**

- **1 Geben Sie [Breite] und [Feed] für [Verschieben] auf der Registerkarte [Bildeinstellungen] ein.**
	- Die Ursprungsposition des gesamten Jobs wird um die hier eingestellten Werte für [Breite] und [Feed] verändert.

#### **In der Mitte positionieren (in der Breite)**

- **1 Aktivieren Sie das Kontrollkästchen [In der Mitte anordnen] für [Verschieben] auf der Registerkarte [Bildeinstellungen].**
	- Der gesamte Job wird in der Mitte des Mediums (in der Breite) positioniert.

# ⚫ **Das Joblayout festlegen**

#### **1 Wählen Sie eines der Symbole für [Typ] auf der Registerkarte [Bildeinstellungen] aus.**

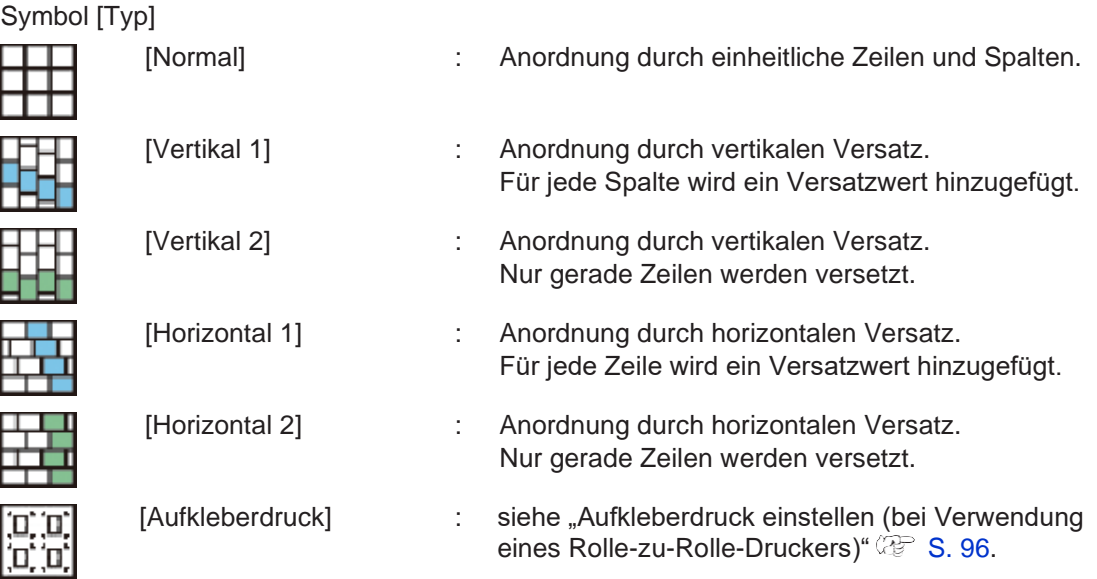

**2 Stellen Sie den gewünschten Wert für [Versatz] ein.**

- Der Versatz für Zeilen oder Spalten wird als Bruchteil festgelegt.
- Das linke Eingabefeld gibt den Zähler an, das rechte Eingabefeld den Nenner.

Beispiel: Mit Versatz 1/3

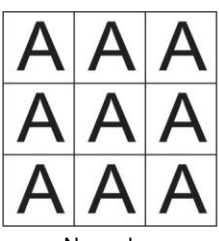

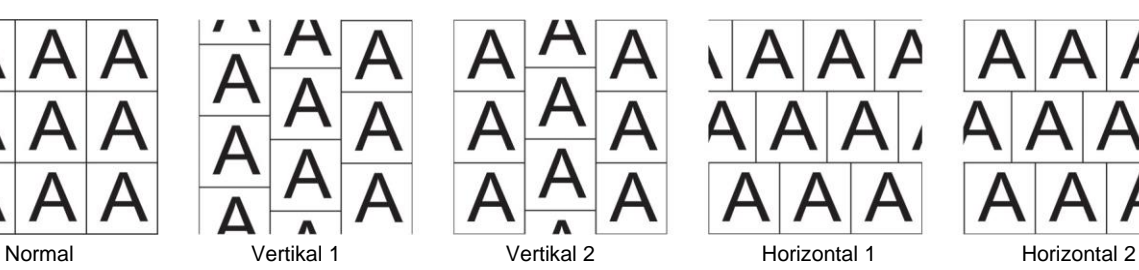

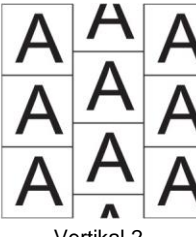

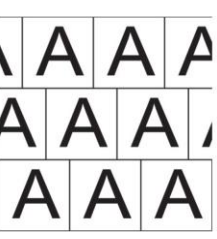

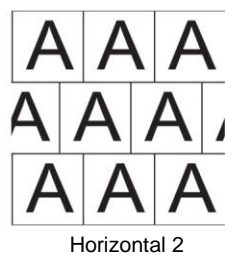

94

**3 Legen Sie unter [Größe] das Druckformat fest.**

#### • **Bei Angabe der Länge**

Stellen Sie [Breite] und [Feed] (max. 950.000 mm) unter [Länge] ein.

#### • **Bei Angabe der Nummer**

Stellen Sie [Breite] (Anzahl der Spalten) und [Feed] (Anzahl der Zeilen) unter [Anzahl der Teile] ein. Der Höchstwert für die Anzahl der Feed-Teile beträgt 950.000 mm, dividiert durch die skalierte Bild-Feed-Größe.

#### **Ränder um das Originalbild Wichtig!**

- Die Ränder, die die Originalbilder umgeben, werden beim Anordnen von Jobs gelöscht.
- Auch wenn bei der Erstellung der Originalbilder absichtlich Ränder gesetzt wurden, werden diese gelöscht.

#### **Beispiel: Bei Auswahl des Symbols [Normal], Wert 2 für Breite und Wert 3 für Höhe mit [Anzahl der Teile]**

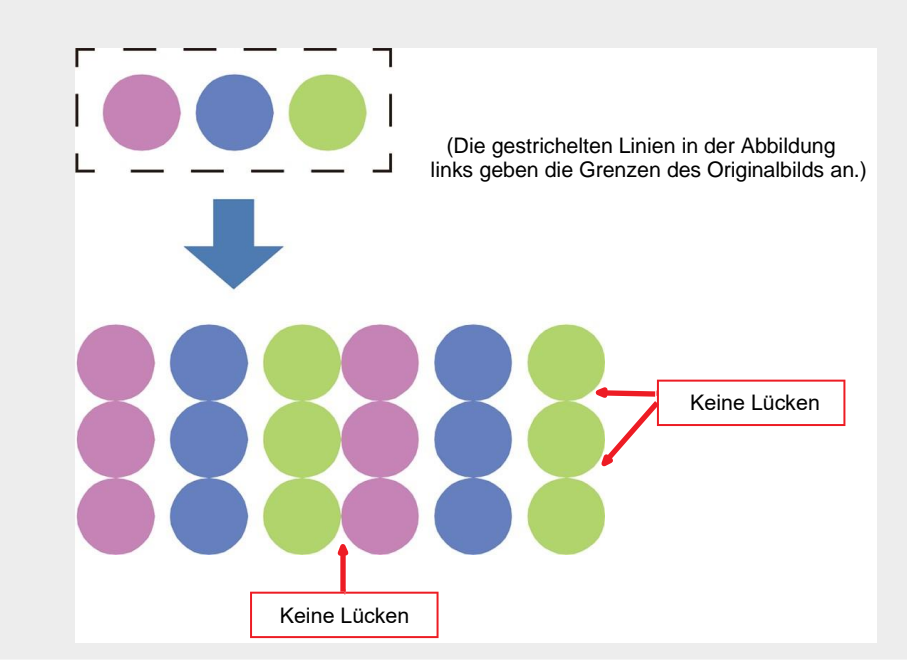

#### **Unterschied zwischen Vorschau und tatsächlichem Druckergebnis Wichtig!**

- Die Vorschau kann vom tatsächlichen Druckergebnis abweichen.
- In der Vorschau werden die Ränder als nicht gelöscht angezeigt.

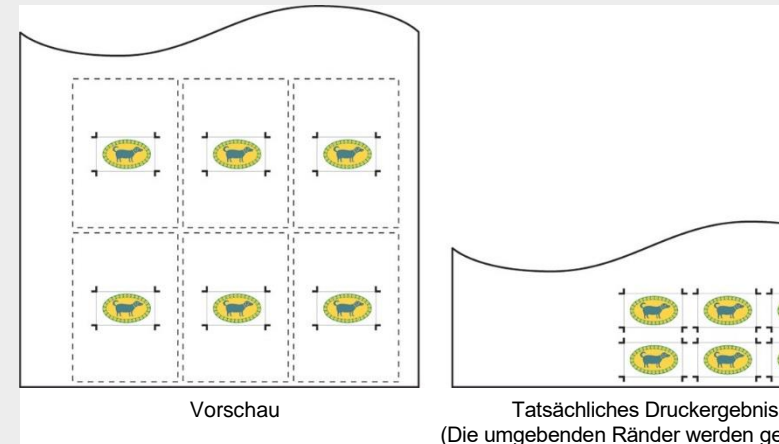

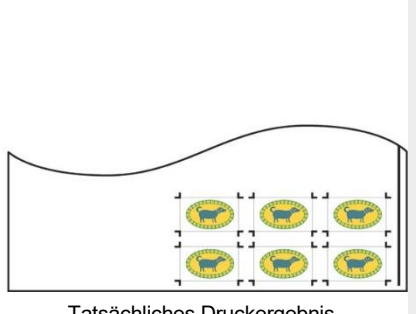

(Die umgebenden Ränder werden gelöscht.)

### <span id="page-95-0"></span>⚫ **Aufkleberdruck einstellen (bei Verwendung eines Rolle-zu-Rolle-Druckers)**

Kopien beim Platzieren von Schnittjobs nebeneinander.

**1 Klicken Sie auf das Symbol [ ] für [Typ] auf der Registerkarte [Bildeinstellungen].**

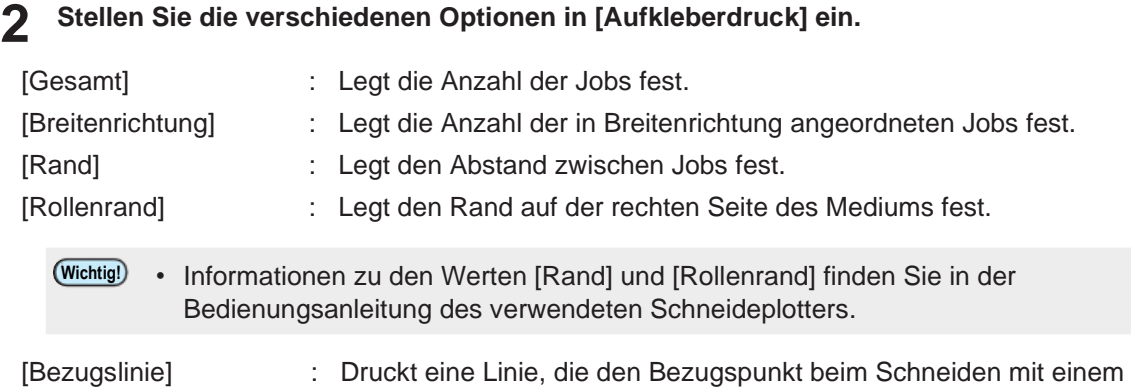

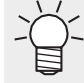

• Ränder können um einen Job herum erstellt werden, wenn die Druckdaten mit einem Druckertreiber in RasterLink7 importiert werden. Ränder entstehen vor allem dann, wenn das Druckmedium in den Einstellungen des Druckertreibers größer als der Job eingestellt ist.

- Wenn [Ränder] für [Aufkleberdruck] eingestellt ist und um einen Job herum Ränder vorhanden sind, werden die Ränder um den Job herum gelöscht und die angegebenen Ränder zwischen den Jobs eingefügt.
- Beim Schneiden von Jobs mit einem Schneideplotter müssen Sie angeben, ob die linke oder die rechte Passermarke zuerst gelesen werden soll. Durch Verwendung der Passermarken-Bezugslinien kann die zuerst zu lesende Passermarke gesetzt werden.

#### **Ergebnisse der Bildausgabe über den Druckertreiber**

Schneideplotter bildet.

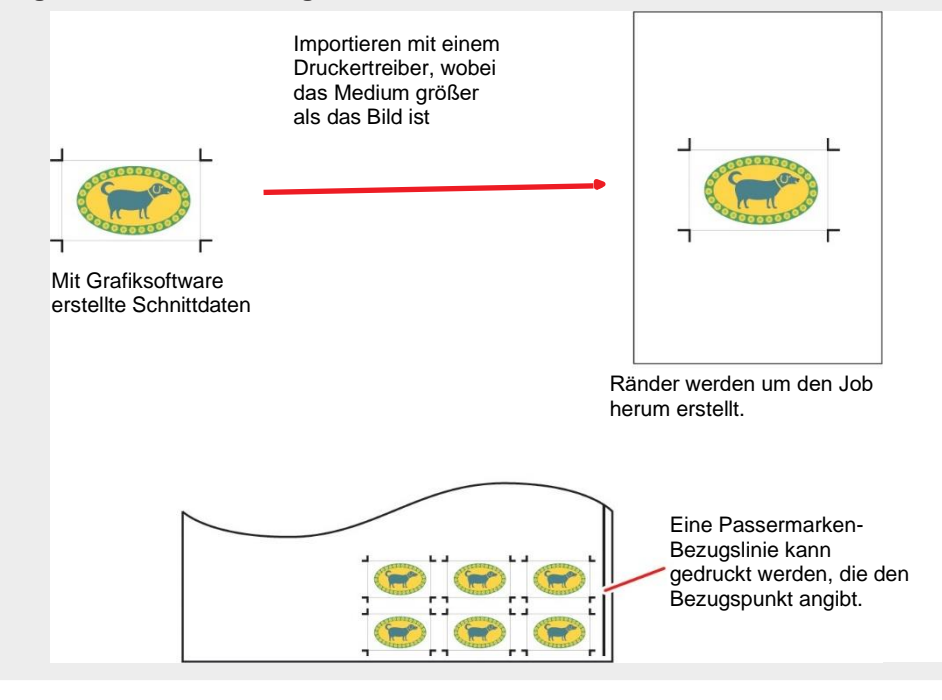

#### ⚫ **Drucken**

**1 Klicken Sie auf das Symbol [ ] in der Vorschau.**

• Daraufhin werden Rippen und Drucken mit denselben Einstellungen wie bei der letzten Verwendung von [Ausführen] gestartet. Weitere Informationen zu den Einstellungen finden Sie unter **(** $\mathbb{CP}$  ["Ausführen" \(](#page-96-0)S. [97\).](#page-96-0)

# <span id="page-96-0"></span>**2.2.9 Ausführen**

Druckt und schneidet den ausgewählten Job.

- Wenn RasterLink7 und RasterLink6Plus auf demselben PC installiert sind und derselbe Drucker **Wichtig!**an jedem RasterLink über eine Ethernet-Verbindung registriert ist.
	- Während des Druckens eines Jobs darf der Druck nicht mit einem anderen RasterLink ausgeführt werden. Jobs eines anderen RasterLink können nicht gedruckt werden.

### **Ausführen – Funktionen**

[Ausführen] ermöglicht die folgenden Aktionen.

- RIP und Druck
- Drucken und Schneiden (mit kompatiblen Modellen)

#### <span id="page-96-1"></span>⚫ **Bedingungen**

In den folgenden Fällen wird [RIP und Druck] automatisch ausgeführt, auch wenn [Sofortiger Ausdruck] eingestellt ist.

- Bei Jobs mit der Einstellung [Anordnen]
- Bei Jobs mit der Einstellung [Verschachteln]
- Bei Jobs mit der Einstellung [Wiederholfunktionen]
- Wenn mehrere Kopien unter [Drucker allgemein] eingestellt sind und [Einzeln verschieben] als Verschiebungsmethode festgelegt ist
- Wenn [Freie Position] für [Kacheln] ausgewählt ist
- Bei Print & Cut-Druckjobs
- Jobs mit der Einstellung [Variable Einstellungen]
- Wenn Klarlack mind. zweimal gedruckt werden soll

#### **Ausführen – Arbeitsbereich**

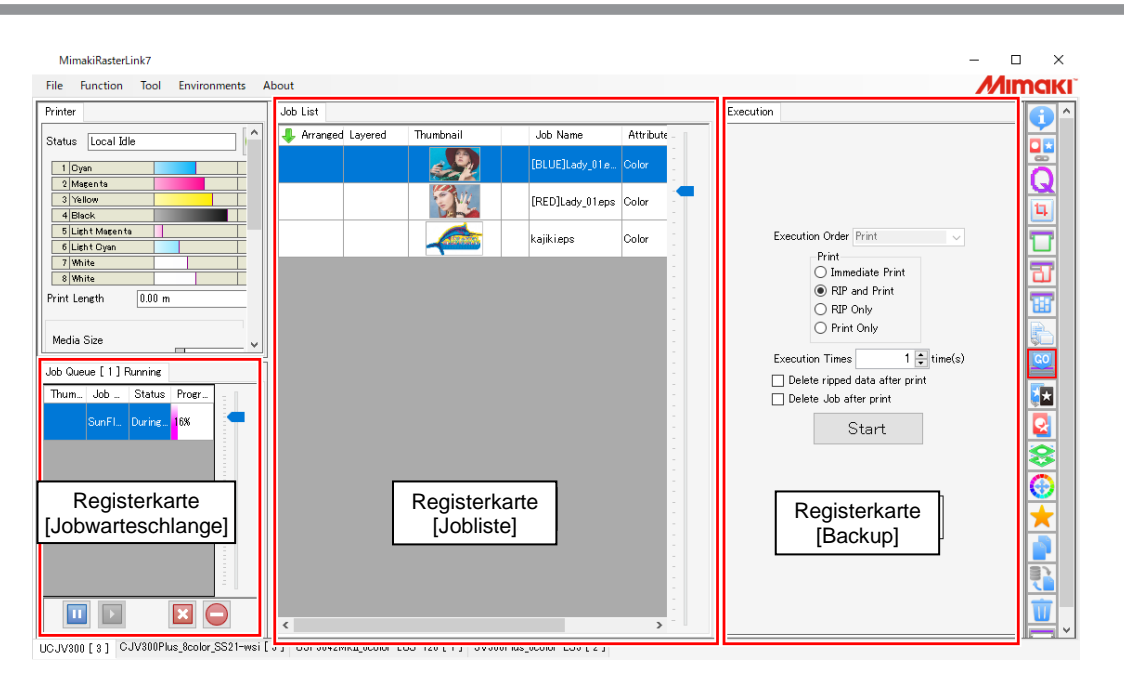

### ⚫ **Registerkarte [Ausführen]**

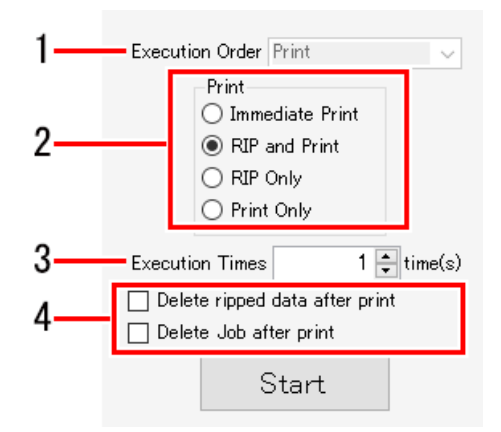

#### **1. [Ausführungsreihenfolge]**

Wählt die Ausführungsmethode aus (Drucken und Schneiden, nur Drucken oder nur Schneiden).

• Bei Druckjobs wird dies als [Drucken] ausgewählt. Die Einstellung kann nicht geändert werden.

#### **2. [Drucken]**

Wählt die Methode für Rippen und Drucken aus. Weitere Informationen finden Sie unter "RIP und Druck".

#### **3. [Häufigkeit der Ausführung]**

Legt fest, wie oft die Ausführung erfolgt.

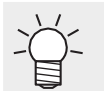

• Bei Druckjobs wird dies als [Druckzähler] angezeigt.

#### **4. Ausführungsoption**

Legt den Löschvorgang nach der Ausführung fest. ( $\mathbb{P}$ , Ausführen – Aktionen" (S. [100\)](#page-99-0)

⚫ **Registerkarte [Jobwarteschlange]**

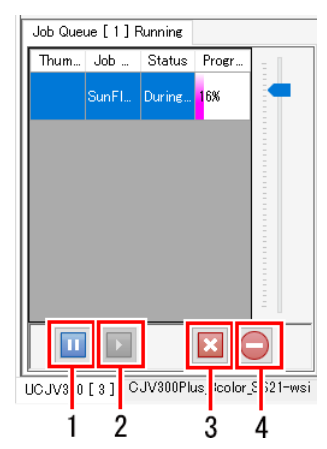

#### 1. Symbol "Unterbrechen"

Unterbricht die laufende Verarbeitung.

#### 2. Symbol "Fortsetzen"

Startet die Verarbeitung eines angehaltenen Jobs neu.

#### **3. Symbol "Stoppen"**

Stoppt die Verarbeitung für einen ausgewählten Job.

#### **4.** Symbol "Alle stoppen"

Stoppt die Verarbeitung für alle Jobs.

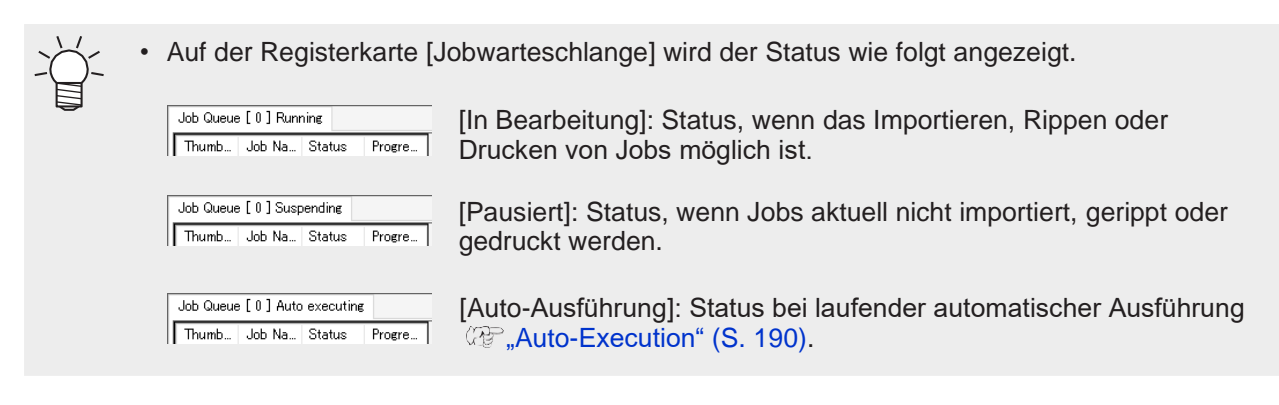

#### <span id="page-99-0"></span>**Ausführen – Aktionen**

#### <span id="page-99-1"></span>⚫ **RIP und Druck**

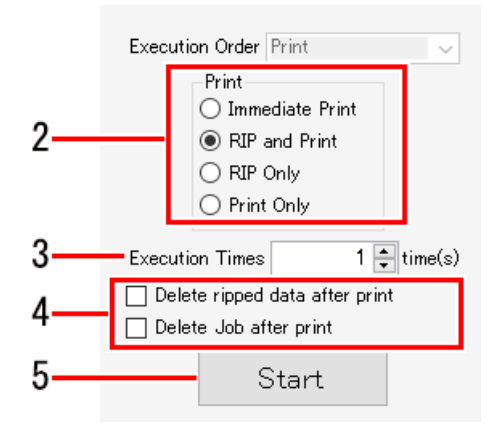

**1 Wählen Sie einen Job in der [Jobliste] aus.**

#### **2 Wählen Sie die Optionen unter [Drucken] auf der Registerkarte [Ausführen] aus.**

- [Sofortiger Ausdruck]: Rippt und druckt gleichzeitig.
	- Je nach Druckermodell und anderen Bedingungen kann [RIP und Druck] automatisch ausgeführt werden, auch wenn [Sofortiger Ausdruck] eingestellt ist. ( $\mathbb{Z}^m$ Bedingungen" (S. [97\)\)](#page-96-1)
		- Bei komplexen Originalbilddaten kann der Druckvorgang unterbrochen werden, wenn das Rippen nicht mit der Druckgeschwindigkeit mithalten kann. In diesen Fällen sollte [RIP und Druck] ausgewählt werden.
		- Bei Auswahl von [Sofortiger Ausdruck] werden keine gerippten Daten erstellt.
- [RIP und Drucken]: Der Druckvorgang wird nach Abschluss des Rippens ausgeführt. Es werden gerippte Daten erstellt.
- [Nur RIP]: Es wird nur das Rippen durchgeführt. Der Druckvorgang wird nicht ausgeführt. Es werden gerippte Daten erstellt.
- [Nur Druck]: Es wird nur der Druckvorgang ausgeführt.
	- Bei Auswahl von [Nur Druck] wird die Option [RIP und Druck] automatisch ausgeführt, wenn noch keine gerippten Daten erstellt wurden.
		- Wenn Sie den Mauszeiger über einen Job auf der Registerkarte [Jobliste] bewegen, werden verschiedene Statusinformationen zu diesem Job angezeigt. Fettgedruckte Jobnamen auf der Registerkarte [Jobliste] kennzeichnen Jobs, für die gerippte Daten erstellt wurden.

**3 Geben Sie unter [Häufigkeit der Ausführung] an, wie oft Ripping- und Druckvorgänge ausgeführt werden sollen.**

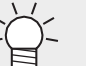

- Bei Auswahl von [Sofortiger Ausdruck] werden keine gerippten Daten erstellt. Rippen und Drucken werden nur so oft wie festgelegt ausgeführt.
- **4 Legen Sie in der Ausführungsoption fest, wie die Daten nach dem Drucken gelöscht werden sollen.**
	- [Gerippte Daten nach dem Druck löschen]: Bei Auswahl dieser Option werden die gerippten Daten nach dem Drucken gelöscht, wenn die Ausführungsreihenfolge auf [RIP und Druck] oder [Nur Druck] eingestellt ist.
	- [Job nach Druckvorgang löschen]: Bei Auswahl dieser Option wird der Job nach dem Drucken gelöscht, wenn die Ausführungsreihenfolge auf [Sofortiger Ausdruck], [RIP und Druck] oder [Nur Druck] eingestellt ist.

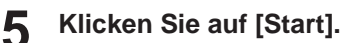

• Die für [Drucken] angegebene Verarbeitung beginnt.

#### ⚫ **Drucken und Schneiden (mit kompatiblen Modellen)**

- **1 Wählen Sie einen Job in der [Jobliste] aus.**
- **2 Wählen Sie die gewünschten Optionen in der Liste [Ausführungsreihenfolge] aus.**

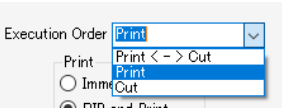

- [Druck <-> Schnitt]: Druckt und schneidet.
- [Druck]: Es wird nur der Druckvorgang ausgeführt.
- [Schnitt]: Nur Schneiden wird durchgeführt.

**3 Wählen Sie die Optionen unter [Druck] aus.**

- Die Optionen entsprechen denen von ( $\mathbb{CP}$  ["RIP und Druck" \(](#page-99-1)S. [100\).](#page-99-1)
- **4 Geben Sie unter [Häufigkeit der Ausführung] an, wie oft Druck- und Schneidevorgänge ausgeführt werden sollen.**
- **5 Legen Sie fest, wie die Daten nach dem Drucken gelöscht werden sollen.**
	- Die Optionen entsprechen denen von @ ["RIP und Druck" \(](#page-99-1)S. [100\).](#page-99-1)

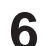

#### **Klicken Sie auf [Start].**

• Der Druck- und Schneidevorgang beginnt.

# **2.2.10 Sonderfarbenplatte**

Erstellt aus dem ausgewählten Job einen Job speziell für eine Sonderfarbentinte.

#### **Sonderfarbenplatte – Funktionen**

Mit [Sonderfarbenplatte] sind die folgenden Aktionen möglich.

- Einen Sonderfarbenjob erstellen
- Einen Sonderfarbenjob erstellen und mit dem ursprünglichen Job kombinieren
- Automatisch einen Sonderfarbenjob erstellen, wenn ein Bild importiert wird

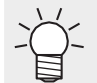

• Bei RasterLink7 werden Jobs, für die eine [Sonderfarbenplatte] erstellt wird, als Sonderfarbenjobs bezeichnet.

#### ⚫ **Bedingungen**

In den folgenden Fällen kann [Sonderfarbenplatte] nicht verwendet werden.

• Wenn kein Sonderfarben-Tintensatz für den Drucker festgelegt wurde, kann [Sonderfarbenplatte] nicht

für Jobs mit den folgenden Einstellungen verwendet werden. Die folgenden Einstellungen sollten bei Festlegung von [Sonderfarbenplatte] zuerst verworfen werden.

- [Anordnen]
- [Kacheln]
- [Wiederholfunktionen]
- [Verschachteln]
- [Schablonendruck]
- Job mit Sonderfarbenplatte

# **Sonderfarbenplatte – Arbeitsbereich**

#### ⚫ **Arbeitsbereich [Sonderfarbenplatte]**

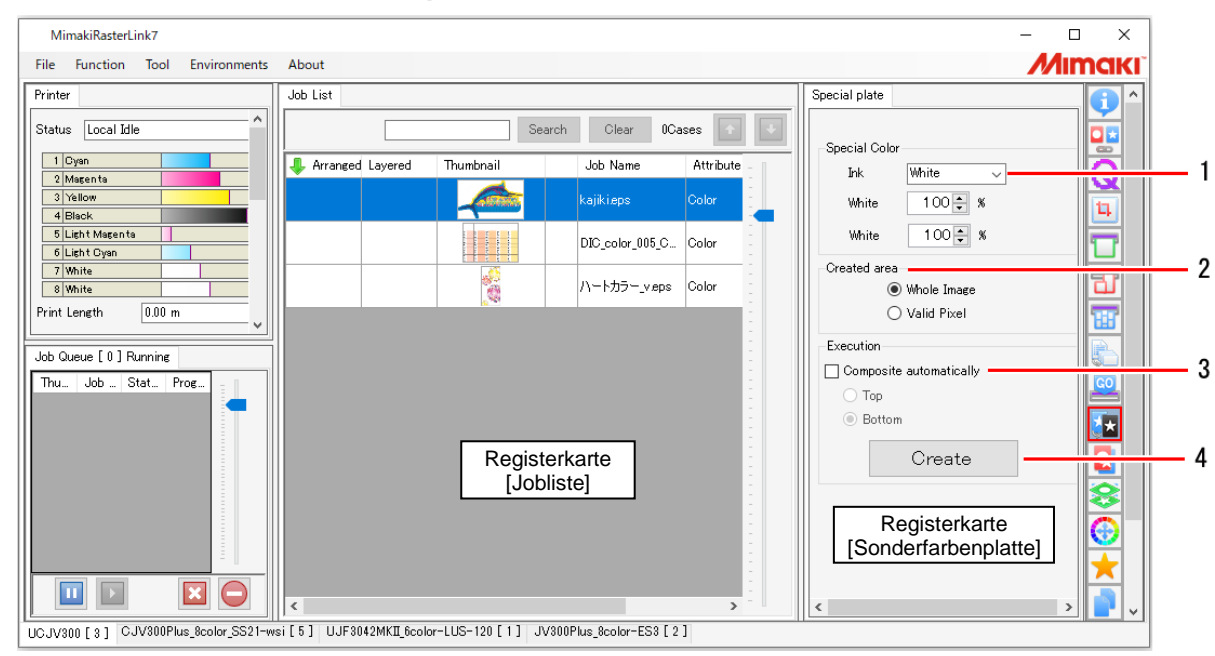

#### **1. [Sonderfarbe]**

Legt die Sonderfarbentinte fest.

#### **2. [Druckbereich Sonderfarbe]**

Legt den Bereich fest, in dem die Sonderfarbentinte ausgegeben wird.

#### **3. [Automatisch verschachteln]**

Legt die Komposition für den Sonderfarbenjob und den Originaljob fest.

#### **4. [Erstellen]**

Durch Klicken auf die Schaltfläche wird ein Sonderfarbenjob erstellt.

### **Sonderfarbenplatte – Aktionen**

⚫ **Einen Sonderfarbenjob erstellen**

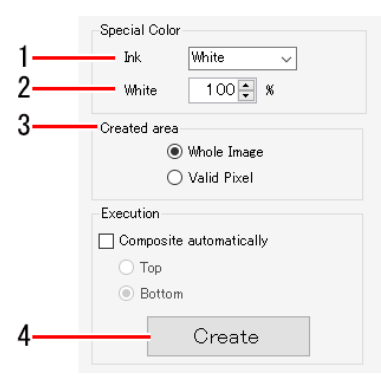

- **1** Wählen Sie die Sonderfarbentinte aus der Liste [Tinte] unter "Sonderfarbentinte" auf der **Registerkarte [Sonderfarbenplatte] aus.**
	- Die verfügbaren Sonderfarbentinten variieren je nach Sonderfarben-Tintensatz des verwendeten Druckers.
	- Es kann nur eine Sonderfarbentinte ausgewählt werden. Es ist nicht möglich, mehrere Sonderfarbentinten gleichzeitig auszuwählen. **Wichtig!**

#### **2 Stellen Sie die Tintendichte (%) ein.**

- Der Standardwert ist 100 %.
	- Sonderfarbenjobs, die mit [Sonderfarbenplatte] erstellt wurden, werden durch einfarbige Vollton-Sonderfarbendaten ersetzt, wobei die Farbdichte des Originalbilds ignoriert wird.
	- Mit [Sonderfarbenplatte] entspricht die Tintendichte eines Jobs mit Sonderfarbenplatte der Tintendichte, die zum Zeitpunkt der Erstellung unter [Sonderfarbe] festgelegt wurde, oder der Tintendichte unter ( $\mathbb{Q}^3$ , Bearbeiten der Einstellungen für einen Sonderfarbenjob, [der mit einer Sonderfarbenplatte erstellt wurde" \(](#page-30-0)S. [31\).](#page-30-0) Die Dichte der Sonderfarbentinte kann innerhalb eines einzelnen Sonderfarbenjobs nicht variiert werden.
	- Wenn Sie die Dichte der Sonderfarbentinte innerhalb eines einzelnen Sonderfarbenjobs variieren möchten, z. B. bei Verwendung von Gradationen, erstellen Sie die Sonderfarben-Bilddaten und legen Sie dann die Sonderfarbentinte wie unter **Einen Vollfarbenjob einfarbig drucken" [\(S.](#page-29-0) 30) beschrieben fest.**

#### **3 Wählen Sie [Druckbereich Sonderfarbe].**

- [Gesamtes Bild]: Druckt das gesamte Rechteck des Originalbilds mit der Sonderfarbentinte.
- [Gültige Pixel]: Gibt Sonderfarbentinte nur dort aus, wo im Originalbild Farbe vorhanden ist.

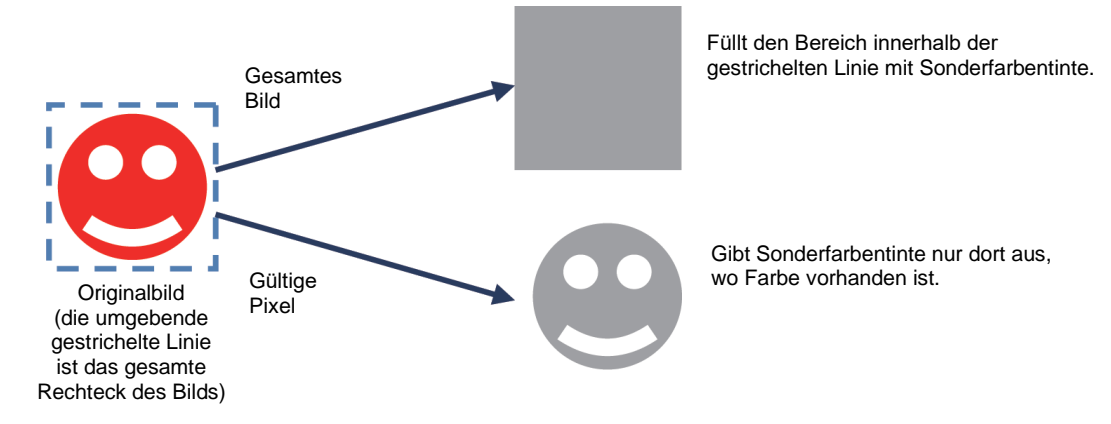

• Um das Innere der Abbildung wie unten gezeigt vollständig mit Sonderfarbentinte zu füllen, erstellen Sie Sonderfarbendaten mit einer Grafiksoftware und legen Sie dann die Sonderfarbentinte wie unter ( $\mathbb{F}$ , Einen Vollfarbenjob einfarbig drucken" (S. 30) beschrieben fest.

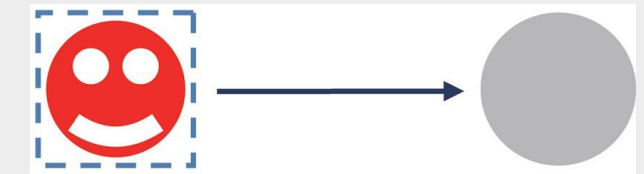

• Wenn Sie Adobe Illustrator als Grafiksoftware einsetzen, können Sonderfarbdaten wie die vorstehend beschriebenen ganz einfach mit RasterLinkTools erstellt werden. Weitere Informationen finden Sie unter ( $\mathbb{G}^p$  "Eine Sonderfarbe wird über das gesamte Bild [gedruckt." \(](#page-242-0)S. [243\).](#page-242-0)

#### **Klicken Sie auf [Erstellen] in [Ausführen].**

**4**

- Ein Sonderfarbenjob wird erstellt und der Jobliste hinzugefügt.
	- Abhängig von der Tinte und dem UV-Modus, die für einen Sonderfarbenjob eingestellt sind, werden auf der Registerkarte [Jobliste] unter [Miniaturansicht] Farben angezeigt, die den unten abgebildeten ähnlich sind. Weitere Informationen zu den UV-Modus-Einstellungen finden Sie unter (T. UV-Einstellungen bearbeiten" (S. 32).

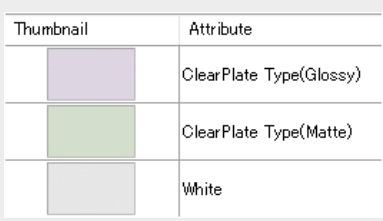

• Unter [Attribut] wird "(UV-Modus) löschen" für Sonderfarbenjobs angezeigt, die durch Auswahl von "Löschen" erstellt wurden.

⚫ **Einen Sonderfarbenjob erstellen und mit dem ursprünglichen Job kombinieren**

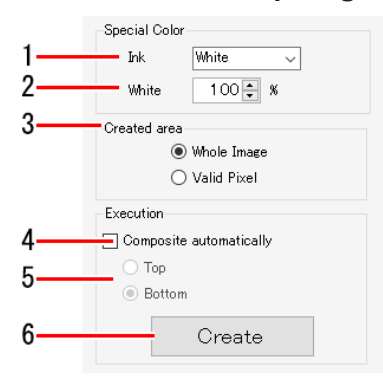

- **1** Wählen Sie die Sonderfarbentinte aus der Liste [Tinte] unter "Sonderfarbentinte" auf der **Registerkarte [Sonderfarbenplatte] aus.**
- **2 Stellen Sie die Tintendichte (%) ein.**
- **3 Wählen Sie [Druckbereich Sonderfarbe].**
- **4 Aktivieren Sie das Kontrollkästchen [Automatisch verschachteln].**
- **5 Wählen Sie die Optionen [Ausführen] aus.**

**[Oben]: Kombination, indem der Sonderfarbenjob über den Originaljob gelegt wird. [Unten]: Kombination, indem der Sonderfarbenjob unter den Originaljob gelegt wird.**

**6 Klicken Sie auf [Erstellen].**

> • Die Komposition von Verschachtelungsjobs kann mit "Verschachteln" Werschachteln" (S. [107\)](#page-106-0) verworfen werden.

• Wenn Sie mehrere Sonderfarbenjobs erstellen und diese kombinieren (z. B. beim Erstellen von weißen und transparenten Sonderfarbenjobs aus einem einzigen Job), können Sonderfarbenplatten nicht aus Verschachtelungsjobs erstellt werden. Deaktivieren Sie daher das Kontrollkästchen [Automatisch verschachteln], erstellen Sie die Sonderfarbenjobs und verwenden Sie dann ["Verschachteln" \(](#page-106-0) $\mathbb{CP}$  "Verschachteln" (S. [107\).](#page-106-0)

# <span id="page-106-0"></span>**2.2.11 Verschachteln**

Kombiniert mehrere Jobs übereinander.

### **Verschachteln – Funktionen**

[Verschachteln] ermöglicht die folgenden Aktionen.

- Einen Verschachtelungsjob auswählen und die Ausgabereihenfolge festlegen
- Durch Umkehren von Jobs zusammenstellen
- Die Prioritätsrichtlinie festlegen (bei Flachbettdruckern)
- Overlay-Druck durch Zurückziehen des Mediums nach dem Drucken\*1

\*1. Nicht bei allen Modellen verfügbar.

#### ⚫ **Bedingungen**

Die Job-Oberlay-Methode hängt vom jeweiligen Druckermodell und den Jobattributen ab.

#### ⚫ **Mit Rolle-zu-Rolle-Druckern**

• **Kombinieren von Farbenjobs**

Alle Jobs werden überlagert und gleichzeitig gedruckt.

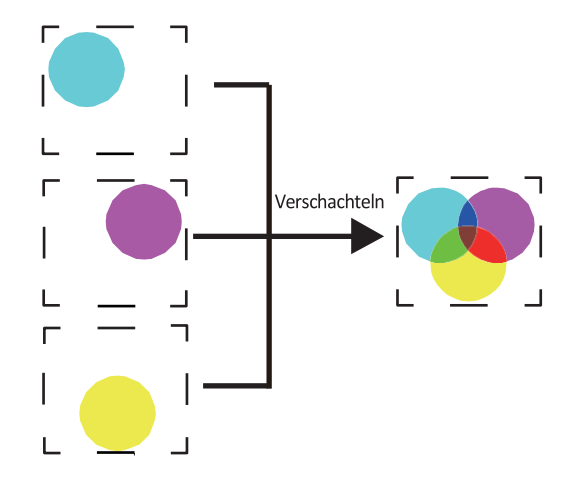

#### • **Kombinieren von Sonderfarbenjobs mit Farbenjobs**

Die einstellbaren Druckmethoden hängen vom jeweiligen Rolle-zu-Rolle-Druckermodell ab.

Die folgenden Druckmethoden können verwendet werden, wenn Sonderfarbenjobs mit Farbenjobs kombiniert werden.

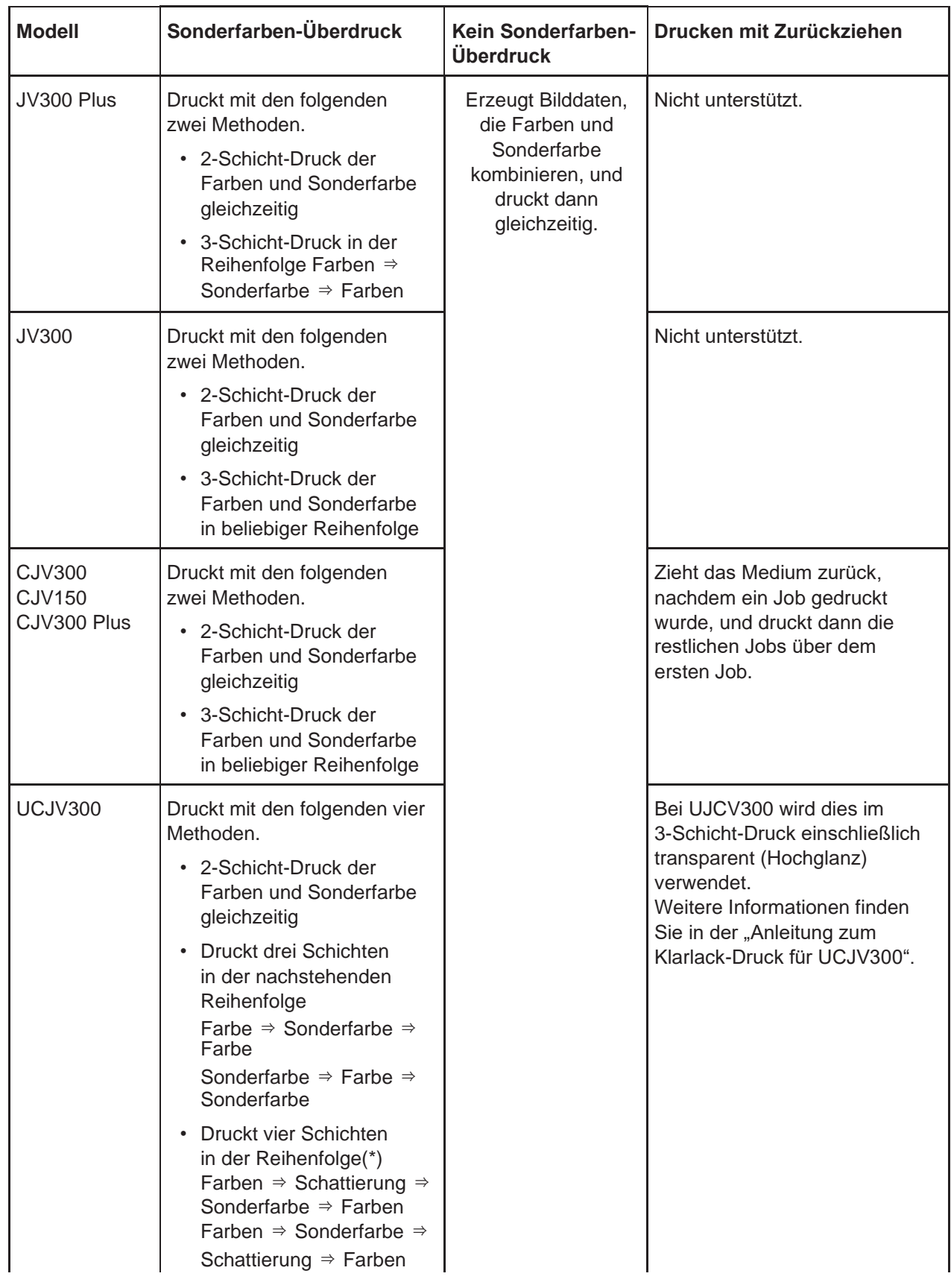
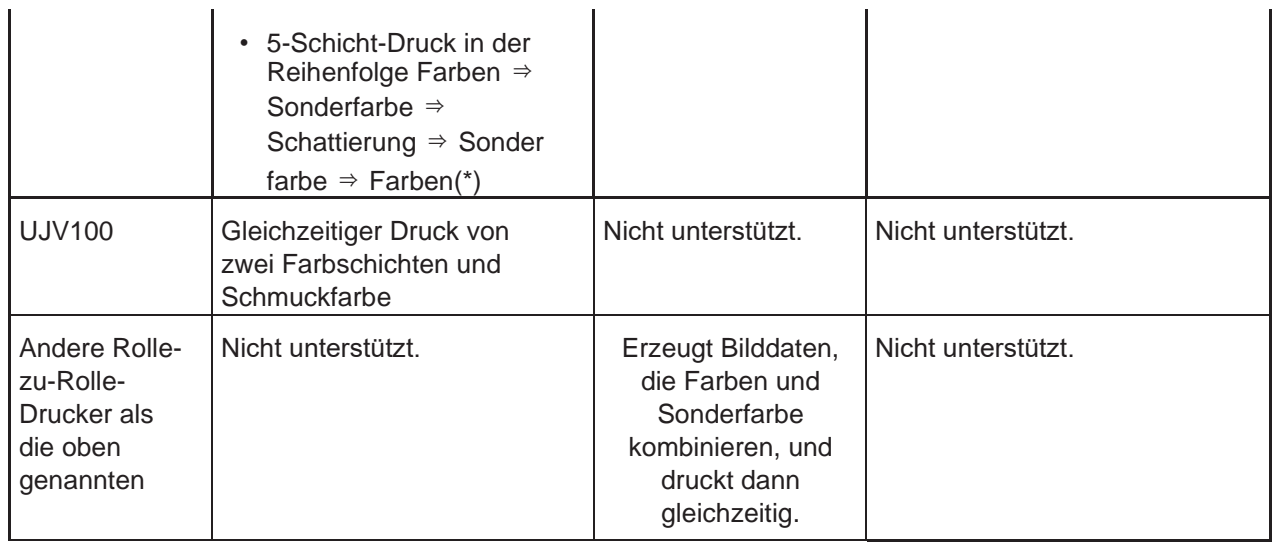

(\*) Weitere Informationen finden Sie in der separaten "Anleitung für Mehrschichtdruck".

#### **Beispiel: Kombinieren eines Farbenjobs mit einem Sonderfarbenjob (weiß)**

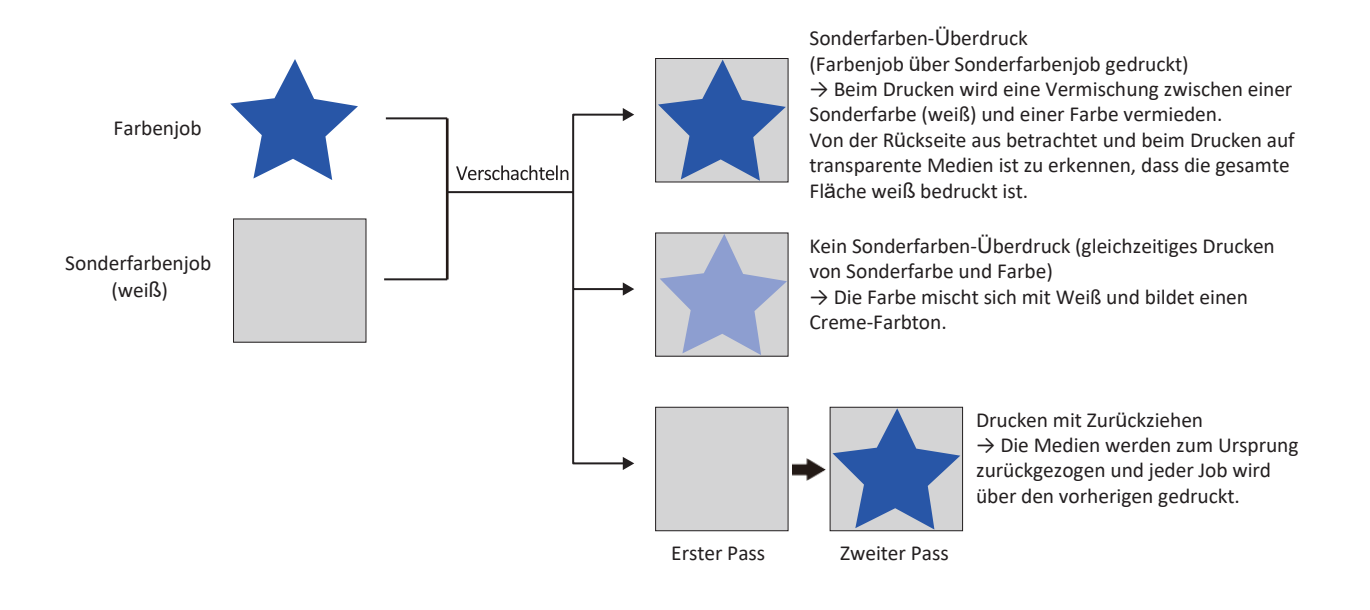

#### ⚫ **Bei Flachbettdruckern**

Bei Flachbettdruckern hängt das Druckverfahren von der "Prioritätsrichtlinie" ab, die mit der Funktion [Verschachteln] ["Prioritätsrichtlinie festlegen \(bei Flachbettdruckern\)" \(](#page-115-0)S. [116\)](#page-115-0) festgelegt wurde.

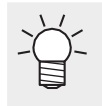

- Wenn Jobs mit unterschiedlichen Geräteprofilen unter Verwendung von [Geschwindigkeit] kombiniert werden, gelten für die Kombination dieselben Bedingungen wie für [Qualität].
- Wenn Jobs mit unterschiedlichen Auflösungen unter Verwendung von [Geschwindigkeit] kombiniert werden, gelten für die Kombination dieselben Bedingungen wie für [Qualität].

#### • **Kombinieren von Farbenjobs**

Die folgenden Druckmethoden können beim Kombinieren von Farbenjobs verwendet werden.

#### **Mit der Einstellung [Geschwindigkeit] für [Prioritätsrichtlinie]**

Die Daten werden mit allen Jobs überlagert erstellt und dann gleichzeitig gedruckt.

#### **Mit der Einstellung [Qualität] für [Prioritätsrichtlinie]**

Die Jobs werden einzeln gedruckt. Sobald der Druckvorgang abgeschlossen ist, kehrt der Drucker zum Ursprung zurück und druckt den nächsten Job über den zuvor gedruckten Job.

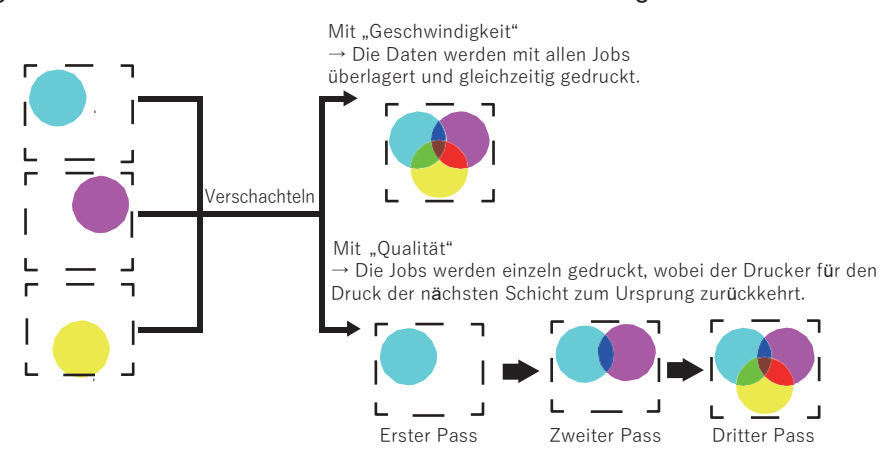

#### • **Kombinieren von Sonderfarbenjobs mit Farbenjobs**

Die folgenden Druckmethoden können verwendet werden, wenn Sonderfarbenjobs mit Farbenjobs kombiniert werden.

#### **Mit der Einstellung [Geschwindigkeit] für [Prioritätsrichtlinie]**

Mit der Funktion "Sonderfarben-Überdruck" können zwei Farbenjob- und Sonderfarben-Jobschichten gleichzeitig gedruckt werden.

#### **Mit der Einstellung [Qualität] für [Prioritätsrichtlinie]**

Die Jobs werden einzeln gedruckt. Sobald der Druckvorgang abgeschlossen ist, kehrt der Drucker zum Ursprung zurück und druckt den nächsten Job über den zuvor gedruckten Job.

- Wenn Farbenjobs und Sonderfarbenjobs bei einem Flachbettdrucker kombiniert werden, werden sie immer in Schichten gedruckt. Farb- und Sonderfarbenjobs können nicht wie bei Rolle-zu-Rolle-Druckern gleichzeitig gedruckt werden. **Wichtig!**
	- Bei Verwendung eines Tintensatzes, der Light Cyan und Light Magenta enthält, erfolgt der Druck nach der gleichen Methode wie bei [Qualität], auch wenn [Geschwindigkeit] ausgewählt ist. (Dies gilt nur, wenn Sonderfarbentinte und helle Tinte in Reihe angeordnet sind. Führen Sie zur Überprüfung einen Testdruck durch.)
	- Wenn es sich bei dem Sonderfarbenjob um transparent handelt, hängt das Druckverfahren von den Einstellungen des "UV-Modus" ab. Weitere Informationen finden Sie unter "Eigenschaften" ( $\mathbb{F}$  S. [33.](#page-32-0)

#### **Beispiel: Kombinieren eines Farbenjobs mit einem Sonderfarbenjob (weiß)**

Geschwindigkeit = Sonderfarben-Überdruck

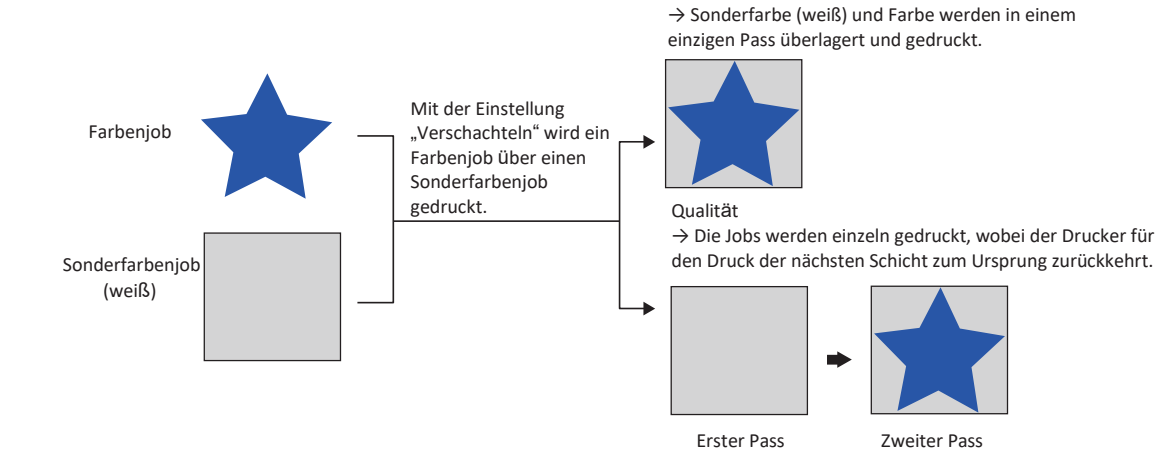

## **Verschachteln – Arbeitsbereich**

#### ⚫ **Arbeitsbereich [Verschachteln]**

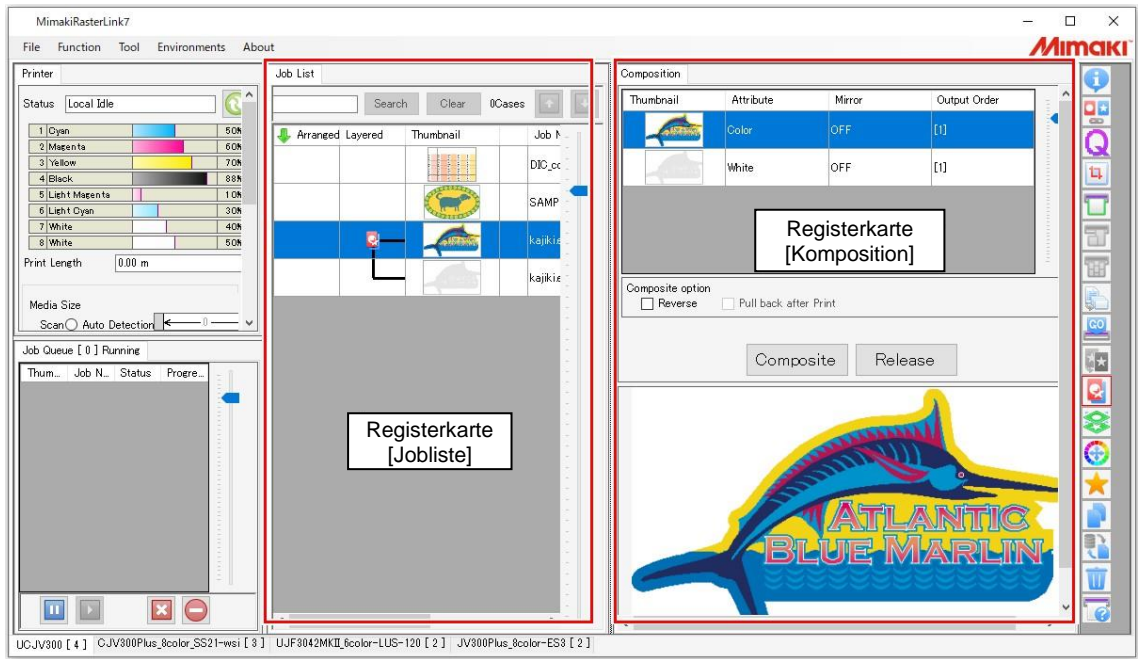

## ⚫ **Registerkarte [Jobliste]**

Zeigt den zusammengesetzten Job an.

#### ⚫ **Registerkarte [Verschachteln]**

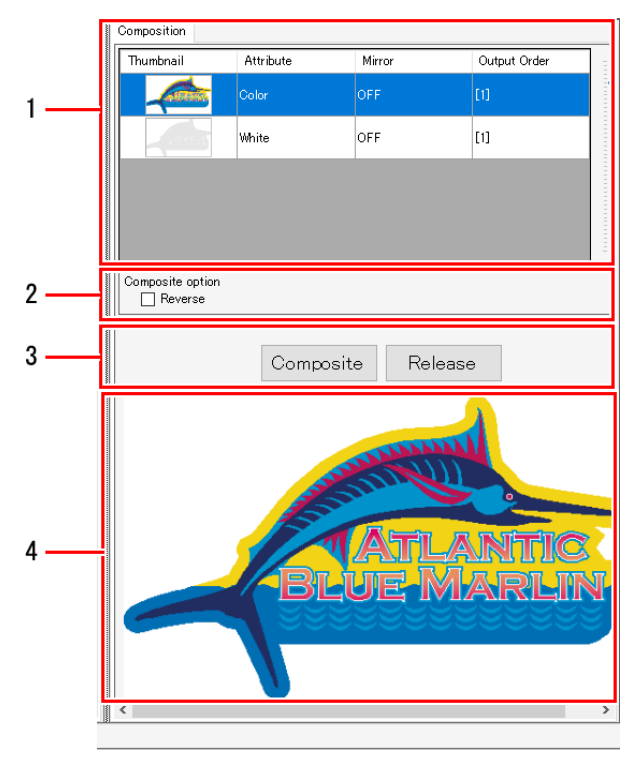

#### **1. Verschachteln-Liste**

Zeigt die in "Verschachteln" enthaltenen Mehrfachjobs an.

#### **2. [Verschachteln-Option]**

Legt die Kompositionsmethode fest.

## **3. [Verschachteln]/[Freigabe]**

Erstellt oder verwirft einen Verschachtelungsjob.

#### **4. Verschachteln-Vorschau**

Zeigt die Vorschau mit dem Verschachtelungsjob an.

## **Verschachteln – Aktionen**

- ⚫ **Einen Verschachtelungsjob auswählen und die Ausgabereihenfolge festlegen**
	- **1 Wählen Sie im Fenster [Jobliste] die Mehrfachjobs aus, die zusammengestellt und gedruckt werden sollen.**
		- Die ausgewählten Jobs werden in der Verschachteln-Liste auf der Registerkarte [Verschachteln] angezeigt.

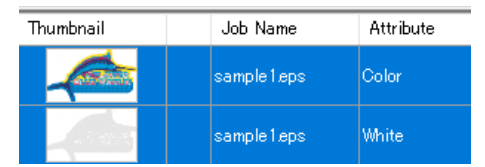

**2 Die in der Verschachteln-Liste auf der Registerkarte [Verschachteln] angezeigten Jobs können durch Klicken und Ziehen neu sortiert werden.**

• Die Jobs werden der Reihe nach vom unteren Ende der Verschachteln-Liste gedruckt.

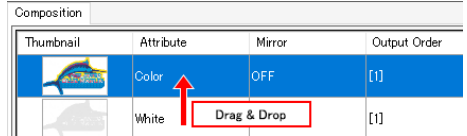

**3 Klicken Sie auf [Verschachteln] in [Verschachteln]/[Freigabe] auf der Registerkarte [Verschachteln].**

• Die [Jobliste] wird aktualisiert und die ausgewählten Jobs werden durch Linien verbunden.

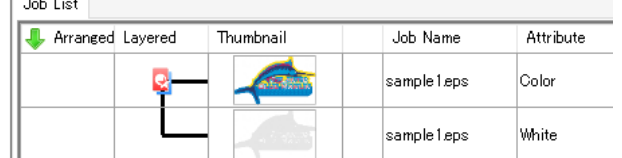

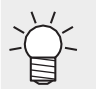

• [Verschachteln] muss erneut angeklickt werden, wenn die Jobreihenfolge in der Verschachteln-Liste nach der Komposition geändert wird.

• Bei Rolle-zu-Rolle-Druckern wird der Job in der Reihenfolge der in der Spalte [Ausgabereihenfolge] angegebenen Nummern gedruckt. (Bei Flachbettdruckern erfolgt der Druck in der Reihenfolge von unten nach oben). • **Beispiel: Wenn die Ausgabesequenz für den Sonderfarbenjob (weiß) 1 und für den Farbenjob 2 ist** SLEE RAKE Die Farbentinte wird über die weiße Tinte gedruckt. **Wichtig!** • Wenn die Jobs unterschiedlich groß sind, ist die Ecke unten links des größten Jobs Bezugspunkt für den Overlay-Druck. Verschachteln • Wenn Sie Verschachteln-Bilddaten mit einer Grafiksoftware erstellen, sollten die Daten mit einer der beiden folgenden Methoden erstellt werden. ・ Richten Sie die vertikale und die horizontale Größe aus. ・ Stellen Sie die Position so ein, dass sich der Ursprung links unten befindet. **Wichtig!**• Wenn mehrere Jobs kombiniert werden, werden die Einstellungen für den Job oben in der [Jobliste] auf alle Jobs angewendet. Die folgenden Einstellungen werden übernommen. ・ [Skalierung] ・ [Drehung] ・ [Spiegeln] ・ [Druckeinstellung] **Wichtig!** • Drucken Sie einen Job, der auf einfarbigen Druck eingestellt ist, nicht als Verschachtelung. Ein Job, der aus diesem Drucker erstellt wird, wird nicht korrekt gedruckt.

## ⚫ **Durch Umkehren von Jobs zusammenstellen**

**1 Wählen Sie einen Job, der umgekehrt werden soll, in der Verschachteln-Liste aus.**

#### **2 Aktivieren Sie das Kontrollkästchen [Spiegeln] in [Verschachteln-Option].**

• Der ausgewählte Job wird umgekehrt.

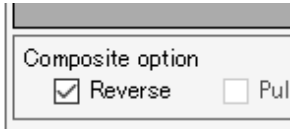

• Unterschied zwischen [Spiegeln] im Arbeitsbereich [Druck allgemein] und [Spiegeln] im Arbeitsbereich [Verschachteln]

Die Einstellung [Spiegeln] im Arbeitsbereich [Druck allgemein] kehrt alle Verschachtelungsjobs um.

Die Einstellung [Spiegeln] im Arbeitsbereich [Verschachteln] kehrt nur die ausgewählten Jobs um.

Die Verwendung von [Spiegeln] im Arbeitsbereich [Druck allgemein] und im Arbeitsbereich [Verschachteln] mit der Verschachteln-Liste unten führt zu folgenden Ergebnissen.

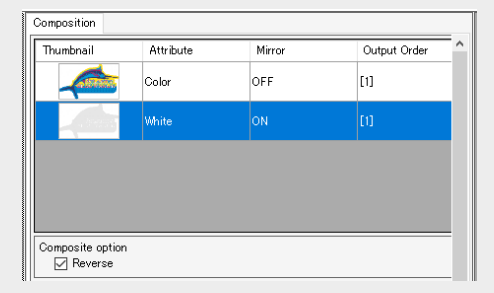

#### **Beispiel 1: Einstellung [Spiegeln] wie folgt**

- ・Job mit aktiviertem Weiß-Attribut im Arbeitsbereich [Verschachteln]
- ・Arbeitsbereich [Druck allgemein]: AUS

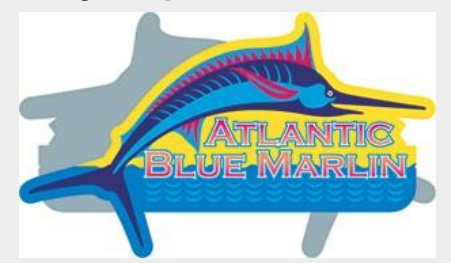

Nur der Sonderfarbenjob (weiß) wird umgekehrt.

#### **Beispiel 2: Einstellung [Spiegeln] wie folgt**

- ・Job mit aktiviertem Weiß-Attribut im Arbeitsbereich [Verschachteln]
- ・Arbeitsbereich [Druck allgemein]: EIN

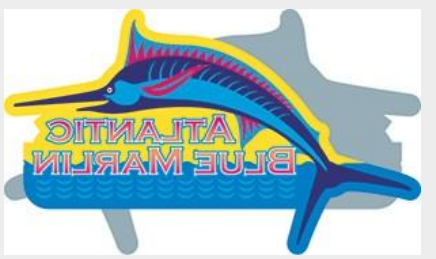

Umgekehrte Version von Beispiel 1, d. h. nur der Farbenjob wird umgekehrt.

• In Fällen, in denen die bedruckte Seite von der gegenüberliegenden Seite betrachtet wird, z. B. bei transparenten Medien, stellen Sie [Spiegeln] im Arbeitsbereich [Druck allgemein] nach der Komposition ein.

**2**

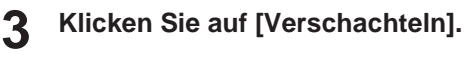

## <span id="page-115-0"></span>⚫ **Die Prioritätsrichtlinie festlegen (bei Flachbettdruckern)**

**1 Legen Sie die Optionen für [Prioritätsrichtlinie] unter [Verschachteln-Option] auf der Registerkarte [Verschachteln] fest.**

> Priority policy **◎** Speed  $\overline{\bigcirc}$  Quality

• [Geschwindigkeit]

Verkürzt die Druckzeit durch Verwendung der Funktion "Sonderfarben-Überdruck". Dies ist nützlich, wenn es wichtiger ist, den Job schnell zu erledigen.

• [Qualität]

Die Qualität hat Vorrang, wenn Jobs einzeln gedruckt werden. Dies ist nützlich, wenn mehr Wert auf ein attraktives Finish gelegt wird.

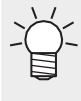

• Bei Auswahl von [Qualität] werden die Jobs einzeln gedruckt. Druckgeschwindigkeit und qualität können daher durch Ändern der Auflösung für jeden einzelnen Job angepasst werden. So kann beispielsweise vor der Kombination ein Sonderfarbenjob (weiß), bei dem die Geschwindigkeit Vorrang haben soll, mit niedriger Auflösung und ein Farbenjob, bei dem die Qualität Vorrang haben soll, mit hoher Auflösung festgelegt werden. Weitere Informationen finden Sie unter (Fig., Druckeinstellung" (S. [42\).](#page-41-0)

**2 Klicken Sie auf [Verschachteln].**

⚫ **Overlay-Druck durch Zurückziehen des Mediums (mit CJV300, CJV150 und CJV300 Plus).**

**1 Aktivieren Sie das Kontrollkästchen [Nach dem Druck zurückziehen] unter [Verschachteln-Option] im Fenster [Verschachteln].**

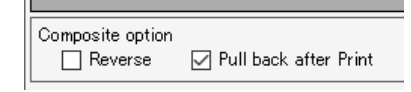

- Zieht das Medium an die Ursprungsposition zurück, nachdem die aus der Verschachteln-Liste ausgewählten Jobs gleichzeitig gedruckt wurden, und druckt dann die restlichen Jobs.
- Dies ist nützlich, wenn Sie Farben drucken möchten, nachdem eine Sonderfarbe gründlich getrocknet ist, z. B. wenn Farbenjobs mit Sonderfarbenjobs kombiniert werden.

- **2 Klicken Sie auf [Verschachteln].**
- ⚫ **Verwerfen der Komposition**
	- **1 Wählen Sie in der [Jobliste] die Jobs aus, für die die Komposition verworfen werden soll.**
	- **2 Klicken Sie auf [Verschachteln] im Menü [Funktion] oder auf das Verschachteln-Funktionssymbol ( ).**

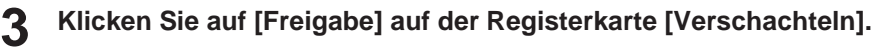

• Die Komposition, die die ausgewählten Jobs enthält, wird verworfen.

<sup>•</sup> Bei Print & Cut-Jobs wird das Medium zwischen Druck- und Schneidevorgang immer zurückgezogen. Das Kontrollkästchen [Nach dem Druck zurückziehen] kann nicht deaktiviert werden. **Wichtig!**

# **2.2.12 Schicht**

Konfiguriert die detaillierten Einstellungen für Jobs, die mit Farbe und Sonderfarbentinte gedruckt werden.

## <span id="page-116-0"></span>**Schicht – Funktionen**

[Schicht] ermöglicht die folgenden Aktionen.

- Sonderfarben-Überdruck einstellen\*1
- Qualität des Sonderfarben-Überdrucks einstellen\*1
- Die Sonderfarbenposition anpassen
- Die Sonderfarbengröße anpassen
	- \*1. Nicht bei allen Modellen verfügbar.

#### ⚫ **Bedingungen**

[Schicht] kann in den folgenden Fällen verwendet werden.

• Wenn ein Sonderfarben-Tintensatz eingestellt ist

Sonderfarben-Überdruck kann bei Druckern eingestellt werden, die Sonderfarben-Überdruck unterstützen.

- Sonderfarben-Überdruck ist eine Funktion, mit der Sonderfarben (weiß, Silber, Haftvermittler, **Wichtig!**transparent) in einem einzigen Druckvorgang über Farben gedruckt werden können. Sie kann in den folgenden Fällen verwendet werden.
	- Wenn Sonderfarben und Farben "komponiert" werden ( $\mathbb{G}^p$  ["Verschachteln" \(](#page-106-0)S. [107\)](#page-106-0)
	- Wenn bestimmte Farben in einem Farbbild durch Sonderfarben ersetzt wurden

#### **Modelle, die Sonderfarben-Überdruck unterstützen**

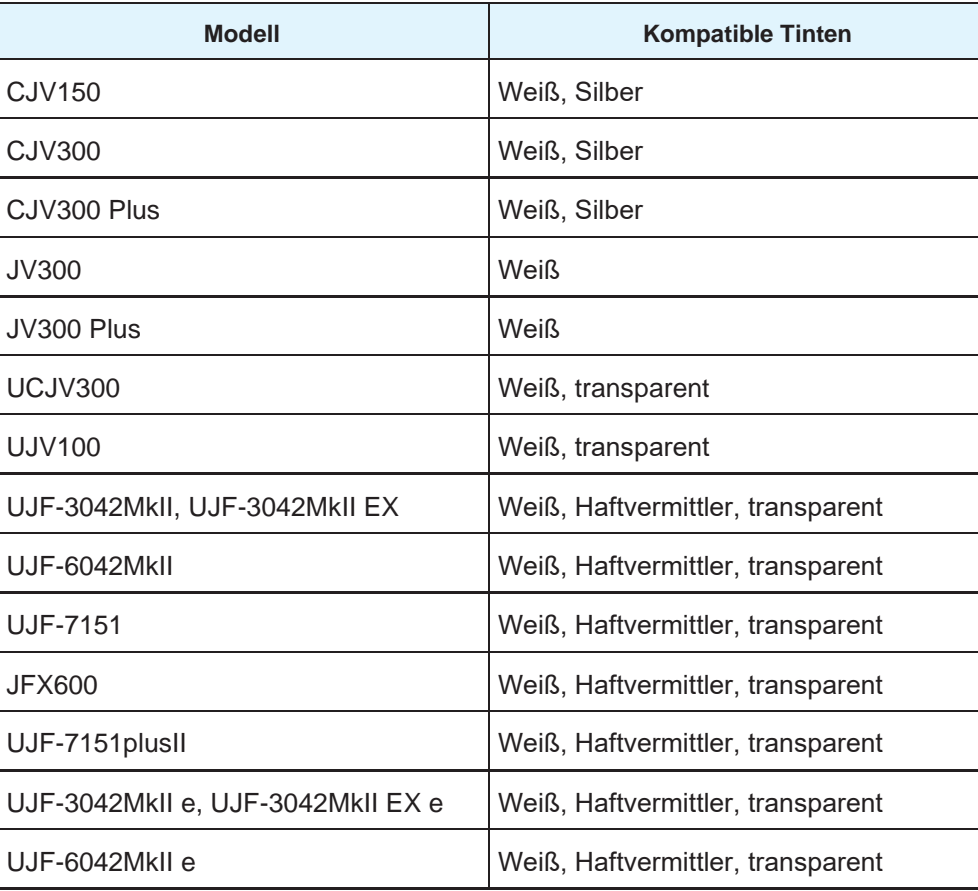

## **Schicht – Arbeitsbereich**

### ⚫ **Arbeitsbereich [Schicht]**

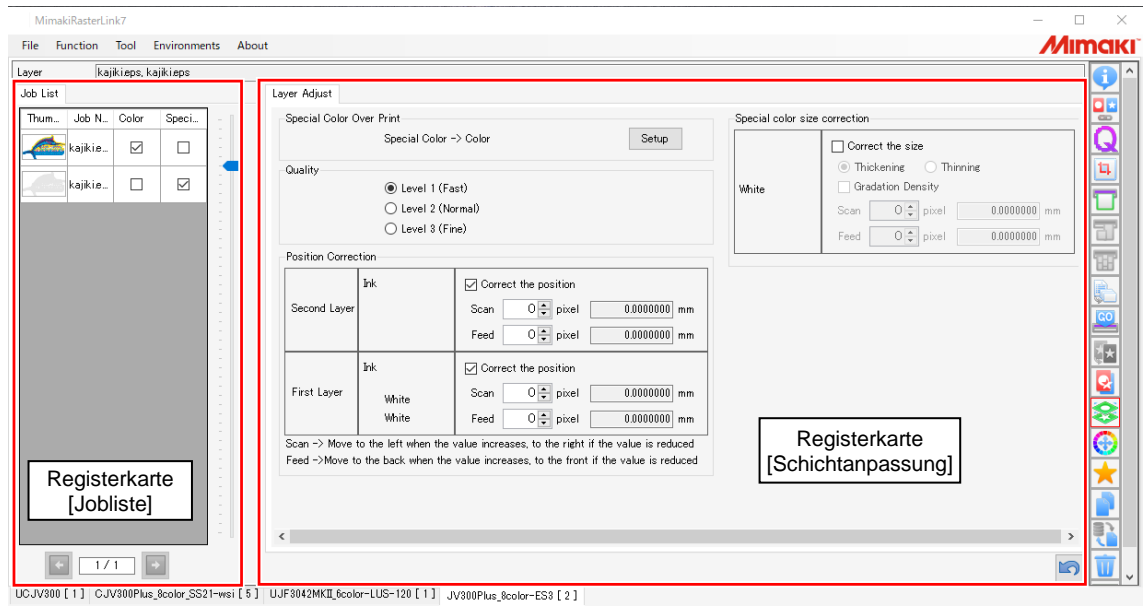

## ⚫ **Registerkarte [Jobliste]**

Zeigt den zu bearbeitenden Job an.

[Schicht] wird für jeden Druck eingestellt, wenn die Funktion [Verschachteln] so eingestellt wurde, dass der Druckvorgang in mehrere Passes unterteilt wurde.

Gleichzeitig zu druckende Jobs werden angezeigt.

Durch Klicken auf die Symbole  $[\cdot]$  D<sub>]</sub> unten auf der Registerkarte [Jobliste] können Sie zwischen Jobs wechseln.

#### **Beispiel: Einstellung zum Drucken mit drei Passes mit dem UJF-6042MkII**

Registerkarte [Verschachteln] im Arbeitsbereich [Verschachteln]

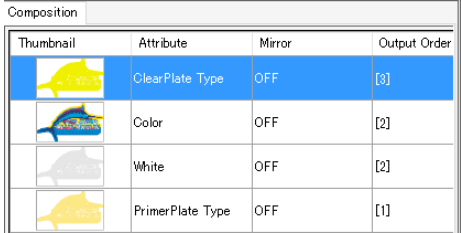

Ausgabereihenfolge

Erster Pass: Sonderfarbenjob (Haftvermittler)

Zweiter Pass: Sonderfarbenjob (weiß) und Farbenjob

Dritter Pass: Sonderfarbenjob (transparent)

**2**

Registerkarte [Jobliste] im Arbeitsbereich [Schicht]

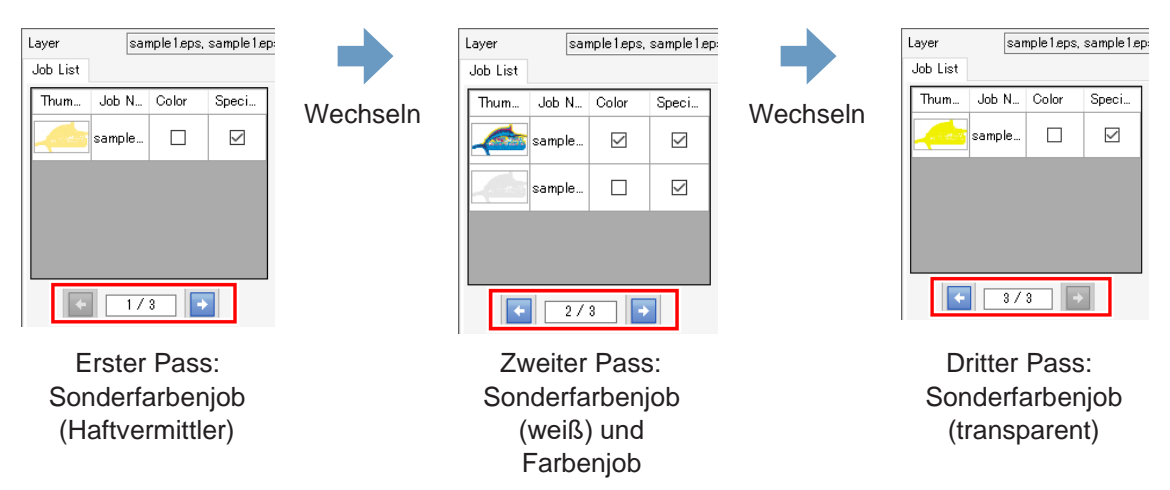

#### ⚫ **Registerkarte [Schichtanpassung]**

Legt Sonderfarbe-Überdruck und die Sonderfarben fest.

**Beispiel: Ein zusammengesetzter Sonderfarbenjob (weiß) und ein Farbenjob, gedruckt mit dem JV300 Plus**

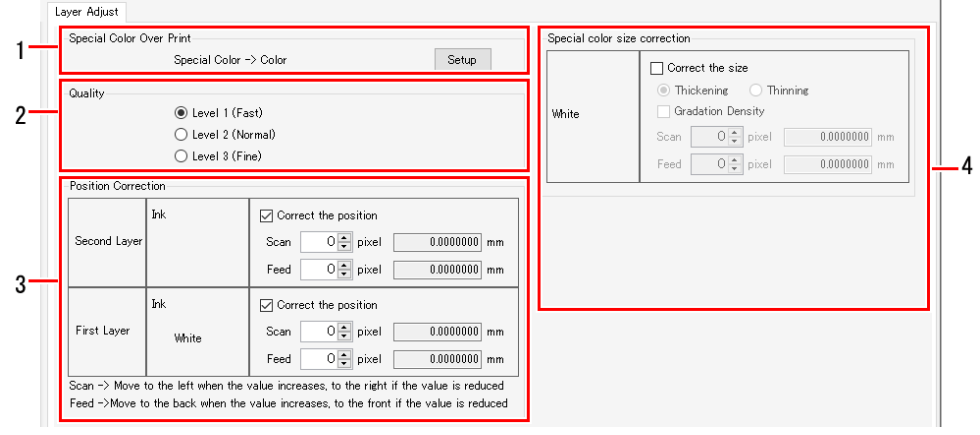

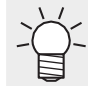

• Die angezeigten Details variieren je nach Modell und Sonderfarben-Tintentyp sowie je nachdem, ob eine Komposition verwendet wird oder nicht.

#### **1. [Sonderfarben-Überdruck] (bei Modellen, die Sonderfarben-Überdruck unterstützen)**

Stellt Sonderfarben-Überdruck ein.

#### **2. [Qualität] (bei Modellen, die Sonderfarben-Überdruck unterstützen)**

Stellt die Qualität des Sonderfarben-Überdrucks ein.

#### **3. [Positionskorrektur]**

Passt die Sonderfarbenposition an.

#### **4. [Sonderfarben-Größenkorrektur]**

Passt die Sonderfarbengröße an.

# **Schicht – Aktionen**

- ⚫ **Sonderfarben-Überdruck einstellen (bei Modellen, die Sonderfarben-Überdruck unterstützen)**
	- **1 Wählen Sie auf der Registerkarte [Jobliste] den Job aus, für den Sonderfarben-Überdruck eingestellt werden soll.**
	- **2 Klicken Sie auf [Schicht] im Menü [Funktion] oder auf das Schicht-Funktionssymbol ( ).**
	- **3 Wählen Sie einen Job in der [Jobliste] aus.**

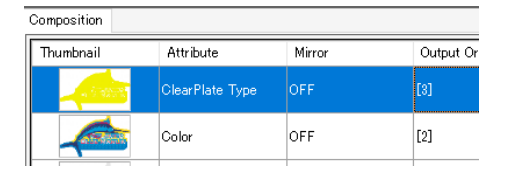

**4 Wählen Sie [Sonderfarben-Überdruck] auf der Registerkarte [Schichtanpassung].**

- Hier können Sie einstellen, ob Sonderfarben-Überdruck verwendet werden soll oder nicht.
- Bei Auswahl dieser Option kann anschließend die Druckreihenfolge ausgewählt werden.

## ⚫ **Die Qualität von Sonderfarben-Überdruck einstellen (bei Modellen, die Sonderfarben-Überdruck unterstützen)**

- Die Qualität des Sonderfarben-Überdrucks kann im folgenden Fall eingestellt werden.
	- Bei Modellen, die die Qualitätseinstellungen für Sonderfarben-Überdruck unterstützen, und wenn Sonderfarben-Überdruck verwendet werden soll
- **1 Wählen Sie auf der Registerkarte [Jobliste] den Job aus, für den Sonderfarben-Überdruck eingestellt werden soll.**
- **2 Klicken Sie auf [Schicht] im Menü [Funktion] oder auf das Schicht-Funktionssymbol ( ).**
- **3 Wählen Sie [Qualität] auf der Registerkarte [Schichtanpassung].**
	- Die Qualität erhöht sich von Stufe 1 auf Stufe 3, allerdings verringert sich die Druckgeschwindigkeit.

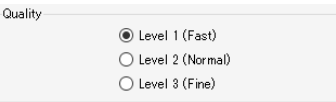

- ⚫ **Die Sonderfarbenposition anpassen**
	- **1 Wählen Sie auf der Registerkarte [Jobliste] den Job aus, für den Sonderfarben-Überdruck eingestellt werden soll.**
	- **2 Klicken Sie auf [Schicht] im Menü [Funktion] oder auf das Schicht-Funktionssymbol ( ).**
	- **3 Wählen Sie den Sonderfarbenjob aus, um seine Position auf der Registerkarte [Jobliste] anzupassen.**

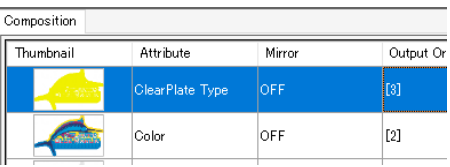

**4 Aktivieren Sie das Kontrollkästchen [Position korrigieren] für die Schicht, in der die Sonderfarbe gedruckt werden soll, unter [Positionskorrektur] auf der Registerkarte [Schichtanpassung].**

**5 Geben Sie die Anzahl der Pixel (-99 bis 99 Pixel) für [Breite] und [Feed] ein.**

- Die Position der Sonderfarbe wird für den ausgewählten Job geändert.
- Die [Positionskorrektur] sollte verwendet werden, wenn beim Drucken ein leichter Versatz zwischen Sonderfarben (z. B. weiß und transparent) und Farben besteht.

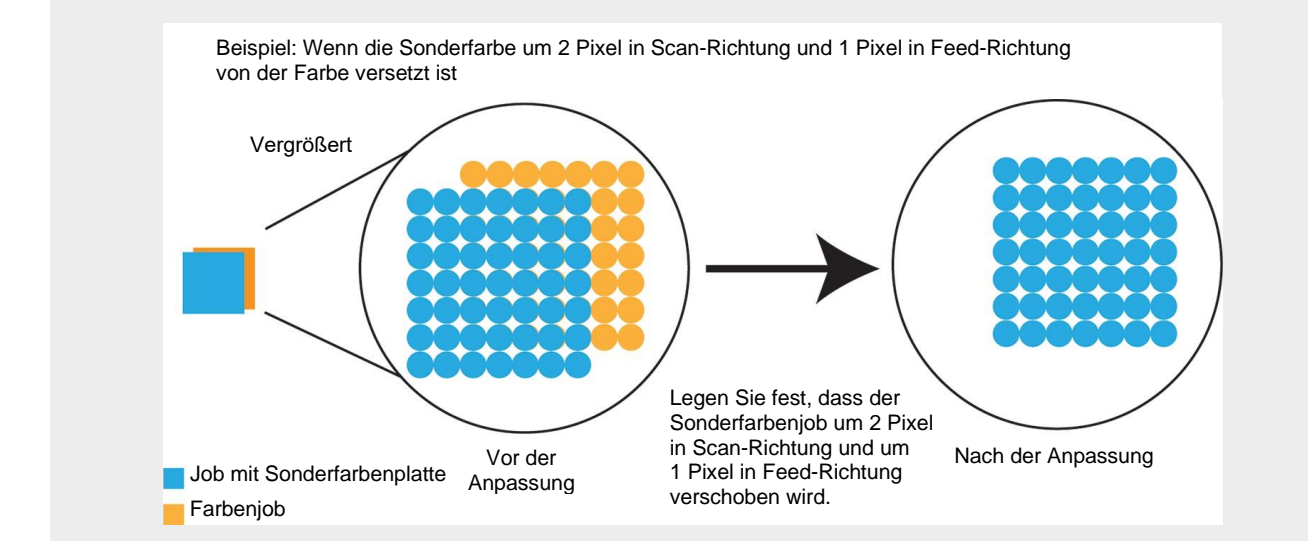

#### ⚫ **Die Sonderfarbengröße anpassen**

- **1 Wählen Sie auf der Registerkarte [Jobliste] den Job aus, für den Sonderfarben-Überdruck eingestellt werden soll.**
- **2 Klicken Sie auf [Schicht] im Menü [Funktion] oder auf das Schicht-Funktionssymbol ( ).**
- **3 Wählen Sie auf der Registerkarte [Jobliste] einen Job aus, für den Sonderfarbentinte verwendet werden soll.**

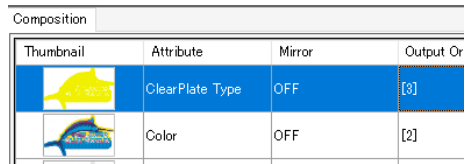

- **4 Aktivieren Sie das Kontrollkästchen [Größe korrigieren] für die Schicht, in der die Sonderfarbentinte gedruckt werden soll, unter [Positionskorrektur] auf der Registerkarte [Schichtanpassung].**
- **5 Wählen Sie die gewünschten Optionen aus.**
	- Es stehen [Dicker] und [Dünner] zur Auswahl.

#### **6 Geben Sie die Anzahl der Pixel in [Breite] und [Feed] ein.**

- Die Sonderfarbengröße wird für den ausgewählten Job geändert.
- Die Methode zur Größeneinstellung ist für alle Modelle gleich.
- [Sonderfarben-Größenkorrektur] ist in den folgenden Fällen nützlich.
	- Wenn Sie Klarlack zum Abdecken eines Farbenjobs drucken möchten
	- Wenn Sie eine Sonderfarbe (weiß oder Haftvermittler) etwas kleiner drucken möchten, weil die weiße Tinte oder der Haftvermittler, die bzw. der als Basis gedruckt wird, über die Farbe hinausragt

Beispiel: Um den Sonderfarbenjob sowohl in Scan- als auch in Feed-Richtung 2 Pixel dicker zu machen

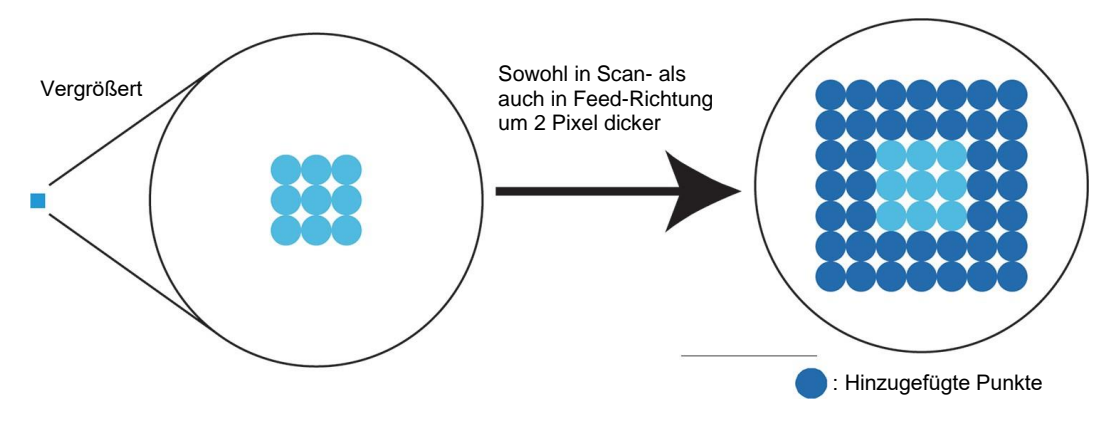

# **2.2.13 Farbersetzung**

Ersetzt die Jobfarben durch andere Farben.

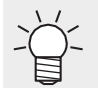

• Bei RasterLink7 wird das Ersetzen bestimmter Jobfarben durch andere Farben als "Farbersetzung" bezeichnet.

## **Farbersetzung – Funktionen**

Mit [Farbersetzung] sind die folgenden Aktionen möglich.

- Eine Schmuckfarbe oder CMYK ersetzen
- Eine Gradationsfarbe ersetzen
- Eine Farbe unter Verwendung eines Farbmessers ersetzen
- Eine Farbkollektion verwenden
- Aus einer Farbkollektion auswählen
- In einer Farbkollektion registrieren

#### <span id="page-122-0"></span>⚫ **Bedingungen**

#### **Originalbilddaten**

Eine Farbersetzung ist möglich, wenn die folgenden Originaldaten verwendet werden.

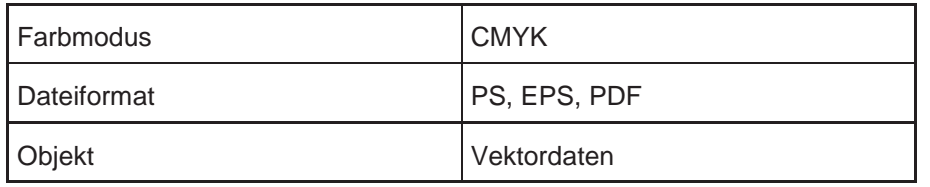

Farben können in Rasterdaten nicht ersetzt werden. **Wichtig!**

Wenn Sie Vektordaten verwenden, die die folgenden Effekte enthalten, ist ein korrekter Druck unter Umständen nicht möglich, selbst wenn die Farben ersetzt wurden.

- Objekte, die mit Filtereffekten wie Schlagschatten, Transparenz und Unschärfe in Adobe Illustrator erstellt wurden
- In Adobe Illustrator erstellte Gradationsobjekte mit ausgewähltem kompatiblem Verlauf und Verlaufsgitterdruck

#### **Farben, die ersetzt werden können**

Die folgenden Farbdaten können ersetzt werden.

- Schmuckfarben (Farben wie Metallic- oder Fluoreszenzfarben, die nicht mit CMYK dargestellt werden können, auch als Sonderfarben bezeichnet)
	- Weitere Informationen finden Sie unter <sup>(P</sup>umationen für das Ersetzen von Schmuckfarben" (S. [124\).](#page-123-0)
- CMYK (auch als Prozessfarben bezeichnet)

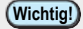

• Legen Sie die Dichte der Originalbilddaten als Ganzzahlwert fest.

• Gradation

Weitere Informationen finden Sie unter ( $\mathbb{G}^p$  ["Hinweise für das Ersetzen von Gradationsfarben" \(](#page-125-0)S. [126\).](#page-125-0)

#### **Tinte nach Ersetzung**

Die folgenden Farben können als Tinte nach der Ersetzung festgelegt werden.

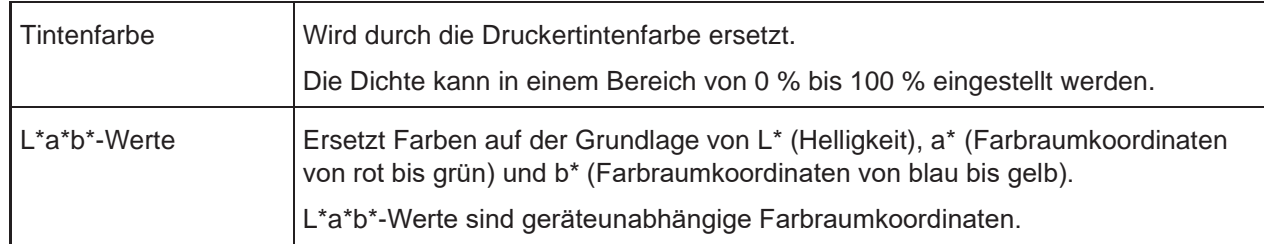

• Je nach Bedingungen und Umgebung, z. B. Druckmodell und Tinte, können die tatsächlich gedruckten Farben von den als Tintenfarben und L\*a\*b\*-Werte eingestellten Farben abweichen. **Wichtig!**

Verknüpfung mit Farbkollektionen

- Farbkollektionen sind Bibliotheken, die Informationen zur Farbersetzung enthalten. Weitere Informationen finden Sie unter (Farbkollektion" (S. [182\).](#page-181-0)
- Wenn eine Farbkollektion verwendet werden soll, werden die Farben automatisch ersetzt, wenn die Bedingungen beim Import eines Bilds übereinstimmen.

#### <span id="page-123-0"></span>⚫ **Hinweise für das Ersetzen von Schmuckfarben**

Beachten Sie die folgenden Punkte, wenn Schmuckfarben in den Originalbilddaten festgelegt sind und diese Dichten vor der Verwendung geändert werden.

• Bei RasterLink7 wird die Farbdichte nach der Ersetzung auf der Grundlage einer Schmuckfarbendichte von 100 % eingestellt. Bei anderen Dichten als 100 % wird die Farbdichte automatisch berechnet und festgelegt.

**Beispiel: Wenn eine Schmuckfarbe [Spot] (Anzeigefarbe C = 100, M = 0, Y = 0, K = 0) in Adobe Illustrator in einigen Bereichen zu 100 % und in anderen Bereichen zu 50 % angewendet wird**

• Beim Ersetzen der Schmuckfarbe [Spot] durch die Tintenfarbdichten  $C = 0$ , M = 80, Y = 20 und |  $K = 0$  in RasterLink7 erfolgt der Druck mit den Tintenfarbdichten C = 0, M = 80, Y = 20 und K = 0 für die Teile der Originalbilddaten, auf die [Spot] zu 100 % angewendet wird. Teile der Originalbilddaten, bei denen [Spot] zu 50 % angewendet wird, werden mit automatisch berechneten Tintendichten gedruckt, was zu C = 0, M = 40, Y = 10 und K = 0 führt.

#### **Methode zur Einstellung von Schmuckfarben in Adobe Illustrator**

**1 Wählen Sie [CMYK-Farbe] für [Dokumentfarbmodus] im Menü [Datei] von Adobe Illustrator.**

• Damit wird der Bilddaten-Farbmodus auf [CMYK] gesetzt.

#### **2 Wählen Sie [Farbfeld] im Menü [Fenster].**

- Das Fenster [Farbfeld] wird angezeigt.
- **3 Klicken Sie auf das Symbol oben rechts im Fenster und wählen Sie dann im angezeigten Menü die Option [Neues Farbfeld].**
	- Das Fenster [Neues Farbfeld] wird geöffnet.

#### **4 Konfigurieren Sie die folgenden Einstellungen.**

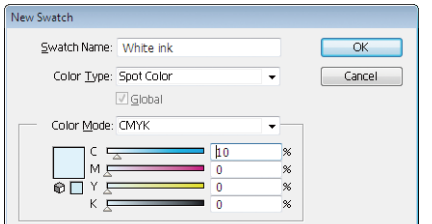

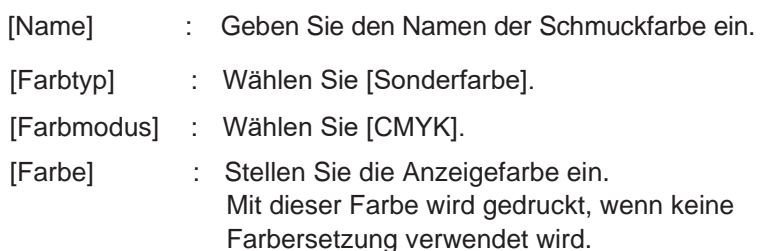

### **Klicken Sie auf [OK].**

**5**

• Die Schmuckfarbe wird in der Liste im Fenster [Farbfeld] registriert.

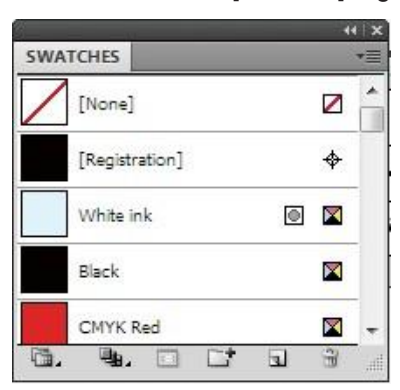

- **6 Erstellen Sie ein Objekt.**
- **7 Wählen Sie das Objekt aus.**
- **8 Wählen Sie [Linie] oder [Füllung] im Fenster [Farbe].**
- **9 Wählen Sie eine registrierte Schmuckfarbe im Fenster [Farbfeld] aus.**
	- Die Schmuckfarbe wird auf das Objekt angewendet.

**10 Speichern Sie die Daten in einem Format, in dem sie in RasterLink7 importiert werden können.**

## <span id="page-125-0"></span>⚫ **Hinweise für das Ersetzen von Gradationsfarben**

Eine Farbersetzung ist nur bei den folgenden vier Gradationstypen möglich.

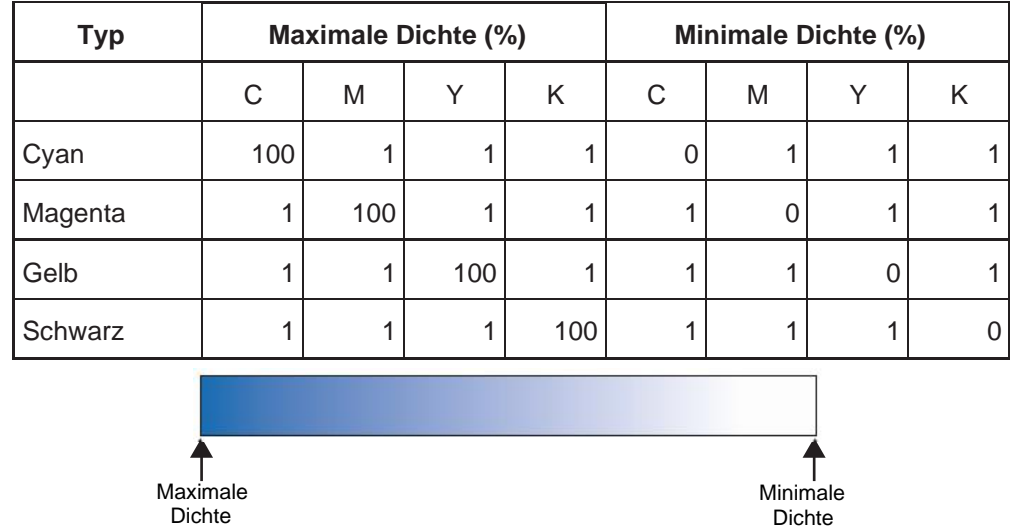

Stellen Sie die Gradation innerhalb des durch die maximale und die minimale Dichte definierten Bereichs ein.

- Eine Farbersetzung ist nicht möglich, wenn ein Mittelwert festgelegt wurde und die Farbe zwischen der maximalen und der minimalen Dichte einer Gradation geändert wurde.
- Eine Farbersetzung wird bei Gradationen, die eine große Anzahl von Beschnitt-Passes enthalten, möglicherweise nicht korrekt durchgeführt.
- In Abbildungen, die die gleichen Farben enthalten wie in der Gradation, werden die Farben ebenfalls ersetzt. **Beispiel: Maximale Dichte C = 100, M = 1, Y = 1, K = 1 Minimale Dichte C = 0, M = 1, Y = 1, K = 1**

Wenn die Daten eine Abbildung mit C = 50, M = 1, Y = 1 und K = 1 enthalten, wird die Farbe der Abbildung (Vektordaten) ebenfalls ersetzt.

• Abhängig von den ursprünglichen Bilddaten werden die Farben nicht unbedingt korrekt ersetzt, selbst wenn die Einstellungen für die Gradationsersetzung im Arbeitsbereich [Farbersetzung] aktiviert sind. Erstellen Sie immer einen verkleinerten Ausdruck, um zu überprüfen, ob die Farbe richtig ersetzt wurde.

Weitere Informationen zu den Bedingungen der Originalbilddaten, die eine Farbersetzung ermöglichen, finden Sie auch unter ( $\mathbb{G}^{\mathbb{P}}$  ["Bedingungen" \(](#page-122-0)S. [123\) b](#page-122-0)ei Farbersetzung.

#### **Methode zur Einstellung von Gradationen in Adobe Illustrator**

**1 Wählen Sie [CMYK-Farbe] für [Dokumentfarbmodus] im Menü [Datei] von Adobe Illustrator.**

- Damit wird der Bilddaten-Farbmodus auf CMYK gesetzt.
- **2 Erstellen Sie ein Objekt.**
- **3 Wählen Sie das Objekt aus.**
- **4 Wählen Sie im Menü [Illustration] die Option [Gradation].**
	- Das Fenster [Gradation] wird angezeigt.

**5 Legen Sie die maximale und die minimale Dichte fest.**

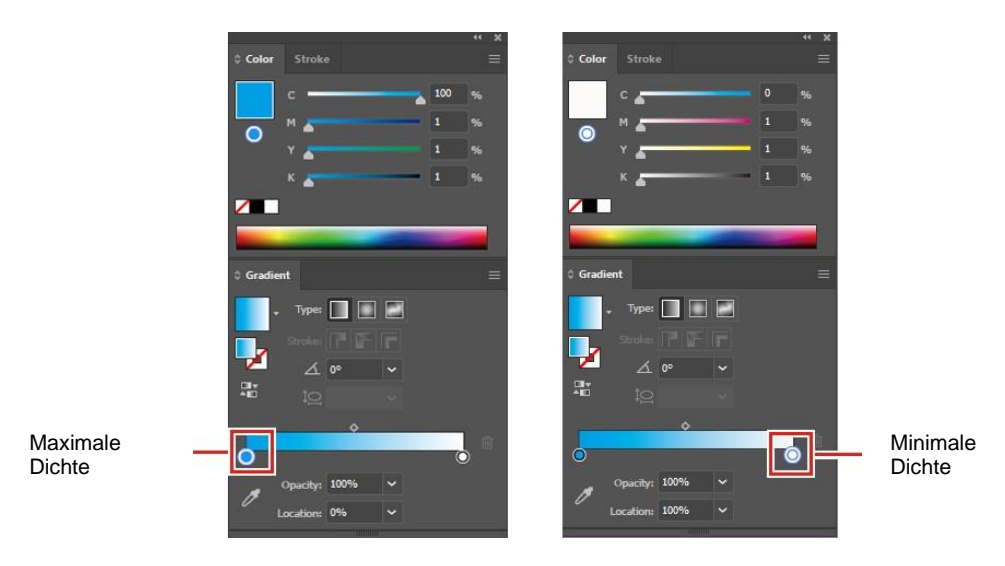

**Speichern Sie die Daten in einem Format, in dem sie in RasterLink7 importiert werden können.**

#### ⚫ **Farbersetzung einer in einer Gradation verwendeten Schmuckfarbe**

**6**

Die Farbersetzung einer Schmuckfarbe, die in einer Gradation verwendet wird, muss die folgenden Bedingungen erfüllen.

• Die Daten wurden im PDF-Format gespeichert oder in Adobe Illustrator erstellt, wobei die Option [Gradation und Verlaufsgitter kompatibel drucken] im Menü [Drucken] aktiviert war.

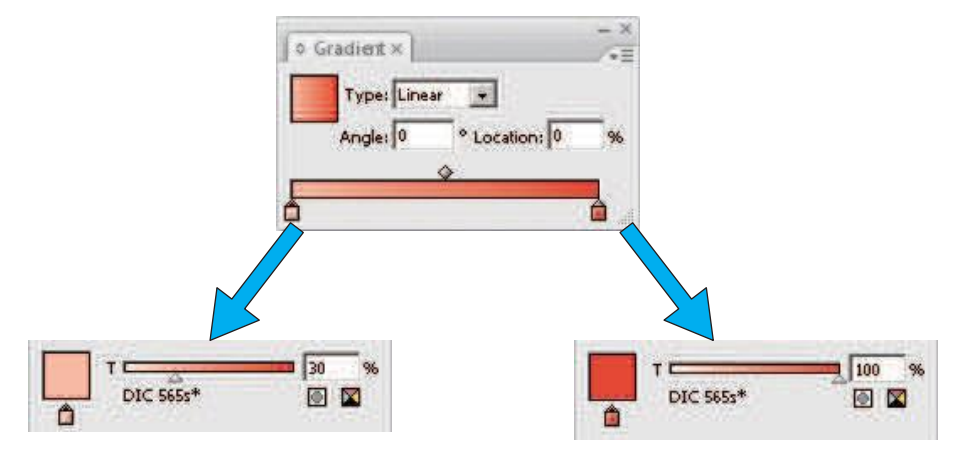

## **Farbersetzung – Arbeitsbereich**

### ⚫ **Arbeitsbereich [Farbersetzung]**

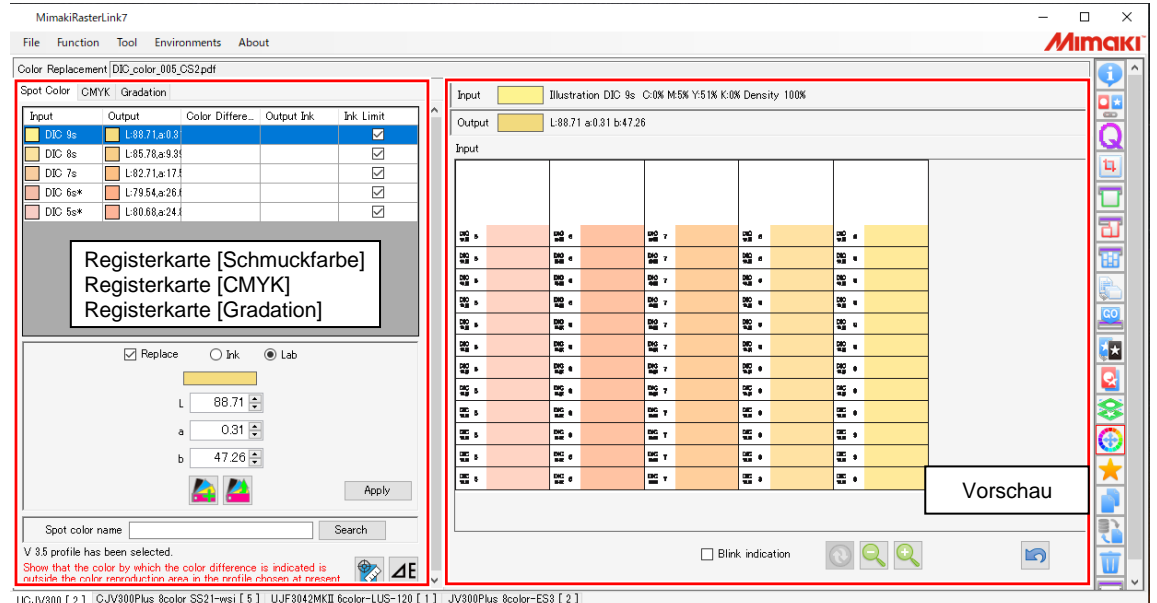

## ⚫ **Registerkarte [Schmuckfarbe]**

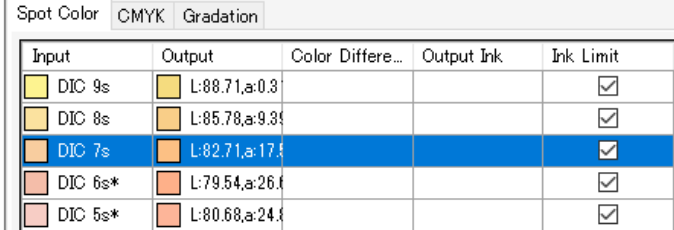

[Eingabe]: Zeigt den Namen der Schmuckfarbe und die Vorschaufarbe an.

[Ausgabe]: Zeigt die Farbe nach der Ersetzung und die simulierte Druckfarbe an.

[Tintenlimit]: Bei Auswahl dieser Option wird das Tintenlimit im Geräteprofil angewendet.

• Wenn ein Geräteprofil ab Version 3.5 ausgewählt wurde, können die folgenden Informationen

durch Klicken auf das Symbol  $[\triangle]$  angezeigt werden. Farbunterschied: Zeigt den Farbunterschied an, der aus den folgenden beiden L\*a\*b\*-Werten berechnet wird.

- (1) L\*a\*b\*-Ausgabewerte
- (2) L\*a\*b\*-Werte, die anhand des im Arbeitsbereich [Druckeinstellung] ausgewählten Geräteprofils berechnet werden.
- Beachten Sie jedoch, dass der Farbunterschied nicht angezeigt wird, wenn die L\*a\*b\*- Ausgabewerte innerhalb des Farbwiedergabebereichs des ausgewählten Geräteprofils liegen. Die Tinte für die Ausgabe wird auch angezeigt, wenn ein L\*a\*b\*-Wert in [Ausgabetinte] [Ausgabe] eingestellt ist.

#### ⚫ **Registerkarte [CMYK]**

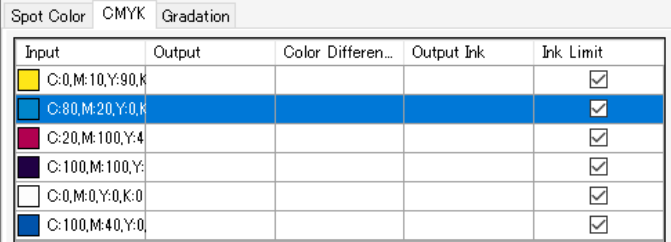

[Eingabe]: Zeigt die CMYK-Komponentenwerte und die Vorschaufarben an.

[Ausgabe]: Zeigt die Farbe nach der Ersetzung und die simulierte Druckfarbe an. [Tintenlimit]: Bei Auswahl dieser Option wird das Tintenlimit im Geräteprofil angewendet.

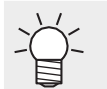

• Wenn ein Geräteprofil ab Version 3.5 ausgewählt wurde, können ähnliche Informationen wie auf der Registerkarte [Schmuckfarbe] durch Klicken auf das Symbol  $\Box$  angezeigt werden.

## ⚫ **Registerkarte [Gradation]**

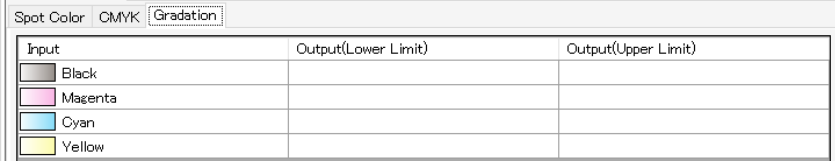

[Eingabe]: Zeigt den Gradationstyp an. ( $\mathbb{G}^{\sim}$  S. [126](#page-125-0)

[Ausgabe (Untergrenze)]: Zeigt den unteren Grenzwert für die Gradation nach der Ersetzung an.

[Ausgabe (Obergrenze)]: Zeigt den oberen Grenzwert für die Gradation nach der Ersetzung an.

## ⚫ **Vorschau**

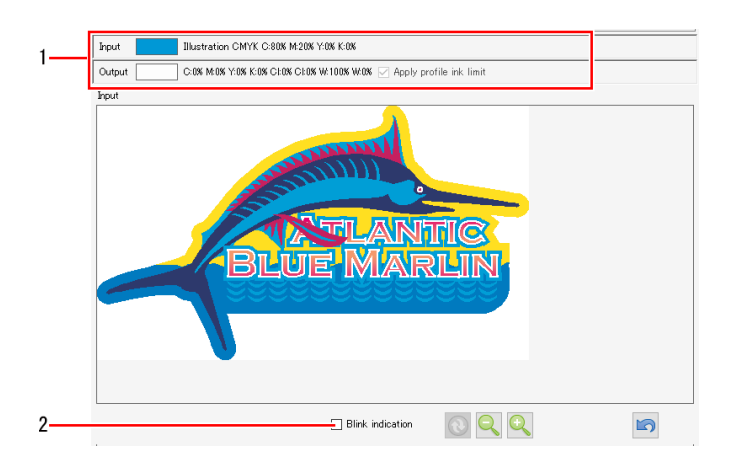

#### **1. Farbinformationen**

Zeigt Farbinformationen für die in der Vorschau angeklickte Stelle an. [Eingabe]: Zeigt Informationen zu Objekt, Farbmodus und Originalbilddatenfarbe an. [Ausgabe]: Zeigt die Farbe nach der Ersetzung an.

#### **2. [Gewählte Farbe negativ darstellen]**

Wenn Sie dieses Kontrollkästchen aktivieren, wird die Farbe der in der Liste der Eingabe-/Ausgabefarben auf der Registerkarte [Schmuckfarbe], [CMYK] oder [Gradation] ausgewählten Teile invertiert.

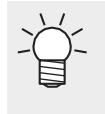

• Wenn es Stellen gibt, an denen eine Farbersetzung nicht möglich war, klicken Sie auf die entsprechenden Stellen in der Vorschau. Auf diese Weise können Sie anhand der [Eingabe]-Informationen prüfen, ob eine Ersetzung möglich ist oder nicht.

## ⚫ **Registerkarte [Schmuckfarbe], Registerkarte [CMYK], Registerkarte [Gradation]**

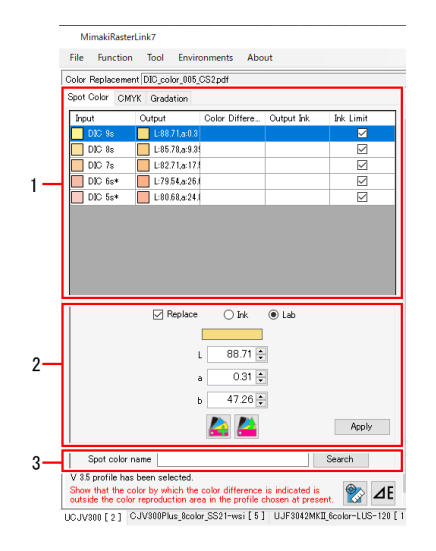

#### **1. Liste der Eingabe-/Ausgabefarben**

Zeigt die Farbinformationen für die Originalbilddaten an. Wenn Sie zwischen den Registerkarten wechseln, gelangen Sie zu der Liste, die dem jeweiligen Farbtyp entspricht, der ersetzt werden kann.

#### **2. Tinte nach Ersetzung**

Legt die Farbe nach der Ersetzung fest.

#### **3. [Name der Schmuckfarbe] suchen**

Sucht nach dem Namen der Schmuckfarbe, die in der Liste der Eingabe-/Ausgabefarben angezeigt wird.

## **Farbersetzung – Aktionen**

#### ⚫ **Eine Schmuckfarbe oder CMYK ersetzen**

- Weitere Informationen zu den Einstellungen für Originalbilddaten finden Sie unter ( $CP$ , Hinweise für das Ersetzen von **Wichtig!**
	- **1 Wählen Sie den Job für die Farbersetzung auf der Registerkarte [Jobliste] aus.**
	- **2 Klicken Sie auf [Farbersetzung] im Menü [Funktion] oder auf das Funktionssymbol [Farbersetzung] ( ).**
	- **3 Wählen Sie die Registerkarte [Schmuckfarbe] oder [CMYK] im Arbeitsbereich [Farbersetzung].**
		- Die in den Originalbilddaten verwendeten Schmuckfarben oder CMYK-Prozessfarben werden angezeigt.

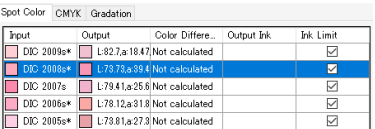

- **4 Wählen Sie die Schmuckfarbe oder CMYK-Prozessfarbe, die Sie ersetzen möchten, aus der Liste aus.**
- **5 Aktivieren Sie das Kontrollkästchen [Ersetzen] für die Tinte nach der Ersetzung.**

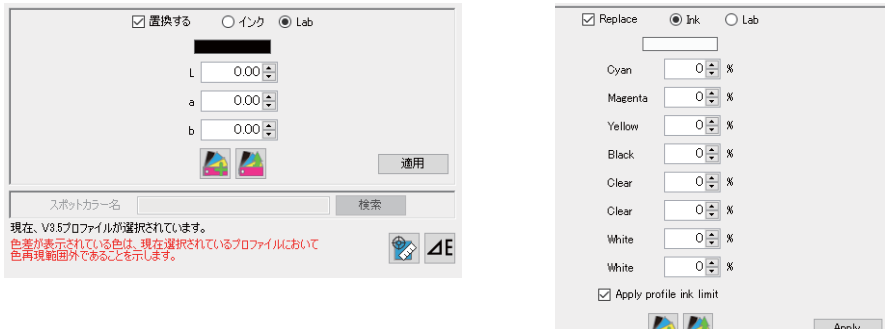

**6 Wählen Sie [Tinte] oder [Lab].** **2**

#### **7 Legt die Farbe nach der Ersetzung fest.**

• Legen Sie den Prozentsatz fest, wenn [Tinte] ausgewählt ist, und legen Sie die L\*a\*b\*-Werte fest, wenn [Lab] ausgewählt ist.

Über [Tintenlimit des Profils beachten]

- Dies wird angezeigt, wenn [Tinte] ausgewählt ist.
	- Wenn Sie diese Option aktivieren, wird das Tintenlimit des Geräteprofils angewendet.

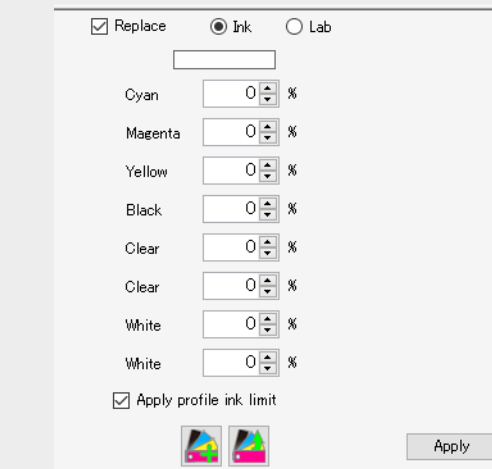

- Die Einstellung wird automatisch in einen niedrigeren Wert konvertiert, um ein Überlaufen der Tinte beim Drucken zu vermeiden. (Auch bei 100 % wird für den Druck ein niedrigerer Wert verwendet).
- Wenn diese Option nicht ausgewählt ist, werden die eingestellten Farbkomponentenwerte für den Druck verwendet, was jedoch die Möglichkeit von Druckfehlern wie Ausbluten aufgrund von überlaufender Tinte erhöht. Wenn möglich, sollte diese Einstellung normalerweise ausgewählt werden.
- Sie wird automatisch aktiviert, wenn der Sonderfarben-Tintensatz mind. drei Steckplätze belegt.

#### **8 Klicken Sie auf [Übernehmen].**

• Wenn die Farbersetzung gleichzeitig mit Farbentinte und Sonderfarbentinte durchgeführt wird, sieht der Druck je nach Drucker- und Schichteinstellungen wie folgt aus <sup>@</sup> ["Schicht](#page-116-0) – [Funktionen" \(](#page-116-0)S. [117\).](#page-116-0) **Wichtig!**

• Für Rolle-zu-Rolle-Drucker, die Sonderfarben-Überdruck unterstützen (Kombination von Sonderfarbenjobs mit Farbenjobs) Die Ergebnisse unterscheiden sich bei Druckern, die Sonderfarben-Überdruck unterstützen, je nach Einstellungen für den Sonderfarben-Überdruck. Sonderfarben-Überdruck nicht verwendet: Die Sonderfarbe und die Farbe werden gleichzeitig gedruckt. Die Sonderfarbentinte und die Farbentinte scheinen sich zu vermischen. Farbe ⇒ Sonderfarbe: Die Farbentinte wird zuerst gedruckt und dann mit der Sonderfarbe überdruckt. Sonderfarbe ⇒ Farbe: Die Sonderfarbentinte wird zuerst gedruckt und dann mit der Farbe überdruckt.

- Für andere Rolle-zu-Rolle-Drucker Die Sonderfarbe und die Farbe werden gleichzeitig gedruckt. Die Sonderfarbentinte und die Farbentinte scheinen sich zu vermischen.
- Bei Flachbettdruckern

Die Ergebnisse unterscheiden sich je nach Einstellungen für den Sonderfarben-Überdruck. Farbe ⇒ Sonderfarbe: Die Farbentinte wird zuerst gedruckt und dann mit der Sonderfarbe überdruckt. Sonderfarbe ⇒ Farbe: Die Sonderfarbentinte wird zuerst gedruckt und dann mit der Farbe überdruckt.

## ⚫ **Eine Gradationsfarbe ersetzen**

- Weitere Informationen zu den Einstellungen für Originalbilddaten finden Sie unter @,Hinweise [für das Ersetzen von](#page-125-0) [Gradationsfarben" \(](#page-125-0)S. [126\) u](#page-125-0)nd  $\mathbb{CP}$  "Hinweise für das Ersetzen von [Schmuckfarben" \(](#page-123-0)S. [124\).](#page-123-0) **Wichtig!**
	- **1 Wählen Sie den Job für die Farbersetzung auf der Registerkarte [Jobliste] aus.**
	- **2 Klicken Sie auf [Farbersetzung] im Menü [Funktion] oder auf das Funktionssymbol [Farbersetzung] ( ).**

**3 Wählen Sie die Registerkarte [Gradation] im Arbeitsbereich [Farbersetzung] aus.**

• Die in den Originalbilddaten verwendeten Gradationen werden angezeigt.

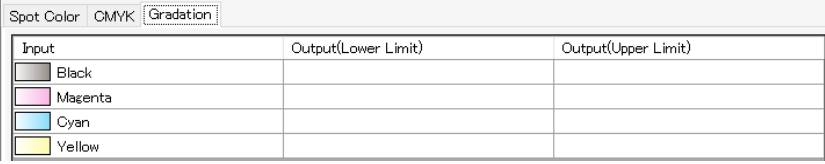

**4 Wählen Sie die Gradation aus, die durch eine andere Farbe ersetzt werden soll.**

**5 Aktivieren Sie das Kontrollkästchen [Ersetzen] für die Tinte nach der Ersetzung.**

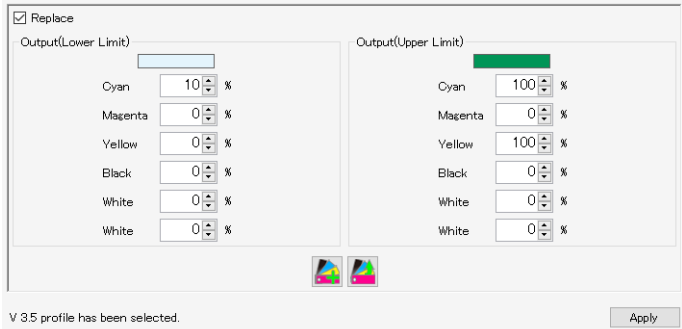

**6 [Ausgabe (Untergrenze)]: Legt die minimale Dichte für die Gradation nach der Farbersetzung fest.**

**7 [Ausgabe (Obergrenze)]: Legt die maximale Dichte für die Gradation nach der Farbersetzung fest.**

- **8 Klicken Sie auf [Übernehmen].**
- ⚫ **Eine Farbe unter Verwendung eines Farbmessers ersetzen**

• Wenn im Arbeitsbereich [Druckeinstellung] ein Geräteprofil ab Version 3.5 ausgewählt wurde, kann ein Farbmesser verwendet werden. **Wichtig!**

**1 Klicken Sie auf das Symbol [ ].**

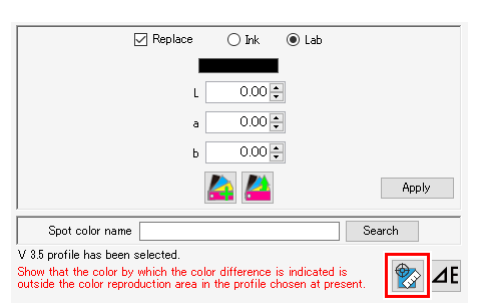

• Das Dialogfeld [Kalibrierung] wird angezeigt.

**2 Platzieren Sie den Farbmesser auf dem weißen Bezugspunkt und klicken Sie auf [Weiter].**

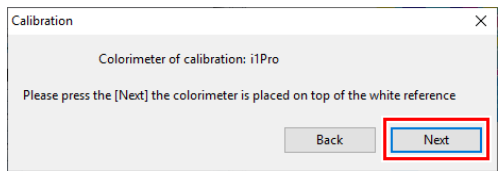

• Der Arbeitsbereich [Spotfarbe messen] erscheint, sobald die Messung des weißen Bezugspunkts abgeschlossen ist.

**3 Wählen Sie die zu messende Farbe aus der Liste aus.**

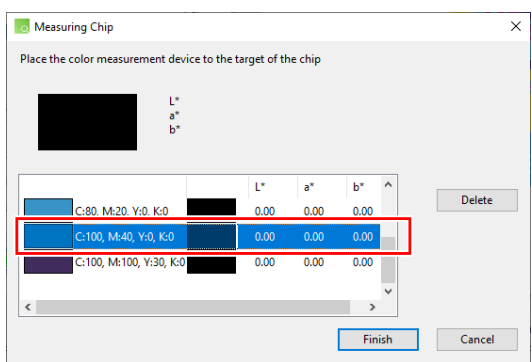

**4 Halten Sie die entsprechende Farbe an den Farbmesser und klicken Sie dann auf die Farbmesser-Schaltfläche.**

• Die Farbmessergebnisse (L\*a\*b\*-Werte) werden angezeigt. Um mit der Messung anderer Farben fortzufahren, wiederholen Sie die Schritte (3) und (4).

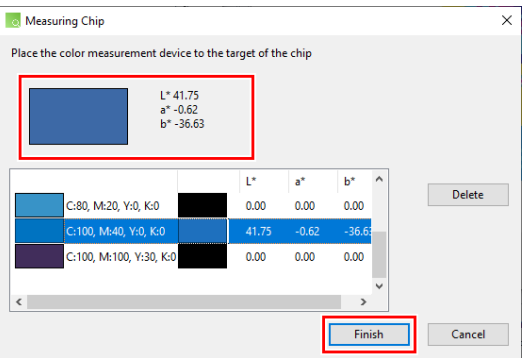

# **Klicken Sie auf [Zurück].**

• Wenn [Nicht berechnet] in der Spalte [Farbunterschied] der Liste der Eingabe-/Ausgabefarben angezeigt wird, klicken Sie auf das Symbol  $[$   $\epsilon]$ . Die Informationen für Farbunterschied und Ausgabetinte werden berechnet und angezeigt.

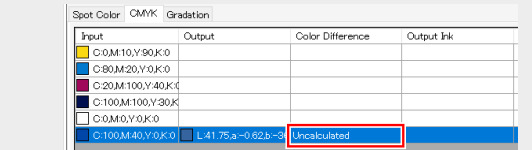

#### ⚫ **Aus einer Farbkollektion auswählen**

Wählen Sie Farbersetzungsinformationen aus einer Farbkollektion aus und wenden Sie sie auf einen Job an.

- **1 Wählen Sie den Job für die Farbersetzung auf der Registerkarte [Jobliste] aus.**
- **2 Klicken Sie auf [Farbersetzung] im Menü [Funktion] oder auf das Funktionssymbol [Farbersetzung] ( ).**
- **3 Aktivieren Sie das Kontrollkästchen [Ersetzen] für die Tinte nach der Ersetzung.**
- **4 Klicken Sie auf das Symbol [ ].**
	- Das Dialogfeld [Aus Farbkollektion importieren] wird angezeigt.

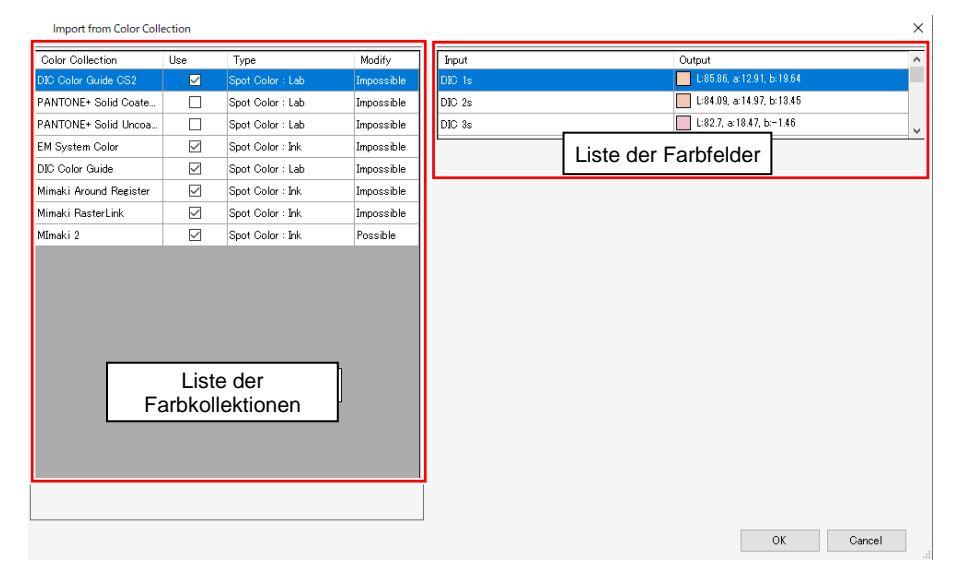

**5 Wählen Sie die zu verwendende Farbkollektion aus der Liste der Farbkollektionen aus.**

**6 Wählen Sie aus der Liste der Farbfelder die Farbe aus, die nach dem Ersetzen als Farbe verwendet werden soll.**

#### **7 Klicken Sie auf [OK].**

• Die [Ausgabe] wird in der Liste der Eingabe-/Ausgabefarben aktualisiert.

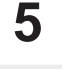

### ⚫ **In einer Farbkollektion registrieren**

Registrieren Sie Farbersetzungsinformationen in einer Farbkollektion.

#### **1 Wählen Sie die Farben aus, für die in den Eingabe- und Ausgabelisten im Arbeitsbereich [Farbersetzung] Farbersetzung eingestellt ist.**

#### **2 Klicken Sie auf das Symbol [ ].**

• Das Dialogfeld [In Farbkollektion exportieren] wird angezeigt.

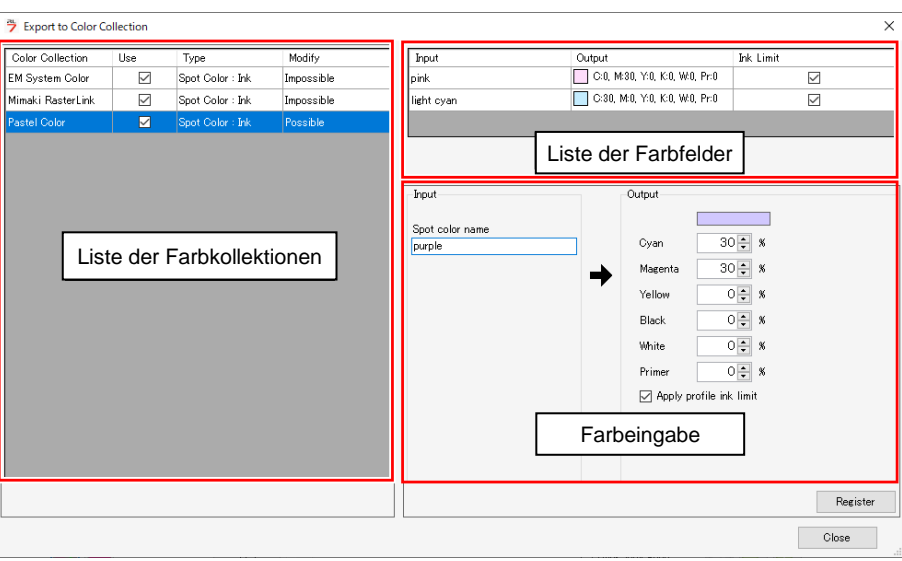

**3 Wählen Sie die zu registrierende Farbkollektion aus der Liste der Farbkollektionen aus.**

**4 Prüfen Sie, ob die zu registrierenden Farbinformationen im Farbeingabebereich eingestellt sind.**

- **5 Klicken Sie auf [Registrieren].**
	- Die Farbe wird in der Liste der Farbfelder registriert.

# <span id="page-136-0"></span>**2.2.14 Favoriten**

Speichert und verwaltet die verschiedenen Funktionseinstellungen als Favoriten.

## **Favoriteneinstellungen – Funktionen**

In RasterLink7 können verschiedene Einstellungen als Favoriten gespeichert werden. Als Favoriten gespeicherte (registrierte) Einstellungen können auf andere Druckdaten angewendet werden.

Die folgenden Bedingungen können für jede Funktion als Favoriten festgelegt werden.

#### ⚫**[Eigenschaften]**

- [Jobattribut]
- [Ausgangsfarbe], [Tinte] Wird angezeigt, wenn [Jobattribut] auf [Einfarbig] eingestellt ist.
- [UV-Modus]

Die UV-Modus-Einstellungen können bei den folgenden Jobs als Favoriten festgelegt werden:

- Jobs, bei denen [Jobattribut] auf [Vollfarbe] eingestellt ist und eine CMYK-Farbe oder Schmuckfarbe nicht durch eine Sonderfarbe ersetzt wurde
- Jobs, für die [Jobattribut] auf [Einfarbig] gesetzt ist
- [UV-Modus] (Farbersetzung) UV-Modus zur Registrierung und Verwendung für Jobs, bei denen eine CMYK-Farbe oder eine Schmuckfarbe durch eine Sonderfarbe ersetzt wurde
- [UV-Modus] (Sonderfarbenplatte) UV-Modus zur Registrierung und Verwendung bei Jobs, für die eine Sonderfarbenplatte erstellt wurde, oder bei automatisch erstellten Jobs mit Sonderfarbenplatte

Weitere Informationen zum Einstellen und Anwenden finden Sie unter <sup>@</sup> ["Favoriteneinstellungen](#page-139-0) – Aktionen" (S. [140\).](#page-139-0)

Einstellungen können nicht als Favoriten gespeichert werden. Favoriteneinstellungen können nicht **Wichtig!** mit den folgenden Jobs angewendet werden:

- Jobs, für die [Jobattribut] im Arbeitsbereich [Eigenschaften] auf [Nur Schnitt] eingestellt ist
- Jobs, bei denen das Originalbild im RGB-Farbmodus vorlag

Die folgenden Optionen können nicht als Favoriten gespeichert werden: **Wichtig!**

• [Eigenschaften], wenn [Attribut] in [Jobliste] [Farbe (Hochglanz)] ist

#### ⚫ **[Druck allgemein]**

- [Skalierung] [Drehung] [Spiegeln]
	-
- 
- [Ausrichten] [In der Mitte anordnen] [Passermarke]
- -
- [Beschriftung hinzufügen]

#### ⚫ **[Schablonendruck]**

- [Schablonenname] [Skalierung] [Drehung]
- [Spiegeln]

**2**

## ⚫ **[Kacheln]**

- 
- [Skalierung] [Drehung] [Spiegeln]
- [Überlappung] [Kachelnummer] [Schnittlinie]
- -
- [Beschriftung hinzufügen]
- ⚫ **[Wiederholfunktionen]**
- 
- [Skalierung] [Drehung] [Spiegeln]
- [In der Mitte anordnen] [Typ] [Typ] [Beschriftung hinzufügen]
- [Bezugslinie]

# ⚫ **[Sonderfarbenplatte]**

- 
- [Sonderfarbenplatte] [Druckbereich Sonderfarbe] [Ausführen]
- [Automatische Erstellung]
- ⚫ **[Schicht]**
	- [Positionskorrektur] [Sonderfarben-Größenkorrektur]

# ⚫ **[Ausführen]**

• [Druckzähler]

# **Favoriteneinstellungen – Arbeitsbereich**

# ⚫ **[Favoriten]**

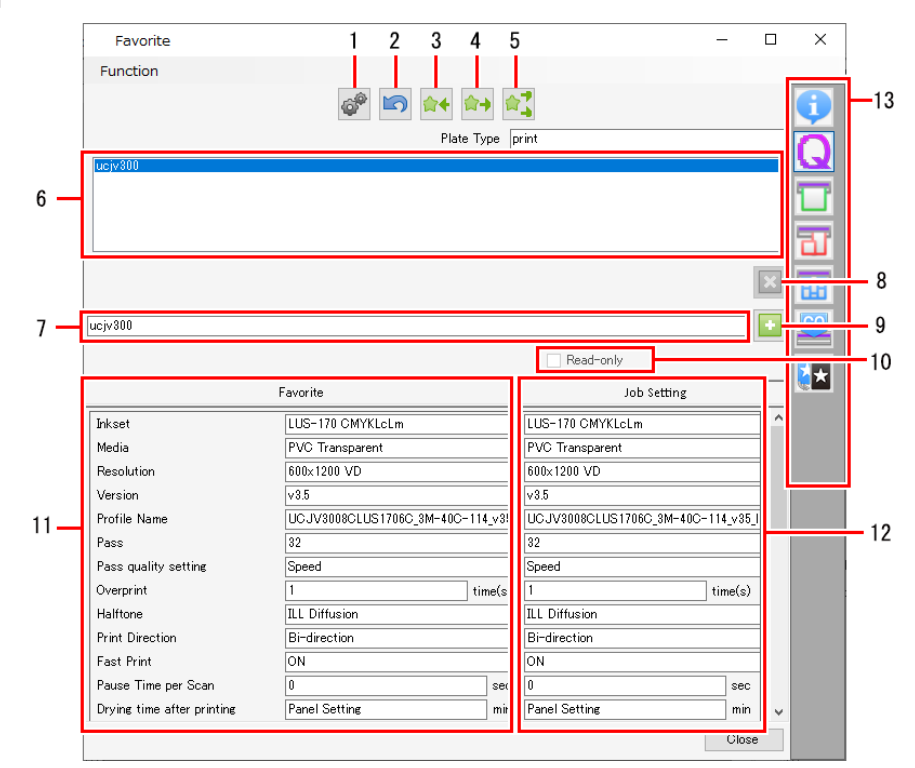

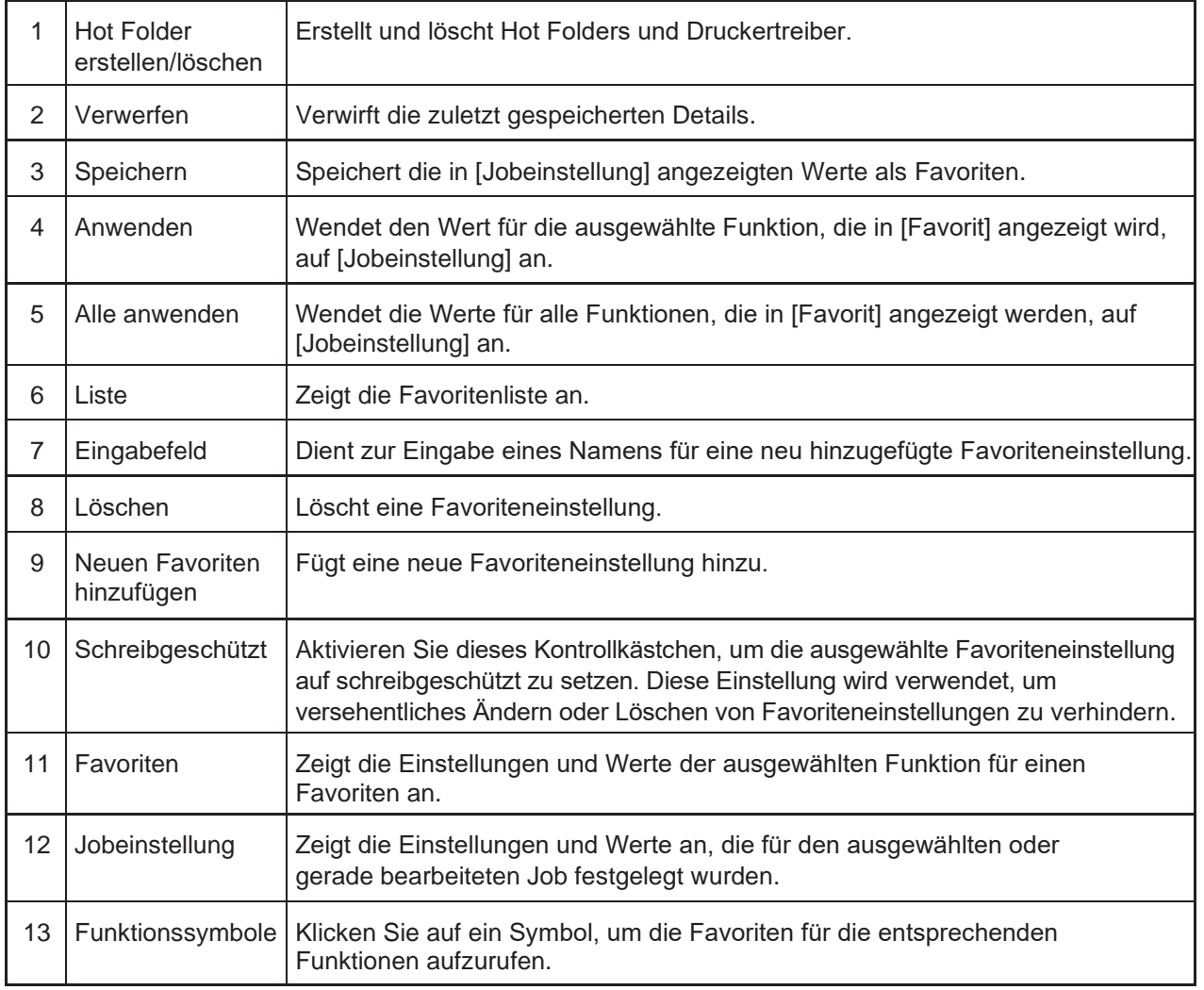

# <span id="page-139-0"></span>**Favoriteneinstellungen – Aktionen**

# ⚫ **Hinzufügen einer neuen Favoriteneinstellung**

- **1 Klicken Sie auf [Favoriten] im Menü [Funktion] oder auf das Favoriten-Funktionssymbol.**
- **2 Geben Sie den Namen für die Favoriteneinstellung in das Eingabefeld ein.**
- **3 Klicken Sie auf das Symbol [ ].**
	- Die neue Favoriteneinstellung wird zur Favoritenliste hinzugefügt.

**Wichtig!** • Wenn ein Drucker registriert ist, wird ein Favorit mit demselben Namen wie der Drucker erstellt.

- ⚫ **Speichern der aktuellen Einstellungen als Favorit**
	- **1 Klicken Sie im Menü [Funktion] auf eine Funktion, die bearbeitet werden soll, oder auf das entsprechende Funktionssymbol.**
	- **2 Konfigurieren Sie die verschiedenen Einstellungen.**
	- **3 Klicken Sie auf [Favoriten] im Menü [Funktion] oder auf das Favoriten-Funktionssymbol.**
	- **4 Wählen Sie den Zielfavoriten aus der Liste aus.**
		- Die Einstellungen und Werte für den ausgewählten Favoriten werden unter [Favoriten] angezeigt.
	- **5 Klicken Sie auf das Funktionssymbol in Schritt 1.**
	- **6 Klicken Sie auf das Symbol [ ].**
		- Die Jobeinstellungen werden unter [Favoriten] für den ausgewählten Favoriten gespeichert.
		- Die Einstellungen und Werte, die für den Favoriten festgelegt sind, werden angezeigt.
- ⚫ **Aufrufen und Anwenden von Favoriteneinstellungen**
	- **1 Wählen Sie den gewünschten Job aus.**
	- **2 Klicken Sie im Menü [Funktion] auf [Favoriten] oder auf das Favoriten-Funktionssymbol.**
	- **3 Wählen Sie den Favoriten, der angewendet werden soll, aus der Liste aus.**
		- Die Einstellungen und Werte für den Favoriten werden unter [Favoriten] angezeigt.
	- **4 Klicken Sie auf das Funktionssymbol für die Einstellungen, die übernommen werden sollen.**
		- Überprüfen Sie, ob die Werte in [Favoriten] korrekt sind.

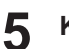

# **Klicken Sie auf das Symbol [ ].**

• Die unter [Favoriten] angezeigten Einstellungen und Werte werden für [Jobeinstellung] übernommen.

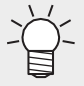

• Klicken Sie auf das Symbol [ ], um den Inhalt des ausgewählten Favoriten auf alle Funktionseinstellungen und nicht nur auf die aktuell angezeigten Funktionseinstellungen anzuwenden.

- ⚫ **Automatisch einen Sonderfarbenjob erstellen, wenn ein Bild importiert wird**
	- **1 Erstellen Sie eine Sonderfarbenplatte unter Verwendung der Bedingungen, die für automatische Plattenerstellung verwendet werden sollen.**

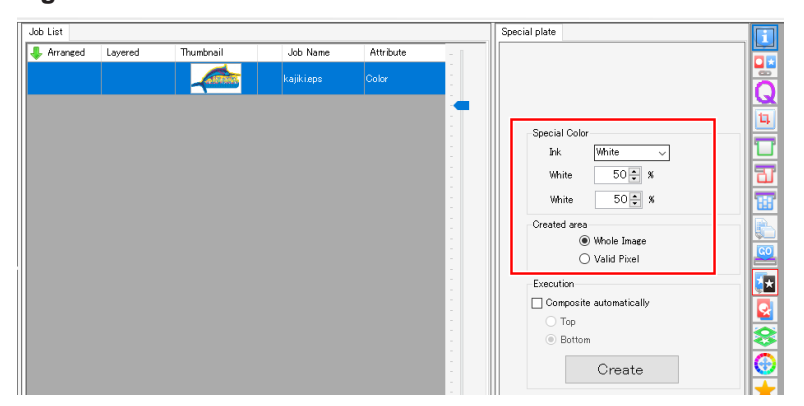

**2 Wählen Sie die zu erstellende Sonderfarbenplatte auf der Registerkarte [Jobliste] aus und klicken Sie dann auf das Symbol [Favoriten].**

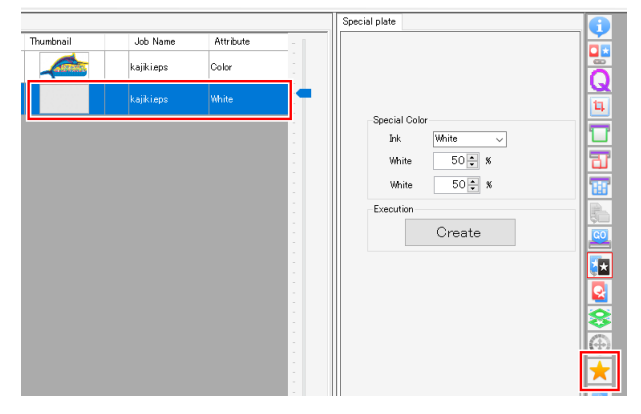

• Der Arbeitsbereich [Favoriten] wird angezeigt.

#### **3 Erstellen Sie einen neuen Favoriten.**

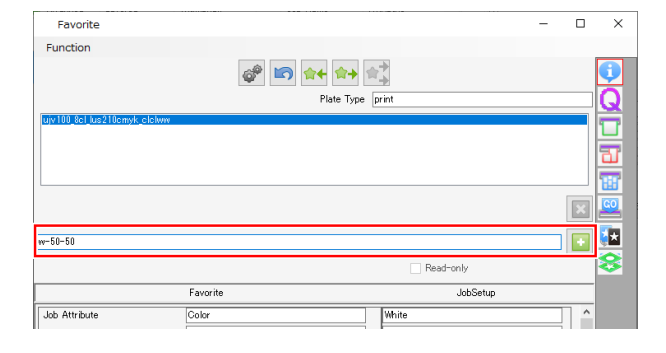

**4 Klicken Sie auf das Symbol [Sonderfarbenplatte] im Arbeitsbereich [Favoriten].**

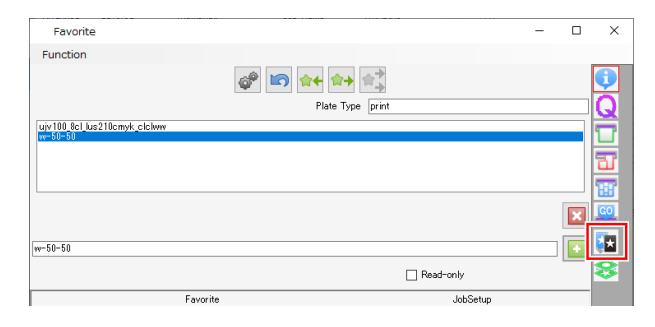

- **5 Klicken Sie auf das Symbol [ ], um die aktuellen Bedingungen zu speichern.**
	- Die für den Job festgelegten Bedingungen ([Sonderfarbenplatte] und [Druckbereich Sonderfarbe]) werden als Favorit gespeichert.

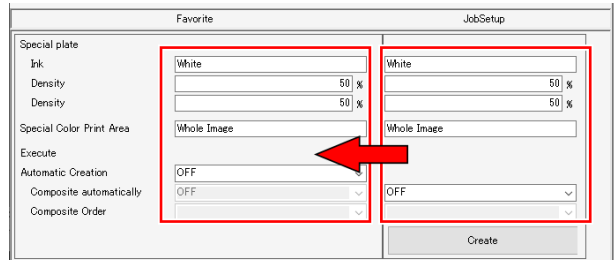

#### **6 Aktivieren Sie [Automatische Erstellung].**

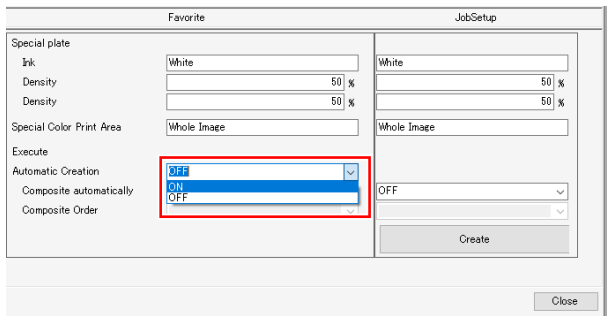

- 
- Wenn Sie die erstellten Sonderfarbenplatten kombinieren möchten, setzen Sie [Automatisch verschachteln] auf [EIN] und geben Sie dann die [Kompositionsreihenfolge] an.

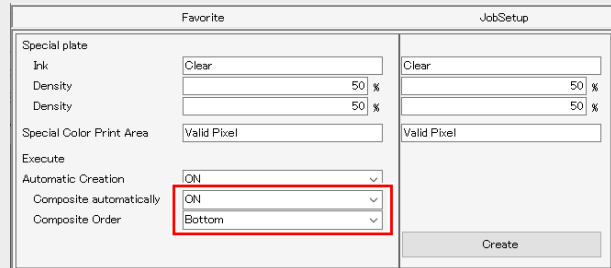

**7 Wählen Sie den Favoritensatz aus und importieren Sie dann die Bilddaten (** $\mathbb{Q}^{\mathbb{P}}$  **["Favoriten" \(](#page-136-0)S. [137\).](#page-136-0)** 

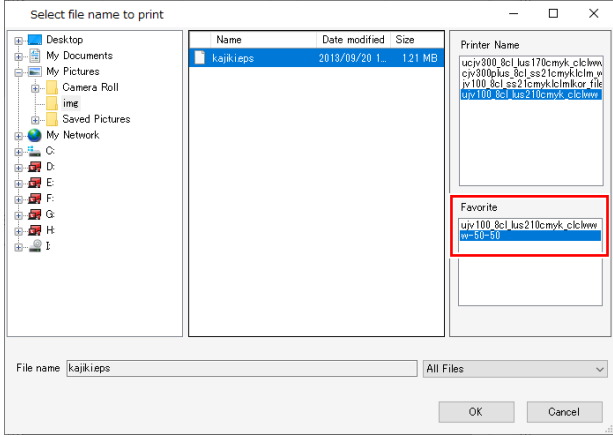

• Ein Sonderfarbenjob wird automatisch auf der Grundlage der importierten Bilddaten erstellt.

#### ⚫ **Löschen von Favoriteneinstellungen**

**1 Klicken Sie auf [Favoriten] im Menü [Funktion] oder auf das Favoriten-Funktionssymbol.**

**2 Wählen Sie den Favoriten, der gelöscht werden soll, aus der Liste aus.**

**3 Klicken Sie auf das Symbol [ ].**

- Der ausgewählte Favorit wird gelöscht.
- Hot Folders und Druckertreiber werden gelöscht.

• Favoriten, die bei der Registrierung eines Druckers erstellt wurden, können nicht gelöscht werden. **Wichtig!**

- ⚫ **Erstellen eines Hot Folder und eines Druckertreibers aus Favoriteneinstellungen**
	- **1 Klicken Sie auf [Favoriten] im Menü [Funktion] oder auf das Favoriten-Funktionssymbol.**
		- **Klicken Sie auf [Erstellen].**

**2**

- Es wird ein Hot Folder erstellt.
- Der Hot Folder wird an folgendem Speicherort erstellt. "RasterLink7-Installationsordner\Hot\Favoritenname"

# **2.2.15 Duplizieren**

Diese Funktion ist nützlich, wenn Sie einen Job erstellen möchten, der einem anderen Job ähnlich ist und für den nur bestimmte Einstellungen geändert werden müssen.

# **Duplizieren – Funktionen**

[Duplizieren] ermöglicht die folgenden Aktionen.

• Einen Job duplizieren

# **Duplizieren – Arbeitsbereich**

## ⚫ **Arbeitsbereich [Duplizieren]**

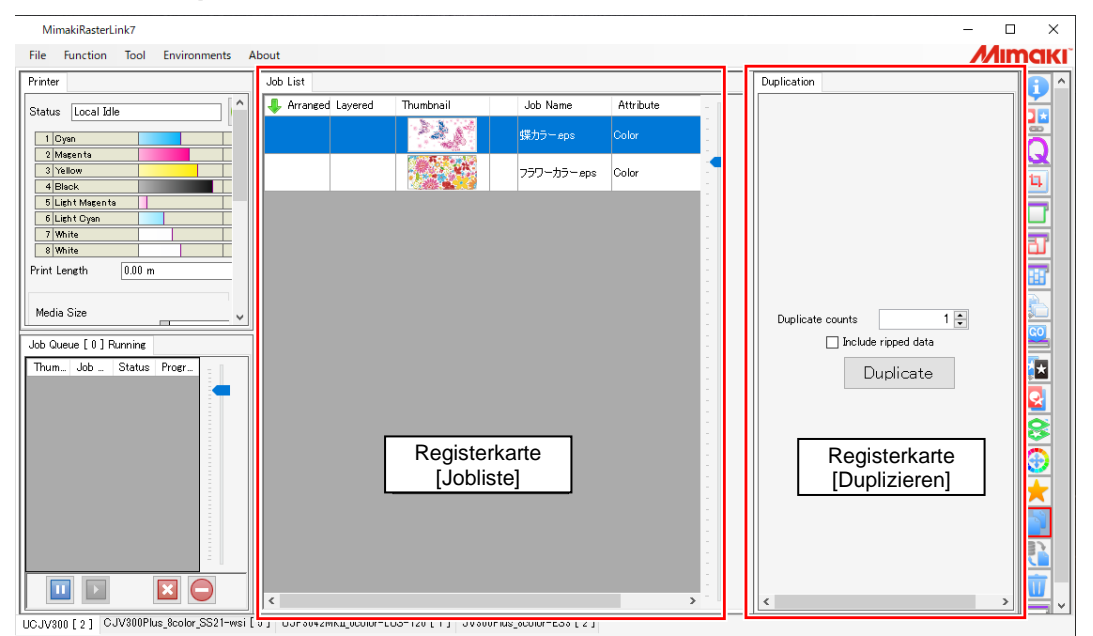
# **Duplizieren – Aktionen**

#### ⚫ **Einen Job duplizieren**

**1 Wählen Sie einen Job in der [Jobliste] aus.**

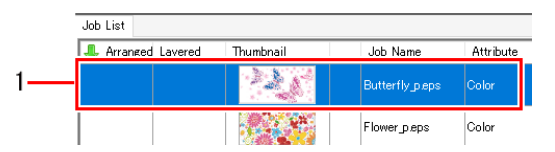

**2 Geben Sie die Anzahl der Duplikate für den Job unter [Anzahl Duplikate] im Arbeitsbereich [Duplizieren] ein.**

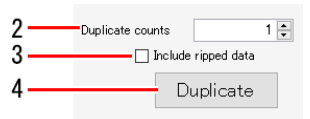

- **3 Aktivieren oder deaktivieren Sie das Kontrollkästchen [Inklusive gerippter Daten].**
	- Bei aktiviertem Kontrollkästchen werden sowohl Job als auch gerippte Daten dupliziert.

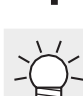

**4**

#### **Klicken Sie auf [Duplizieren].**

• Die duplizierten Jobs tragen dieselben Namen wie die ursprünglichen Jobs. Die duplizierten Jobs sollten im Arbeitsbereich [Eigenschaften] entsprechend umbenannt werden. **(** $\mathbb{Q}$ , Einen Job [umbenennen" \(S.](#page-29-0) 30)

# **2.2.16 Backup**

Erzeugt eine Job-Datensicherungsdatei.

Stellt einen gesicherten Job aus einer Datei wieder her.

### **Backup – Funktionen**

[Backup] ermöglicht die folgenden Aktionen.

- Jobs sichern
- Jobs aus Datensicherungsdateien wiederherstellen

#### ⚫ **Bedingungen**

In den folgenden Fällen können Jobs nicht aus Datensicherungsdateien wiederhergestellt werden.

- Bei Datensicherungsdateien für RasterLink6Plus oder früher
- Wenn der in der Datensicherungsdatei registrierte Drucker oder der Sonderfarben-Tintensatz nicht im Wiederherstellungsziel RasterLink7 registriert ist
- Wenn das in der Datensicherungsdatei angegebene Geräteprofil oder Eingabeprofil nicht im Wiederherstellungsziel RasterLink7 installiert ist

### **Backup – Arbeitsbereich**

#### ⚫ **Arbeitsbereich [Backup]**

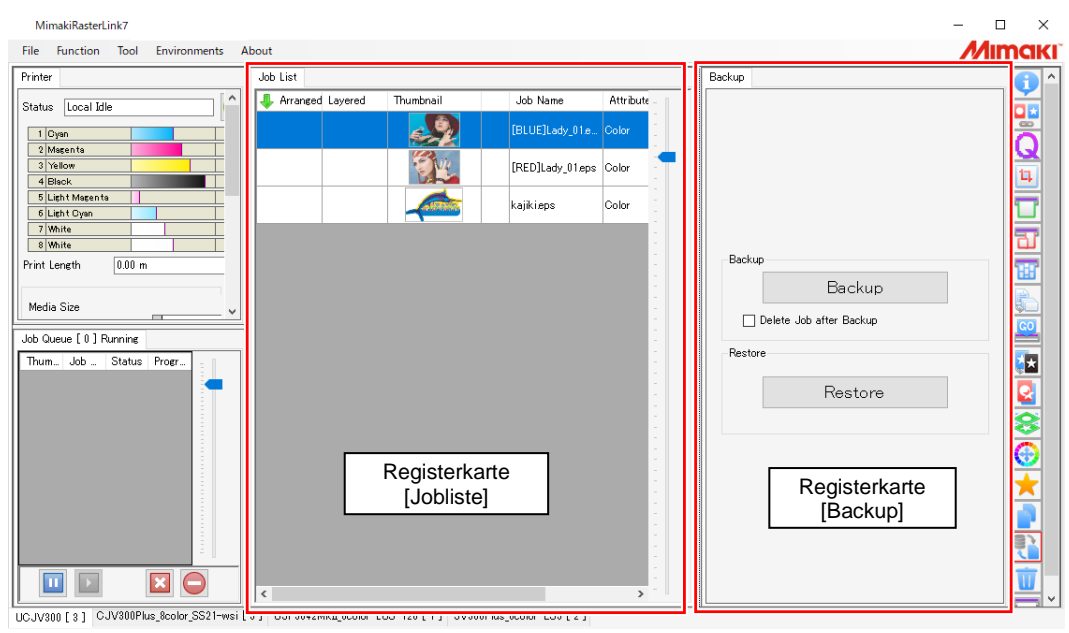

### **Backup – Aktionen**

#### ⚫ **Jobs sichern**

**1 Wählen Sie einen Job in der [Jobliste] aus.**

• Wenn mehrere Jobs ausgewählt sind, werden diese in einer einzigen Datensicherungsdatei gespeichert.

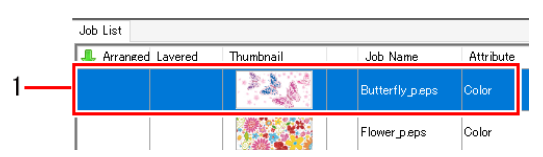

**2 Aktivieren oder deaktivieren Sie das Kontrollkästchen [Job nach Backup löschen] auf der Registerkarte [Backup].**

• Wenn Sie das Kontrollkästchen aktivieren, werden die Jobs nach dem Backup gelöscht.

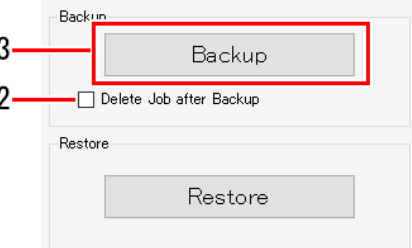

#### **3 Klicken Sie auf [Backup].**

• Das Dialogfeld [Dateinamen zum Speichern wählen] wird angezeigt.

#### **4 Geben Sie einen geeigneten Namen ein und klicken Sie auf [Speichern].**

• Es wird eine Datensicherungsdatei erstellt.

In den Datensicherungsdateien werden die folgenden Daten gespeichert.

- Originalbilddaten
- Jobeinstellungsinformationen
- Geräteprofile
- Eingabeprofile
- Einstellungsdateien

• Gerippte Daten werden nicht in Datensicherungsdateien gespeichert. **Wichtig!**

> • Jobs sollten erneut gerippt werden, wenn sie aus einer Datensicherungsdatei wiederhergestellt worden sind.

#### ⚫ **Jobs aus Datensicherungsdateien wiederherstellen**

**1 Klicken Sie auf [Wiederherstellen] auf der Registerkarte [Backup].**

• Das Dialogfeld [Datensicherungsdatei auswählen] wird angezeigt.

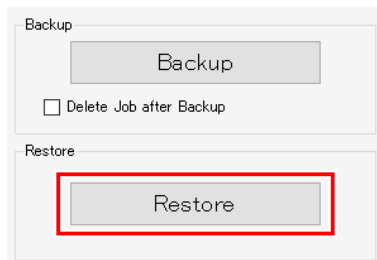

**2 Wählen Sie die wiederherzustellende Datei aus und klicken Sie dann auf [Öffnen].**

- Der Job wird wiederhergestellt.
- Bei der Wiederherstellung von Jobs kann eine Fehlermeldung erscheinen, die darauf hinweist, dass ein Geräteprofil oder ein Eingabeprofil nicht installiert ist. In diesem Fall werden das Geräteprofil und das Eingabeprofil in der Datensicherungsdatei unter "Installationsordner¥Tmp" gespeichert. Details zum Speicherziel werden im Meldungsbereich angezeigt. **Wichtig!**
	- Führen Sie in diesen Fällen die Wiederherstellung wie folgt durch.
		- (1) Beenden Sie RasterLink7.
		- (2) Starten Sie [Profilmanager] über das Windows-Startmenü.
		- (3) Installieren Sie die erforderlichen Geräteprofile und Eingabeprofile.
		- (4) Starten Sie RasterLink7 neu.
		- (5) Klicken Sie auf [Wiederherstellen] auf der Registerkarte [Backup].

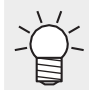

• Jobs können auch über [Datei] – [Wiederherstellen] aus Datensicherungsdateien wiederhergestellt werden.

# **2.2.17 Löschen**

Löscht einen Job.

# **Löschen – Funktionen**

[Löschen] ermöglicht die folgenden Aktionen.

• Jobs und gerippte Daten löschen

#### ⚫ **Bedingungen**

In den folgenden Fällen können Jobs nicht gelöscht werden.

• Wenn nur bestimmte Jobs in einer Gruppe von Jobs mit der Einstellung [Verschachteln] oder [Anordnen] ausgewählt werden

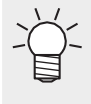

• Eine ganze Gruppe von Jobs kann gelöscht werden, wenn alle Jobs mit der Einstellung [Verschachteln] oder [Anordnen] ausgewählt sind.

• Einzelne Jobs können gelöscht werden, wenn [Verschachteln] oder [Anordnen] verworfen wird.

### **Löschen– Arbeitsbereich**

#### ⚫ **Arbeitsbereich [Löschen]**

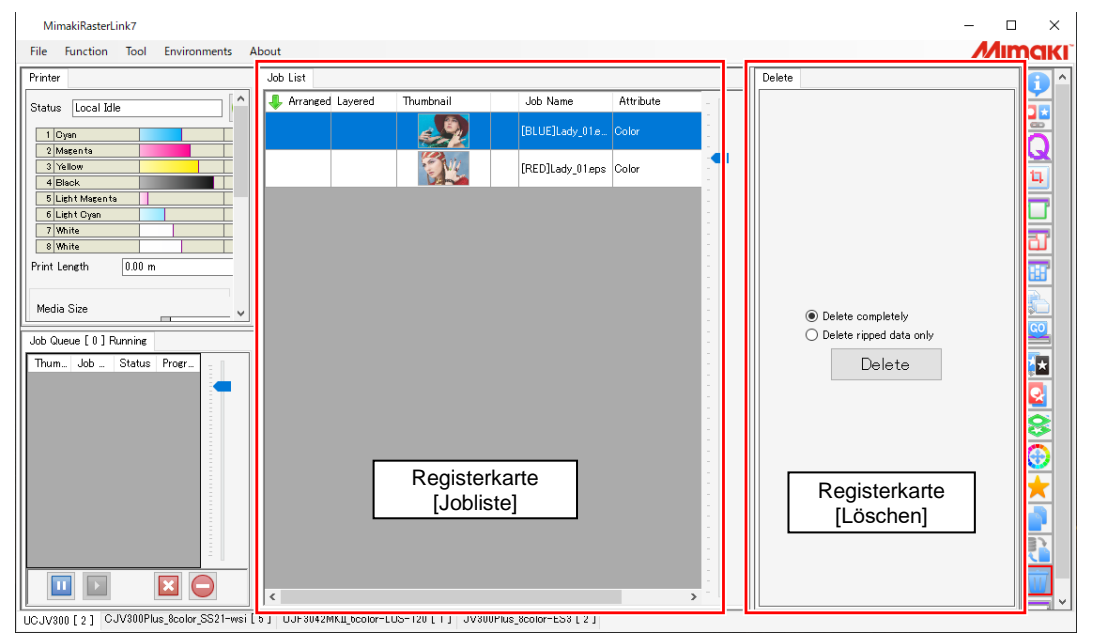

## **Löschen – Aktionen**

#### ⚫ **Jobs und gerippte Daten löschen**

**1 Wählen Sie einen Job in der [Jobliste] aus.**

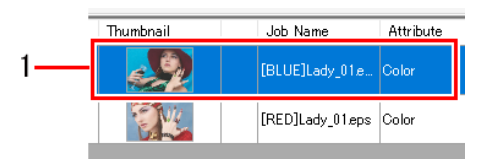

**2 Wählen Sie die Optionen der Registerkarte [Löschen].**

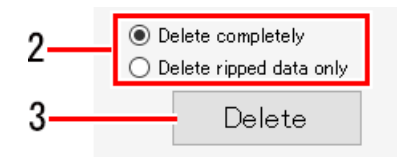

- [Vollständig löschen]: Löscht sämtliche Jobinformationen.
- [Nur gerippte Daten löschen]: Löscht die gerippten Daten für die ausgewählten Jobs.

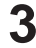

# **3 Klicken Sie auf [Löschen].**

• Der Job und die gerippten Daten werden gelöscht.

# **2.2.18 Schablonendruck**

Positioniert den Job vor dem Drucken auf einer Schablone.

#### **Schablonendruck – Funktionen**

Mit [Schablonendruck] sind die folgenden Aktionen möglich.

- Eine Schablonenvorlage bearbeiten
- Eine Schablonenkontur drucken
- Einen Schablonendruckjob vergrößern oder verkleinern
- Einen Schablonendruckjob drehen
- Einen Schablonendruckjob umkehren
- Einen Schablonendruckjob kopieren
- Eine Schablonendefinitionsdatei importieren und exportieren

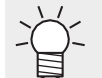

• Gegenstände, die das Druckziel fixieren (z. B. Kugelschreiber oder Hülle), werden als "Schablonen" bezeichnet.

#### <span id="page-150-0"></span>⚫ **Bedingungen**

#### **Kompatible Modelle**

Flachbettdrucker

#### **Bedingungen für die Bearbeitung**

Der Schablonendruck ist je nach Jobeinstellungen möglicherweise nicht verfügbar.

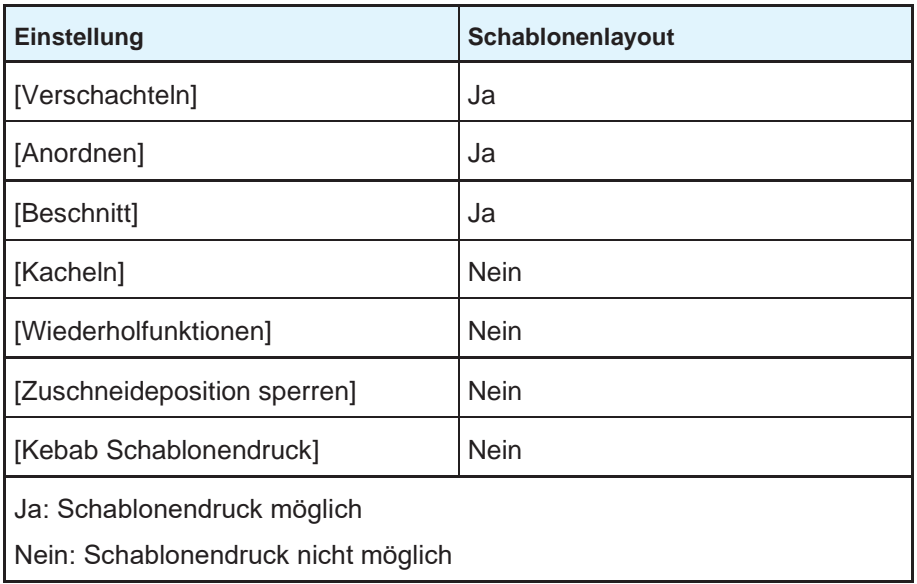

#### **Platzieren mehrerer Jobs zusammen in einer Schablone**

Konfigurieren Sie die Einstellungen für [Schablonendruck], nachdem Sie mehrere Jobs angeordnet haben.

**2**

### **Schablonendruck – Arbeitsbereich**

#### ⚫ **Arbeitsbereich [Schablonendruck]**

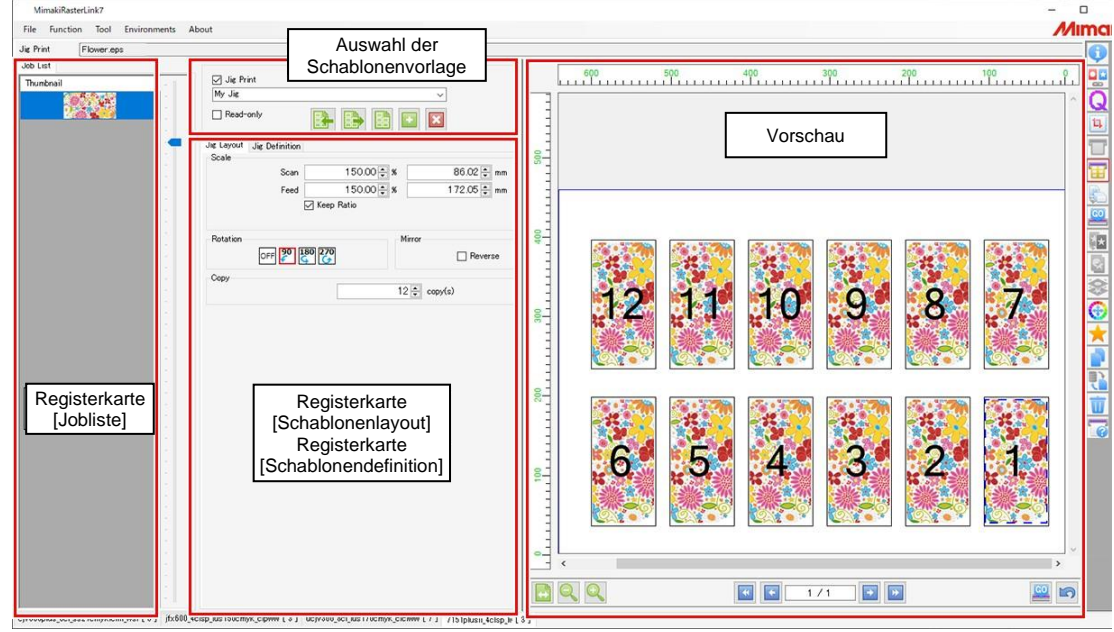

#### ⚫ **Registerkarte [Jobliste]**

Zeigt die in [Schablonendruck] zu bearbeitenden Jobs an.

#### ⚫ **Auswahl der Schablonenvorlage**

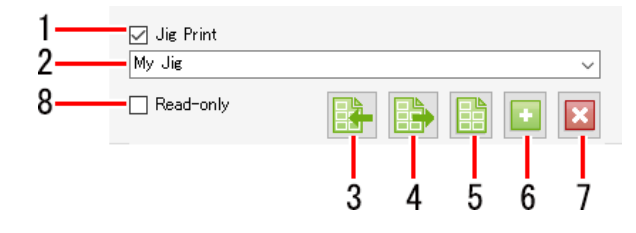

- 1. [Schablonendruck] Legen Sie fest, ob Schablonendruck verwendet werden soll oder nicht.
- 2. Name der Schablonenvorlage Wählen Sie eine Schablonenvorlage aus.
- 3. Eine Schablonendefinitionsdatei importieren Importiert die Definitionsdatei einer Schablonenvorlage in RasterLink7.
- 4. Eine Schablonendefinitionsdatei exportieren Speichert die Definitionsdatei einer Schablonenvorlage als Datei im XML-Format.
- 5. Schablonenkontur drucken Druckt eine Schablonenkontur.
- 6. Schablonenvorlage hinzufügen Fügt eine neue Schablonenvorlage hinzu.
- 7. Schablonenvorlage löschen Löscht eine Schablonenvorlage.
- 8. [Schreibgeschützt] Legt fest, ob Schablonen schreibgeschützt sind oder bearbeitet werden können.

#### ⚫ **Registerkarte [Schablonenlayout], Registerkarte [Schablonendefinition], Vorschau**

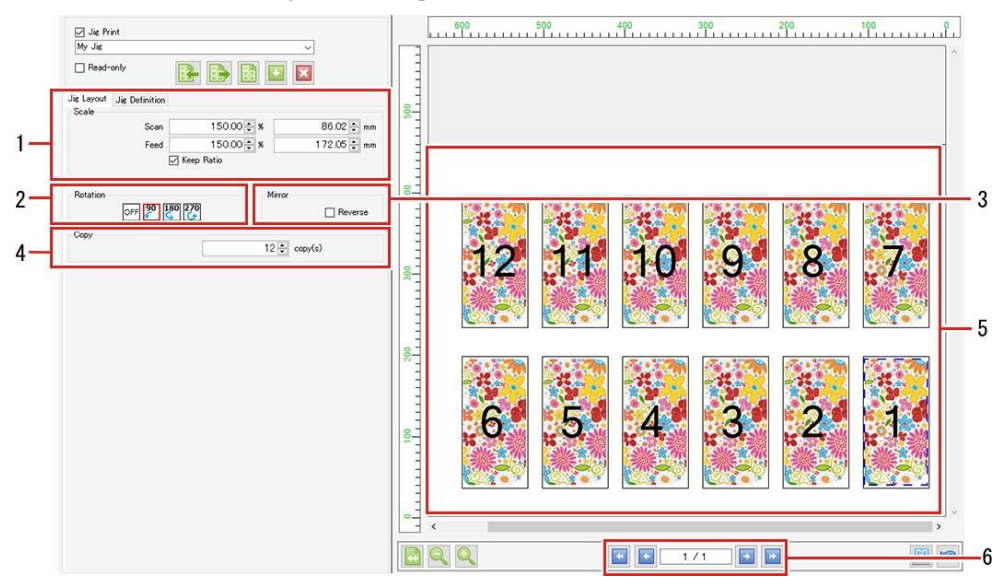

- 1. [Skalierung] Legt die Jobgröße fest.
- 2. [Drehung] Dreht den Job.
- 3. [Spiegeln] Kehrt den Job um.
- 4. [Kopieren] Legt die Anzahl der Jobkopien fest.
- 5. Layout-Vorschau Zeigt die Position des Jobs auf der Schablonenvorlage an.
- 6. Wechsel des Bedienfelds

Klicken Sie auf , um das Bedienfeld zu wechseln.

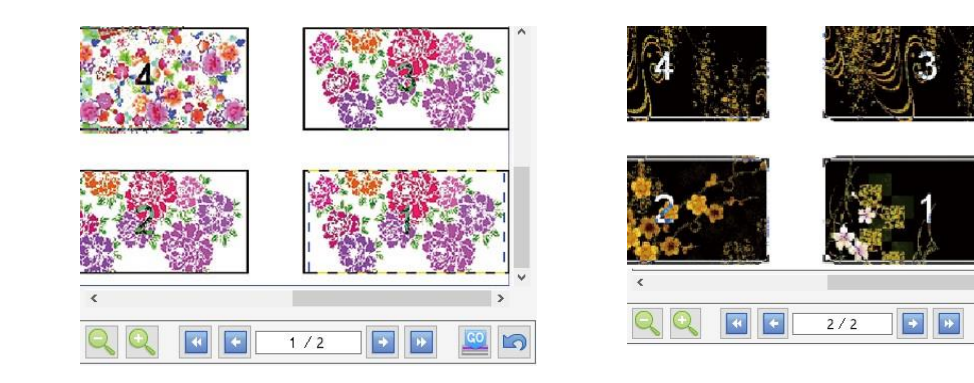

Erstes Bedienfeld (1/2) Nächstes Bedienfeld (2/2)

 $\blacksquare$ 

### ⚫ **Registerkarte [Schablonendefinition]**

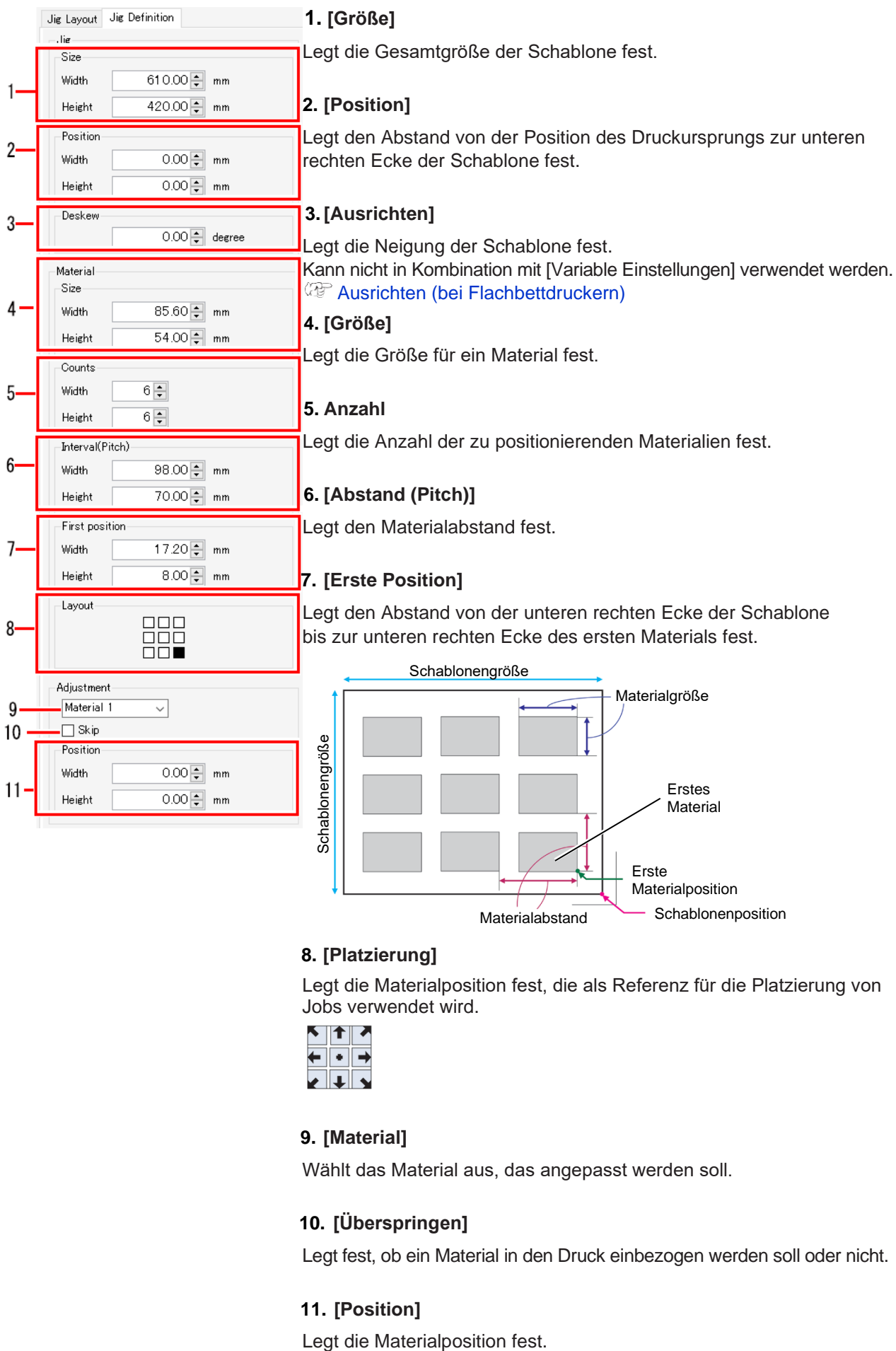

#### **8. [Platzierung]**

Legt die Materialposition fest, die als Referenz für die Platzierung von Jobs verwendet wird.

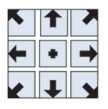

#### **9. [Material]**

Wählt das Material aus, das angepasst werden soll.

#### **10. [Überspringen]**

Legt fest, ob ein Material in den Druck einbezogen werden soll oder nicht.

#### **11. [Position]**

### **Schablonendruck – Aktionen**

#### ⚫ **Einstellung für Schablonendruck**

- **1 Aktivieren Sie das Kontrollkästchen [Schablonendruck] im Arbeitsbereich [Schablonendruck].**
	- Dadurch können Sie die verschiedenen Einstellungen der Funktion [Schablonendruck] bearbeiten.

#### ⚫ **Eine Schablonenvorlage bearbeiten**

#### **Eine neue Schablonenvorlage erstellen**

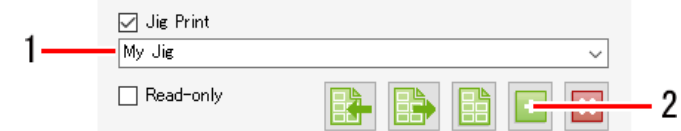

**1 Geben Sie den Namen der neu zu erstellenden Schablonenvorlage in das Eingabefeld für die Schablonenvorlagenauswahl ein.**

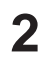

**Klicken Sie auf das Symbol [ ].**

- Die Registerkarte [Schablonendefinition] wird angezeigt.
- [Schablone] : Legt die Gesamtgröße der Schablone, die Position des Druckursprungs und die Neigung fest. Stellen Sie die Neigung als Winkel (-45° bis 45°) in Bezug zur unteren rechten Ecke der Schablone ein.
- 

• Durch das Neigen der Schablone wird auch jedes Material auf der Schablone geneigt. Stellen Sie die Neigung so ein, dass die Schräglage in Bezug zum Tisch korrigiert wird.

• Das Neigen von Schablonen führt dazu, dass Jobkonturen und direkte Teile leicht gezackt werden. Gezackte Kanten fallen besonders bei Rasterdaten mit geringer Auflösung auf. Beim Neigen von Rasterdaten sollten die Daten mit einer Auflösung erstellt werden, die der Druckauflösung nahe kommt.

[Material] : Legt die individuelle Materialgröße, Materialnummer, erste Materialposition und Platzierung fest.

Die Größe wird als gültige Druckgröße eingestellt (mindestens 25,4 mm), die Anzahl auf 99 ×99 (insgesamt 9.801) festgelegt und der Abstand als Pitch angegeben (die Breite ist der Abstand von der rechten Kante des rechten Materials und die Höhe ist der Abstand von der Unterkante des darunterliegenden Materials).

[Anpassung] : Wählt ein Material aus und nimmt eine Feineinstellung seiner Position vor. Wählen Sie das Material über das Pulldown-Menü aus oder klicken Sie auf das Material in der Vorschau. Das ausgewählte Material wird in der Vorschau in einem roten Kasten angezeigt.

#### **Eine Schablonenvorlage bearbeiten**

- **1 Wählen Sie eine Schablonenvorlage aus dem Pulldown-Menü zur Auswahl von Schablonenvorlagen aus.**
- **2 Wählen Sie die Registerkarte [Schablonendefinition].**
- **3 Klicken Sie auf das Symbol [ ], nachdem Sie die verschiedenen Schabloneneinstellungen konfiguriert haben.**
	- Die Einstellungen der Schablonenvorlage werden überschrieben.

**Wichtig!** • Die Schablonenvorlage [Gesamter Druckbereich] kann nicht bearbeitet werden.

#### **Eine Schablonenvorlage löschen**

**1 Wählen Sie eine Schablonenvorlage aus dem Pulldown-Menü zur Auswahl von Schablonenvorlagen aus.**

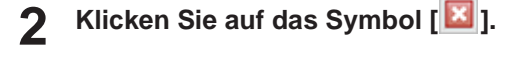

• Die Schablonenvorlage wird gelöscht.

**Wichtig!** • Die Schablonenvorlage [Gesamter Druckbereich] kann nicht gelöscht werden.

#### ⚫ **Eine Schablonenkontur drucken**

#### **1 Klicken Sie auf das Symbol [ ].**

• Das Dialogfeld [Schablonenkontur drucken] wird angezeigt.

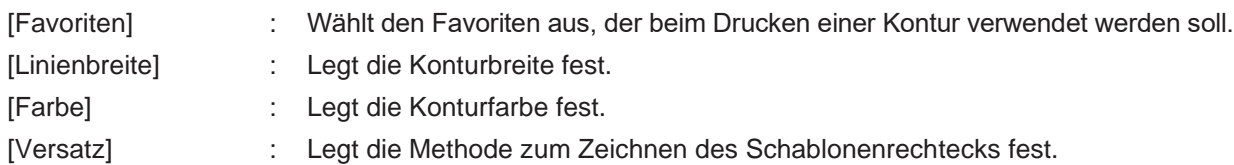

(Der rote Kasten in der folgenden Abbildung zeigt das Schablonenrechteck an und die schwarzen Linien stehen für die gedruckten Konturen).

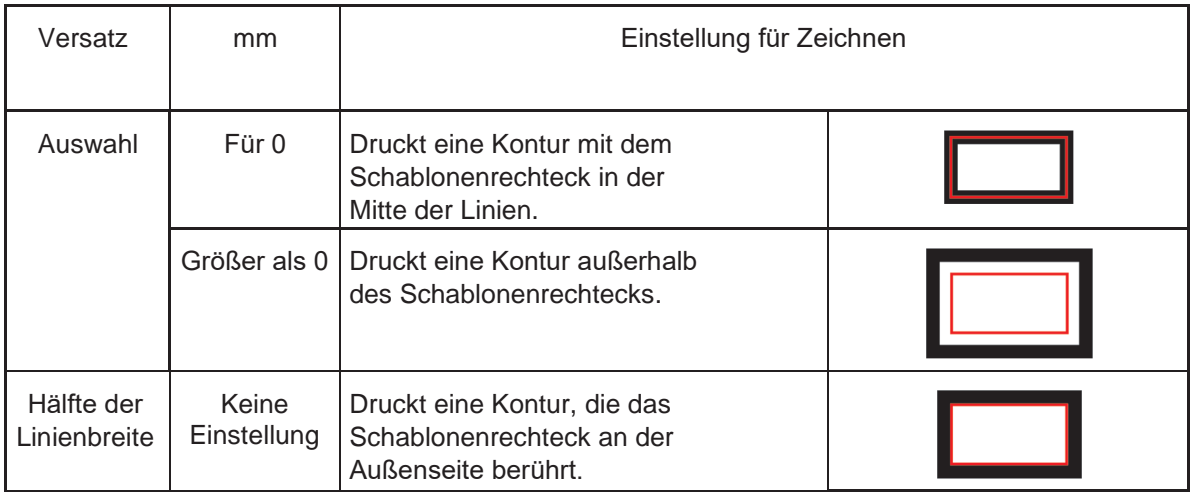

#### **2 Klicken Sie auf [Drucken].**

• Die Kontur wird gedruckt.

#### **3 Klicken Sie auf [Speichern].**

• Eine PDF-Datei wird erstellt.

#### ⚫ **Einen Schablonendruckjob vergrößern oder verkleinern**

**1 Aktivieren Sie das Kontrollkästchen [Gültig] unter [Skalierung] auf der Registerkarte [Schablonenlayout].**

**2**

**2 Legt [Breite] und [Feed] für den zu druckenden Job fest.**

- [Breite] und [Feed] können als Verhältnis (%) oder Größe eingestellt werden.
- Bei Aktivierung des Kontrollkästchens [Seitenverhältnis beibehalten] können Jobs unter Beibehaltung des Seitenverhältnisses des Originalbilds vergrößert bzw. verkleinert werden.
- ⚫ **Einen Schablonendruckjob drehen**
	- **1 Wählen Sie den Winkel für die Drehung gegen den Uhrzeigersinn unter [Drehung] auf der Registerkarte [Schablonenlayout] aus.**
		- Bei angeordneten Jobs werden die Miniaturansichten der [Jobliste] und die Einstellungen für die im Vorschaubildschirm zum Schablonendruck ausgewählten Jobs aktualisiert.

⚫ **Einen Schablonendruckjob umkehren**

- **1 Aktivieren Sie das Kontrollkästchen [Umkehren] unter [Spiegeln] auf der Registerkarte [Schablonenlayout].**
	- Bei angeordneten Jobs werden die Miniaturansichten der [Jobliste] und die Einstellungen für die im Vorschaubildschirm zum Schablonendruck ausgewählten Jobs aktualisiert.

⚫ **Einen Schablonendruckjob kopieren**

- **1 Wählen Sie die Anzahl der erforderlichen Kopien mit [Kopieren] auf der Registerkarte [Schablonenlayout] aus.**
	- Der Job wird kopiert und automatisch positioniert.
	- Bei angeordneten Jobs werden die Miniaturansichten der [Jobliste] und die Einstellungen für die im Vorschaubildschirm zum Schablonendruck ausgewählten Jobs aktualisiert.

#### ⚫ **Drucken**

**1 Klicken Sie auf das Symbol [ ] in der Vorschau.**

• Daraufhin werden Rippen und Drucken mit denselben Einstellungen wie bei der letzten Verwendung von [Ausführen] gestartet. Weitere Informationen zu den Einstellungen finden Sie unter **(22 ["Ausführen" \(](#page-96-0)S. [97\).](#page-96-0)** 

#### ⚫ **Die Schablonen-Barcode-Funktion verwenden**

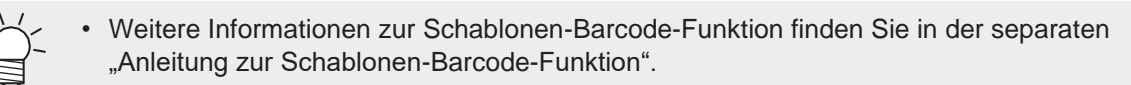

#### ⚫ **Druckverfahren mit einer Schablone**

In diesem Beispiel wird beschrieben, wie Sie auf Material mit den in der folgenden Abbildung dargestellten Abmessungen drucken.

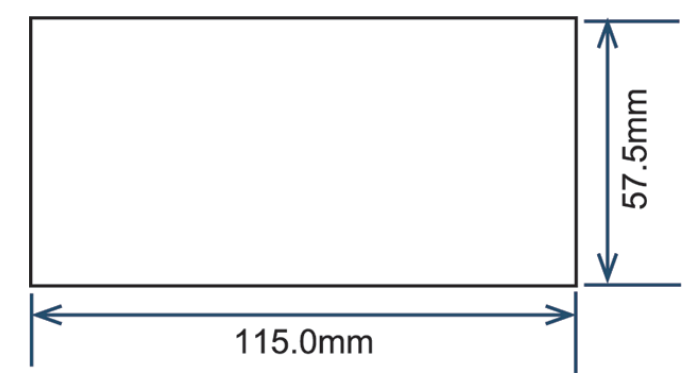

**1 Registrieren Sie eine neue Schablonenvorlage.**

- (1) Wählen Sie den zu druckenden Job aus und klicken Sie dann auf das Symbol [  $\overline{H}$ ], um den Arbeitsbereich [Schablonendruck] aufzurufen.
- (2) Geben Sie einen passenden Namen für die Schablonenvorlage ein (hier "MyJig") und klicken Sie dann auf das Symbol [ $\Box$ ].
	- Die Anzeige wechselt automatisch zur Registerkarte [Schablonendefinition].

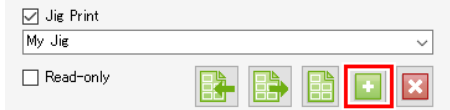

#### **2 Legen Sie die Schablonenvorlage fest.**

• Geben Sie die Größeninformationen für die auf dem Drucker montierte Schablone ein. Im nachstehenden Beispiel wird die Vorgehensweise für die erstellte und montierte Schablone mit den folgenden Abmessungen beschrieben.

Die Nummern in der Abbildung entsprechen den nachfolgenden Schrittnummern.

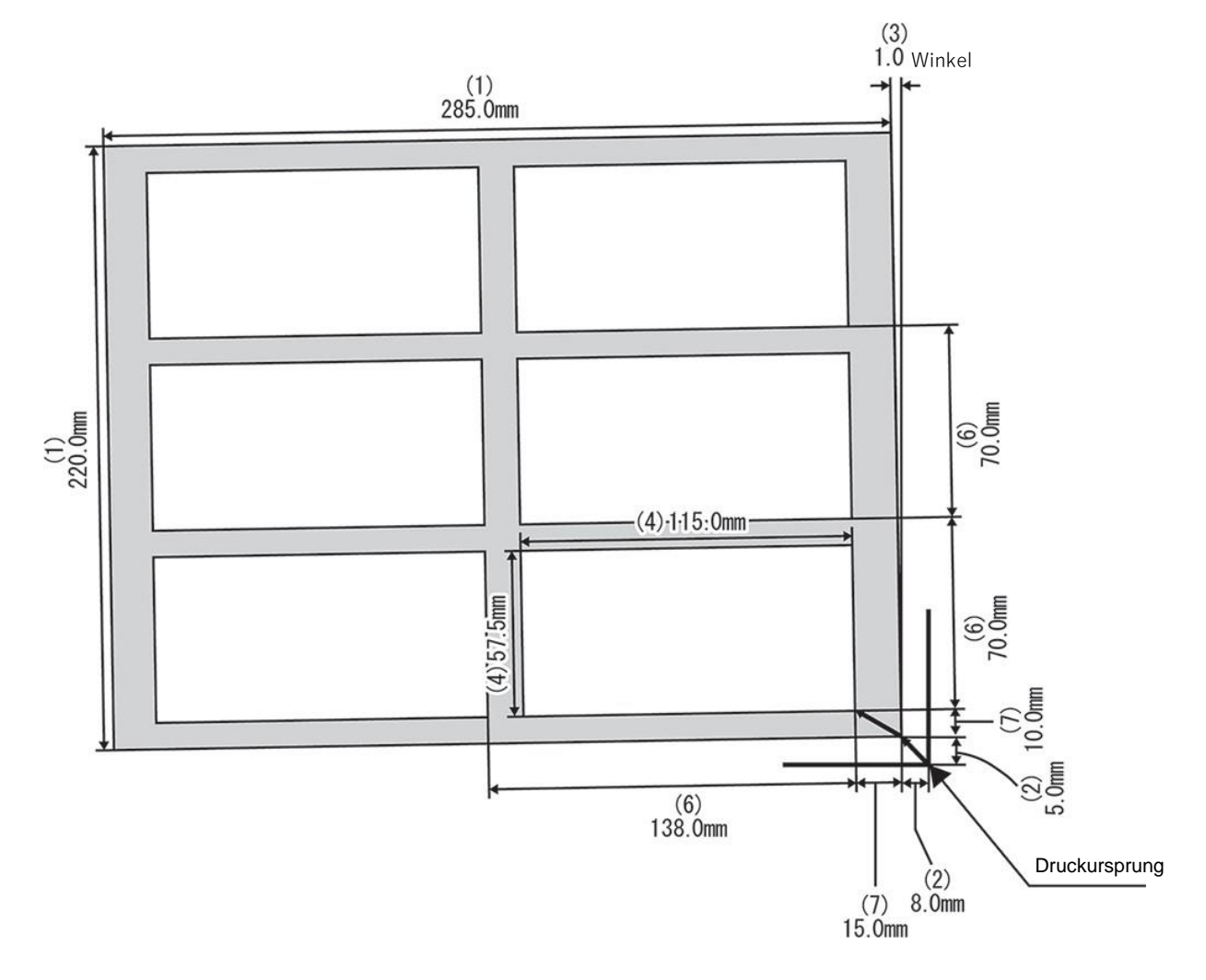

- (1) Geben Sie die Gesamtgröße der Schablone ein.
- (2) Geben Sie den Abstand von der Position des Druckursprungs bis zur unteren rechten Ecke der Schablone ein.
- (3) Geben Sie den Winkel für die Schablonenneigung in Bezug zum Tisch ein. Geben Sie positive Werte für Winkel gegen den Uhrzeigersinn und negative Werte für Winkel im Uhrzeigersinn ein.
- (4) Geben Sie die Materialgröße ein.
- (5) Geben Sie die Anzahl der Materialien ein, die in der Breite bzw. in der Höhe platziert werden.
- (6) Geben Sie den Abstand und den Pitch ein, wenn Sie Materialien in Reihen auslegen.
- (7) Geben Sie den Abstand von der unteren rechten Ecke der Schablone bis zur unteren rechten Ecke der Materialposition ein.
- (8) Wählen Sie die Referenz für die Jobplatzierung, wenn die Materialgröße nicht mit der Bildgröße übereinstimmt.

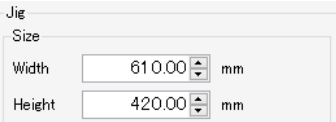

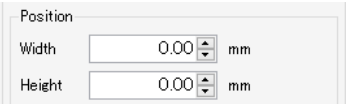

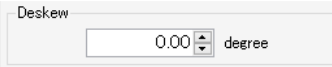

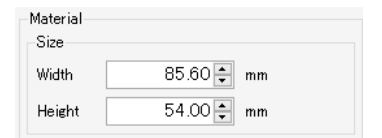

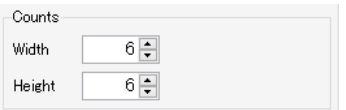

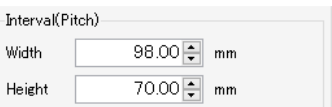

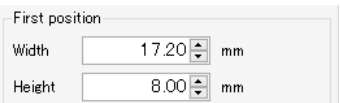

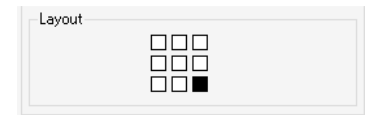

#### **3 Positioniert den Job auf einer Schablone.**

- (1) Klicken Sie auf das Jobsymbol [1], um die Registerkarte [Jobliste] anzuzeigen.
- (2) Wählen Sie den zu druckenden Job aus und rufen Sie dann den Arbeitsbereich [Schablonendruck] auf. Das folgende Beispiel zeigt das Verfahren zur Auswahl von drei angeordneten Jobs.

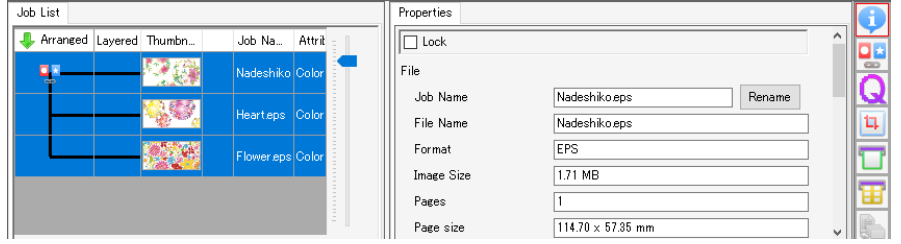

(3) Wählen Sie die erstellte Schablonenvorlage (MyJig) aus.

• Die Jobs werden nacheinander in der Vorschau angezeigt.

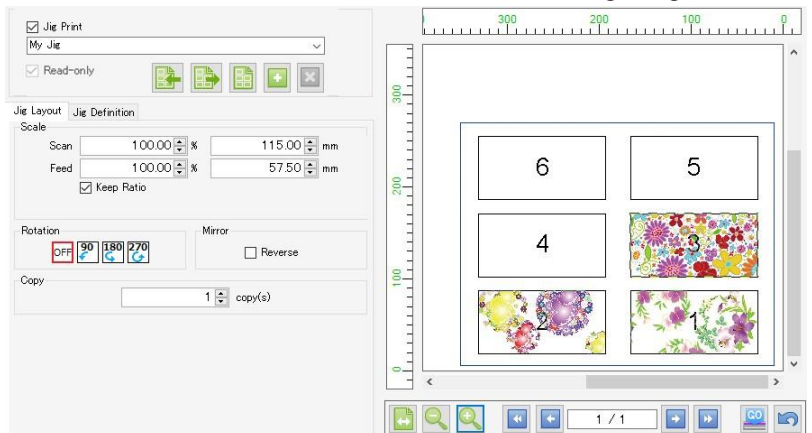

(4) Wenn jeder Job mehrmals gedruckt werden soll, wählen Sie den Job in der Vorschau aus und legen Sie dann die Anzahl der zu druckenden Kopien unter [Kopieren] fest. Hier werden zwei Kopien jedes Jobs gedruckt.

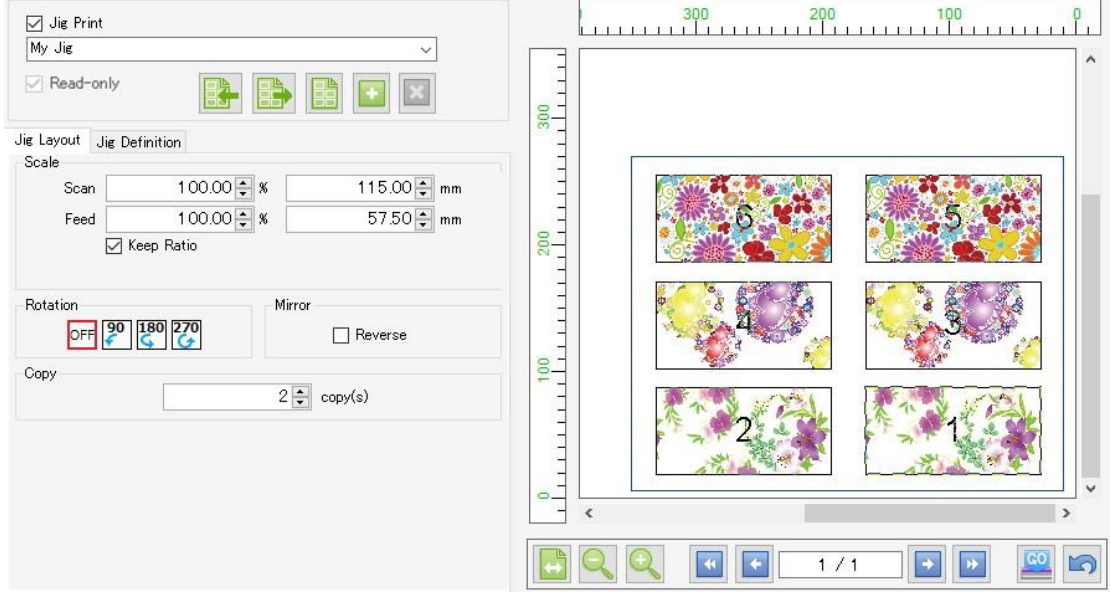

- [Schablonendruck] kann nicht ausgewählt werden, wenn mehrere nicht angeordnete Jobs ausgewählt sind. Abhängig von den Bedingungen kann es vorkommen, dass bei einigen Einstellungen die Option [Schablonendruck] nicht ausgewählt werden kann. Weitere Informationen finden Sie unter (Fage, Bedingungen" (S. [151\).](#page-150-0) **Wichtig!**
	- Die Platzierung erfolgt von den oberen Jobs. Falls die Druckreihenfolge wichtig ist, beachten Sie die Reihenfolge, in der die Bilder in RasterLink7 importiert werden. (Die Reihenfolge der Jobliste ergibt sich automatisch aus der Reihenfolge, in der die Bilder importiert werden. Die Jobliste kann nach dem Import der Bilder nicht mehr neu sortiert werden.)

#### **4 Drucken Sie.**

**Klicken Sie zum Drucken auf das Symbol [ ] unterhalb der zu druckenden Vorschau.**

#### ⚫ **Abhilfemaßnahmen bei Druckproblemen**

#### **Wenn die Druckposition versetzt ist**

Wenn die Druckposition versetzt ist, auch wenn die zuvor eingestellte Schablonenvorlage aufgerufen und der Druckvorgang wiederholt wird, stellen Sie [Anpassung] auf der Registerkarte [Schablonendefinition] ein. In dem hier beschriebenen Beispiel ist die dritte Materialposition versetzt.

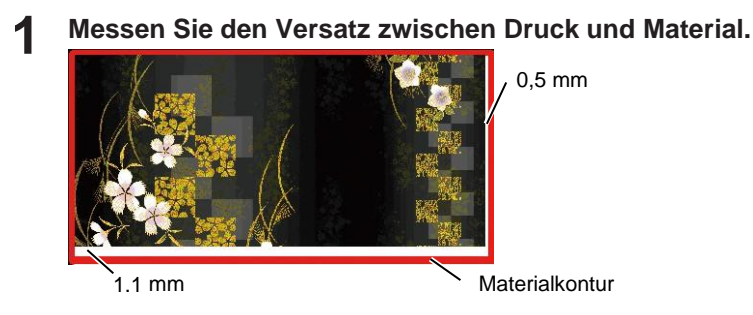

- **2 Öffnet den Arbeitsbereich [Schablonendruck].**
- **3 Öffnen Sie die Registerkarte [Schablonendefinition].**
- **4 Wählen Sie [Material 3] unter [Anpassung] und geben Sie dann [Breite] und [Höhe] wie unten dargestellt ein.**

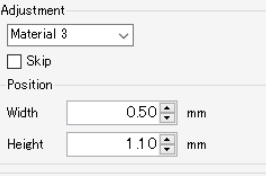

**5**

**Drucken Sie erneut und überprüfen Sie die Position.**

**Nur einen bestimmten Job drucken, wenn ein Material nicht korrekt gedruckt wird (wenn die Kopie mit nur einem Job eingestellt ist)**

**1 Stellen Sie die Anzahl der Kopien auf die Anzahl der fehlgeschlagenen Ausdrucke ein.**

**2 Drucken Sie.**

**Nur einen bestimmten Job drucken, wenn ein Material nicht korrekt gedruckt wird (bei Verwendung von Anordnung)**

- **1 Verwerfen Sie die Anordnung.**
- **2 Wiederholen Sie die Anordnung nur für den Job, der falsch gedruckt wurde.**
- **3 Drucken Sie.**

#### ⚫ **Eine Schablonendefinitionsdatei in RasterLink7 importieren**

Importieren Sie eine Schablonendefinitionsdatei, die wie in <sup>@er</sup> "Beim Exportieren einer [Schablonendefinitionsdatei" \(](#page-163-0)S. [164\)](#page-163-0) beschrieben erstellt wurde.

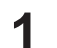

**Klicken Sie auf das Symbol [ ] (Import).**

- Es erscheint ein Dialogfeld für die Dateiauswahl.
- **2**

**Wählen Sie die gewünschte Schablonendefinitionsdatei aus und klicken Sie dann auf [OK].**

• Die in der Definitionsdatei festgelegte Schablonenvorlage wird nun ausgewählt.

**<sup>Wichtig!)</sup> In den folgenden Fällen kann die ausgewählte Schablonendefinitionsdatei nicht importiert werden:** 

- Wenn eine Schablonenvorlage mit demselben Namen bereits in RasterLink7 existiert
- Wenn die Größe der ausgewählten Definitionsdatei die Tabellengröße des in RasterLink7 angezeigten Druckers überschreitet
- Wenn die exportierte Schablonendefinitionsdatei umbenannt wurde

#### <span id="page-163-0"></span>⚫ **Beim Exportieren einer Schablonendefinitionsdatei**

**1 Wählen Sie die Schablonenvorlage aus, die exportiert werden soll.**

- **2 Klicken Sie auf das Symbol [ ] (Export).**
	- Das Dialogfeld zum Speichern der Datei wird angezeigt.

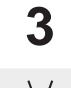

**Geben Sie einen passenden Namen ein und klicken Sie auf [Speichern].**

• Der hier angegebene Name wird als Name der Schablonenvorlage verwendet, wenn die Schablonendefinitionsdatei in RasterLink7 importiert wird.

# 2.3 Werkzeug

In diesem Abschnitt werden die verschiedenen Farbtafeln und Farbkollektionen sowie die Kalibrierung erläutert.

Wählen Sie aus dem Menü [Werkzeug] am oberen Rand des Hauptbildschirms.

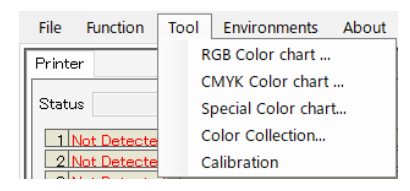

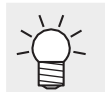

In RasterLink7 beziehen sich "Farbtafeln" auf Farbmuster mit unterschiedlichen Farbkomponenten, die um eine Grundfarbe zentriert sind.

# **2.3.1 RGB-Farbtafel**

Das Layout und die Aktionen des Funktionen-Arbeitsbereichs für die [RGB-Farbtafel] sind die gleichen wie für die [CMYK-Farbtafel].

Bei Bezugnahme auf die Erklärung sollte [CMYK] in der [CMYK-Farbtafel] durch [RGB] ersetzt werden.

# **2.3.2 CMYK-Farbtafel**

Die gedruckte CMYK-Farbtafel kann verwendet werden, um die Farben eines CMYK-Bilds mithilfe einer Grafiksoftware vor dem Spoolen zu ändern, um die gewünschten Farben auszugeben.

Wenn eine gedruckte Farbe von der beabsichtigten Farbe abweicht, erleichtert die Erstellung einer Farbtafel, die sich auf diese Farbe konzentriert, die Identifizierung der Zielfarbe.

# **CMYK-Farbtafel – Funktionen**

Mit der [CMYK-Farbtafel] sind die folgenden Aktionen möglich.

- Eine Farbtafel-Definitionsdatei hinzufügen
- Eine Farbtafel-Definitionsdatei bearbeiten
- Eine PDF-Datei aus einer Farbtafel erstellen
- Eine Farbtafel im PDF-Format als Job importieren
- Eine Farbtafel-Definitionsdatei löschen

## **CMYK-Farbtafel – Arbeitsbereich**

#### Arbeitsbereich [CMYK-Farbtafel]

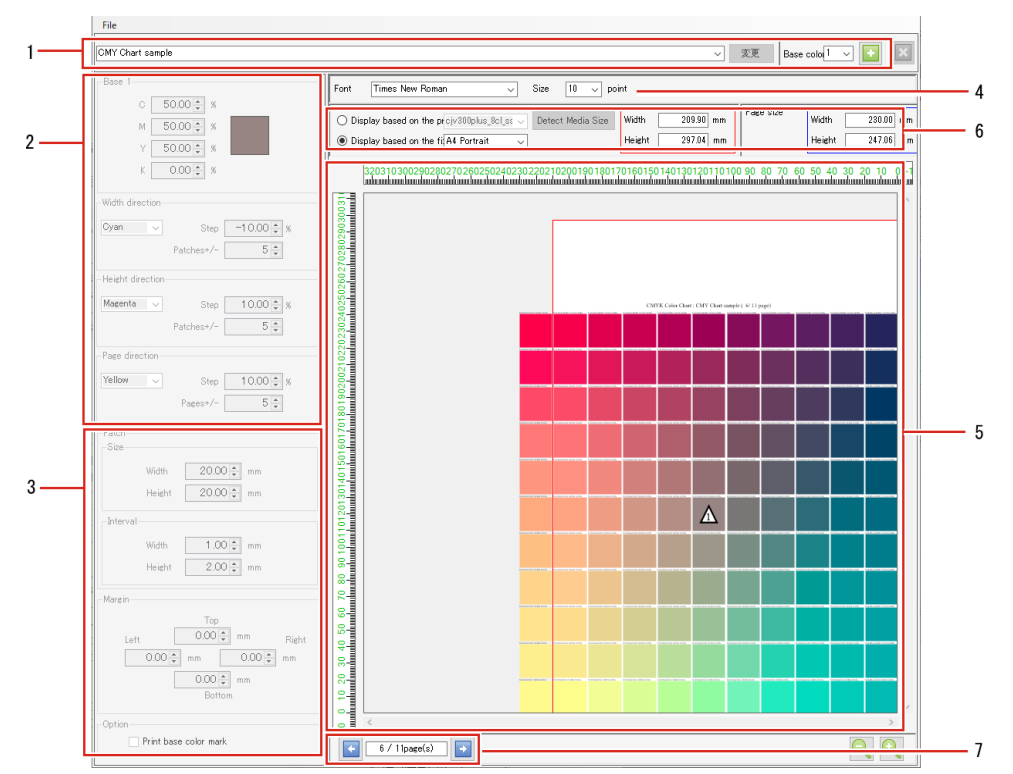

#### **1. Farbtafel-Definitionsdatei**

Zum Hinzufügen, Auswählen, Löschen und Bearbeiten von Farbtafel-Definitionsdateien.

#### **2. Farbeinstellungen**

Legt die Grundfarbe(n) und Farbkomponentenvariationen fest.

Die Anzahl der Grundfarben kann auf 1, 2 oder 4 eingestellt werden.

Die angezeigten Details variieren je nach Anzahl der Grundfarben.

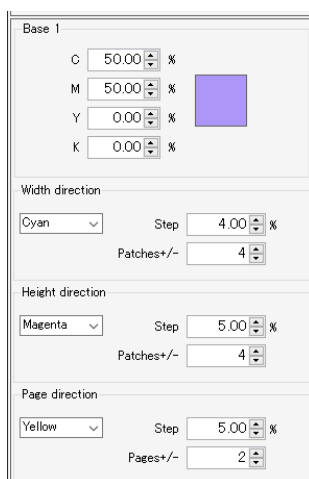

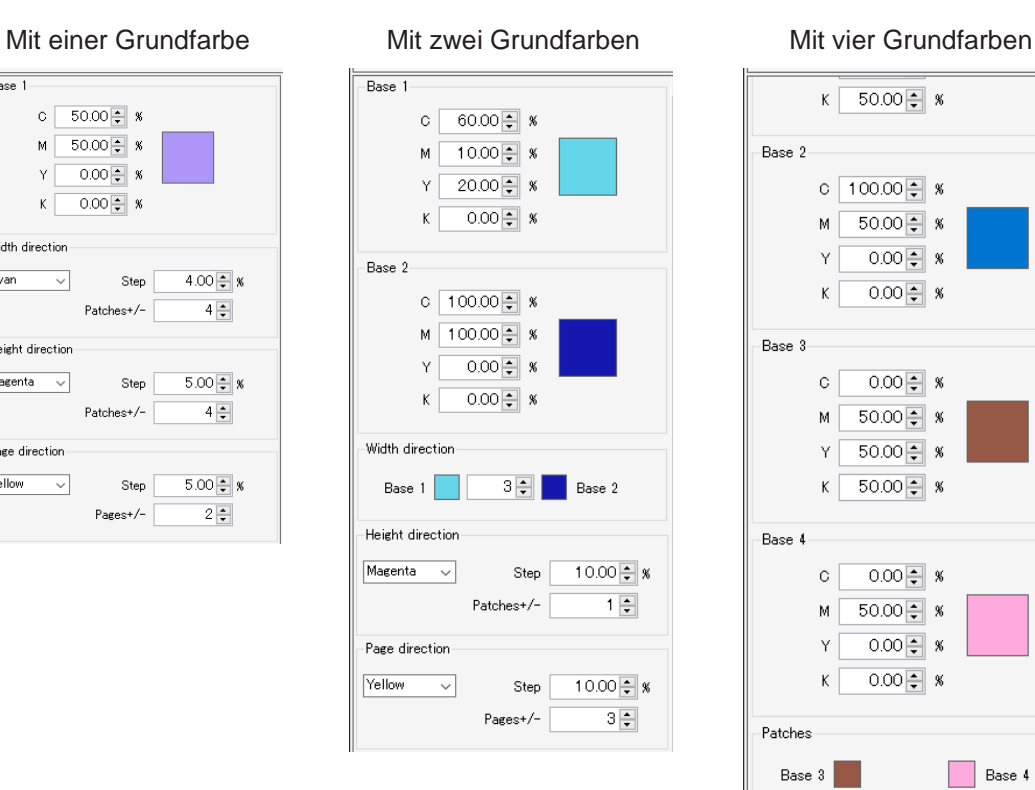

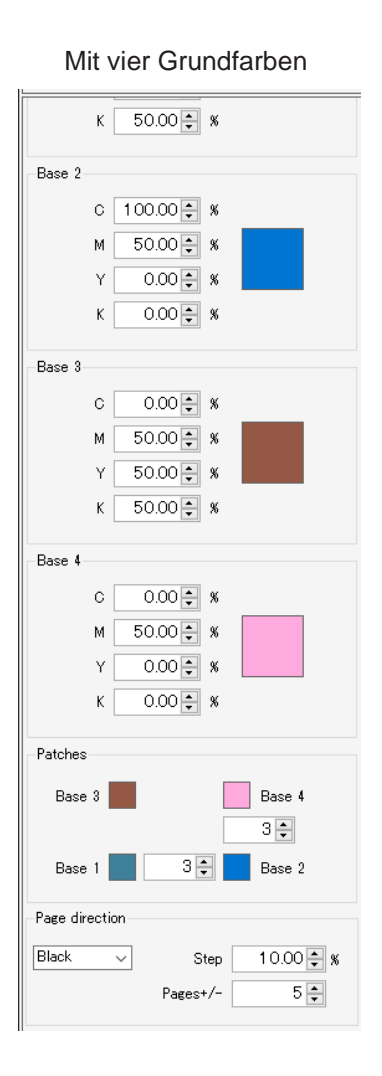

**2**

#### **3. Layouteinstellungen**

Legt das Drucken von Feldern, Rändern und Grundfarbenmarkierungen fest.

• In RasterLink7 beziehen sich Felder" auf farbige Rechtecke innerhalb der Farbtafel-Vorschau.

#### **4. [Schriftart]**

Legt die Textschriftart für Farbtafeln und die Titelgröße für jede Seite fest.

#### **5. Farbtafel-Vorschau**

Zeigt die Vorschau der Farbtafel an.

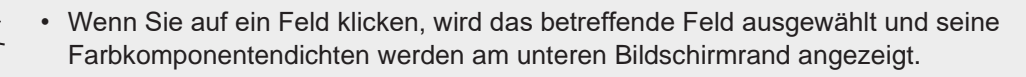

• Wenn Sie mit der rechten Maustaste auf ein Feld klicken, wird ein Popup-Menü aufgerufen. Die ausgewählten Farben können auf die Grundfarben 1 bis 4 eingestellt werden.

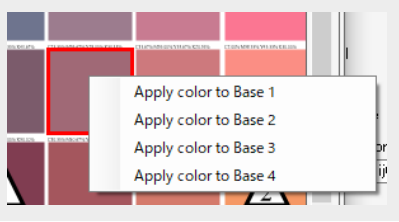

#### **6. Einstellungen der Vorschauanzeige**

Legt den Bereich fest, der in der Farbtafel-Vorschau angezeigt wird.

[Anzeige basiert auf dem Druckbereich]: Die Anzeige basiert auf der Mediengröße für den ausgewählten Drucker.

[Anzeige basiert auf der festen Größe]: Die Anzeige basiert auf der ausgewählten festen Größe und Ausrichtung.

• Der hier eingestellte Bereich ist der Anzeigebereich in der Vorschau und weicht von der tatsächlichen Seitengröße ab. Für die tatsächlich erstellte Farbtafel wird der blau umrandete Bereich [Seitengröße] verwendet. **Wichtig!**

#### **7. Seiten**

Wechselt zwischen Seiten, die erstellt wurden, wenn [Seiten ±] in [Seitenrichtung] auf mehr als eine Seite eingestellt ist.

#### **CMYK-Farbtafel – Aktionen**

#### ⚫ **Eine Farbtafel-Definitionsdatei hinzufügen**

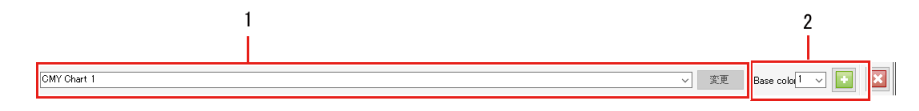

**1 Geben Sie den Namen der Definitionsdatei für die neu zu erstellende Farbtafel in das Eingabefeld für den Farbtafelnamen im Arbeitsbereich [CMYK-Farbtafel] ein.**

- **2 Wählen Sie die Anzahl der Grundfarben aus der Liste [Grundfarben] und klicken Sie dann auf das Symbol [ ]. Abhängig von der Anzahl der Grundfarben können drei verschiedene Farbtafeln erstellt werden.**
	- [1 Grundfarbe] : Erstellt eine Farbtafel auf der Grundlage einer Grundfarbe mit Farbkomponenten (CMYK), die in drei Richtungen über Höhe, Breite und Seiten variieren.

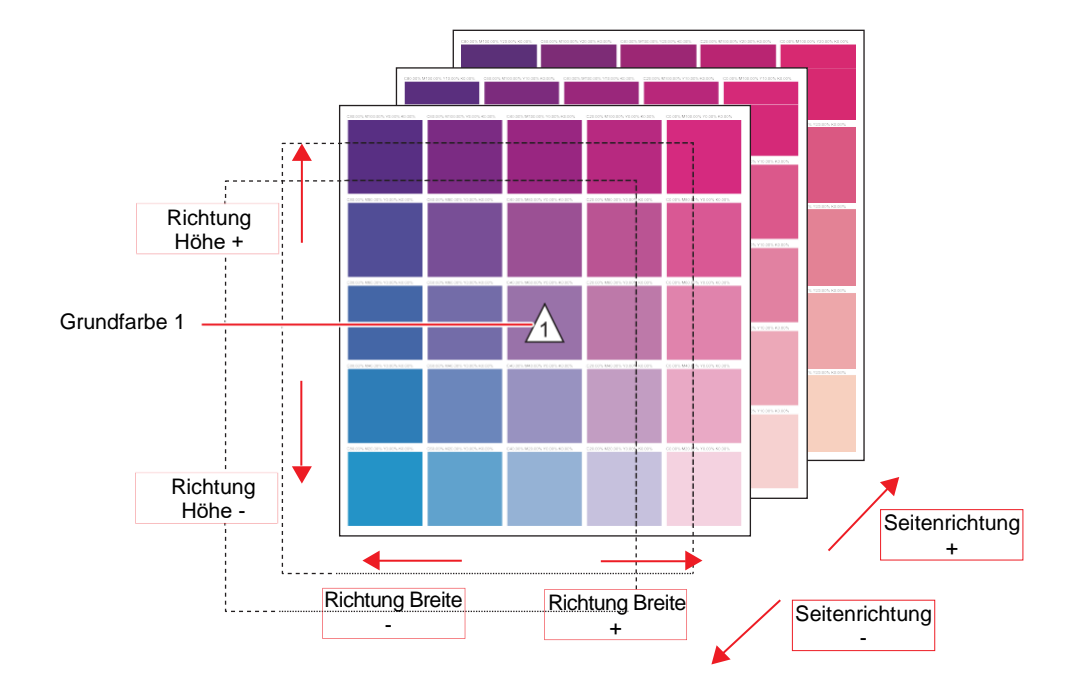

• [2 Grundfarben] : Variiert zwei Grundfarben in Richtung Breite. Erstellt auch eine Farbtafel mit Farbkomponenten (CMYK), die in zwei Richtungen über die Höhe und die Seiten variieren.

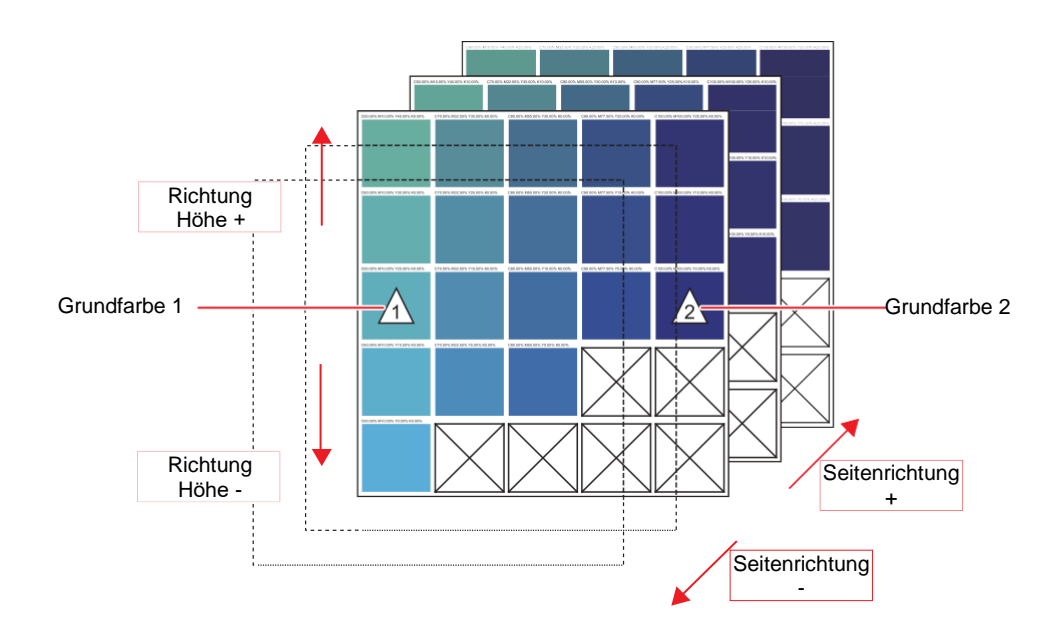

• [4 Grundfarben] : Variiert vier Grundfarben in den Richtungen Breite und Höhe. Erstellt auch eine Farbtafel mit Farbkomponenten (CMYK), die über die Seiten variiert sind.

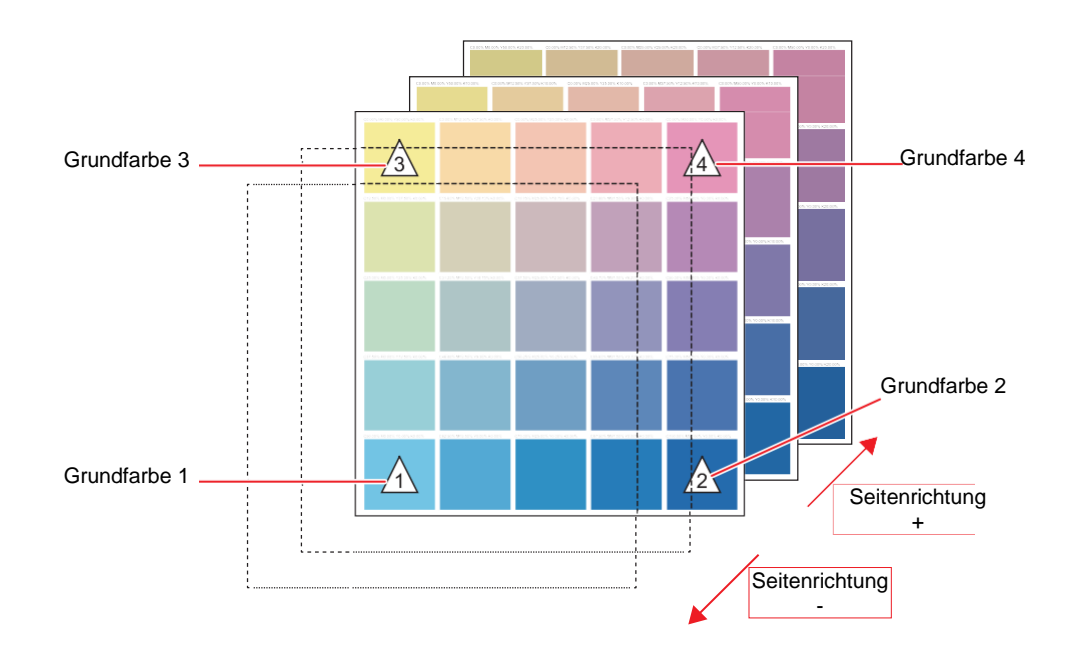

• Wenn bereits eine Farbtafel-Definitionsdatei mit demselben Namen existiert, wird ein Dialogfeld zur Bestätigung des Überschreibens angezeigt. Durch das Überschreiben werden alle Werte geändert.

#### ⚫ **Eine Farbtafel-Definitionsdatei bearbeiten**

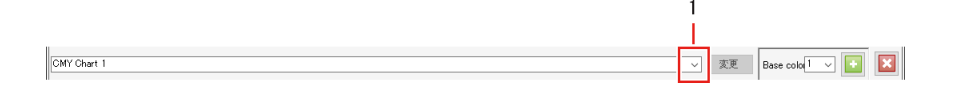

- **1 Wählen Sie den Namen der Farbtafel, der im Pulldown-Menü für den Namen der Farbtafel-Definitionsdatei im Arbeitsbereich [CMYK-Farbtafel] festgelegt werden soll.**
- **2 Geben Sie die CMYK-Dichte in die Eingabefelder der Farbeinstellungen für die Grundfarbe ein.**
	- Das Quadrat rechts neben den Eingabefeldern ändert sich in die Farbeingabe.

• Wenn Sie auf das Quadrat klicken, wird ein Dialogfeld für die Farbauswahl angezeigt. Klicken Sie unter den angezeigten Farben auf die gewünschte Farbe, um die Grundfarbe festzulegen.

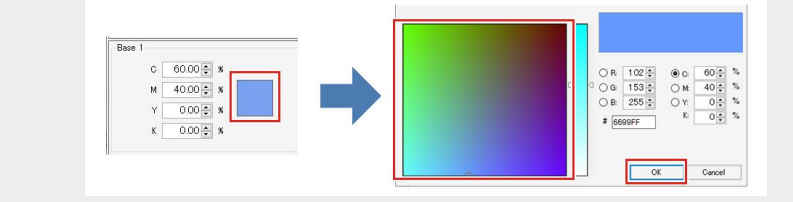

**2**

#### **3 Stellen Sie den Wert im Eingabefeld [Richtung Breite] der Felder ein.**

- Dadurch wird die Anzahl der Felder in Richtung Breite auf der Farbtafel verändert.
- 

• Wurde nur eine Grundfarbe festgelegt, wird die in Richtung Breite zu variierende Farbkomponente (CMYK) zusammen mit dem Inkrement (%) eingestellt.

#### **4 Stellen Sie den Wert im Eingabefeld [Richtung Höhe] der Felder ein.**

• Dadurch wird die Anzahl der Felder in Richtung Höhe auf der Farbtafel verändert.

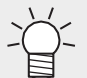

• Wurden eine oder zwei Grundfarben festgelegt, wird die in Richtung Höhe zu variierende Farbkomponente (CMYK) zusammen mit dem Inkrement (%) eingestellt.

#### **5 Stellen Sie den Wert im Eingabefeld [Seitenrichtung] der Seiten ein.**

• Dies variiert die Anzahl der Seiten der Farbtafel.

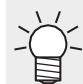

• Legen Sie die Farbkomponente (CMYK), die in Seitenrichtung variiert werden soll, und das Inkrement (%) fest.

#### **Konfigurieren Sie die verschiedenen Einstellungen für die Farbtafelfelder in [Feld].**

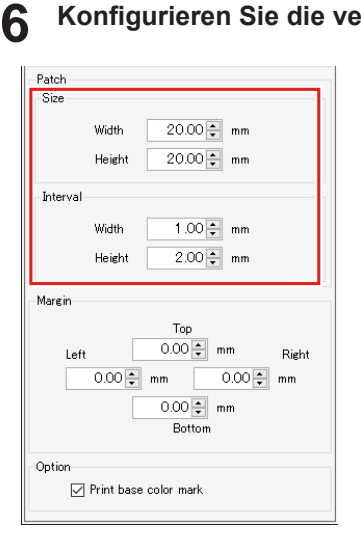

[Größe] : Legt die Größe (Breite und Höhe) der einzelnen Felder fest. [Abstand] : Legt die Abstände (Breite und Höhe) zwischen den Feldern fest.

**7 Legt die Ränder der Farbtafelseiten (oben, unten, links, rechts) unter [Rand] fest.**

**8 Um die zu druckenden Grundfarbenmarkierungen festzulegen, aktivieren Sie das Kontrollkästchen [Grundfarbenmarkierung drucken] in [Option].**

• Wenn diese Option aktiviert ist, wird eine Farbtafel mit dem Symbol  $\triangle$  gedruckt, das der Grundfarbe hinzugefügt wird.

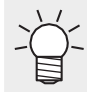

- Das Grundfarbensymbol  $\triangle$  wird unabhängig von der Einstellung [Grundfarbenmarkierung drucken] in der Farbtafel-Vorschau angezeigt.
- Wenn Sie im Arbeitsbereich [CMYK-Farbtafel] auf [Aktualisieren] klicken, nachdem Sie die Einstellungen abgeschlossen haben, wird die Farbtafel-Definitionsdatei aktualisiert.

#### ⚫ **Eine PDF-Datei aus einer Farbtafel erstellen**

Erstellen Sie eine PDF-Datei aus einer Farbtafel.

#### **1 Wählen Sie [PDF erstellen] im Menü [Datei] im Arbeitsbereich [CMYK-Farbtafel].**

• Das Dialogfeld [Bedingung für Farbtafel auswählen] wird angezeigt.

**2 Geben Sie die PDF-Größe an und klicken Sie dann auf [OK].**

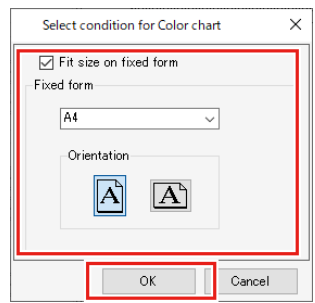

• Das Dialogfeld [Speichern] wird angezeigt.

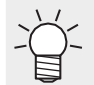

• Wenn Sie das Kontrollkästchen [Größe anpassen] aktivieren, können Sie die Größe und Ausrichtung des PDF-Mediums für die Farbtafel auswählen.

# **3**

**Geben Sie den Dateinamen ein und klicken Sie dann auf [Speichern].**

• Aus der Farbtafel wird eine PDF-Datei erstellt.

## ⚫ **Eine Farbtafel im PDF-Format als Job importieren**

Importiert automatisch eine Farbtafel im PDF-Format als Job.

#### **Wählen Sie [Job erstellen] im Menü [Datei] im Arbeitsbereich [CMYK-Farbtafel].**

• Das Dialogfeld [Druckoptionen wählen] wird angezeigt. Wenn Sie das Kontrollkästchen [Größe anpassen] aktivieren, können Sie die Größe und Ausrichtung des PDF-Mediums für die CMYK-Farbtafel auswählen.

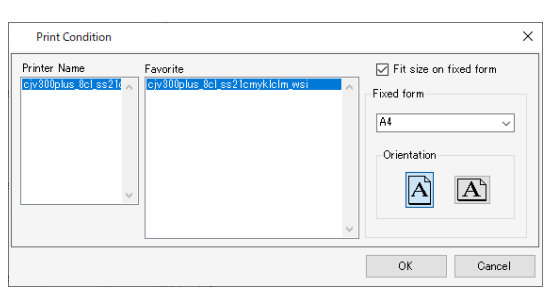

- **2 Wählen Sie einen [Favoriten] aus und klicken Sie dann auf [OK].**
	- Die CMYK-Farbtafel im PDF-Format wird als RasterLink7-Job importiert.

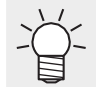

**1**

• Der importierte Job ist derselbe wie ein Job, der durch das Importieren einer typischen mehrseitigen PDF-Datei erstellt wird.

- ⚫ **Eine Farbtafel-Definitionsdatei löschen**
	- **1 Wählen Sie den Namen der Farbtafel, der im Pulldown-Menü für den Namen der Farbtafel im Arbeitsbereich [CMYK-Farbtafel] gelöscht werden soll.**

**2 Klicken Sie auf das Symbol [ ].**

• Die Farbtafel-Definitionsdatei wird gelöscht.

# **2.3.3 Sonderfarbtafel**

Die gedruckte Sonderfarbtafel wird verwendet, um die Tintendichte für Farben nach Ersetzung mit **(** $\mathbb{Q}^{\mathbb{Z}}$  ["Farbersetzung" \(](#page-122-0)S. [123\)](#page-122-0) festzulegen.

Wenn eine gedruckte Farbe, einschließlich Sonderfarbentinte, von der beabsichtigten Sonderfarbe abweicht, erleichtert die Erstellung einer Farbtafel, die sich auf diese Farbe konzentriert, die Identifizierung der Zielfarbe. Dies kann zur Überprüfung verwendet werden, wenn beispielsweise bei der Farbersetzung Farben verwendet werden, die Sonderfarbentinte wie weiß und Silber enthalten.

### **Sonderfarbtafel – Funktionen**

Mit der [Sonderfarbtafel] sind die folgenden Aktionen möglich.

- Eine Sonderfarbtafel-Definitionsdatei hinzufügen
- Eine Sonderfarbtafel-Definitionsdatei bearbeiten
- Eine Sonderfarbtafel im PDF-Format als Job importieren
- Eine Sonderfarbtafel-Definitionsdatei löschen

#### **Sonderfarbtafel – Arbeitsbereich**

#### ⚫ **Arbeitsbereich [Sonderfarbtafel]**

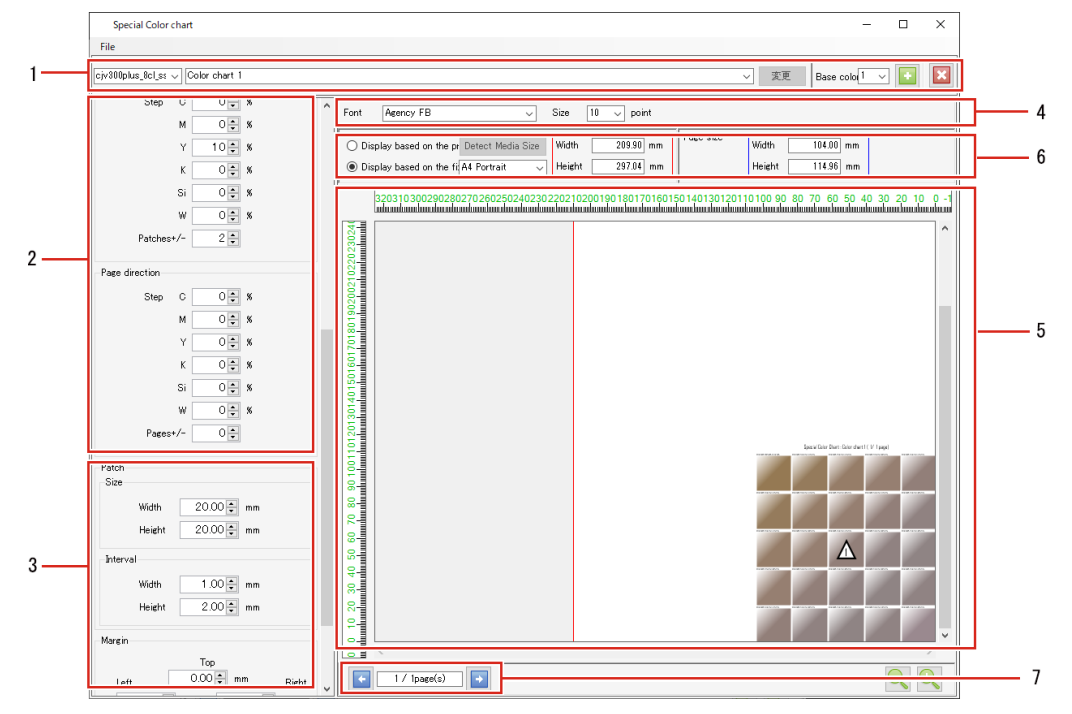

#### **1. Farbtafel-Definitionsdatei**

Zum Hinzufügen, Auswählen, Löschen und Bearbeiten von Farbtafel-Definitionsdateien.

#### **2. Farbeinstellungen**

Legt die Grundfarbe(n) und Farbkomponentenvariationen fest.

Die Anzahl der Grundfarben kann auf 1, 2 oder 4 eingestellt werden.

Die angezeigten Details variieren je nach Anzahl der Grundfarben.

#### Mit einer Grundfarbe Mit zwei Grundfarben Mit vier Grundfarben **Ink Limit**  $-hk$  Limit Apply profile ink limit Base 1 Base 1  $\ddot{\rm{c}}$  $10\frac{1}{7}$  %  $\circ$  $20 - 8$  $60\frac{1}{7}$  %  $M$  $\overline{60}$  s  $M$  $\overline{0}$  s  $\mathbf{v}$  $60 - 8$  $\kappa$  $0 \frac{1}{2}$  s  $\overline{0}$  s  $\bar{\rm K}$  $\frac{1}{41}$  s si  $S_i$   $100\frac{e}{e}$  %  $50\frac{1}{2}$  %  $\bar{W}$  $W$  $0 \div 8$ Base 2 Width direction  $_{\rm c}$  $20\frac{1}{7}$  %  $\begin{tabular}{ll} Step & $C$ \end{tabular}$  $0 \frac{1}{2}$  %  $\mathbf{M}$  $\overline{0}$  s  $M = 0.3$   $M = 10.3$   $M = 10.3$  $0 \div 8$  $\mathbb {Y}$  $10 - x$  $\kappa$  $0 \div 8$  $\overline{\mathbf{K}}$  $\frac{100}{2}$  s  $\overline{0}$  x Si  $\begin{array}{c|c}\n\hline\n\ddots \\
\hline\n\end{array}$  $W$  $0 \frac{1}{x}$  %  $0 \Rightarrow x$  $0 \Rightarrow x$ Width direction Patches+/-  $\boxed{2\frac{1}{2}}$ Base 1  $\Box$   $\Box$  Base 2 **Height direction** Height direction Step  $\mathbb{C}$  $0 \frac{1}{2}$  % Step  $\infty$  $\overline{0}$   $\frac{1}{2}$   $\overline{0}$  $\begin{array}{c|c}\nM & \hline\n\end{array}$  $\mathbb{O}[\frac{1}{\mathbf{v}}]$  %  $\mathbf{M}$  $\overline{\mathbb{O}\left|\frac{\mathbf{x}}{\mathbf{x}}\right|}$  %  $10\frac{1}{2}$  %  $\ddot{v}$  $0\boxed{\frac{1}{2}}$  %  $\gamma$  $0 \div x$  $\mathbf{k}$  $\overline{0\left\vert \frac{\pi }{\pi }\right\vert }$  %  $\kappa$  $\mathbb{S}^\dagger_1$  $\overline{0\left\lfloor \frac{\pi}{n} \right\rfloor}$  s  $Si$   $O \div x$  $\overline{0}$  s  $w$  $\overline{0}$  x  $W = U \cdot$  $\mathsf{Patches}*/\!\!\text{-}$  $1 -$ .<br>Page di ction Page direction  $_{\rm Step}$  $\ddot{\phantom{a}}$  $\overline{0\left\lfloor \frac{\pi}{2}\right\rfloor}$  % Step 0  $\overline{0}$  x  $\overline{0\frac{1}{n}}$  s  $\overline{M}$  $_{\rm M}$  [  $0\frac{1}{2}$  %  $\bar{\gamma}$  $0 \frac{1}{2}$  %  $\overline{0}$  x  $\bar{\mathbf{Y}}$  $0 \leq x$  $\mathbf{k}$  $\kappa$  $0 \neq x$  $\mathbb{S}^\cdot_1$  $0 \oplus 8$ si  $0\frac{1}{\epsilon}$  %  $0 \leq x$ w  $0 \frac{1}{2} x$  $Pases+/$  $0 -$

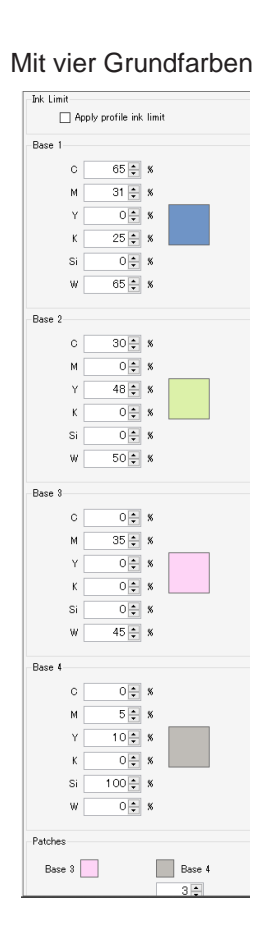

#### **3. Layouteinstellungen**

Legt das Drucken von Feldern, Rändern und Grundfarbenmarkierungen fest.

#### **4. [Schriftart]**

Legt die Textschriftart für Sonderfarbtafeln und die Titelgröße für jede Seite fest.

#### **5. Farbtafel-Vorschau**

Zeigt die Vorschau der Farbtafel an.

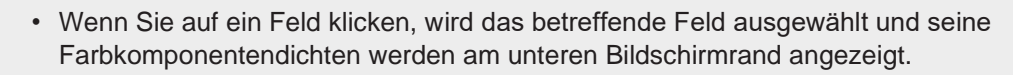

• Wenn Sie mit der rechten Maustaste auf ein Feld klicken, wird ein Popup-Menü aufgerufen. Die ausgewählten Farben können auf die Grundfarben 1 bis 4 eingestellt werden. Die ausgewählten Farben können auch in einer Farbkollektion registriert werden.

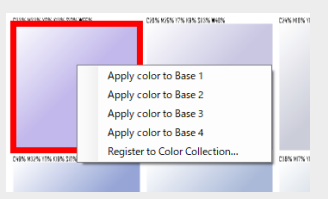

#### **6. Einstellungen der Vorschauanzeige**

Legt den Bereich fest, der in der Farbtafel-Vorschau angezeigt wird.

[Anzeige basiert auf dem Druckbereich]: Die Anzeige basiert auf der Mediengröße für den ausgewählten Drucker.

[Anzeige basiert auf der festen Größe]: Die Anzeige basiert auf der ausgewählten festen Größe und Ausrichtung.

• Der hier eingestellte Bereich ist der Anzeigebereich in der Vorschau und weicht von der tatsächlichen Seitengröße ab. Für die tatsächlich erstellte Farbtafel wird der blau umrandete Bereich [Seitengröße] verwendet. **Wichtig!**

#### **7. Seiten**

Wechselt zwischen Seiten, die erstellt wurden, wenn [Seiten ±] in [Seitenrichtung] auf mehr als eine Seite eingestellt ist.

# **Sonderfarbtafel – Aktionen**

⚫ **Eine Sonderfarbtafel-Definitionsdatei hinzufügen**

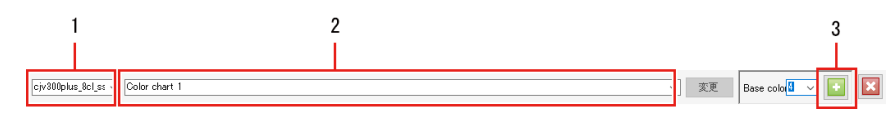

- **1 Wählen Sie den Drucker im Pulldown-Menü links neben dem Namen der Farbtafel im Arbeitsbereich [Sonderfarbtafel] aus.**
	- Mit den Sonderfarbentinten für den gewählten Drucker kann eine Farbtafel erstellt werden.
- **2 Geben Sie den Namen der neu zu erstellenden Farbtafel-Definitionsdatei in das Eingabefeld rechts ein.**
- **3 Wählen Sie die Anzahl der Grundfarben aus der Liste [Grundfarben] aus und klicken Sie dann auf das Symbol [ ]. Abhängig von der Anzahl der Grundfarben können drei verschiedene Farbtafeln erstellt werden.**
	- [1 Grundfarbe] : Erstellt eine Sonderfarbtafel auf der Grundlage einer Grundfarbe mit Farbkomponenten, die in drei Richtungen über Höhe, Breite und Seiten variieren.

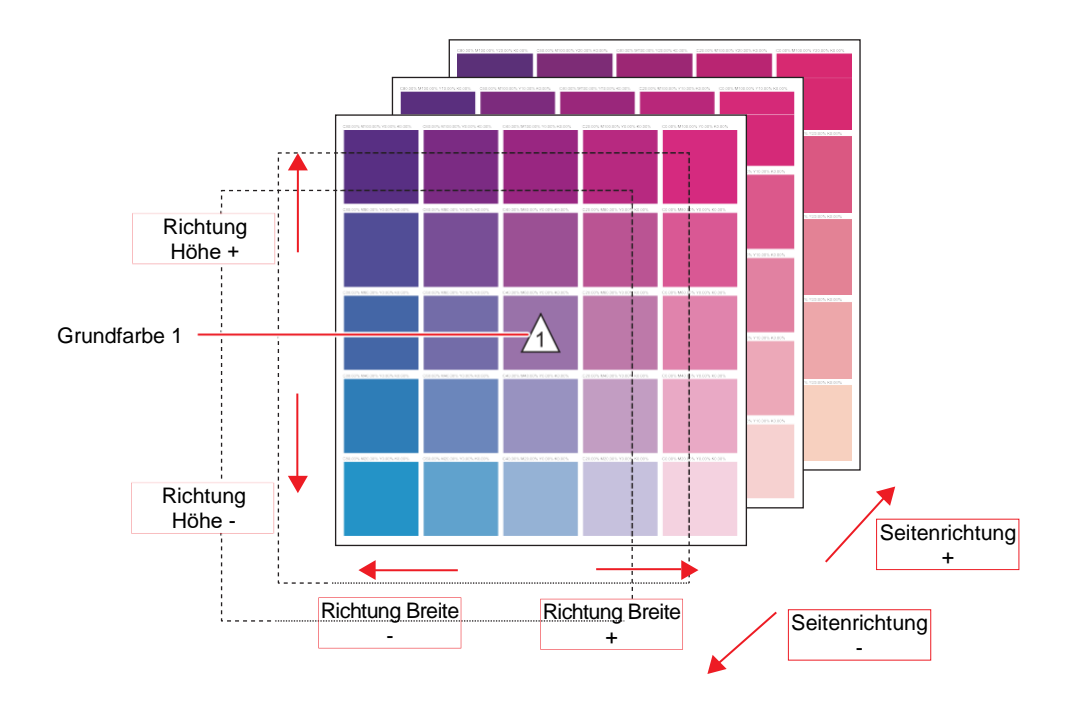

• [2 Grundfarben] : Variiert zwei Grundfarben in Richtung Breite. Erstellt auch eine Sonderfarbtafel mit Farbkomponenten, die in zwei Richtungen über die Höhe und die Seiten variieren.

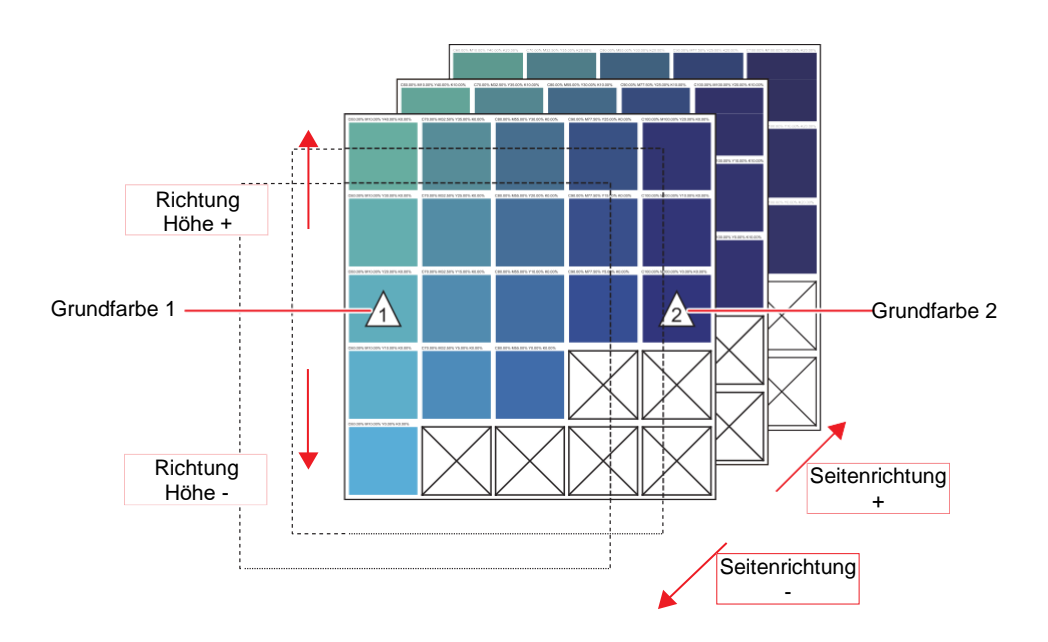

Erstellt auch eine Sonderfarbtafel mit Farbkomponenten, die über die Seiten variiert sind. Grundfarbe 4 Grundfarbe 3 Grundfarbe 2 Grundfarbe 1 **Seitenrichtung** + **Seitenrichtung** - • Wenn bereits eine Farbtafel-Definitionsdatei mit demselben Namen existiert, wird ein Dialogfeld zur Bestätigung des Überschreibens angezeigt. Durch das Überschreiben werden alle Werte geändert. ⚫ **Eine Sonderfarbtafel-Definitionsdatei bearbeiten**  $c$ jv300plus\_8cl\_ss  $\sim$  Color chart 1 変更 Base colo<mark>g | マ | 日 | ※</mark> **Wählen Sie den Namen der Farbtafel-Definitionsdatei, der im Pulldown-Menü für den Namen der Farbtafel-Definitionsdatei im Arbeitsbereich [Sonderfarbtafel] festgelegt werden soll.**

• [4 Grundfarben] : Variiert vier Grundfarben in den Richtungen Breite und Höhe.

**Aktivieren oder deaktivieren Sie das Kontrollkästchen [Tintenlimit des Profils beachten].** Bei Auswahl dieser Option wird das im Geräteprofil eingestellte  $\Box$  Apply profile ink limit Tintenlimit angewendet. Dadurch wird das Überlaufen von Tinte auf ein Minimum reduziert. **Wichtig!**• Die Option [Tintenlimit des Profils beachten] wird immer dann aktiviert, wenn der Tintensatz mind. drei Steckplätze für Sonderfarbentinten hat.

**1**

**2**

Ink Limit

#### **3 Geben Sie die Tintendichte in die Eingabefelder der Farbeinstellungen für die Grundfarbe ein.**

- Das Quadrat rechts neben den Eingabefeldern ändert sich in die Farbeingabe.
	- Wenn Sie auf das Quadrat klicken, wird das Dialogfeld [Farbkollektion] angezeigt. Klicken Sie in der angezeigten Farbkollektion auf die gewünschte Farbe, um die Grundfarbe festzulegen.

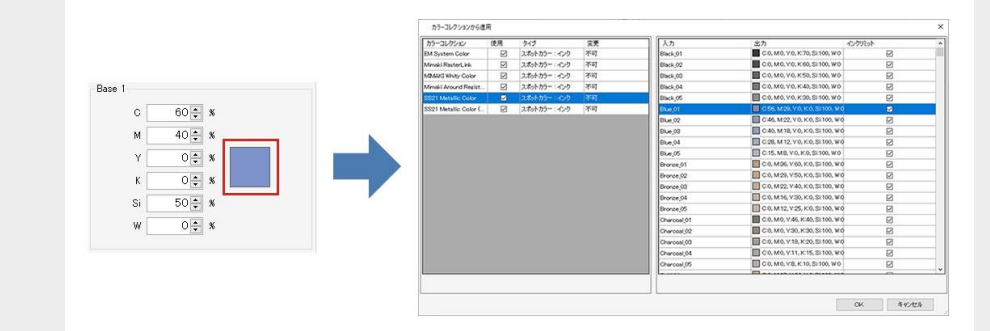

#### **4 Stellen Sie den Wert im Eingabefeld [Richtung Breite] der Felder ein.**

- Dadurch wird die Anzahl der Felder in Richtung Breite auf der Farbtafel verändert.
- 

• Wenn nur eine Grundfarbe eingestellt wurde, wird die in Richtung Breite zu variierende Tintendichte (%) eingestellt.

#### **5 Stellen Sie den Wert im Eingabefeld [Richtung Höhe] der Felder ein.**

• Dadurch wird die Anzahl der Felder in Richtung Höhe auf der Farbtafel verändert.

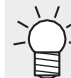

**6**

**7**

• Wenn eine oder zwei Grundfarben eingestellt wurden, wird die in Richtung Höhe zu variierende Tintendichte (%) eingestellt.

#### **Stellen Sie den Wert im Eingabefeld [Seitenrichtung] der Seiten ein.**

• Dies variiert die Anzahl der Seiten der Farbtafel.

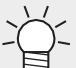

• Die Tintendichte (%), die in Seitenrichtung variiert werden soll, wird festgelegt.

#### **Konfigurieren Sie die verschiedenen Einstellungen für die Farbtafelfelder in [Feld].**

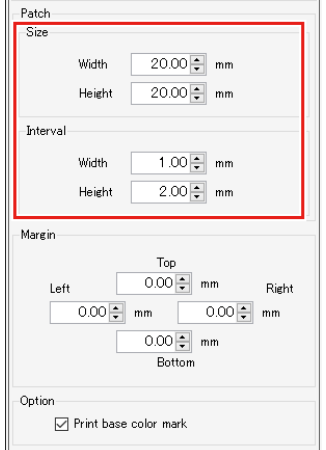

[Größe] : Legt die Größe (Breite und Höhe) der einzelnen Felder fest. [Abstand] : Legt die Abstände (Breite und Höhe) zwischen den Feldern fest.
**8 Legt die Ränder der Farbtafelseiten (oben, unten, links, rechts) unter [Rand] fest.**

**9 Um die zu druckenden Grundfarbenmarkierungen festzulegen, aktivieren Sie das Kontrollkästchen [Grundfarbenmarkierung drucken] in [Option].**

• Wenn diese Option aktiviert ist, wird eine Farbtafel mit dem Symbol  $\triangle$  gedruckt, das der Grundfarbe hinzugefügt wird.

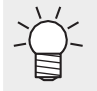

• Das Grundfarbensymbol  $\triangle$  wird unabhängig von der Einstellung [Grundfarbenmarkierung drucken] in der Farbtafel-Vorschau angezeigt.

• Wenn Sie im Arbeitsbereich [Sonderfarbtafel] auf [Aktualisieren] klicken, nachdem Sie die Einstellungen abgeschlossen haben, wird die Farbtafel-Definitionsdatei aktualisiert.

#### ⚫ **Eine Sonderfarbtafel im PDF-Format als Job importieren**

Importiert automatisch eine Sonderfarbtafel im PDF-Format als Job.

**1 Wählen Sie [Job erstellen] im Menü [Datei] im Arbeitsbereich [Sonderfarbtafel].**

• Das Dialogfeld [Druckoptionen wählen] wird angezeigt. Wenn Sie das Kontrollkästchen [Größe anpassen] aktivieren, können Sie die Größe und Ausrichtung des PDF-Mediums für die Sonderfarbtafel auswählen.

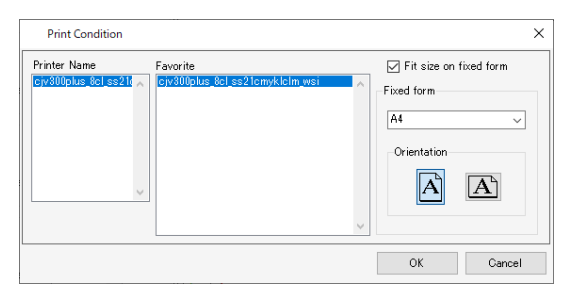

**2 Wählen Sie einen [Favoriten] aus und klicken Sie dann auf [OK].**

- Die Sonderfarbtafel im PDF-Format wird als RasterLink7-Job importiert.
- Der importierte Job ist derselbe wie ein Job, der durch das Importieren einer typischen mehrseitigen PDF-Datei erstellt wird.
	- Für den importierten Job ist im Arbeitsbereich "Farbersetzung" eine Farbersetzungs-Tabelle festgelegt.

#### ⚫ **Eine Sonderfarbtafel-Definitionsdatei löschen**

- **1 Wählen Sie den Namen der Sonderfarbtafel-Definitionsdatei, der im Pulldown-Menü für den Namen der Farbtafel-Definitionsdatei im Arbeitsbereich [Sonderfarbtafel] festgelegt werden soll.**
- **2 Klicken Sie auf das Symbol [ ].**
	- Die Sonderfarbtafel-Definitionsdatei wird gelöscht.

# <span id="page-181-0"></span>**2.3.4 Farbkollektion**

Legt Farbkollektionen fest und ersetzt die Farben automatisch.

#### ⚫ **Über Farbkollektionen**

Farbkollektionen enthalten Informationen zur Farbersetzung ( $\mathbb{F}$  ["Farbersetzung" \(](#page-122-0)S. [123\).](#page-122-0)

Für die Farbinformationen vor und nach der Ersetzung können je nach Bedarf separate Kollektionsdateien erstellt werden.

#### ● Anzeige des Arbeitsbereichs "Farbkollektion"

Öffnen Sie [Farbkollektion] im Menü [Werkzeug].

Oder klicken Sie auf im Arbeitsbereich "Farbersetzung".

## **Farbkollektion – Funktionen**

Mit [Farbkollektion] sind die folgenden Aktionen möglich.

- Einstellungen der Farbkollektion prüfen
- Eine Farbkollektion hinzufügen
- Eine Farbkollektion bearbeiten
- Eine Farbkollektion duplizieren
- Eine Farbkollektion löschen

## <span id="page-182-0"></span>⚫ **Arbeitsbereich [Farbkollektion]**

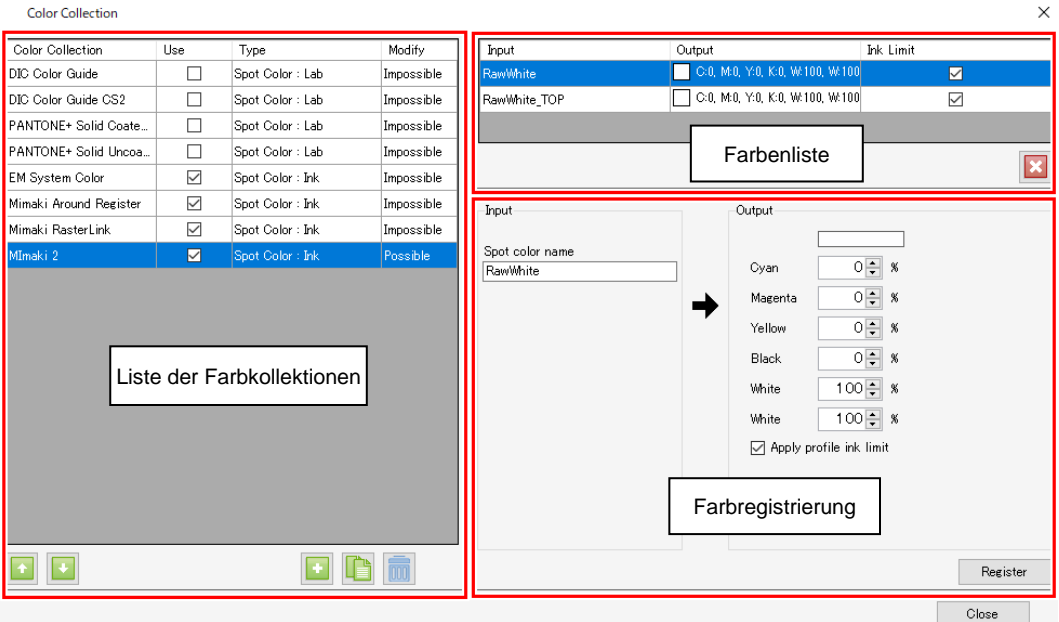

#### ⚫ **Liste der Farbkollektionen**

Zeigt die Liste der Farbkollektionen an, die mit dem in RasterLink7 angezeigten Drucker verwendet werden können.

• **[Farbkollektion]**

Zeigt den Dateinamen der Farbkollektion an.

• **[Verwenden]**

Wenn diese Option ausgewählt ist, werden die Farben beim Importieren des Originalbilds automatisch entsprechend den Einstellungen der Farbkollektion ersetzt.

• **[Typ]**

Zeigt den Typ der Farbkollektion an.

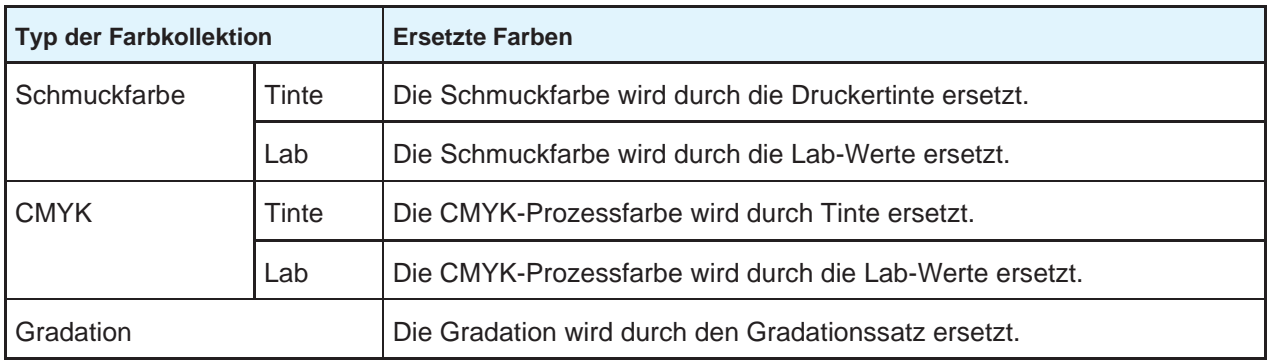

#### • **Modifizieren**

Gibt an, ob die Farbe modifiziert werden kann oder nicht.

#### ⚫ **Hinweise zu voreingestellten Farbkollektionen**

Die folgenden Farbkollektionen sind voreingestellt. Diese Farbkollektionen können nicht modifiziert werden.

#### • **DIC Color Guide-Schmuckfarben**\*1 **(Typ: Lab)**

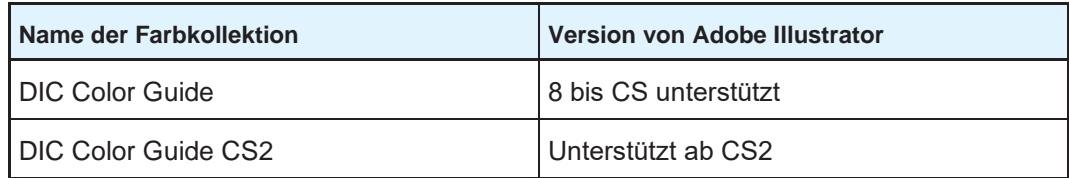

#### • **PANTONE®-Farbe-Schmuckfarben**\*1 **(Typ: Lab)**

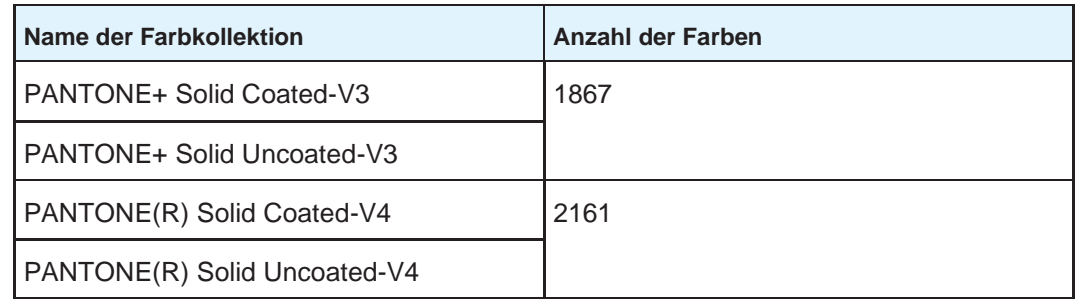

• **Schmuckfarben, die nur durch Sonderfarbentinten (weiß, Klarlack, Haftvermittler) ersetzt werden können**\*2, \*3 **(Typ: Tinte)**

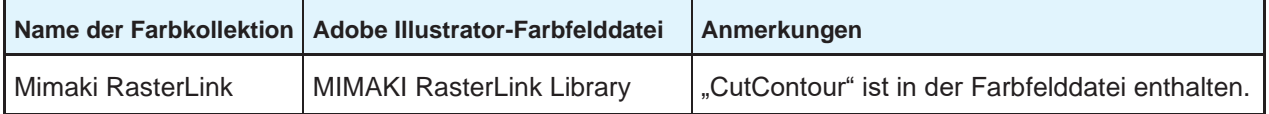

#### • **Schmuckfarben, die weiße Tinte**\*2, \*3 **verwenden (Typ: Tinte)**

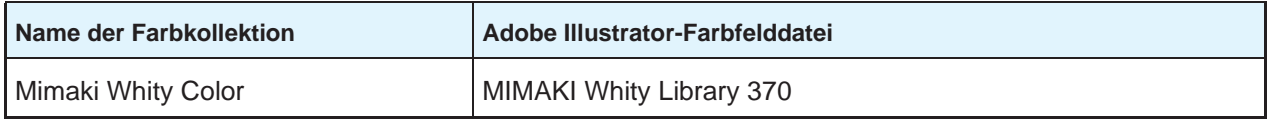

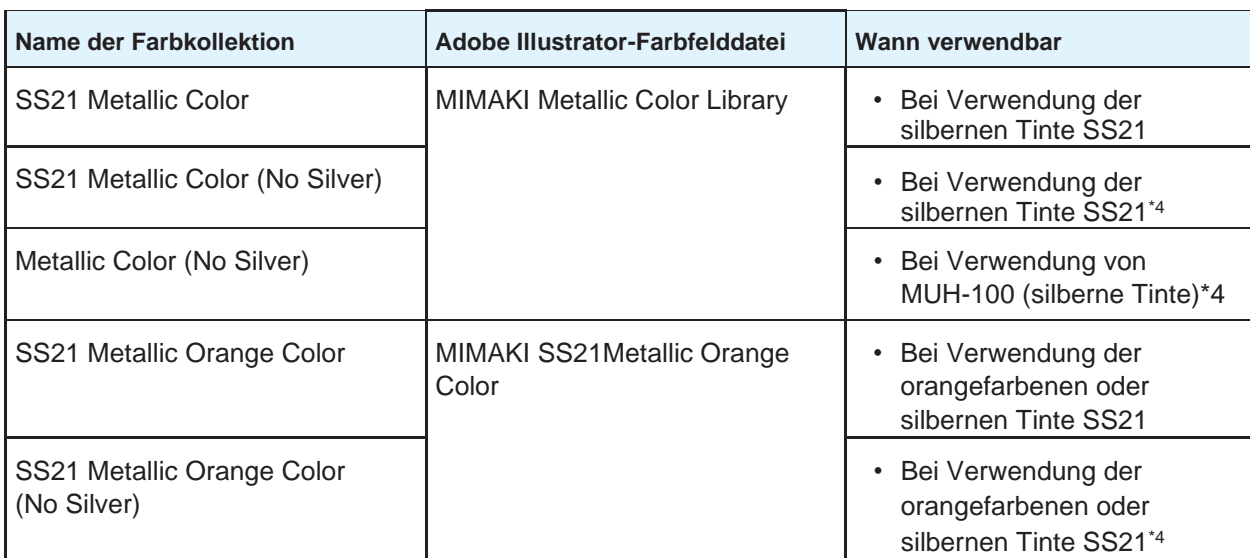

• **Schmuckfarben, die silberne Tinte**\*2, \*3 **verwenden (Typ: Tinte)**

- \*1. Wenn ein importiertes Bild dieselben Farbinformationen wie die Farbkollektion enthält, werden die Ausgabedaten bei den anfänglichen Standardeinstellungen automatisch so eingestellt, dass die Farben nicht automatisch ersetzt werden. Wenn Farben automatisch ersetzt werden sollen, setzen Sie "Verwenden" auf "EIN". ( $\mathbb{G}$  ["Farbkollektion](#page-182-0) – [Arbeitsbereich" \(](#page-182-0)S. [183\)](#page-182-0)
- \*2. Die Adobe Illustrator-Farbfelddatei befindet sich in folgendem Ordner. RasterLink-Installationsordner/Farbfeld/Illustrator
- \*3. Die Farbtafeln (PDF), die die Schmuckfarben der Farbkollektion angeben, befinden sich im folgenden Ordner. RasterLink-Installationsordner/ColorChart/Defaul
- \*4. Silberne Tinte ist in den Farben nach Ersetzung nicht enthalten. Dies wird bei separater Erstellung einer silberne Platte verwendet. Weitere Informationen finden Sie in der separaten "Anleitung für Metallic-Farbdruck".

## ⚫ **Farbenliste**

Zeigt die in der Farbkollektionsdatei registrierten Farben an, die aus der Liste der Farbkollektionen ausgewählt wurden.

#### ⚫ **Farbregistrierung**

Registriert und bearbeitet die Farbeinstellungen (Farben vor und nach der Ersetzung) in der aus der Liste der Farbkollektionen ausgewählten Farbkollektionsdatei. Siehe <sup>72</sup> ["Farbersetzung](#page-122-1) – Funktionen" (S. [123\).](#page-122-1)

#### **Farbkollektion – Aktionen**

⚫ **Einstellungen der Farbregistrierung prüfen**

| Color Collection              | Use | Type             | Modify     | f Innut              | Outrest |                                  | <b>Tok Limit</b> |                |                         |
|-------------------------------|-----|------------------|------------|----------------------|---------|----------------------------------|------------------|----------------|-------------------------|
| <b>DIC Color Guide</b>        | П   | Spot Color: Lab  | Impossible | RawWhite             |         | M:0, C:0, Y:0, K:0, W:100, W:100 |                  | M              |                         |
| DIC Color Guide CS2           | п   | Spot Color : Lab | Impossible | <b>IRawWhite TOP</b> |         | MO, CO, YO, KO, WITHI, WITHI     |                  | $\overline{M}$ |                         |
| PANTONE+ Solid Coate          | п   | Spot Color: Lab  | Impossible | RawWhite test01      |         | M:0, C:0, Y:0, K:0, W:100, W:100 |                  | ☑              |                         |
| <b>IPANTONE</b> + Solid Uncoa | п   | Spot Color : Lab | Impossible |                      |         |                                  |                  |                |                         |
| EM System Color               | ☑   | Spot Color: Ink  | Impossible |                      |         |                                  |                  |                | $\overline{\mathbf{x}}$ |
| <b>II</b> Mimaki RasterLink   | ☑   | Spot Color: Ink  | Impossible | Input                |         | Output                           |                  |                |                         |
| MIMAKI Whity Color            | ☑   | Spot Color: Ink  | Impossible |                      |         |                                  |                  |                |                         |

**1 Wählen Sie eine Farbkollektionsdatei aus der Liste der Farbkollektionen im Arbeitsbereich [Farbkollektion] aus.**

• Die Farbenliste wird angezeigt.

**2**

**Wählen Sie eine Farbe in der Farbenliste aus.**

- Die Farbeinstellungen vor und nach der Ersetzung werden in der Farbregistrierung angezeigt.
- ⚫ **Eine Farbe in Übereinstimmung mit den Einstellungen der Farbkollektion automatisch ersetzen**
	- **1 Wählen Sie die zu verwendende Farbkollektion aus und aktivieren Sie ein Kontrollkästchen [Verwenden] in der Liste der Farbkollektionen im Arbeitsbereich [Farbkollektion].**
	- **2 Klicken Sie auf die Symbole [ ], um die Farbkollektion neu zu sortieren.**
		- Die Prioritätsreihenfolge der Farbkollektion wird geändert.
		- Wenn das Kontrollkästchen [Verwenden] für mehr als eine Farbkollektion aktiviert ist und diese dieselben Bedingungen enthalten, werden die Farbkollektionen angewendet, die in der Liste weiter oben stehen.

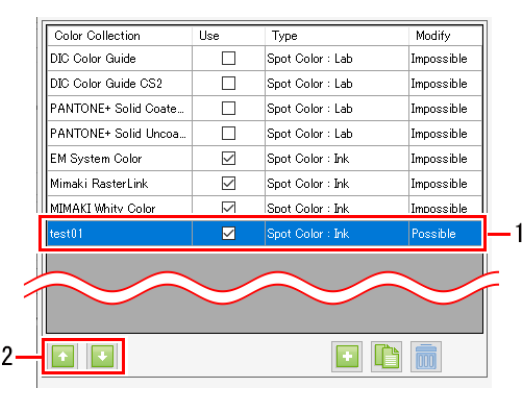

• Die Farbkollektion wird automatisch angewendet, wenn ein neues Bild importiert wird.

#### ⚫ **Eine Farbkollektion hinzufügen**

**1 Klicken Sie auf das Symbol [ ] in der Liste der Farbkollektionen im Arbeitsbereich [Farbkollektion].**

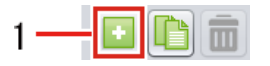

• Das Dialogfeld [Hinzufügen] wird angezeigt.

**2 Wählen Sie den Typ der Farbkollektion in der Liste [Typ] im Dialogfeld [Hinzufügen] aus.**

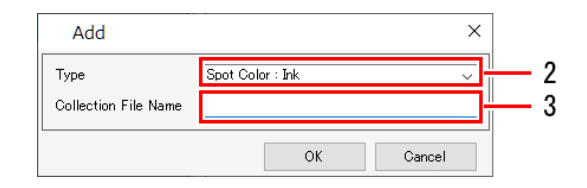

- **3 Geben Sie den Namen der Farbkollektionsdatei unter [Name der Kollektionsdatei] ein.**
	- Die Farbkollektion wird hinzugefügt.

#### ⚫ **Eine Farbkollektion bearbeiten**

**1 Wählen Sie eine Farbkollektionsdatei aus der Liste der Farbkollektionen im Arbeitsbereich [Farbkollektion] aus.**

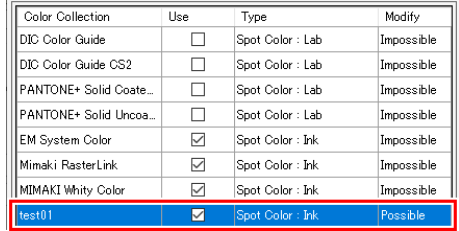

**2 Stellen Sie die Farbinformationen vor dem Ersetzen unter [Eingabe] im Registerbereich ein.**

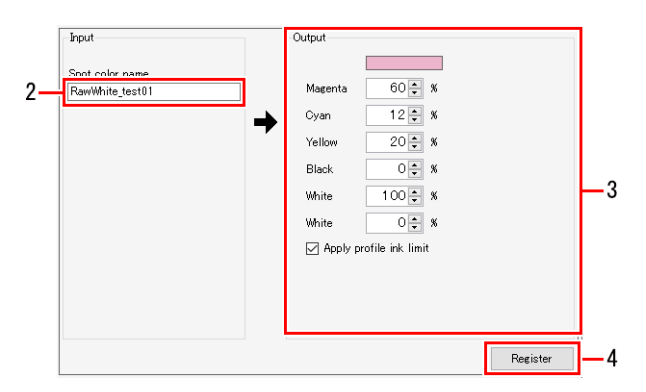

• Die Farbinformationen, die eingestellt werden können, hängen von der Art der Farbkollektion ab. Siehe ( $\mathbb{CP}$  S. [123.](#page-122-2)

**Stellen Sie die Farbinformationen nach dem Ersetzen unter [Ausgabe] im Registerbereich ein.**

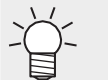

**3**

• Die Farbinformationen, die eingestellt werden können, hängen von der Art der Farbkollektion ab. Siehe ( $\mathbb{F}$  S. [123.](#page-122-2)

#### **4 Klicken Sie auf [Registrieren].**

• Die Farbe wird der Farbenliste hinzugefügt.

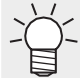

• Um eine Farbe zu löschen, wählen Sie die zu löschende Farbe in der Farbenliste aus und klicken Sie dann auf das Symbol [ **21** ].

- ⚫ **Eine Farbkollektion duplizieren**
	- **1 Wählen Sie die zu duplizierende Farbkollektion in der Liste der Farbkollektionen im Arbeitsbereich [Farbkollektion] aus.**

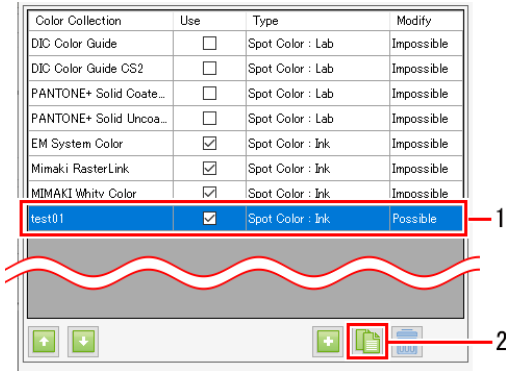

- **2 Klicken Sie auf das Symbol [ ].**
- **3 Geben Sie den Dateinamen der Farbkollektion unter [Name der Kollektionsdatei] im Dialogfeld [Duplizieren] ein.**

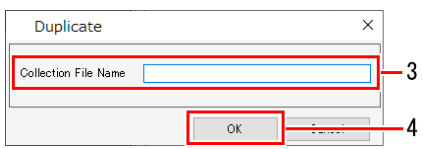

#### **4 Klicken Sie auf [OK].**

• Die Farbkollektion wird dupliziert.

#### ⚫ **Eine Farbkollektion löschen**

**1 Wählen Sie die zu löschende Farbkollektion in der Liste der Farbkollektionen im Arbeitsbereich [Farbkollektion] aus.**

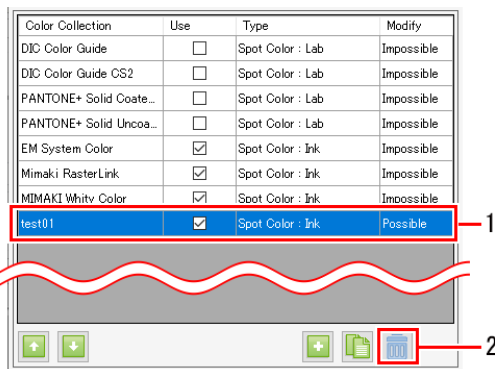

**2 Klicken Sie auf das Symbol [ ].**

- Daraufhin erscheint ein Dialogfeld zur [Bestätigung].
- Wenn Sie auf [Ja] klicken, wird die Farbkollektion gelöscht.

**Wichtig!** • Farbkollektionen können nicht gelöscht werden, wenn [Modifizieren] als [Unmöglich] angezeigt wird.

# **2.3.5 Kalibrierung**

Die Kalibrierung kann mit RasterLink7 durchgeführt werden, indem ein separates Kalibrierungswerkzeug installiert wird.

Weitere Informationen zur Einrichtung und Verwendung des Kalibrierungswerkzeugs finden Sie in der separaten "Anleitung zum Kalibrierungswerkzeug".

# 2.4 Umgebungen

In diesem Abschnitt werden die verschiedenen Einstellungsverfahren erläutert. Wählen Sie aus dem Menü [Umgebungen] am oberen Rand des Hauptbildschirms.

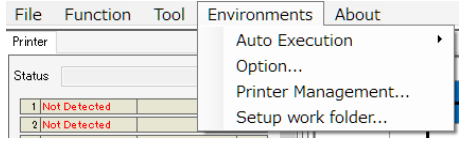

# **2.4.1 Auto-Ausführung**

Dies ist eine Funktion zum automatischen Starten des Rippens und Ausgebens, wenn Bilddaten importiert werden.

#### **Ausführen – Funktionen**

Das Verfahren für [Auto-Ausführung] ist wie folgt.

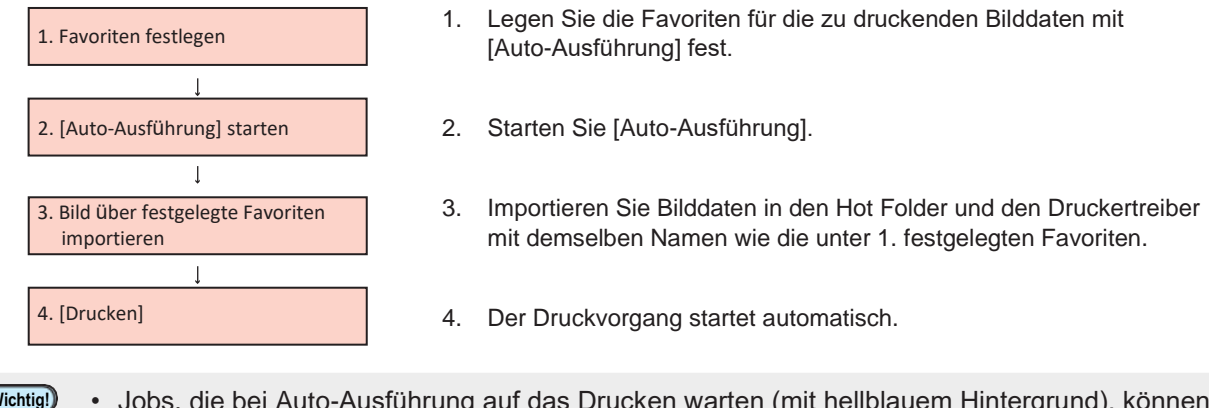

• Jobs, die bei Auto-Ausführung auf das Drucken warten (mit hellblauem Hintergrund), können nicht über die verschiedenen Menüs bearbeitet werden. Wenn Sie einen Job bearbeiten möchten, stoppen Sie zunächst die [Auto-Ausführung]. **Wichtig!**

#### ⚫ **Bedingungen**

Die folgenden Aktionen sind mit [Auto-Ausführung] nicht möglich.

- [Verschachteln]
- [Kacheln]
- [Wiederholfunktionen]
- [Schablonendruck] (bei Flachbettdruckern)
- Anordnen

#### **Ausführen – Aktionen**

#### ⚫ **[Auto-Ausführung] starten**

- **1 Legt die Favoriteneinstellungen fest, die beim Importieren von Originalbilddaten angewendet werden sollen.**
	- Weitere Informationen zum Festlegen von Favoriten finden Sie unter  $\mathbb{CP}$  ["Favoriten" \(](#page-136-0)S. [137\).](#page-136-0)

Die Farbersetzung wendet die Einstellungen der Farbkollektion an. ( $\mathbb{F}$ , Farbkollektion" (S. [182\)](#page-181-0)

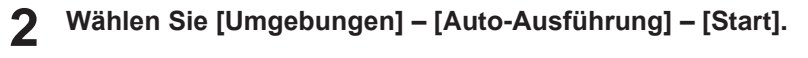

- [Auto-Ausführung] startet erneut.
- Bei laufender Auto-Ausführung wird [Auto-Ausführung] für [Jobwarteschlange] angezeigt. **[Registerkarte](#page-98-0) ["Jobwarteschlange" \(S.](#page-98-0) 99)**

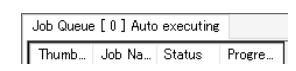

#### **3 Importieren Sie Originaldruckdaten.**

• Der Druckvorgang startet automatisch.

Informationen zum Importieren von Jobs finden Sie unter (Funder von Druckdaten" (S. [11\).](#page-10-0)

• Nach dem Drucken werden die Einstellungen für  $\mathbb{G}_{\mathbb{F}}^{\mathbb{F}}$  "[Gerippte Daten nach dem Druck [löschen\] oder \[Job nach](#page-99-0) [Druckvorgang löschen\]" \(](#page-99-0)S. [100\) im](#page-99-0) Arbeitsbereich [Ausführen] des Jobs übernommen. **Wichtig!**

#### ⚫ **Auto-Ausführung stoppen**

**1 Wählen Sie [Umgebungen] – [Auto-Ausführung] – [Stopp].**

- Auto-Ausführung stoppt.
- Wichtig!) Rippen oder Drucken abbrechen
	- Führen Sie "Jobwarteschlange stoppen" aus. ( $\mathbb{G}^{\mathbb{P}}$  ["Registerkarte \[Jobwarteschlange\]" \(](#page-98-0)S. [99\).](#page-98-0) Die Auswahl von [Stopp] für [Auto-Ausführung] allein führt nicht zum Abbruch des Ripping- oder Druckvorgangs.

# **2.4.2 [Option]**

Legt die Leistung von RasterLink7 fest.

# **[Option] – Funktionen**

[Option] ermöglicht die folgenden Aktionen.

- Jobsteuerung festlegen
- Die Anzeige einstellen
- Den Datenträger angeben
- Den Farbmesser einstellen
- Die Schnittstelle festlegen

#### ⚫ **Bedingungen**

Die unter [Option] geänderten Einstellungen werden nach einem Neustart von RasterLink7 übernommen.

# **[Option] – Arbeitsbereich**

# ⚫ **Dialogfeld [Umgebungen] – [Option]**

Konfiguriert die verschiedenen Umgebungseinstellungen.

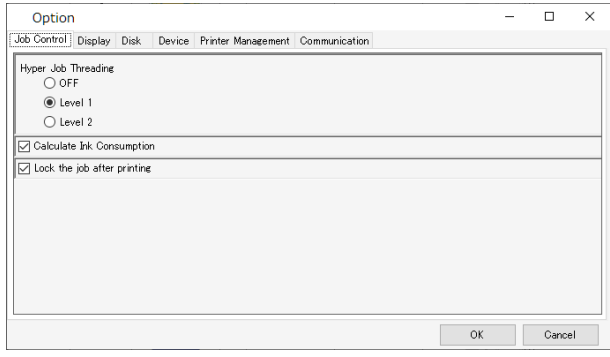

# **[Option] – Aktionen**

### ⚫ **Jobsteuerung festlegen**

**1 Wählen Sie die Registerkarte [Jobsteuerung] im Dialogfeld [Umgebungen] – [Option].**

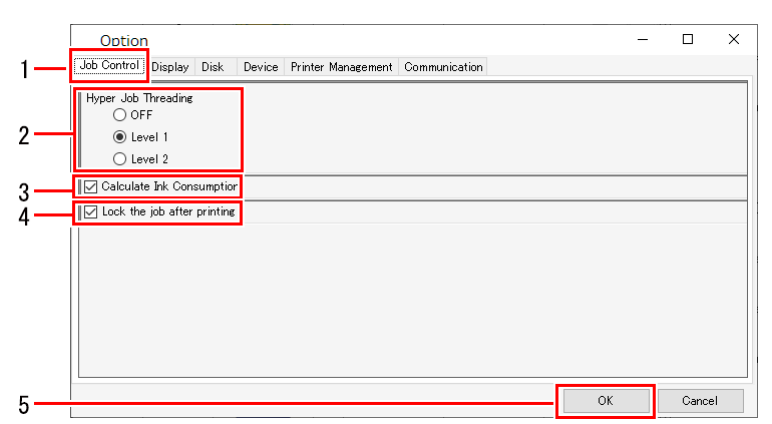

#### **2 Wählen Sie die Option [Hyper Job-Threading].**

- Hier wird festgelegt, ob mehrere Jobs gleichzeitig mit einem einzigen Drucker verarbeitet werden sollen oder nicht.
- [AUS] : Jobs werden nicht gleichzeitig verarbeitet. Importieren, Rippen und Drucken von Bilddaten erfolgen nacheinander.
- [Stufe 1] : Rippen und Drucken werden gleichzeitig ausgeführt. Es können bis zu zwei Jobs gleichzeitig verarbeitet werden.
- [Stufe 2] : Importieren, Rippen und Drucken von Bilddaten erfolgen gleichzeitig. Es können bis zu drei Jobs gleichzeitig verarbeitet werden.
- **3 Aktivieren oder deaktivieren Sie das Kontrollkästchen [Tintenverbrauch berechnen].**
	- Bei Aktivierung werden die Tintenverbrauchswerte berechnet und in  $\mathbb{CP}$  ["Eigenschaften" \(S.](#page-27-0) 28) angezeigt.

#### **4 Aktivieren oder deaktivieren Sie das Kontrollkästchen [Job nach dem Drucken sperren].**

• Wenn Sie diese Option aktivieren, wird nach dem Drucken ein Sperrsymbol für den Job angezeigt, sodass die Einstellungen für diesen Job nicht bearbeitet oder gelöscht werden können.

#### **5 Klicken Sie auf [OK].**

• Einstellungen, die geändert wurden, werden nach einem Neustart von RasterLink7 übernommen.

#### ⚫ **Die Anzeige einstellen**

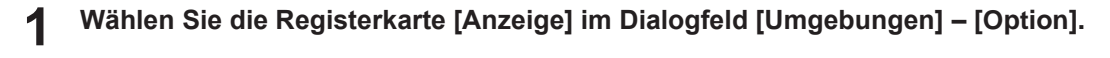

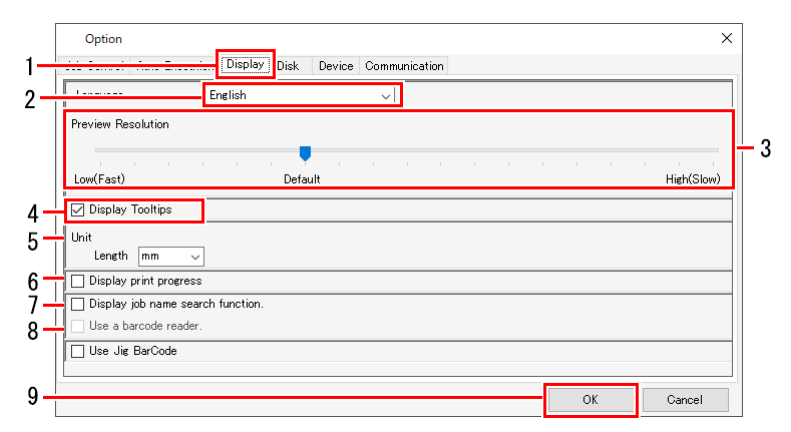

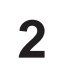

#### **Wählen Sie die Anzeigesprache aus dem Pulldown-Menü [Sprache] aus.**

• Stellen Sie die für RasterLink7 verwendete Anzeigesprache ein.

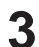

#### **Stellen Sie den Schieberegler [Vorschau-Auflösung] ein.**

- Wenn Sie den Schieberegler nach rechts bewegen, erhöht sich die Anzeigeauflösung im Fenster [Vorschau], allerdings wird die Vorschau langsamer.
- Wenn Sie den Schieberegler nach links bewegen, verringert sich die Anzeigeauflösung im Fenster [Vorschau], jedoch wird die Vorschau schneller.

**4 Aktivieren oder deaktivieren Sie das Kontrollkästchen [Kurzinfos anzeigen].**

• Wenn diese Option aktiviert ist, werden an der Position des Mauszeigers einfache Erläuterungen (Kurzinfos) zu den einzelnen Elementen angezeigt.

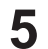

#### **Wählen Sie [Einheit].**

• Stellen Sie die Anzeigeeinheiten für die Länge auf mm oder Zoll ein.

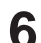

**7**

**Aktivieren oder deaktivieren Sie das Kontrollkästchen [Druckfortschritt anzeigen].**

• Bei Aktivierung und Verbindung mit dem Drucker wird der Druckfortschritt während des Druckvorgangs angezeigt. **[S.](#page-13-0)** 14

#### **Aktivieren oder deaktivieren Sie das Kontrollkästchen [Suchfunktion für Jobnamen anzeigen].**

- Wenn diese Option aktiviert ist, wird das Eingabefeld für die Suche nach Jobnamen angezeigt.
- Das Eingabefeld für die Suche nach Jobnamen ermöglicht die Suche nach Jobs. <sup>@ Sp</sup> "Eingabefeld [für die Suche nach Jobnamen" \(](#page-219-0)S. [220\)](#page-219-0)

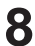

#### **Aktivieren oder deaktivieren Sie das Kontrollkästchen [Ein Barcode-Lesegerät verwenden].**

• Wenn Sie diese Option aktivieren, können Suchparameter, die mit einer Standard-Software zur Barcode-Konvertierung als Barcodes erstellt wurden, in RasterLink7 importiert werden. ( $\mathbb{CP}$  ["Suche mit einem Barcode-Lesegerät" \(](#page-221-0)S. [222\)](#page-221-0)

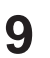

#### **Klicken Sie auf [OK].**

• Einstellungen, die geändert wurden, werden nach einem Neustart von RasterLink7 übernommen.

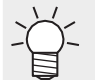

• Weitere Informationen zur Schablonen-Barcode-Funktion finden Sie in der separaten "Anleitung zur Schablonen-Barcode-Funktion".

#### ⚫ **Den Datenträger angeben**

**1 Wählen Sie die Registerkarte [Datenträger] im Dialogfeld [Umgebungen] – [Option].**

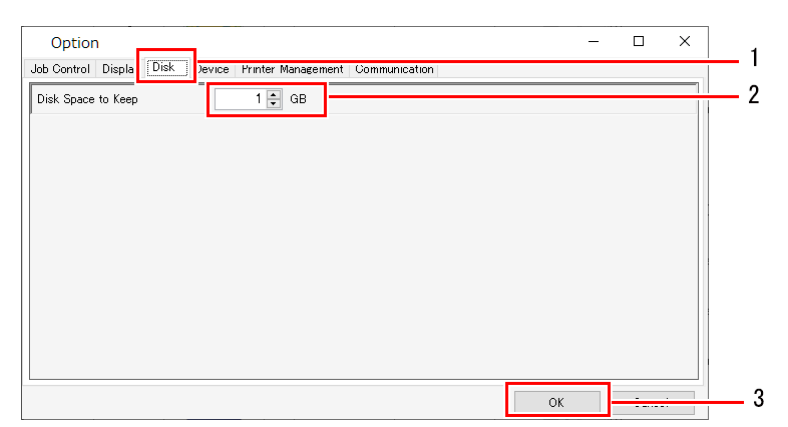

- **2 Stellen Sie einen geeigneten Wert für [Disk-Platz freihalten] ein.**
	- Legen Sie den minimalen freien Speicherplatz auf der Festplatte fest, auf der sich das Arbeitsverzeichnis befindet.
	- Die Jobausführung wird abgebrochen, wenn der verfügbare Speicherplatz unter diese Einstellung fällt.

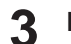

### **Klicken Sie auf [OK].**

• Einstellungen, die geändert wurden, werden nach einem Neustart von RasterLink7 übernommen.

#### ⚫ **Den Farbmesser einstellen**

- **1 Installieren Sie den Treiber für den zu verwendenden Farbmesser.**
- **2 Schließen Sie den Farbmesser an den zum Rippen verwendeten PC an.**
- **3 Wählen Sie die Registerkarte [Gerät] im Dialogfeld [Umgebungen] – [Option].**

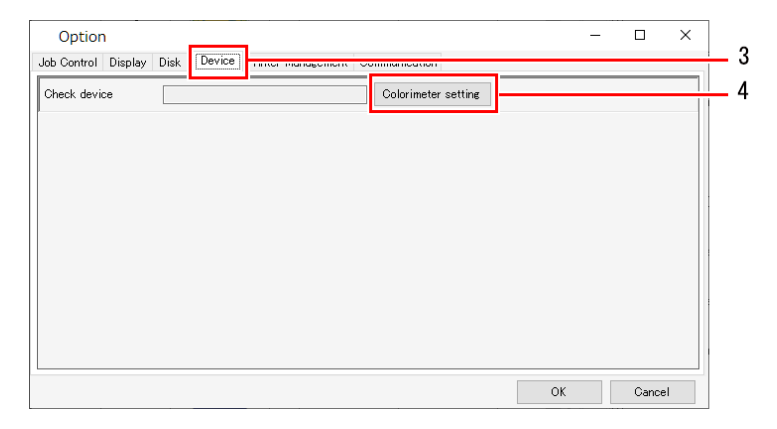

195

#### **4 Klicken Sie auf [Farbmesser Einstellung].**

- Das Dialogfeld [Einrichtung] wird angezeigt.
- **5 Schließen Sie den Farbmesser an den PC an und klicken Sie dann auf [Gerät prüfen].**

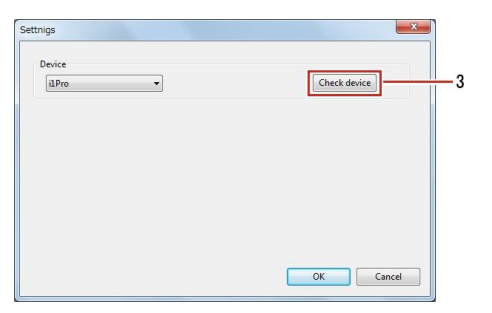

• Sobald die Verbindung bestätigt wurde, erscheint das Dialogfeld [Gerät prüfen].

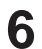

## **Klicken Sie auf [OK].**

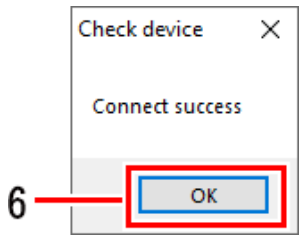

• Einstellungen, die geändert wurden, werden nach einem Neustart von RasterLink7 übernommen.

# **2.4.3 Druckerverwaltung**

Legt einen Drucker und Funktionssymbole fest.

#### **Druckerverwaltung – Funktionen**

Mit [Druckerverwaltung] sind die folgenden Aktionen möglich.

- Einen Drucker hinzufügen
- Druckereinstellungen prüfen und bearbeiten
- Einen registrierten Drucker löschen
- Ein Funktionssymbol festlegen

#### **Druckerverwaltung – Arbeitsbereich**

#### ⚫ **Dialogfeld [Druckerverwaltung]**

Zum Hinzufügen und Löschen von Druckern sowie zum Bearbeiten der Einstellungen.

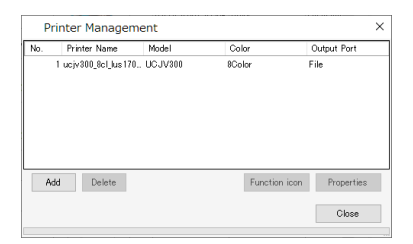

# **Druckerverwaltung – Aktionen**

# ⚫ **Einen Drucker hinzufügen**

- **1 Wählen Sie [Umgebungen] – [Druckerverwaltung] aus dem Menü.**
	- Das Dialogfeld [Druckerverwaltung] wird angezeigt.

#### **2 Klicken Sie auf [Hinzufügen].**

• Das Dialogfeld [Druckereinstellung] wird angezeigt.

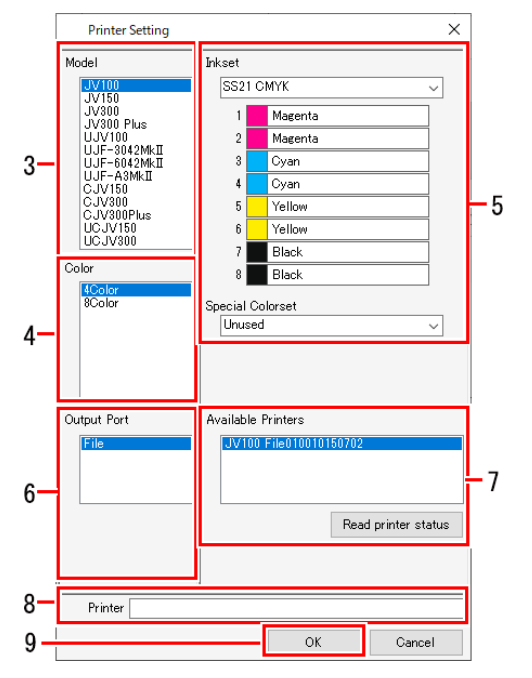

- **3 Wählen Sie das Druckermodell aus.**
- **4 Wählen Sie die Druckerfarbe aus.**
- **5 Wählen Sie den Tintensatz und den Sonderfarbensatz aus, die im Drucker eingestellt sind.**
- **6 Wählen Sie den Typ des Ausgabeports aus.**
- **7 Wenn [USB2.0] oder [Ethernet] für [Ausgabeport] ausgewählt ist, wählen Sie den anzuschließenden Drucker unter [Verfügbare Drucker] aus.**
	- Wenn Sie auf [Druckerstatus lesen] klicken, werden die Informationen zu [Verfügbare Drucker] aktualisiert.
- **8 Geben Sie einen passenden Namen ein.**
- **9**

#### **Klicken Sie auf [OK].**

• Die hinzugefügten Drucker und die Einstellungen werden übernommen.

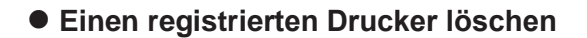

**1 Wählen Sie [Umgebungen] – [Druckerverwaltung] aus dem Menü.**

- Das Dialogfeld [Druckerverwaltung] wird angezeigt.
- **2 Klicken Sie auf den zu löschenden Drucker.**

#### **3 Klicken Sie auf [Löschen].**

• Der ausgewählte Drucker wird aus der Liste entfernt.

#### ⚫ **Registrierte Druckereinstellungen prüfen und bearbeiten**

- **1 Wählen Sie [Umgebungen] – [Druckerverwaltung] aus dem Menü.**
	- Das Dialogfeld [Druckerverwaltung] wird angezeigt.
- **2 Klicken Sie auf [Eigenschaften].**
	- Das Dialogfeld [Druckereinstellung] wird angezeigt.
- ⚫ **Ein Funktionssymbol festlegen**

#### **1 Wählen Sie [Umgebungen] – [Druckerverwaltung] aus dem Menü.**

• Das Dialogfeld [Druckerverwaltung] wird angezeigt.

**2 Wählen Sie den Zieldrucker aus und klicken Sie dann auf das Funktionssymbol.**

- Das Dialogfeld [Einstellung Funktionssymbole] wird angezeigt.
- Es werden nur die Funktionssymbole angezeigt, die von dem ausgewählten Drucker unterstützt werden.

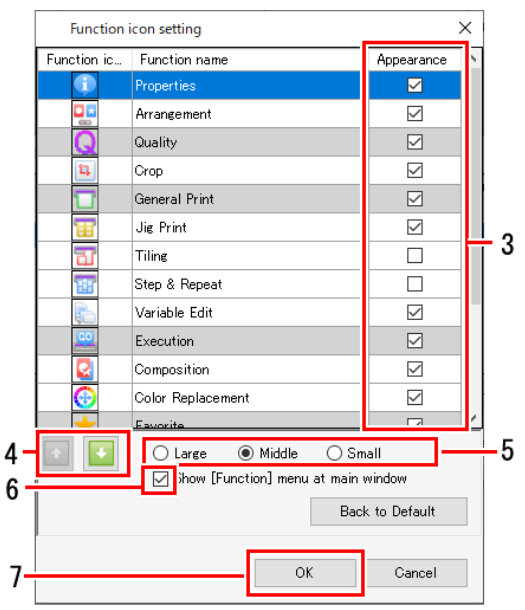

<sup>•</sup> Wenn Sie einen Drucker löschen, werden auch alle für diesen Drucker registrierten **Wichtig!**Jobs gelöscht.

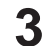

#### **Aktivieren Sie das Kontrollkästchen [Aussehen].**

- Wenn Sie diese Option aktivieren, werden die Funktionssymbole angezeigt. Bei Deaktivierung werden die Symbole ausgeblendet. Beachten Sie, dass das Kontrollkästchen nicht abgewählt werden kann, wenn der Hintergrund des Funktionsnamens grau ist.
- **4 Wählen Sie eine Funktion aus und klicken Sie dann auf das Symbol [ ].**
	- Die Anzeigereihenfolge der Funktionssymbole wird aktualisiert.
- **5 Wählen Sie die Größe des Funktionssymbols aus.**
- **6 Aktivieren oder deaktivieren Sie das Kontrollkästchen [Menü [Funktion] im Hauptfenster anzeigen].**
	- Wenn Sie diese Option aktivieren, wird die Menüleiste angezeigt. Bei Deaktivierung wird die Menüleiste ausgeblendet.

#### **7 Klicken Sie auf [OK].**

• Die Einstellungen des Funktionssymbols werden übernommen.

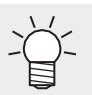

• Durch Klicken auf [Zurück zu Standard] werden die ursprünglichen Einstellungen wiederhergestellt.

# **2.4.4 Einstellungen für Aktualisierungsbenachrichtigungen...**

Stellt Benachrichtigungen über Anwendungsaktualisierungen ein.

## **Einstellungen für Aktualisierungsbenachrichtigungen... – Funktionen**

Mit [Einstellungen für Aktualisierungsbenachrichtigungen] können Sie die folgenden Aktionen ausführen.

- RasterLink7-Aktualisierungsinformationen empfangen
- Empfang von Aktualisierungsinformationen für Geräteprofile festlegen

#### ⚫ **Bedingungen**

In den folgenden Fällen können keine Benachrichtigungen empfangen werden.

- Wenn der PC, auf dem RasterLink7 installiert ist, nicht mit dem Internet verbunden ist
- Wenn die RasterLink7-Lizenz nicht authentifiziert wurde

#### **Einstellungen für Aktualisierungsbenachrichtigungen – Arbeitsbereich**

#### ⚫ **Dialogfeld [Umgebungen] – [Einstellungen für Aktualisierungsbenachrichtigungen**

Stellt Benachrichtigungen ein.

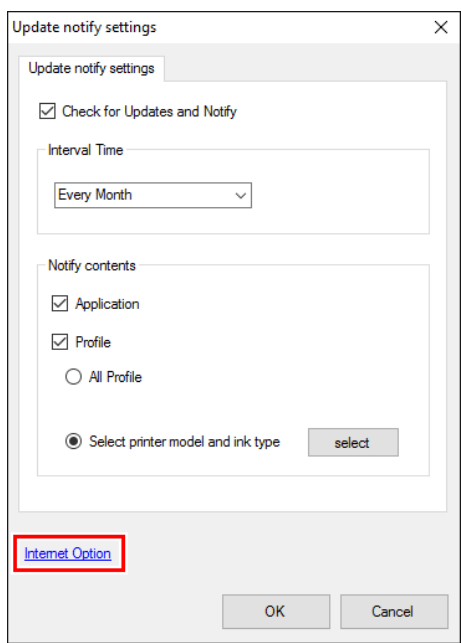

Bei Verwendung eines Proxy-Servers **Wichtig!**

• Legen Sie den Proxy-Server unter [Internet-Option] fest.

# **Einstellungen für Aktualisierungsbenachrichtigungen – Aktionen**

#### ⚫ **Empfang von RasterLink7-Aktualisierungsinformationen festlegen**

- **1 Wählen Sie im Menü [Umgebungen] – [Einstellungen für Aktualisierungsbenachrichtigungen].**
	- Das Dialogfeld [Einstellungen für Aktualisierungsbenachrichtigungen] erscheint.
- **2 Aktivieren Sie das Kontrollkästchen [Auf Aktualisierungen prüfen und benachrichtigen].**

Benachrichtigungen können in den folgenden Fällen nicht verwendet werden, auch wenn **Wichtig!**das Kontrollkästchen [Auf Aktualisierungen prüfen und benachrichtigen] aktiviert ist.

- Wenn der PC nicht mit dem Internet verbunden ist
- Wenn die Lizenz nicht authentifiziert wurde

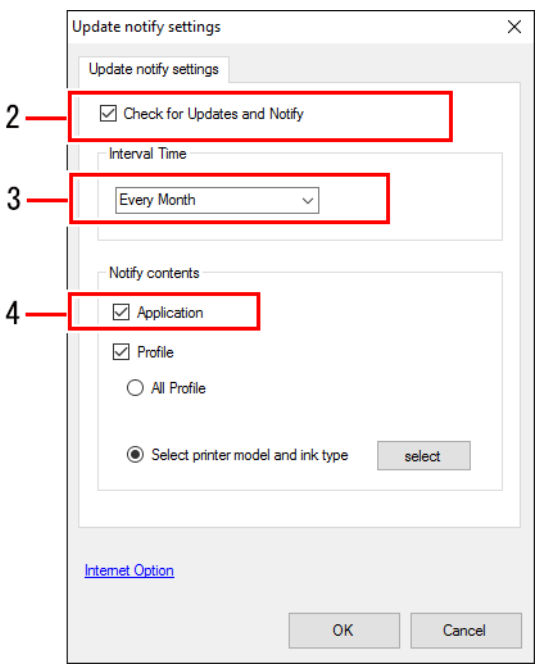

**3 Wählen Sie in der Liste [Intervall] aus, in welchem Intervall nach neuen Informationen gesucht werden soll.**

• Zur Auswahl stehen [Jeder Start], [Jeder Tag], [Jede Woche] und [Jeder Monat].

**4 Aktivieren Sie das Kontrollkästchen [Anwendung] für [Update Inhalte].**

**5 Klicken Sie auf [OK], um RasterLink7 neu zu starten.**

- Dadurch werden die Benachrichtigungseinstellungen aktiviert.
- Beim Start erscheint ein Dialogfeld, wenn neue Informationen vorhanden sind.
- Wenn Sie auf [Ja, sicher] klicken, wird die Programmaktualisierung gestartet.

#### ⚫ **Empfang von Aktualisierungsinformationen für Geräteprofile festlegen**

**1 Wählen Sie im Menü [Umgebungen] – [Einstellungen für Aktualisierungsbenachrichtigungen].**

• Das Dialogfeld [Einstellungen für Aktualisierungsbenachrichtigungen] erscheint.

#### **2 Aktivieren Sie das Kontrollkästchen [Auf Aktualisierungen prüfen und benachrichtigen].**

Benachrichtigungen können in den folgenden Fällen nicht verwendet werden, auch wenn **Wichtig!**das Kontrollkästchen [Auf Aktualisierungen prüfen und benachrichtigen] aktiviert ist.

- Wenn der PC nicht mit dem Internet verbunden ist
- Wenn die Lizenz nicht authentifiziert wurde

**3 Wählen Sie das Intervall aus der Liste [Intervall] aus.**

• Zur Auswahl stehen [Jeder Start], [Jeder Tag], [Jede Woche] und [Jeder Monat].

**4 Aktivieren Sie das Kontrollkästchen [Profil] für [Update Inhalte].**

#### **5 Wählen Sie die Benachrichtigungsoptionen aus.**

(1) [Alle Profile]

**6**

- (2) [Duckermodell und Tintentyp auswählen]
	- Wenn Sie auf [Einrichtung] klicken, wird das Dialogfeld [Einstellungen für Aktualisierungsbenachrichtigungen] angezeigt, in dem Sie den Drucker und die Tinte auswählen können.

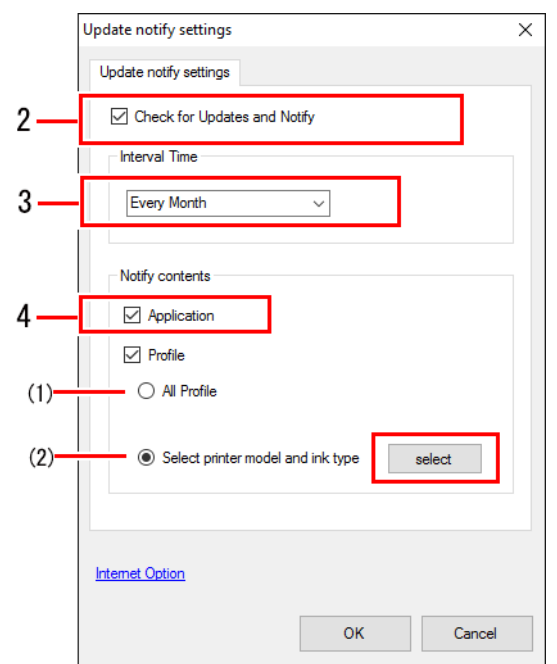

**Klicken Sie auf [OK], um RasterLink7 neu zu starten.**

- Dadurch werden die Benachrichtigungseinstellungen aktiviert.
- Beim Start erscheint ein Dialogfeld, wenn neue Informationen vorhanden sind.
- Wenn Sie auf [Ja, sicher] klicken, wird das Update-Tool gestartet. Laden Sie das neueste Profil herunter.

# **2.4.5 Einrichtung Arbeitsverzeichnis**

Ändert den Speicherort des Arbeitsverzeichnisses.

#### **Einrichtung Arbeitsverzeichnis – Funktionen**

Mit [Einrichtung Arbeitsverzeichnis] sind die folgenden Aktionen möglich.

• Den Speicherort des Arbeitsverzeichnisses auf eine andere Festplatte verlegen

### **Einrichtung Arbeitsverzeichnis – Arbeitsbereich**

#### ⚫ **Dialogfeld [Umgebungen] – [Einrichtung Arbeitsverzeichnis]**

Ändert den Speicherort des Arbeitsverzeichnisses.

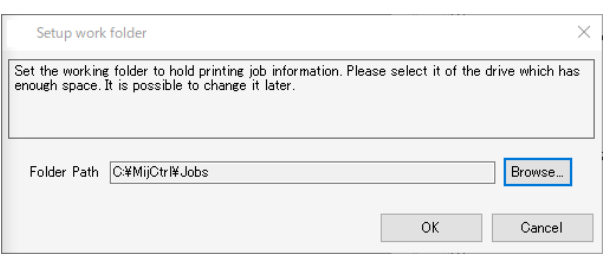

#### **Einrichtung Arbeitsverzeichnis – Aktionen**

⚫ **Den Speicherort des Arbeitsverzeichnisses auf eine andere Festplatte verlegen**

**1 Wählen Sie [Umgebungen] – [Einrichtung Arbeitsverzeichnis] aus dem Menü.**

• Das Dialogfeld [Einrichtung Arbeitsverzeichnis] erscheint.

**2 Klicken Sie im Dialogfeld [Einrichtung Arbeitsverzeichnis] auf [Durchsuchen...].**

• Das Dialogfeld zum Durchsuchen des Verzeichnisses wird angezeigt.

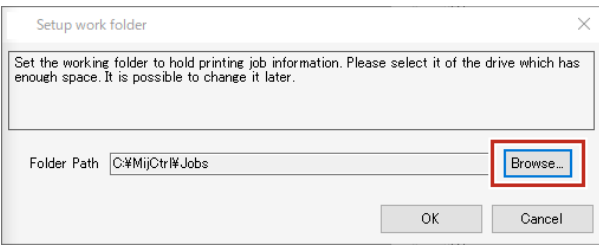

**3 Wählen Sie das zu verwendende Arbeitsverzeichnis aus und klicken Sie dann auf [OK].**

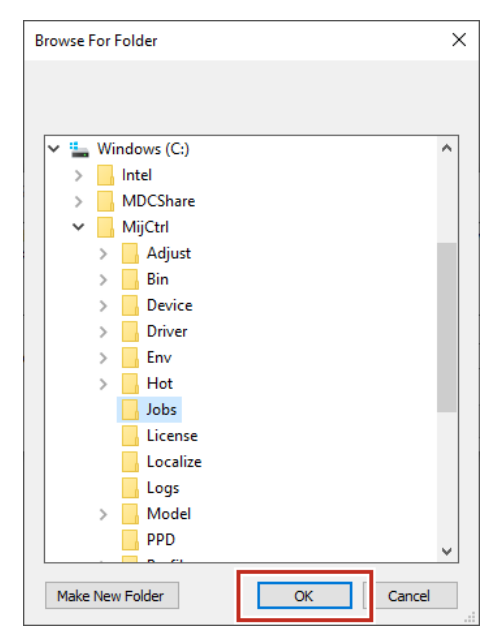

#### **4 Klicken Sie im Dialogfeld [Einrichtung Arbeitsverzeichnis] auf [OK].**

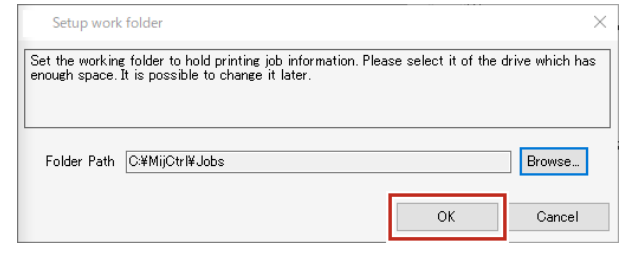

- Wählen Sie ein Verzeichnis auf einem Datenträger mit genügend freiem Speicherplatz. **Wichtig!**
	- Die folgenden Verzeichnisse können nicht als Arbeitsverzeichnis ausgewählt werden. ・ Das Stammverzeichnis des Datenträgers
		- ・ Das RasterLink7-Installationsverzeichnis
- **5 Nachdem das Arbeitsverzeichnis geändert wurde, erscheint das Bestätigungsdialogfeld zum Beenden von RasterLink7. Klicken Sie auf [OK].**

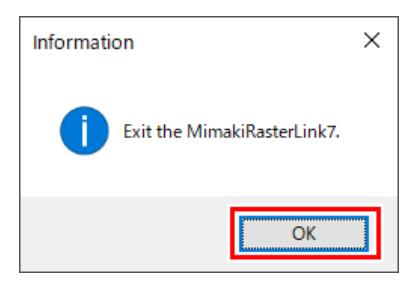

- RasterLink7 kann nicht ausgeführt werden, bevor die Änderungen im Arbeitsverzeichnis abgeschlossen sind.
- RasterLink7 fährt automatisch herunter.
- Das neue Arbeitsverzeichnis kann nach einem Neustart von RasterLink7 verwendet werden.

# 2.5 Über

# **2.5.1 Version**

Durch Auswahl von [Über] im Menü werden der für die Lizenzauthentifizierung verwendete RasterLink7-Serienschlüssel und andere Informationen angezeigt.

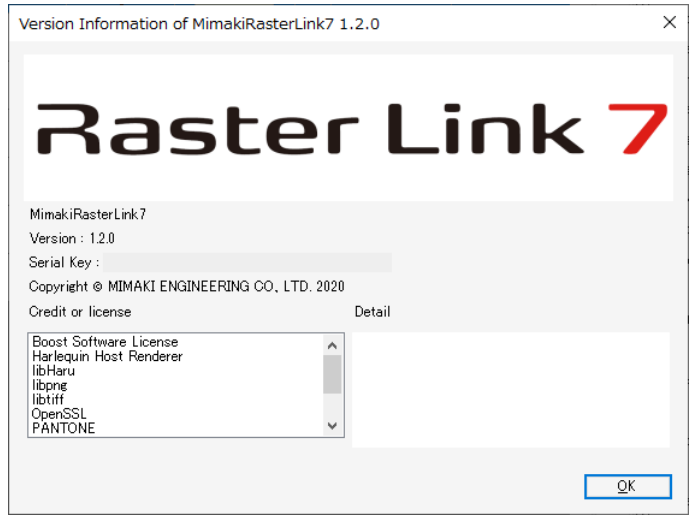

# **Kapitel 3 Erweiterte Funktionen**

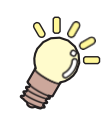

# **Inhalt dieses Kapitels**

Erläuterung der für die einzelnen Druckermodelle verfügbaren erweiterten Druckfunktionen.

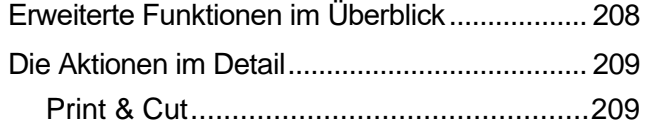

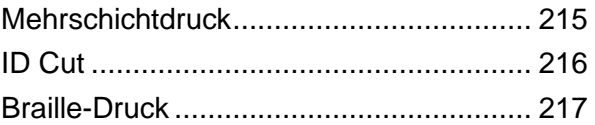

# <span id="page-207-0"></span>3.1 Erweiterte Funktionen im Überblick

Mit RasterLink7 können Sie verschiedene erweiterte Funktionen mit kompatiblen Druckern durchführen.

## ⚫ **Print & Cut**

Druckt und schneidet mit Print & Cut-kompatiblen Modellen wie CJV300 und CJV150.

**(** $\mathbb{CP}$  "Print & [Cut" \(](#page-208-2)S. [209\)](#page-208-2)

#### ⚫ **Mehrschichtdruck**

Diese Funktion druckt mehrere Schichten und nutzt dabei die Eigenschaften der UV-Tinte.

( $\mathbb{CP}$  ["Mehrschichtdruck" \(](#page-214-1)S. [215\)](#page-214-1)

## ⚫ **ID Cut**

Diese Funktion druckt eine ID zwischen den Passermarken.

**(** $\mathbb{CP}$  .ID [Cut" \(](#page-215-1)S. [216\)](#page-215-1)

#### ⚫ **Braille-Druck**

Diese Funktion ermöglicht einfachen Braille-Druck, indem mit RasterLinkTools eine Schmuckfarbe für den erzeugten Braille-Datenanteil festgelegt wird.

( $\mathbb{CP}$  ["Braille-Druck" \(](#page-216-1)S. [217\)](#page-216-1)

# <span id="page-208-0"></span>3.2 Die Aktionen im Detail

# <span id="page-208-2"></span><span id="page-208-1"></span> **3.2.1 Print & Cut**

# **Print & Cut – Funktionen**

Druckt und schneidet mit Print & Cut-kompatiblen Modellen wie CJV300, CJV150 und CJV300 Plus.

#### ⚫ **Bedingungen**

#### **Originalbilddaten**

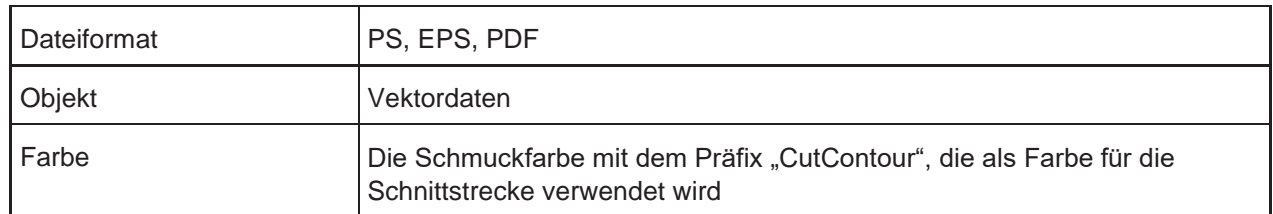

#### **Verwendung in Verbindung mit anderen Funktionen**

Print & Cut kann in Verbindung mit den folgenden Einstellungen verwendet werden:

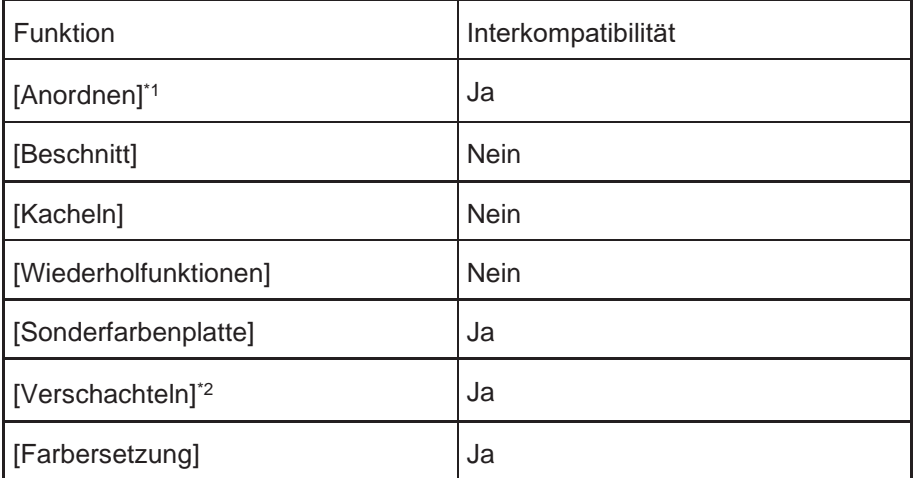

- \*1. Angeordnete Print & Cut-Jobs
- \*2. Kombination von Print & Cut-Jobs und reinen Druckjobs

**Wichtig!** • Print & Cut-Jobs für mehrseitige Jobs werden nicht unterstützt.

#### ⚫ **Ein Objekt zum Ausschneiden in Adobe Illustrator erstellen**

- Legen Sie eine Schmuckfarbe für die Schnittstrecke auf dem auszuschneidenden Objekt fest.
- Stellen Sie dem Namen der Schmuckfarbe den Zusatz "CutContour" voran.

• Nach "CutContour" können andere Zeichen eingefügt werden (z. B. CutContourCut1 und CutContourHalf). Dadurch können mehrere Strecken mit unterschiedlichen Schnittbedingungen erstellt werden.

• Für die nach "CutContour" eingefügten Zeichen müssen alphanumerische Single-Byte-Zeichen verwendet werden.

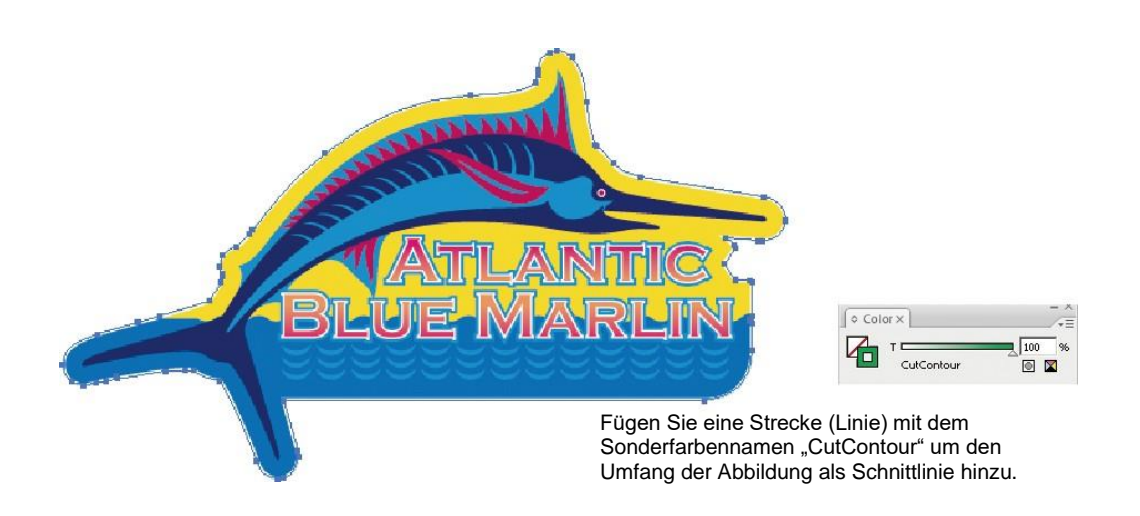

- Mit RasterLinkTools können Objekte zum Ausschneiden in Adobe Illustrator/CorelDRAW einfach erstellt werden. <sup>27</sup> ["Erstellen einer Schnittstrecke um ein Objekt" \(](#page-233-0)S. [234\)](#page-233-0)
- Lesen Sie vorab ( $\mathbb{G}$ , Dieselbe Stelle wird zweimal ausgeschnitten." (S. [270\),](#page-269-0) wenn Sie ein Objekt zum Ausschneiden mit Adobe Illustrator erstellen.

# **Print & Cut – Arbeitsbereich**

#### ⚫ **[Druck allgemein] – Registerkarte [Einstellungen Schnitt]**

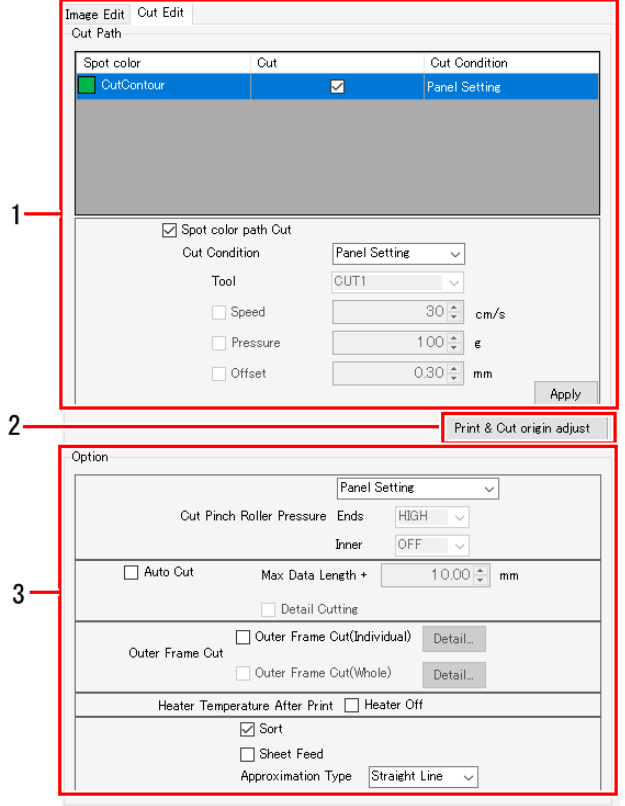

#### **1. [Schnittstrecke]**

Legt die Schneidemethode fest.

#### **2. [Print & Cut-Ursprung einstellen]**

Druckt und schneidet ein Kalibriermuster, um die Ursprungsposition anzupassen.

#### **3. [Option]**

Legt die Schnittoptionen fest.

**Wichtig!**

# **Print & Cut – Aktionen**

## ⚫ **Einen Print & Cut-Job einrichten**

Importieren Sie Print & Cut-Daten und konfigurieren Sie dann die verschiedenen Einstellungen.

#### **1 Importieren Sie die Print & Cut-Daten.**

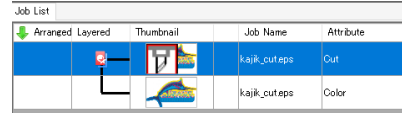

- Beim Importieren eines Satzes von Daten wird automatisch ein Job mit zwei Attributen (Schnitt und Farbe) erstellt.
	- Die beiden Jobs werden automatisch kombiniert.
	- Das Symbol [F], das den Schneidevorgang angibt, wird in der Miniaturansicht des Schnittjobs angezeigt.
- **2 Wählen Sie eine Schmuckfarbe aus der Liste der Schmuckfarben aus, die für [Schnittstrecke] auf der Registerkarte [Druck allgemein] – [Einstellungen Schnitt] angezeigt wird.**
	- Für jede Schmuckfarbe können verschiedene Schneideverfahren eingestellt werden.
- **3 Wenn das Kontrollkästchen [Schmuckfarbenstrecke Schnitt] nicht aktiviert ist, aktivieren Sie es.** (Der Standardwert ist "Ein".)
	- Die mit der ausgewählten Schmuckfarbe erstellte Strecke ist die Schnittstrecke.
- **4 Wählen Sie die Bedingungen aus der Liste [Schnitteinstellung] aus.**
	- Durch Auswahl von [Benutzerdefinition] kann die Schneidemethode eingestellt werden.

#### **5 Legt die Schneidemethode fest.**

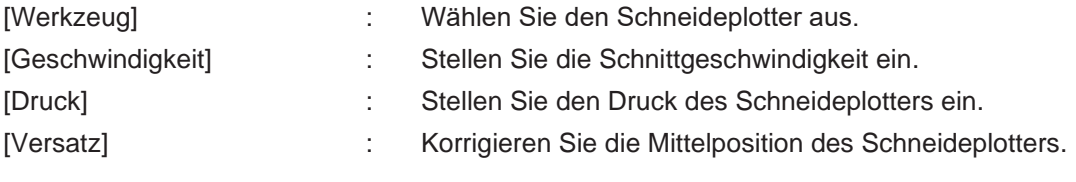

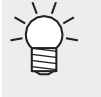

• Weitere Informationen zu den Schnitteinstellungen finden Sie in der Bedienungsanleitung des jeweiligen Druckers, da die entsprechenden Werte je nach Material und Schneideplotter variieren.

**6**

**Legen Sie die Schnittoptionen unter [Option] fest.**

- Schnitt-Andruckrollendruck Stellt den Druck der Andruckrolle beim Schneiden ein.
- [Auto-Schnitt] Wenn Sie diese Option aktivieren, werden die Medien nach Beendigung des Schneidevorgangs automatisch geschnitten.

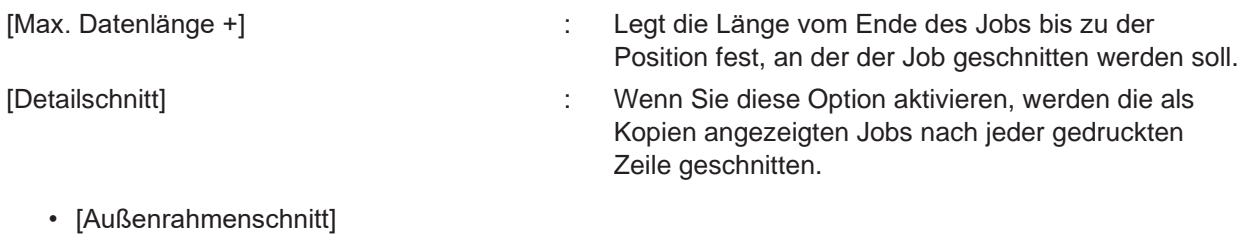

Schneidet das Rechteck aus, das den Jobrand bildet, oder das Rechteck des gesamten Jobs.

[Außenrahmenschnitt (einzeln)] : Wenn Sie diese Option aktivieren, wird für jeden Job ein Rechteck ausgeschnitten.

[Außenrahmenschnitt (gesamt)] : Wenn Sie diese Option aktivieren, wird für den gesamten Job ein Rechteck ausgeschnitten.

Wenn Sie auf [Detail] klicken, können Sie die Schnitteinstellungen festlegen.

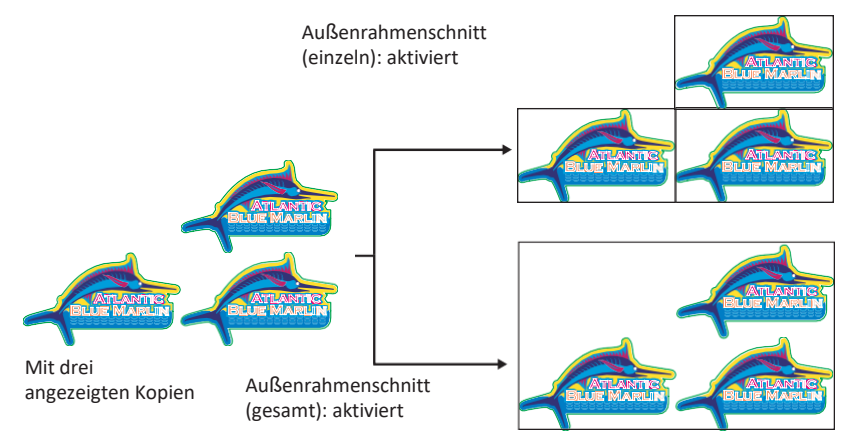

• [Heizungstemperatur nach Ausdruck] Wenn Sie das Kontrollkästchen [Heizung aus] aktivieren, wird die Heizung beim Schneiden ausgeschaltet.

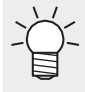

• Je nach Material kann die Hitze der Heizungen zu Verzerrungen führen und die Schnittgenauigkeit verringern. In diesen Fällen sollten die Heizungen ausgeschaltet werden.

[Sortieren]

Wenn diese Option aktiviert ist, erfolgt eine Sortierung entsprechend der optimalen Schnittreihenfolge, um die Schnittzeit zu verkürzen.

• [Bogen-Feed]

Wenn Sie diese Option aktivieren, wird das Material vor dem Schneiden eingezogen, um zu prüfen, ob der Job geschnitten werden kann.

• [Annäherungstyp] Wählt die Methode für das Schneiden von Kurven aus.

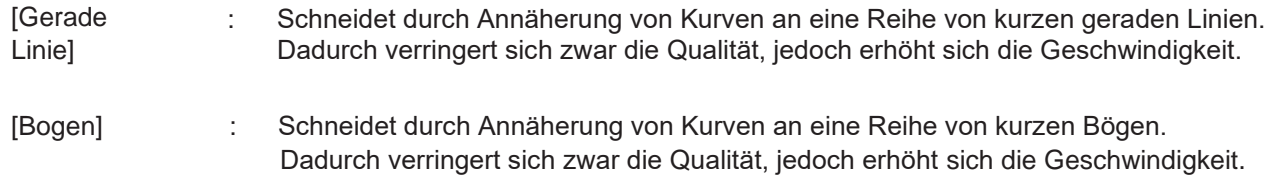

#### **7 Klicken Sie auf [Übernehmen].**

• Die Einstellungen werden übernommen.

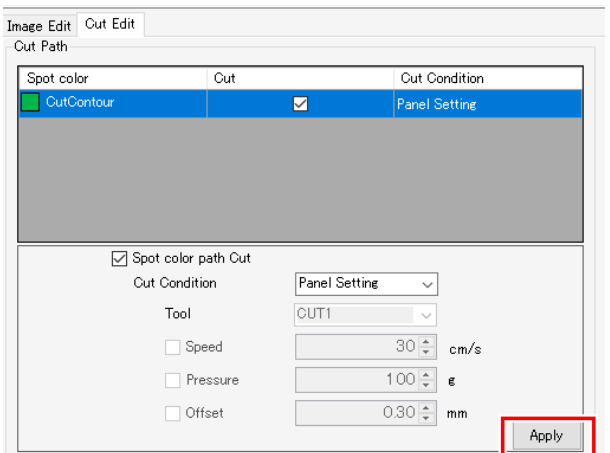

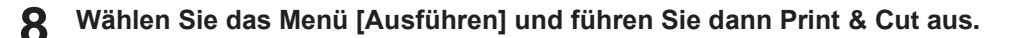

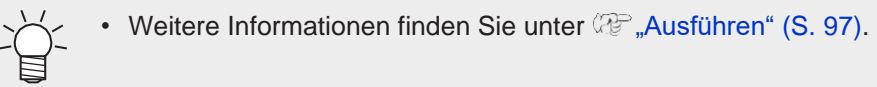

## ⚫ **Anpassung des Print & Cut-Ursprungs (mit CJV300, CJV150, CJV300 Plus und UCJV300)**

Passt den Print & Cut-Ursprung durch Drucken und Schneiden eines Kalibriermusters an.

- **1 Wählen Sie einen Job in der [Jobliste] aus.**
- **2 Stellen Sie den Print & Cut-Ursprung auf die Druckeinstellungen ein, die im Arbeitsbereich [Druckeinstellung] angewendet werden sollen.**
- **3 Klicken Sie auf der Registerkarte [Allgemeiner Druck] – [Einstellung Schnitt] auf [Print & Cut-Ursprung einstellen].**
	- Das Dialogfeld [Print & Cut-Ursprung einstellen] wird angezeigt.

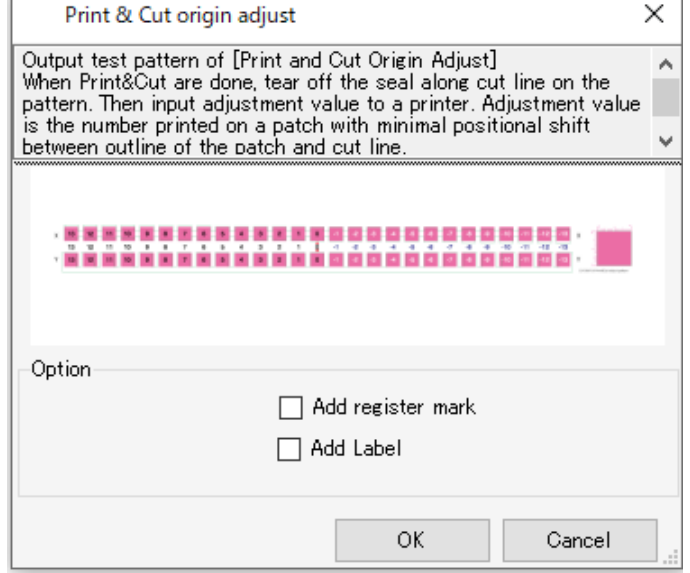

# **4**

#### **Setzen Sie die Passermarken und Beschriftungen.**

- Bei Auswahl von [Passermarke hinzufügen] werden vor dem Drucken Passermarken hinzugefügt.
- Wenn Sie [Beschriftung hinzufügen] wählen, werden Informationen über die Auflösung, die Anzahl der Strecken und die Wellenform oben links im Kalibriermuster hinzugefügt.

# **5 Klicken Sie auf [OK].**

• Das Drucken und Schneiden des Kalibriermusters beginnt.

**6 Überprüfen Sie das gedruckte und geschnittene Kalibriermuster und geben Sie dann die X- und Y-Anpassungswerte im Druckereingabebildschirm ein.**

- Wenn die Auflösung oder die Strecken nach der Einstellung des Print & Cut-Ursprungs **Wichtig!**geändert wurden, muss der Print & Cut-Ursprung neu eingestellt werden.
	- Der Job zum Einstellen des Print & Cut-Ursprungs wird automatisch aus der Jobliste gelöscht, sobald das Kalibriermuster gedruckt und geschnitten wurde.
	- Der Job zum Einstellen des Print & Cut-Ursprungs wird nicht automatisch gelöscht, wenn die Daten gelöscht werden oder ein Fehler auftritt, während das Kalibriermuster gedruckt und geschnitten wird.

In diesen Fällen sollten die Jobs manuell gelöscht werden.

# <span id="page-214-1"></span><span id="page-214-0"></span> **3.2.2 Mehrschichtdruck**

### **Mehrschichtdruck– Funktionen**

Diese Funktion druckt durch Stapeln von 4 oder 5 Druckschichten und nutzt dabei die Eigenschaften der UV-Tinte. Dies ermöglicht neue Druckstile, die mit einer einzelnen Schicht nicht realisierbar sind.

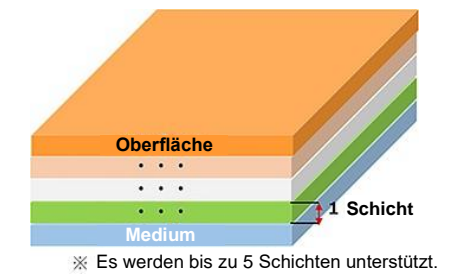

## ⚫ **Vierschichtiger Night & Day-Druck**

Die Jobs werden in vier übereinanderliegenden Schichten gedruckt. Je nachdem, ob der Bogen hintergrundbeleuchtet ist oder nicht, führt dies zu unterschiedlichen Ergebnissen.

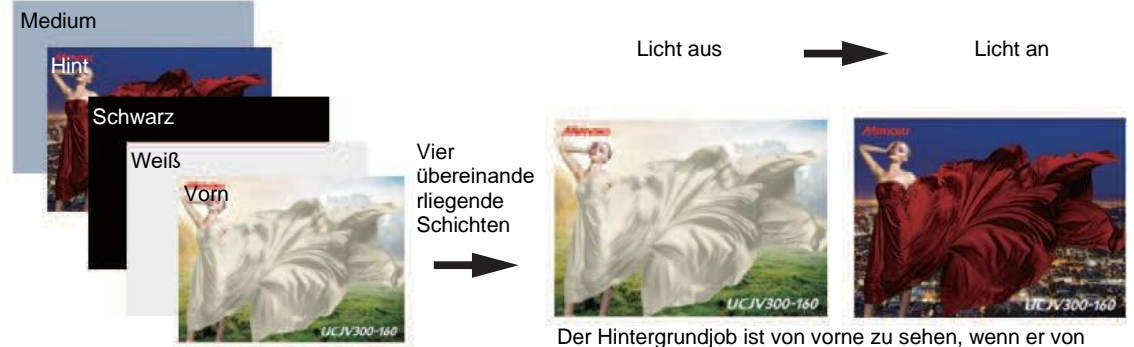

# hinten beleuchtet wird.

#### ⚫ **Fünfschichtdruck**

Die Jobs werden in fünf übereinanderliegenden Schichten gedruckt.

Dies führt zu unterschiedlichen Ergebnissen für einen einzelnen Medienbogen, je nachdem, ob er von vorne oder von hinten betrachtet wird.

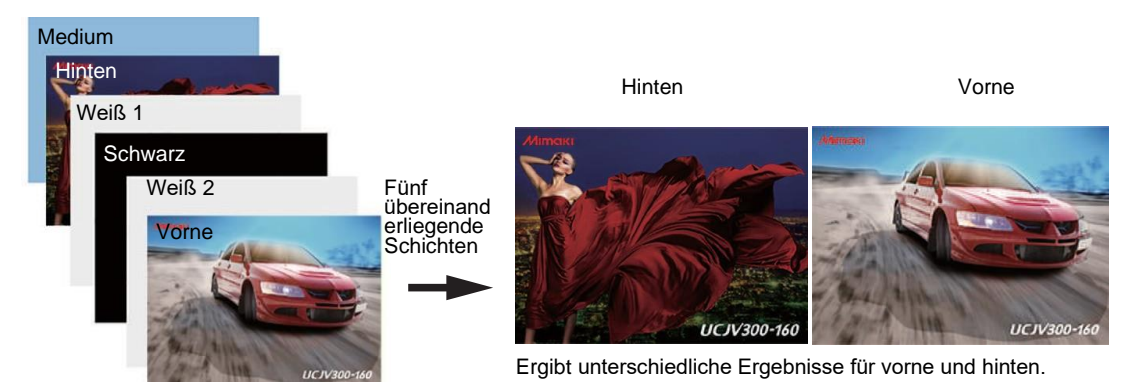

#### ⚫ **Bedingungen**

#### **Kompatible Modelle**: UCJV300

Weitere Informationen zum Mehrschichtdruck finden Sie in der separaten "Anleitung zum Mehrschichtdruck".

# <span id="page-215-1"></span><span id="page-215-0"></span> **3.2.3 ID Cut**

## **ID Cut – Funktionen**

Diese Funktion druckt eine ID zwischen den Passermarken.

- Diese Funktion ermöglicht das Schneiden durch einfaches Erkennen der Passermarken.
- Diese Funktion erleichtert das Schneiden nach der Nachbearbeitung, einschließlich der Laminierung nach dem Druck.
- Sie reduziert Schnittfehler, da die Schnittdaten nicht vor dem Schneiden ausgewählt werden müssen.
- In Verbindung mit FineCut ermöglicht dies die Nutzung von Funktionen wie der Angabe der für Flachbettplotter erforderlichen Schnittstartposition sowie der Angabe der Schnittrichtung, die in RasterLink7 nicht eingestellt werden können.
- ⚫ **Typischer ID-Druck**

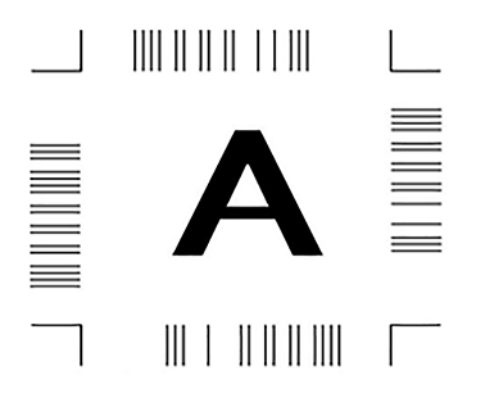

#### ⚫ **Bedingungen**

#### **Modell**

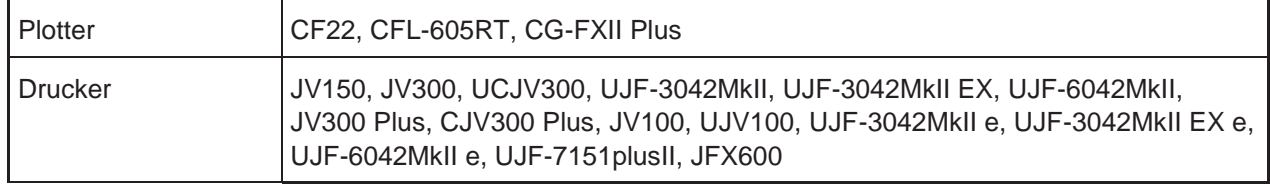

Weitere Informationen zu ID Cut finden Sie in der separaten "Leitfaden ID Cut".
## **3.2.4 Braille-Druck**

### **Braille-Druck – Funktionen**

Diese Funktion ermöglicht einfachen Braille-Druck, indem mit RasterLinkTools eine Schmuckfarbe für den erzeugten Braille-Datenanteil festgelegt wird.

Diese Funktion ermöglicht überlagerten Braille-Druck für Farbenjobs, ohne dass die Anzahl der Ausdrucke angegeben werden muss.

Weitere Informationen zum Braille-Druck finden Sie in der separaten "Anleitung zum Braille-Druck".

# **Kapitel 4 Nützliche Funktionen**

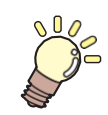

**Inhalt dieses Kapitels**

Erläuterung von Funktionen, die man kennen sollte.

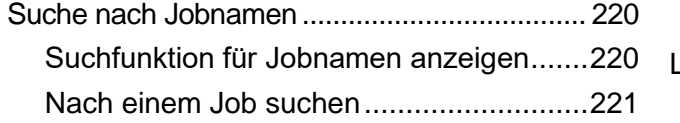

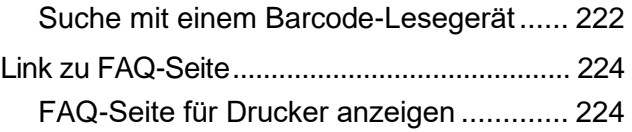

# <span id="page-219-0"></span>4.1 Suche nach Jobnamen

Ermöglicht die Suche nach Jobs anhand des Jobnamens.

Diese Funktion ist nützlich, wenn eine große Anzahl von Jobs registriert ist und es schwierig ist, einen bestimmten Job zu finden.

## <span id="page-219-1"></span> **4.1.1 Suchfunktion für Jobnamen anzeigen**

**1 Wählen Sie die Registerkarte [Umgebungen] – [Option] – [Anzeige].**

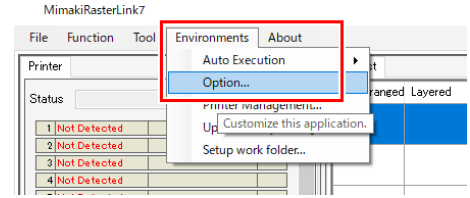

**2 Aktivieren Sie das Kontrollkästchen [Suchfunktion für Jobnamen anzeigen].**

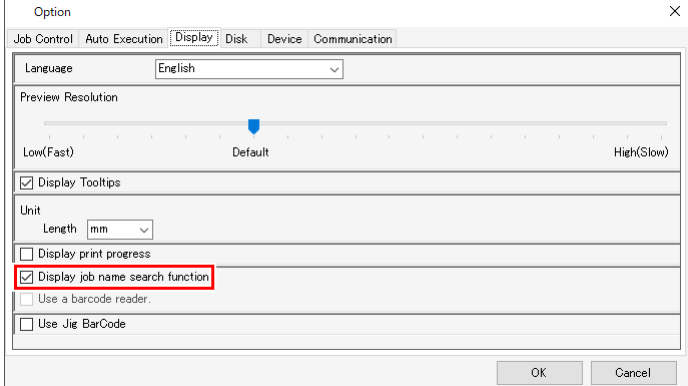

#### **3 Starten Sie RasterLink7 neu.**

• Die Jobsuche wird angezeigt.

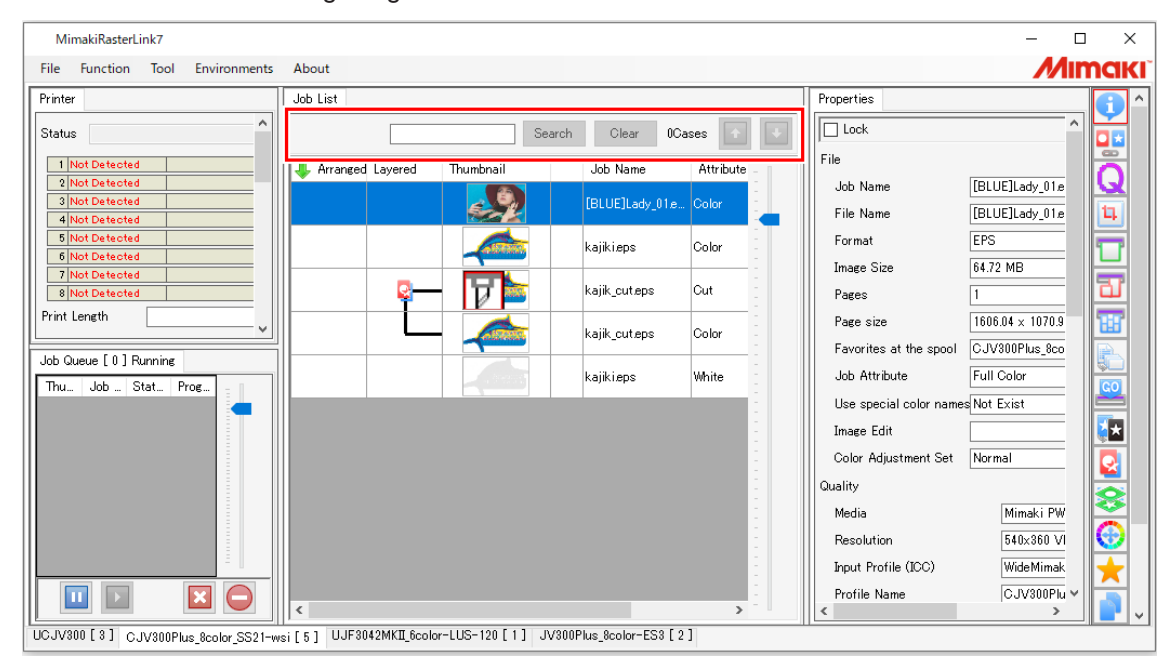

## <span id="page-220-0"></span> **4.1.2 Nach einem Job suchen**

Sucht nach Jobs anhand des Jobnamens.

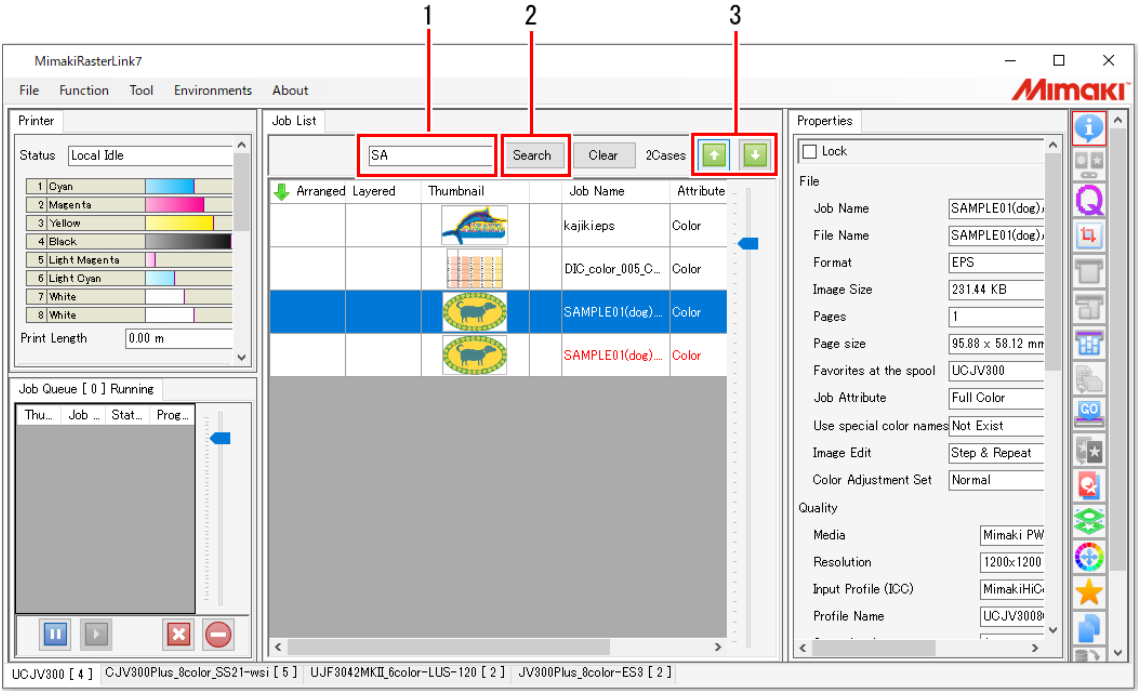

#### **1 Geben Sie einen beliebigen Teil des Jobnamens in das Eingabefeld für den Jobnamen ein.**

• Die Funktion sucht nach ersten Übereinstimmungen und unterscheidet zwischen Groß- und Kleinschreibung.

#### **2 Klicken Sie auf [Suchen].**

- Jobnamen, die den Suchparametern entsprechen, werden rot dargestellt.
- Jobnamen, die nicht mit den Suchparametern übereinstimmen, werden schwarz dargestellt und können nicht ausgewählt werden.
- Wenn Sie auf [Löschen] klicken, wird die Suche verworfen.
- **3 Klicken Sie auf die Symbole [ ] und wählen Sie dann den gewünschten Job aus.**

## **4.1.3 Suche mit einem Barcode-Lesegerät**

Die Parameter für die Jobsuche können mit einem Barcode-Lesegerät eingelesen werden.

Spezifikationen für Barcode-Lesegeräte **Wichtig!**

- Sie müssen über eine COM-/RS-232C-Schnittstelle verfügen.
- Sie müssen eindimensionale Barcodes verwenden.
- Sie müssen in der Lage sein, einen "ENTER"-Code für das Endzeichen der Tastatur festzulegen.
- Empfohlenes Modell: iTex ITL-3000/3000Plus
- Barcode-Typ: CODE39 oder CODE128

Für japanische und andere Double-Byte-Zeichen werden QR-Codes und ein Barcode-Lesegerät, das QR-Codes lesen kann, benötigt.

• Diese Funktion funktioniert möglicherweise nicht, wenn RasterLink6Plus mit dieser Funktion aktiviert ist und gleichzeitig RasterLink7 ausgeführt wird. Sollte dies der Fall sein, beenden Sie entweder RasterLink6Plus oder deaktivieren Sie diese Funktion mit RasterLink6Plus. **Wichtig!**

**1 Schließen Sie das Barcode-Lesegerät an den PC an.**

- Vor dem Anschließen des Barcode-Lesegeräts müssen Sie den Treiber für das Barcode-Lesegerät auf dem PC installieren, auf dem RasterLink7 installiert ist. **Wichtig!**
- **2 Konvertieren Sie die Parameter der Jobsuche in einen Barcode.**
	- Verwenden Sie Barcode-Konvertierungssoftware.

Suchbedingung [III2017] I I 2 0 **In Barcode umwandeln (Code 39)**

**Drucken Sie den erstellten Barcode auf Dokumente, z. B. Arbeitsanweisungen.**

**4 Wählen Sie in RasterLink7 die Registerkarte [Umgebungen] – [Option] – [Anzeige].**

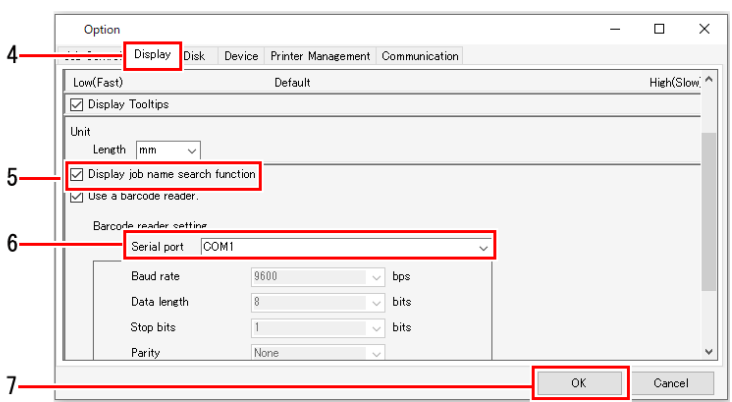

**5 Aktivieren Sie das Kontrollkästchen [Ein Barcode-Lesegerät verwenden].**

**6 Wählen Sie ein Barcode-Lesegerät aus, das unter [Serieller Anschluss] angeschlossen ist.**

**7 Klicken Sie auf [OK].**

**3**

**8 Lesen Sie den Barcode mit dem Barcode-Lesegerät ein.**

• Der entsprechende Job wird in RasterLink7 gesucht.

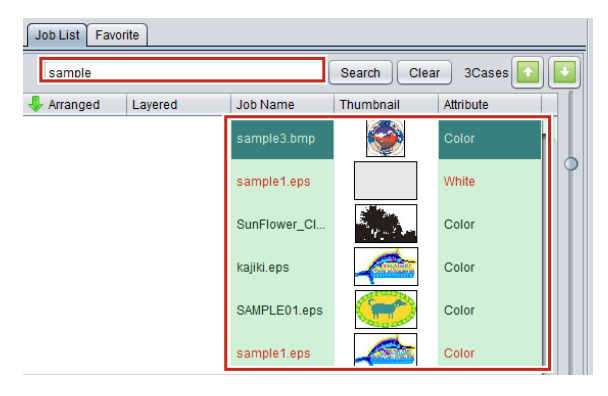

# <span id="page-223-0"></span>4.2 Link zu FAQ-Seite

Wenn Sie sich bei der Verwendung von RasterLink7 unsicher sind, lesen Sie auf der FAQ-Seite nach.

• FAQ ist die Abkürzung für "frequently asked questions" und bedeutet "häufig gestellte Fragen". Hier finden Sie häufig gestellte Fragen zusammen mit den zugehörigen Antworten.

## <span id="page-223-1"></span> **4.2.1 FAQ-Seite für Drucker anzeigen**

Wenn Sie sich bei der Verwendung des Druckers unsicher sind, können Sie auf das Druckersymbol [<sup>16</sup>] klicken, um die entsprechende FAQ-Seite für den Drucker in Ihrem Webbrowser anzuzeigen.

#### **1 Wählen Sie den Drucker aus, indem Sie den Drucker im Bildschirm wechseln.**

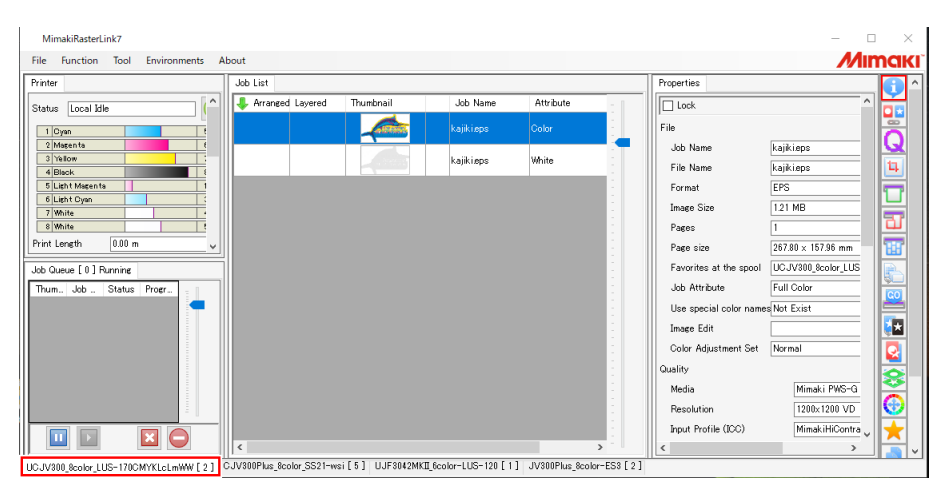

 $\overline{\bullet}$  $\,$ 

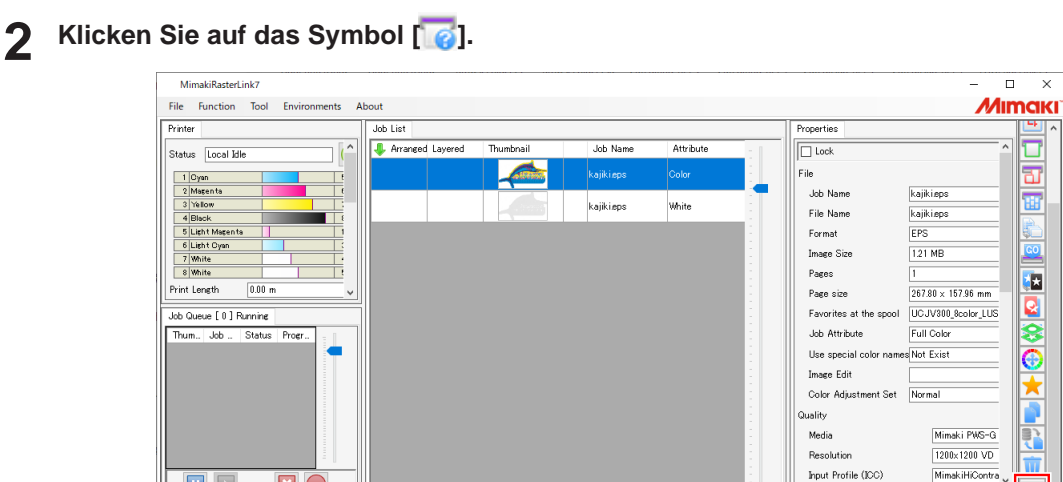

### • Die FAQ für den ausgewählten Drucker werden in Ihrem Webbrowser angezeigt.

UCJV300\_Scolar\_LUS-170CMYKLcLmWW[2] CJV300Plus\_9colar\_SS21-wsi[5] UJF3042MKIL6colar-LUS-120[1] JV300Plus\_9colar-ES3[2]<br>UCJV300\_Scolar\_LUS-170CMYKLcLmWW[2] CJV300Plus\_9colar\_SS21-wsi[5] UJF3042MKIL6colar-LUS-120[1] JV300Plu

 $\blacksquare$ 

 $B$ 

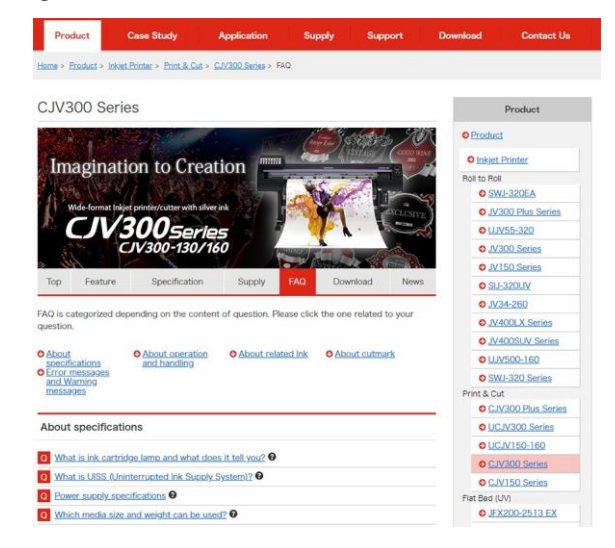

# **Kapitel 5 RasterLinkTools**

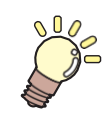

### **Inhalt dieses Kapitels**

Erläuterung der Plug-in-Software "RasterLinkTools" für Adobe Illustrator.

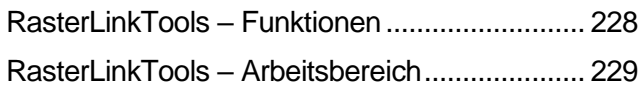

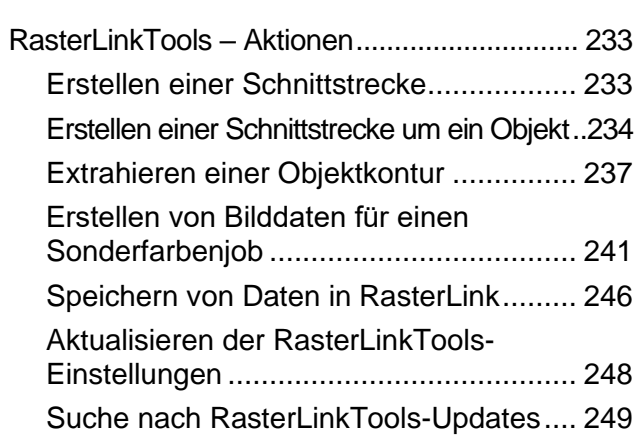

# <span id="page-227-0"></span>5.1 RasterLinkTools – Funktionen

RasterLinkTools ist eine Plug-in-Software zur Verwendung mit Adobe Illustrator, um Print & Cut-Daten sowie Bilddaten für Sonderfarbenjobs zu erstellen.

Diese Software wird getrennt von RasterLink7 installiert. Weitere Einzelheiten zum Installationsvorgang finden Sie in der separaten "Installationsanleitung von RasterLink7".

• Mit RasterLinkTools erstellte Print & Cut-Daten können nicht als Print & Cut-Daten zusammen mit Software der RasterLink-Serie wie RasterLinkPro5 oder früher verwendet werden. **Wichtig!**

Mit RasterLinkTools sind die folgenden Aktionen möglich:

- Erstellen einer Schnittstrecke
- Erstellen einer Schnittstrecke um ein Objekt
- Extrahieren von Konturen aus Bilddaten ohne Strecke
- Speichern von Daten in RasterLink7
- Erstellen von Verschachtelungsdaten für einen Sonderfarbenjob
- Erstellen von Daten für Mehrschichtdruck
- Erstellen von Daten für Braille-Druck
- Aktualisieren der RasterLinkTools-Einstellungen
- Suche nach RasterLinkTools-Updates

# <span id="page-228-0"></span>5.2 RasterLinkTools – Arbeitsbereich

Wählen Sie [Fenster] – [Mimaki RasterLink] in Adobe Illustrator.

• Das Fenster [Mimaki RasterLink] wird geöffnet.

### ⚫ **Fenster [Mimaki RasterLink]**

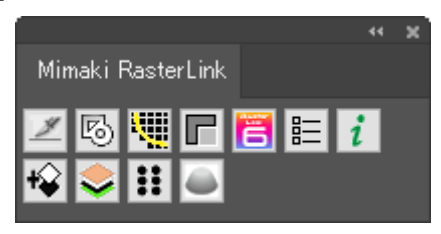

### ⚫ **Bei CorelDRAW:**

Wenn RasterLinkTools installiert ist, wird ein Werkzeugsymbol angezeigt.

• Wenn das Schneide-Plug-in "FileCut" von Mimaki nach der Installation von RasterLinkTools installiert wird, wird das Werkzeugsymbol für RasterLinkTools ausgeblendet. Einzelheiten finden Sie unter [Wenn RasterLinkTools für CorelDRAW und FineCut installiert wurden] in der Installationsanleitung. **Wichtig!**

### ⚫ **Arbeitsbereich [Kontur hinzufügen] – Registerkarte [Einfach vektorisieren]**

Wählen Sie [Datei] – [RasterLink] – [Konturextraktion] oder klicken Sie auf [Fenster] – [Mimaki RasterLink] – das Symbol [ ], um den Arbeitsbereich [Kontur hinzufügen] aufzurufen.

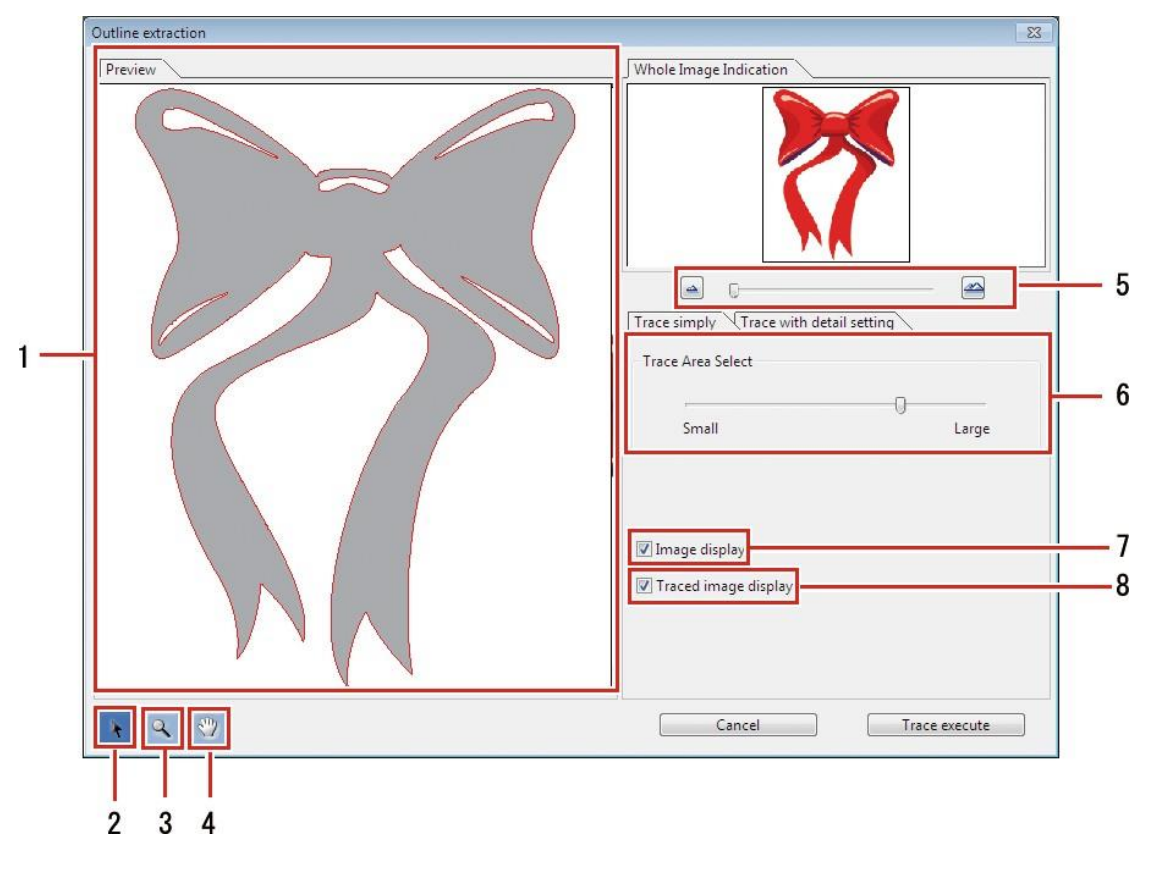

### **1 Registerkarte [Vorschau]**

• Zeigt das Bild (einfarbig) und die Vektorisierungsergebnisse an.

#### **2 [ ]**

• Verschiebt das gesamte angezeigte Objekt.

# **3 [ ]**

- Vergrößert und verkleinert die Anzeige der Vorschau.
- Wenn Sie auf die Vorschau klicken, wird die Anzeige vergrößert.
- Wenn Sie bei gedrückter [Alt]-Taste (Windows) oder [Option]-Taste (Macintosh) klicken, wird die Vorschau verkleinert.

# **4 [ ]**

• Ändert den Bereich, in dem das Objekt angezeigt wird.

# **5 [ ][ ]**

• Ändert die Vergrößerung der Vorschauanzeige.

#### **6 [Auswahl Vektorisierungsbereich]**

- Ziehen Sie den Schieberegler, um das Teil auszuwählen, das vektorisiert werden soll.
- Wenn Sie den Schieberegler in Richtung [Klein] bewegen, wird ein kleinerer Bereich vektorisiert.
- Wenn Sie den Schieberegler in Richtung [Groß] bewegen, wird ein größerer Bereich vektorisiert.

### **7 [Bildanzeige]**

- Legt fest, ob das Originalbild in der Vorschau angezeigt werden soll oder nicht.
- Wenn diese Option aktiviert ist, wird der in [Auswahl Vektorisierungsbereich] ausgewählte Vektorisierungsbereich grau dargestellt.
- Auf diese Weise können Sie die zu extrahierenden Linien überprüfen und die Vektorisierungsergebnisse mit dem Originalbild vergleichen.

## **8 [Vektorisiertes Bild anzeigen]**

• Legt fest, ob die Vektorisierungsergebnisse in der Vorschau angezeigt werden sollen oder nicht.

### ⚫ **Arbeitsbereich [Kontur hinzufügen] – Registerkarte [Mit Detaileinstellungen vektorisieren]**

Wählen Sie [Datei] – [RasterLink] – [Konturextraktion] oder klicken Sie auf [Fenster] – [Mimaki RasterLink] – das Symbol [ ], um den Arbeitsbereich [Kontur hinzufügen] aufzurufen.

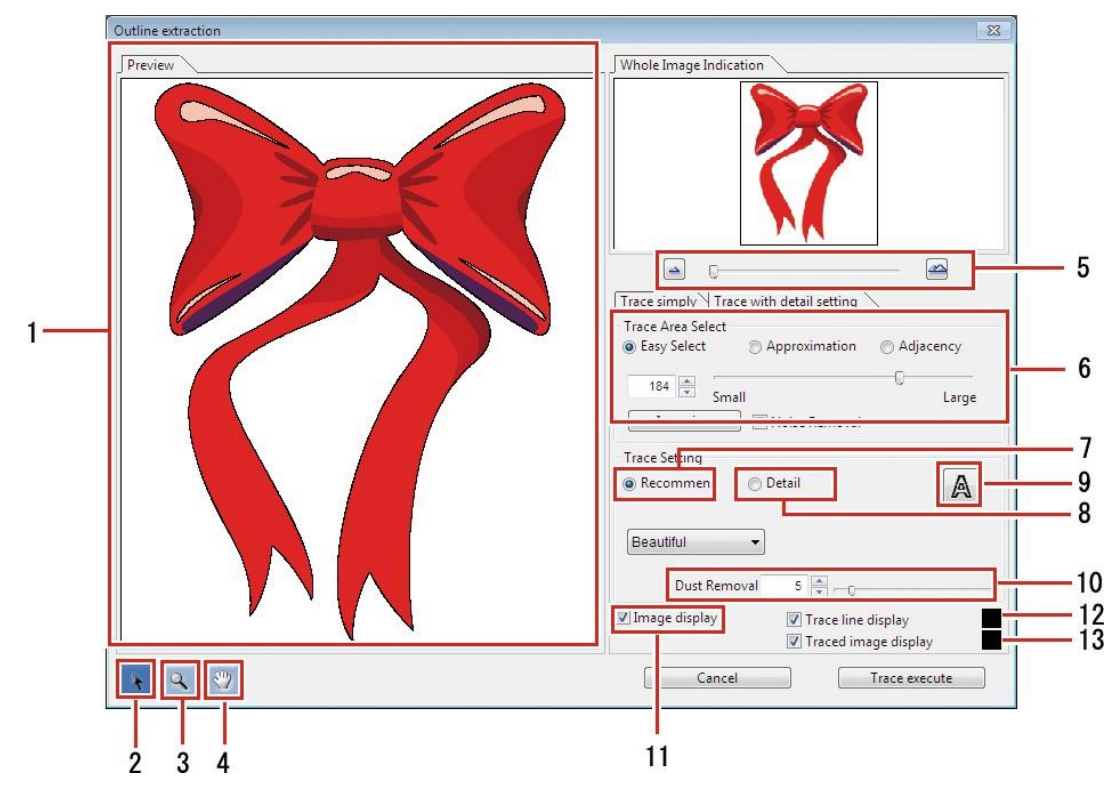

### **1 Registerkarte [Vorschau]**

• Zeigt das Bild und die Vektorisierungsergebnisse an.

#### **2 [ ]**

• Verschiebt das gesamte angezeigte Objekt.

# **3 [ ]**

- Vergrößert und verkleinert die Anzeige der Vorschau.
- Wenn Sie auf die Vorschau klicken, wird die Anzeige vergrößert.
- Wenn Sie bei gedrückter [Alt]-Taste (Windows) oder [Option]-Taste (Macintosh) klicken, wird die Vorschau verkleinert.

# **4 [ ]**

• Ändert den Bereich, in dem das Objekt angezeigt wird.

# **5 [ ][ ]**

- Ändert die Vergrößerung der Vorschauanzeige.
- **6 [Auswahl Vektorisierungsbereich]**
- **7 [Einstellung Vektorisierung (empfohlene Einstellung)]**

**8**

**[Einstellung Vektorisierung (Details)]**

- **9 [ ]**
	- Legt fest, ob die Vektorisierungsergebnisse in der Vorschau angezeigt werden sollen oder nicht.

## **10 [Staub entfernen]**

• Entfernt Flecken, die die in Punkten angegebene Größe nicht überschreiten.

## **11 [Bildanzeige]**

• Wenn diese Option aktiviert ist, wird das Bild in der Vorschau angezeigt.

### **12 [Vektorisierungslinie anzeigen]**

• Wenn diese Option aktiviert ist, wird der Vektorisierungsbereich in der Vorschau in der festgelegten Farbe angezeigt.

## **13 [Vektorisiertes Bild anzeigen]**

• Wenn diese Option aktiviert ist, werden die Vektorisierungsergebnisse in der Vorschau in der festgelegten Farbe angezeigt.

# <span id="page-232-0"></span>5.3 RasterLinkTools – Aktionen

## <span id="page-232-1"></span> **5.3.1 Erstellen einer Schnittstrecke**

Erzeugt eine Schnittstrecke zum Drucken und Schneiden mit RasterLink7. ( $\mathbb{P}$  ["Print](#page-208-0) & Cut" (S. [209\)](#page-208-0)

**1 Wählen Sie die Schnittstrecke in Adobe Illustrator aus.**

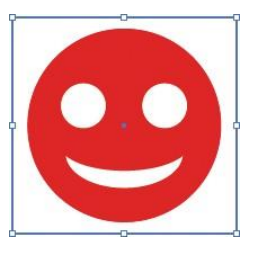

- **2 Klicken Sie auf [Fenster] – [Mimaki RasterLink] – das Symbol [ ].**
	- Oder wählen Sie [Datei] [RasterLink] [Schnittlinie konvertieren].
	- Bei CorelDRAW: Wählen Sie [RasterLink] – [Schnittlinie konvertieren] aus dem Menü [Extras].

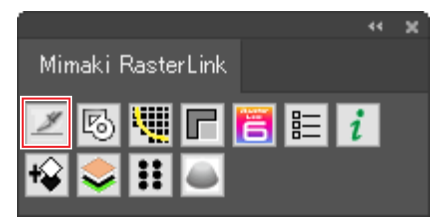

• Die Farbe der Schnittstrecke wird auf die Schmuckfarbe "CutContour" festgelegt und in "ohne Füllung" konvertiert.

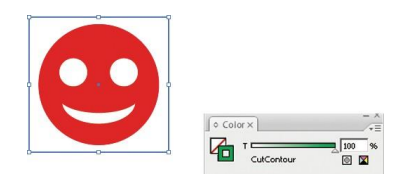

### <span id="page-233-1"></span><span id="page-233-0"></span> **5.3.2 Erstellen einer Schnittstrecke um ein Objekt**

Erstellen Sie eine Schnittstrecke, die dem Umfang eines Objekts folgt. Schnittstrecken können auch erstellt werden, um weiße Bereiche (Innenbereiche) innerhalb des Objekts auszuschneiden.

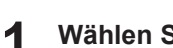

**Wählen Sie alle Objekte für die Erstellung der Schnittstrecke in Adobe Illustrator aus.**

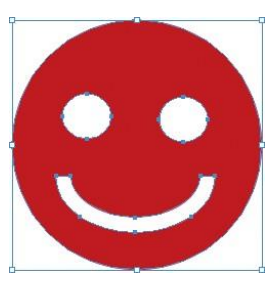

**2 Klicken Sie auf [Fenster] – [Mimaki RasterLink] – das Symbol [ ].**

- Oder wählen Sie [Datei] [RasterLink] [Rahmen extrahieren].
- Das Dialogfeld [Rahmen extrahieren] wird angezeigt.
- Bei CorelDRAW: Wählen Sie [RasterLink] – [Rahmen extrahieren] aus dem Menü [Extras].

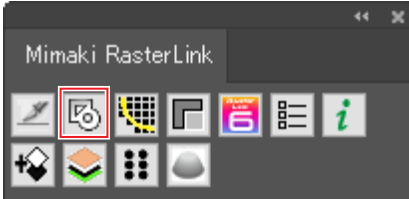

**3 Legen Sie die Schnittstrecke im Dialogfeld [Rahmen extrahieren] fest.**

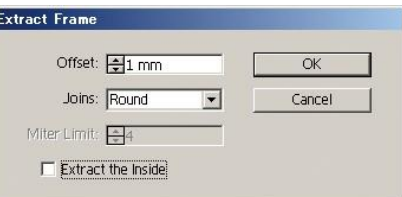

- [Versatz] : Legt den Abstand zwischen dem Objekt und der Schnittstrecke fest.
	-
- [Zusammenfügen] : Wählt einen von drei Stilen aus: "Gehrung, "Rund" oder "Abgeflacht".

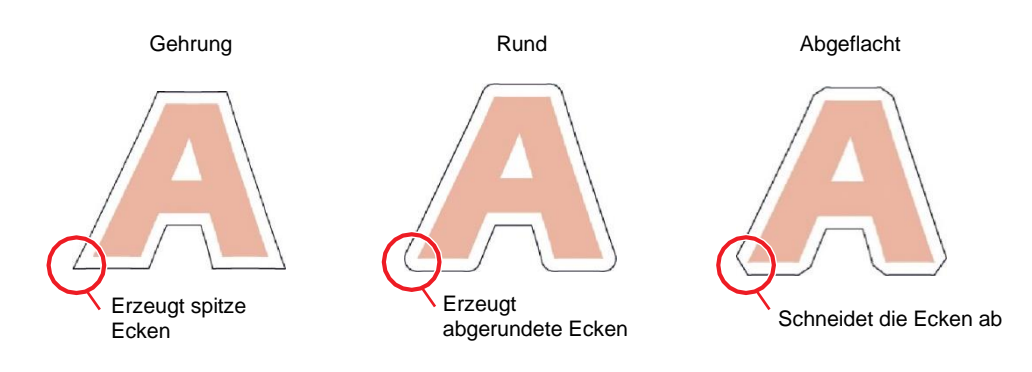

[Gehrungsgrenzwert] : Ermöglicht die Einstellung des Winkelverhältnisses bei Auswahl von "Gehrung".

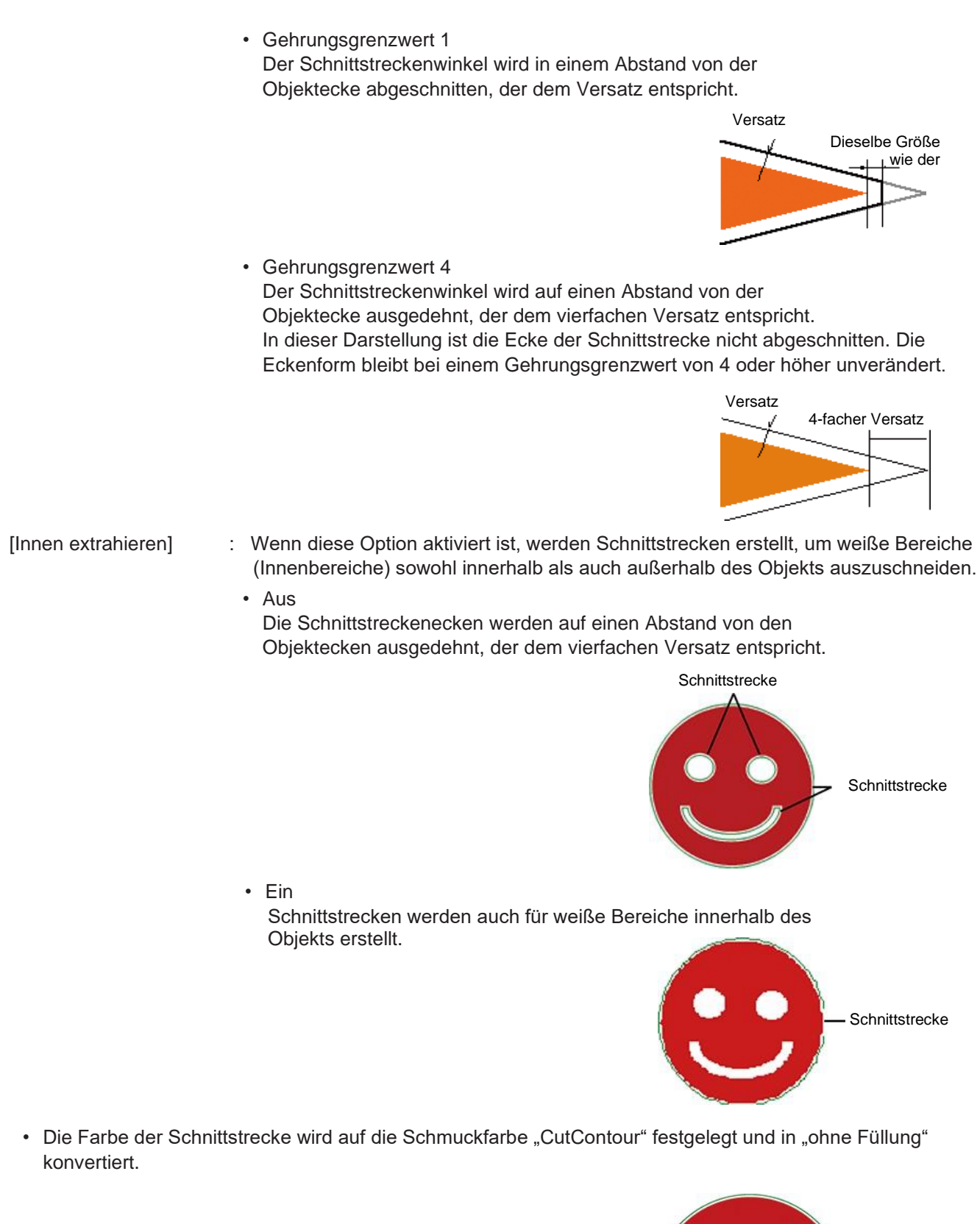

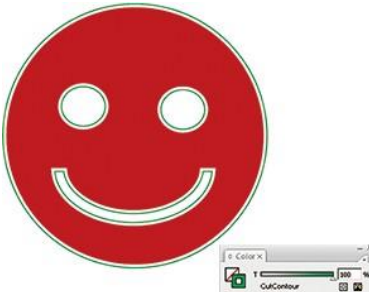

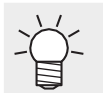

• Die anfänglichen Farbeinstellungen für erstellte Streckenlinien sind wie folgt.

- ・ Name: CutContour
- ・ Farbtyp: Sonderfarbe
- ・ Farbe: Cyan 100 %, Magenta 0 %, Gelb 100 %, Schwarz 0 %
- In den folgenden Fällen müssen die Streckenfarben geändert werden:
	- ・ Wenn mehrere Schnittbedingungslinien innerhalb derselben Daten erstellt wurden **(** $\mathbb{F}$  ["Print&Cut" \(](#page-208-0)S. [209\)](#page-208-0)

・ Wenn die Schnittstrecken ebenfalls gedruckt werden sollen, Sie aber andere Farben als die Standardeinstellungen verwenden möchten (FB S. [124](#page-123-0)

### <span id="page-236-0"></span> **5.3.3 Extrahieren einer Objektkontur**

Wählen Sie die Kontur von Rasterobjekten wie BMP-, JPEG- und TIFF-Bildern aus und erstellen Sie dann Strecken. Farben können so eingestellt werden, dass nur Konturen für Bereiche mit derselben Farbe extrahiert werden.

### ⚫ **Einfach vektorisieren**

Extrahiert Konturen für Rasterobjekte.

**1 Wählen Sie die Objekte für die Extraktion von Konturen in Adobe Illustrator aus.**

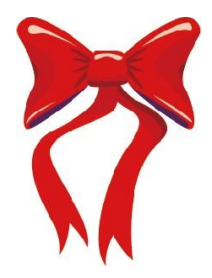

- **2 Klicken Sie auf [Fenster] – [Mimaki RasterLink] – das Symbol [ ].**
	- Oder wählen Sie [Datei] [RasterLink]– [Kontur hinzufügen].
	- Das Dialogfeld [Kontur hinzufügen] wird angezeigt.

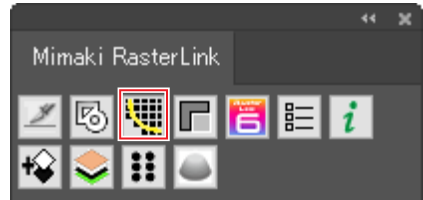

- **3 Wählen Sie im Dialogfeld [Kontur hinzufügen] die Registerkarte [Einfach vektorisieren].**
- **4 Ziehen Sie den Schieberegler für die Auswahl des Vektorisierungsbereichs, um den Vektorisierungsbereich zu ändern.**
	- Dadurch ändert sich der Vektorisierungsbereich.
	- Die Vektorisierungsergebnisse werden in der Vorschau angezeigt.

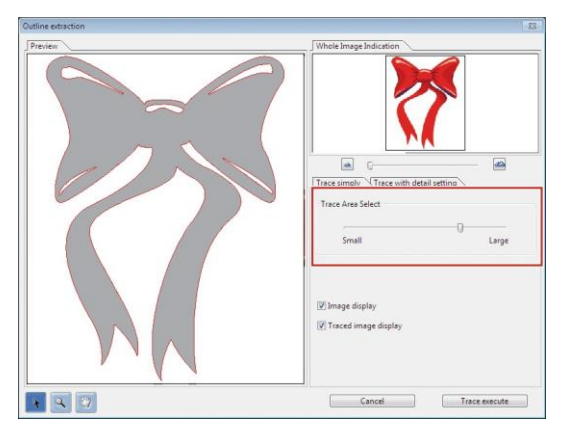

**5 Klicken Sie auf [Zeichnung ausführen].**

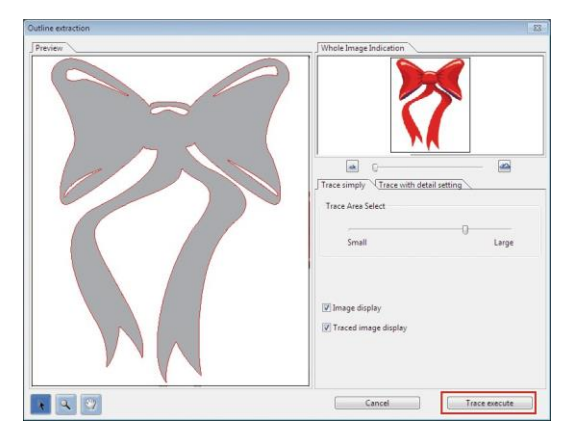

• Eine Strecke wird in [RL-Vektorisierungsebene] erstellt.

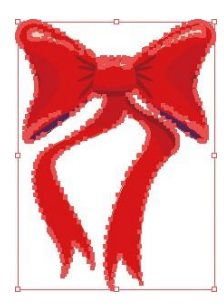

- Die erstellten Strecken können Sie in "Print & [Cut" \(](#page-208-0)S. [209\) v](#page-208-0)erwenden, indem Sie die unter **(** $\mathbb{CP}$  Erstellen einer Schnittstrecke um ein Objekt" (S. [234\)](#page-233-1) beschriebenen Schritte ausführen.
- Für Sätze mit mehreren Ebenen können unterschiedliche Schnittbedingungen eingestellt werden.  $\mathbb{CP}$ , Print & [Cut" \(](#page-208-0)S. [209\)](#page-208-0)
- Jedes Mal, wenn Sie auf die Schaltfläche klicken, wird eine Strecke auf einer neuen Ebene in der Reihenfolge [RL-Vektorisierungsebene 1], [RL-Vektorisierungsebene 2] usw. erstellt.

### ⚫ **Mit Detaileinstellungen vektorisieren**

Extrahiert die Kontur eines Rasterobjekts mit erweiterten Einstellungen.

Diese Funktion sollte für detailliertere Einstellungen von Objekten verwendet werden, die mit einfacher Vektorisierung vektorisiert werden, oder wenn Sonderfarben oder Flächenkonturen vektorisiert werden.

**1 Wählen Sie die Objekte für die Extraktion von Konturen in Adobe Illustrator aus.**

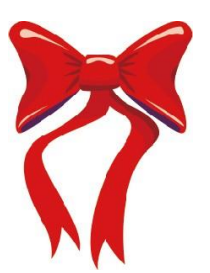

**2 Klicken Sie auf [Fenster] – [Mimaki RasterLink] – das Symbol [ ].**

- Oder wählen Sie [Datei] [RasterLink]– [Kontur hinzufügen].
- Das Dialogfeld [Kontur hinzufügen] wird angezeigt.

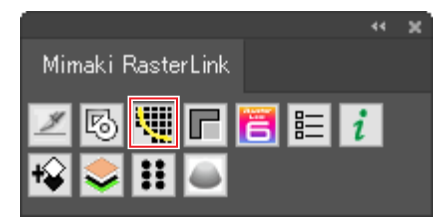

- **3 Wählen Sie im Dialogfeld [Kontur hinzufügen] die Registerkarte [Mit Detaileinstellungen vektorisieren].**
- **4** Legen Sie die detaillierte Vektorisierungsmethode unter "Auswahl Vektorisierungsbereich" fest **und wählen Sie die Vektorisierungseinstellungen aus.**

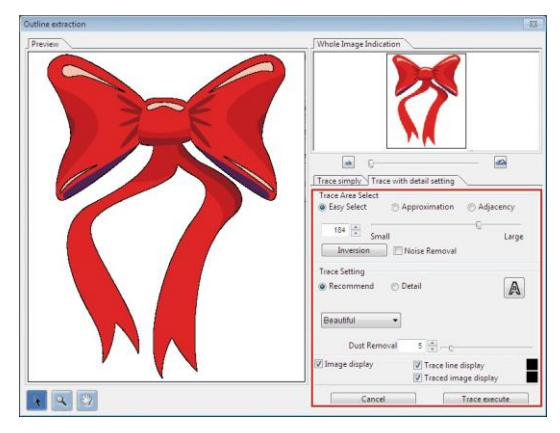

**5 Klicken Sie auf [Zeichnung ausführen].**

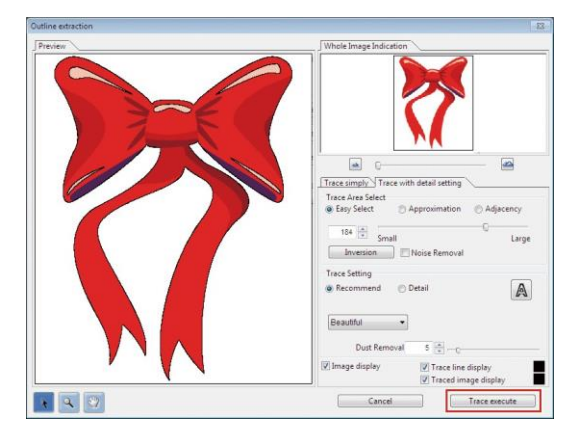

• Eine Strecke wird in [RL-Vektorisierungsebene] erstellt.

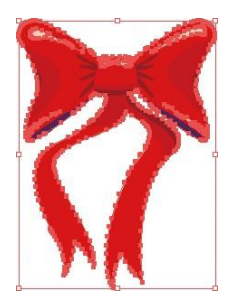

- 
- Die erstellten Strecken können Sie in ( $\mathbb{P}$ , Print & [Cut" \(](#page-208-0)S. [209\) v](#page-208-0)erwenden, indem Sie die unter "Print & Cut" beschriebenen Schritte ausführen. ( $\mathbb{G}^{\mathbb{P}}$  "Erstellen einer Schnittstrecke um [ein Objekt" \(](#page-233-1)S. [234\).](#page-233-1)
- Für Sätze mit mehreren Ebenen können unterschiedliche Schnittbedingungen eingestellt werden. **(** $\mathbb{Z}^p$ **, Print & [Cut" \(](#page-208-0)S. [209\)](#page-208-0)**
- Jedes Mal, wenn Sie auf die Schaltfläche klicken, wird eine Strecke auf einer neuen Ebene in der Reihenfolge [RL-Vektorisierungsebene 1], [RL-Vektorisierungsebene 2] usw. erstellt.

### <span id="page-240-0"></span> **5.3.4 Erstellen von Bilddaten für einen Sonderfarbenjob**

Erstellt Bilddaten für Sonderfarbenjobs mit Adobe Illustrator.

### ⚫ **Daten für das Drucken von Metallic-Farben erstellen**

Wenn ein Teil der Druckdaten mit silberfarbener Tinte SS21 gedruckt werden soll, erstellen Sie die drei folgenden verschiedenen Platten:

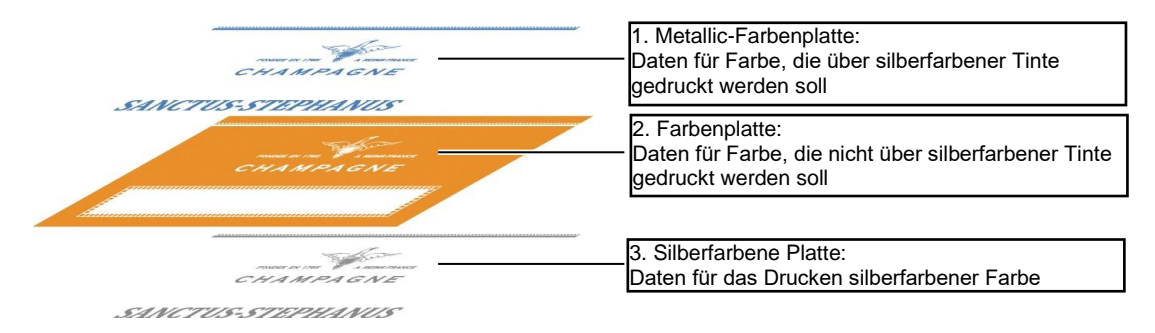

Mit der Stanzfunktion von RasterLinkTools können die Daten für diese drei verschiedenen Platten einfach erstellt werden.

**1 Erstellen Sie eine Ebene für die silberfarbene Platte über der Druckdatenebene.**

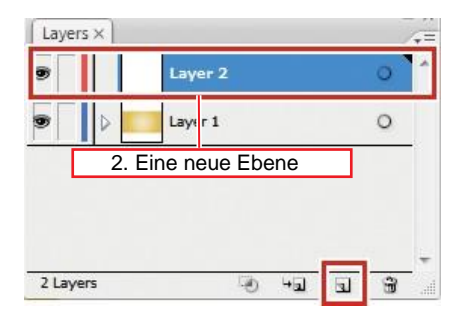

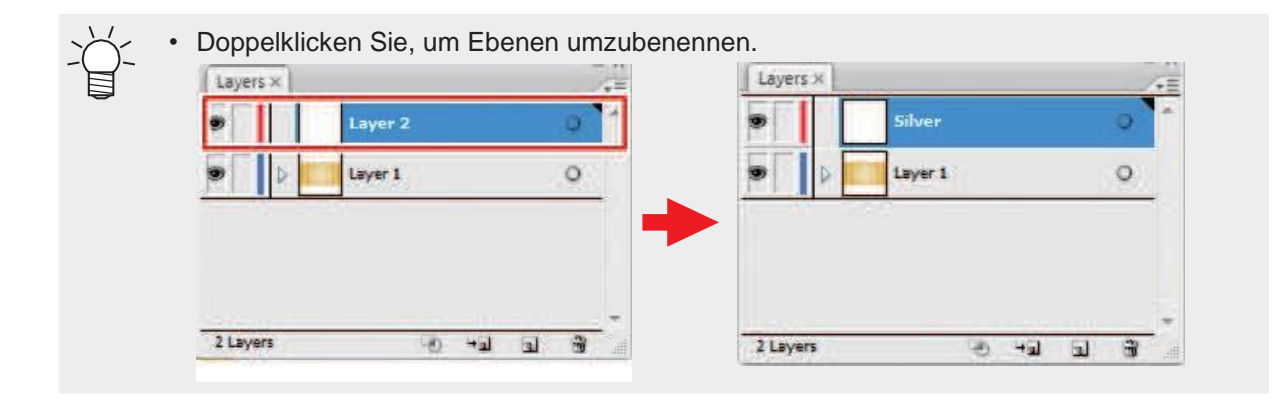

**2 Erstellen Sie eine Strecke für den Bereich, der mit silberfarbener Tinte gedruckt werden soll, innerhalb der Ebene für die silberne Platte.**

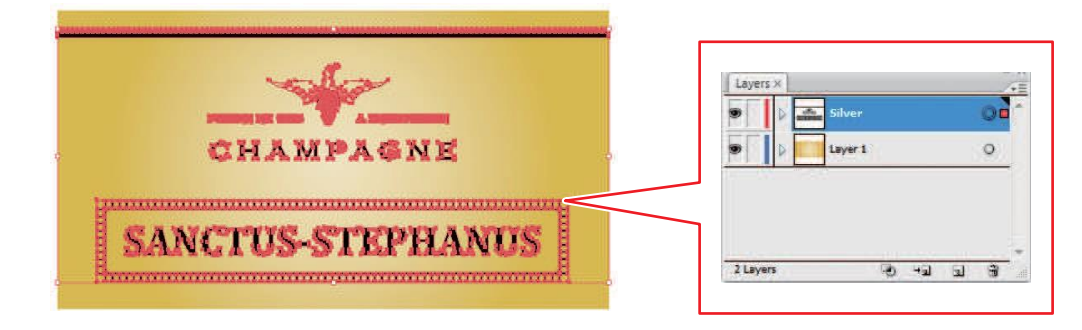

- Die Fläche für den Druck mit silberfarbener Tinte muss als Strecke angelegt werden. Wenn Bilddaten vorhanden sind, werden diese von der Stanzung ausgeschlossen. **Wichtig!**
	- Die Strecke für den Bereich, in dem mit silberfarbener Tinte gedruckt wird, muss auf die folgenden Parameter eingestellt werden:
		- ・Füllung: K100
		- ・Linie: keine Füllung

**3 Wählen Sie die Druckdatenebene und die Ebene der silberfarbenen Platte bei gedrückter [Umschalttaste] aus.**

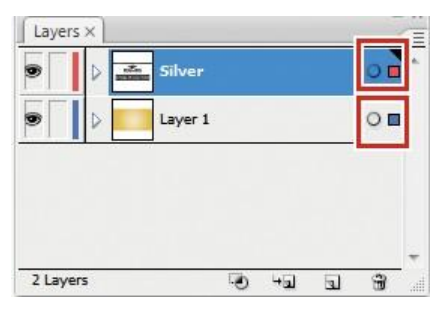

• Die angezeigten Ebenen werden gestanzt. Ebenen, die nicht gestanzt werden sollen, sollten ausgeblendet werden. **Wichtig!**

**4 Klicken Sie auf [Fenster] – [Mimaki RasterLink] – das Symbol [ ].**

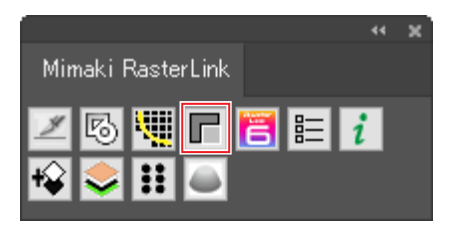

• Es werden [RL-Maskenebene 1] (Jobdaten für Metallic-Farbenplatte) und [RL-Maskeninversionsebene 1] (Jobdaten für Farbenplatte) erstellt.

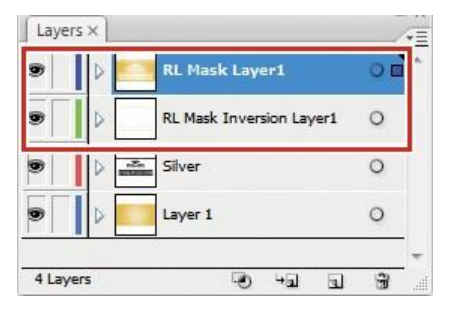

• Weitere Informationen finden Sie in der "Anleitung zum Drucken von Metallic-Farben" für den entsprechenden Drucker.

### ⚫ **Eine Sonderfarbe wird über das gesamte Bild gedruckt.**

Wenn der Sonderfarbenjob mit der Einstellung [Gültige Pixel] unter [Sonderfarbenplatte] erstellt wurde, wird die Sonderfarbentinte nicht in den weißen Bereichen (z. B. die Konturen der Buchstaben und die Wellen im Beispiel unten) des Jobs gedruckt. Wenn diese Bereiche bedruckt werden, ist der Medienboden in den weißen Bereichen sichtbar.

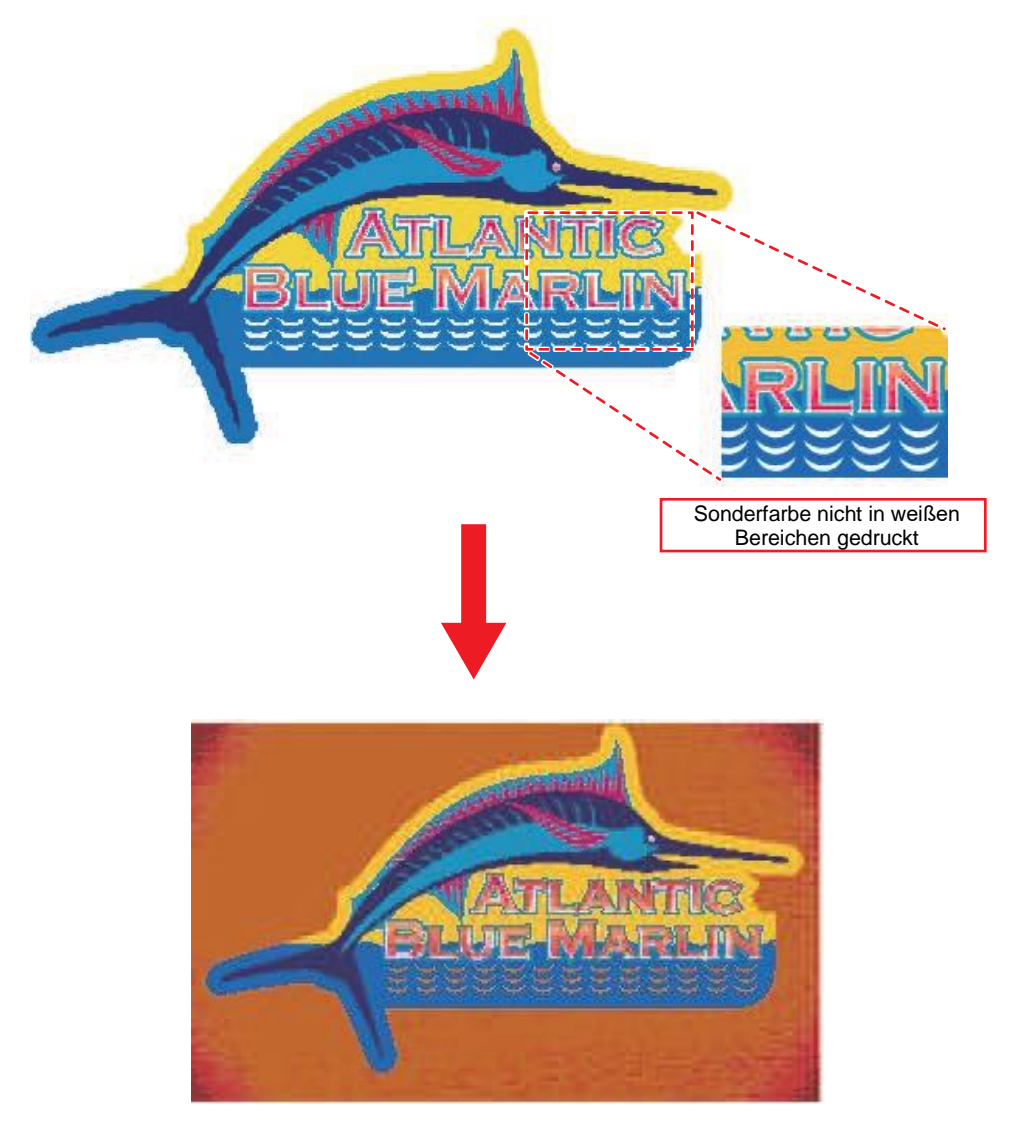

Verwenden Sie in diesen Fällen RasterLinkTools, um Sonderfarben-Bilddaten zu erstellen, damit der gesamte Job mit Sonderfarbentinte gedruckt werden kann.

- **1 Öffnen Sie die Bilddaten in Adobe Illustrator.**
- **2**

**Wählen Sie alle Objekte aus.**

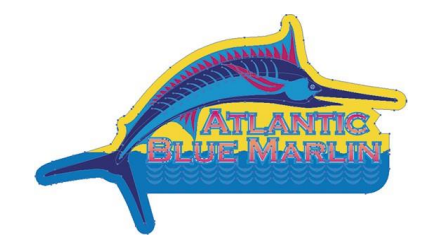

**3 Klicken Sie auf [Fenster] – [Mimaki RasterLink] – das Symbol [ ].**

- Oder wählen Sie [Datei] [RasterLink] [Rahmen extrahieren].
- Das Dialogfeld [Rahmen extrahieren] wird angezeigt.

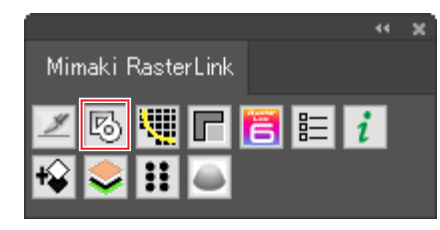

**4 Legen Sie die Strecke im Dialogfeld [Rahmen extrahieren] wie folgt fest:**

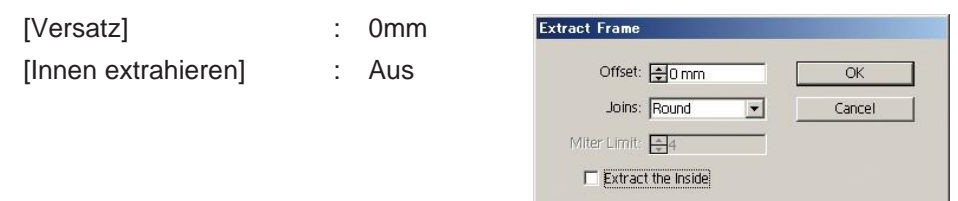

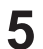

### **Klicken Sie auf [OK].**

• Eine Strecke wird erstellt, der alle Objekte umgibt.

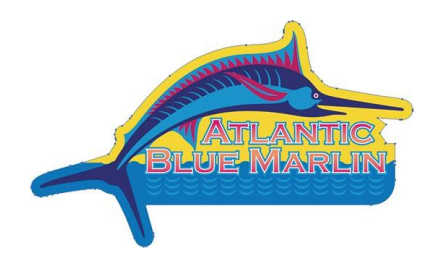

**6 Wählen Sie die in Schritt 5 erstellte Strecke aus und ändern Sie die Farben wie folgt:**

Linie : Keine Füllung : Schwarz 100 %

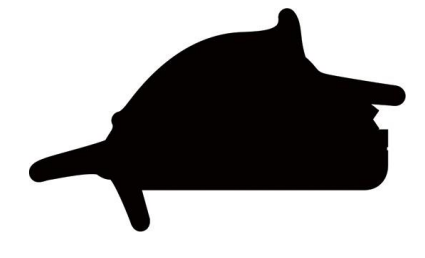

**7 Klicken Sie auf [Fenster] – [Mimaki RasterLink] – das Symbol [ ].**

- Oder wählen Sie [Datei] [RasterLink] [Ausgabe nach RasterLink].
- Das Dialogfeld [Speichern] wird angezeigt.

**8 Geben Sie das Speicherziel und den Dateinamen im Dialogfeld [Speichern] ein und klicken Sie dann auf [Speichern].**

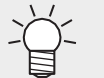

• Beim Speichern einer Datei in einem Hot Folder wird die Datei automatisch in RasterLink7 importiert.

**9 Ersetzen Sie die Farbe durch eine Sonderfarbe auf der Registerkarte [Eigenschaften] von RasterLink7. ["Eigenschaften" \(S.](#page-27-0) 28)**

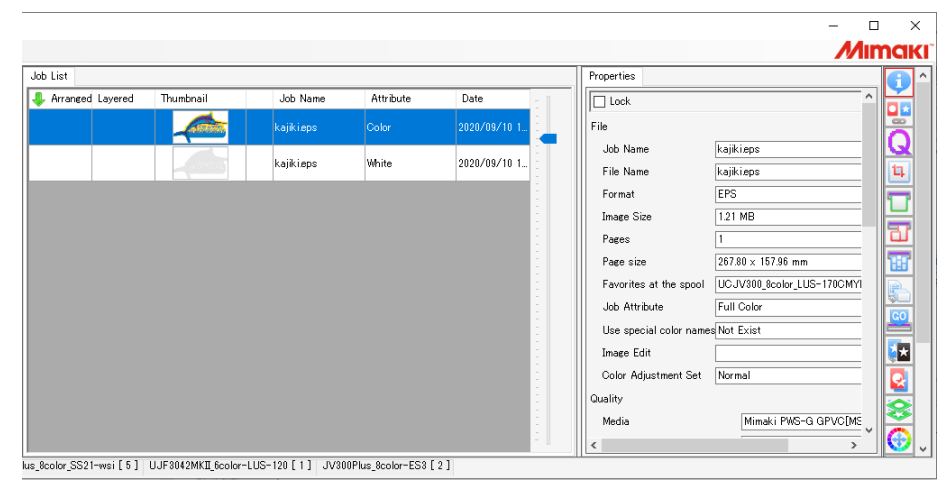

**10 Den Job mit Sonderfarbenplatte können Sie auf der Registerkarte [Verschachteln] kombinieren. ["Verschachteln" \(](#page-106-0)S. [107\)](#page-106-0)**

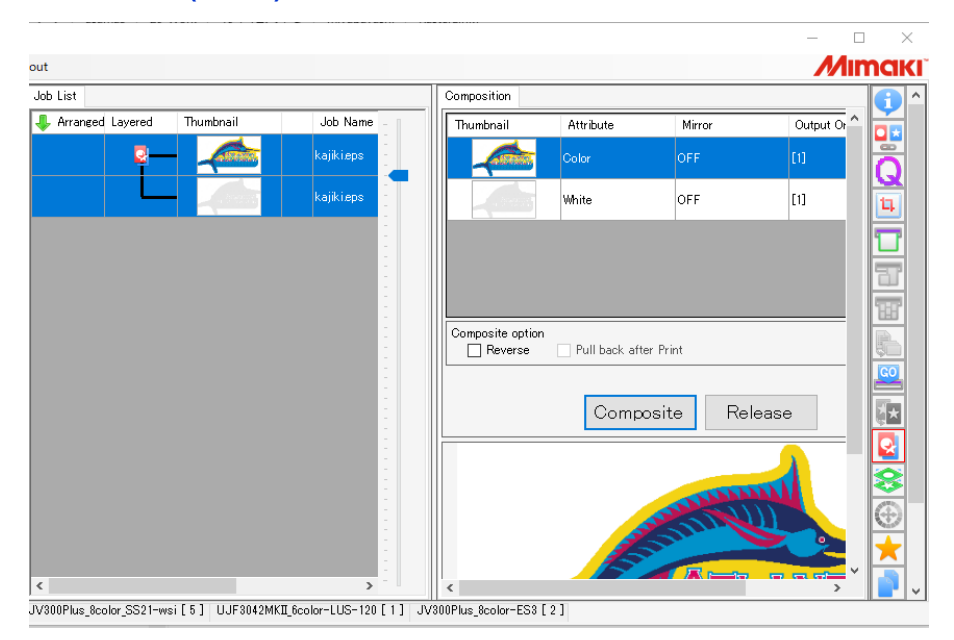

**11** Starten Sie den Druckvorgang über die Registerkarte [Ausführen]. <sup>2</sup>.,Ausführen" (S. 97)

• Die Sonderfarbe wird auch in weißen Bereichen der Originalbilddaten gedruckt.

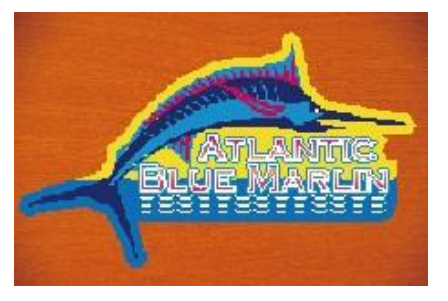

### <span id="page-245-0"></span> **5.3.5 Speichern von Daten in RasterLink**

Daten im EPS-Format speichern

**1 Klicken Sie auf [Fenster] – [Mimaki RasterLink] – das Symbol [ ].**

- Oder wählen Sie [Datei] [RasterLink] [Ausgabe nach RasterLink].
- Das Dialogfeld [Speichern] wird angezeigt.
- Bei CorelDRAW: Wählen Sie [RasterLink] – [Ausgabe nach RasterLink] aus dem Menü [Extras].

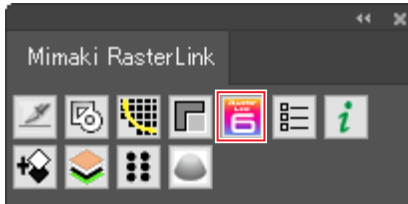

### **2 Geben Sie das Speicherziel und den Dateinamen im Dialogfeld [Speichern] ein und klicken Sie dann auf [Speichern].**

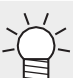

• Beim Speichern einer Datei in einem Hot Folder wird die Datei automatisch in RasterLink7 importiert.

- Adobe Illustrator für Macintosh erlaubt nur alphanumerische Single-Byte-Zeichen für Dateinamen. **Wichtig!**
	- Stellen, an denen keine Schnittstrecken ausgegeben werden sollen, sollten ausgeblendet werden.

**3 Klicken Sie im Dialogfeld [EPS-Optionen] auf [OK].**

- Eine EPS-Datei wird gespeichert.
- Bei CorelDRAW:

### CorelDRAW X3, X4

Entfernen Sie das Häkchen unter "Schmuckfarben" [Schmuckfarben in Prozessfarben konvertieren] auf der Registerkarte [Erweitert].

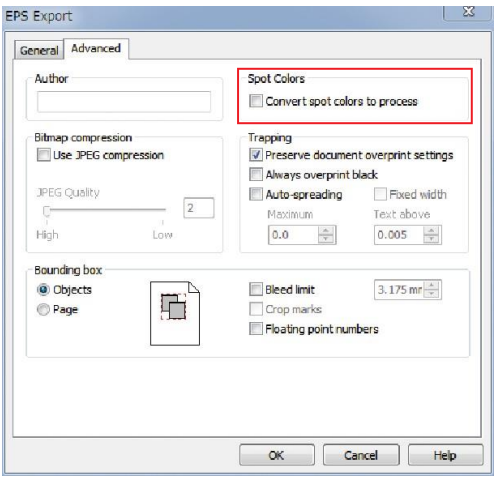

CorelDRAW X5, X6

Entfernen Sie das Häkchen unter "Schmuckfarben" [Schmuckfarben konvertieren in ...] auf der Registerkarte [Allgemein].

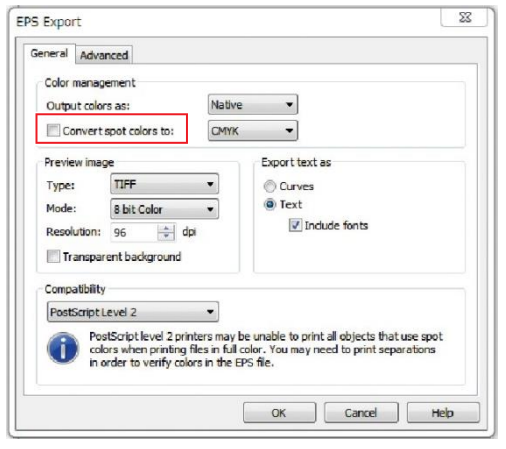

<sup>Wichtig!)</sup> Mit [Ausgabe nach RasterLink] werden alle Daten ausgegeben, um sicherzustellen, dass die Druckposition nicht falsch ausgerichtet ist, wenn mehrere Platten kombiniert und mit RasterLink7 gedruckt werden.

Die in Adobe Illustrator ausgeblendeten Ebenen und Objektbereiche bilden Ränder. Wenn Sie keine Ränder erstellen möchten, senden Sie die Daten mit einer der folgenden Methoden an RasterLink7.

- Löschen Sie die in Adobe Illustrator ausgeblendeten Ebenen und Objekte, bevor Sie [Ausgabe nach RasterLink] ausführen.
- Speichern Sie mit der Speicherfunktion von Adobe Illustrator im EPS-Format, ohne [Ausgabe nach RasterLink] zu verwenden, und legen Sie die Daten dann manuell in einem Hot Folder ab.

### <span id="page-247-0"></span> **5.3.6 Aktualisieren der RasterLinkTools-Einstellungen**

Beim Import mit RasterLink7 wird automatisch ein Sonderfarbenjob erstellt.

Dieser kann ab RasterLinkTool-Version 1.3 verwendet werden.

Diese Funktion kann mit der folgenden Software verwendet werden:

- Ab Adobe Illustrator CC
- CorelDRAW X5 bis X7

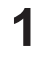

**Klicken Sie auf [Fenster] – [Mimaki RasterLink] – das Symbol [ ].**

• Oder wählen Sie [Datei] – [RasterLink] – [Einrichtung].

### **2 Aktivieren Sie das Kontrollkästchen [Sonderfarbenschicht drucken] und klicken Sie dann auf [Einrichtung].**

• Wenn Sie [Ausgabe nach RasterLink] verwenden, um Bilddaten mit Farben auszugeben, die durch Farben aus den folgenden Bibliotheken ersetzt wurden, wird beim Import in RasterLink7 automatisch ein Sonderfarbenjob erstellt.

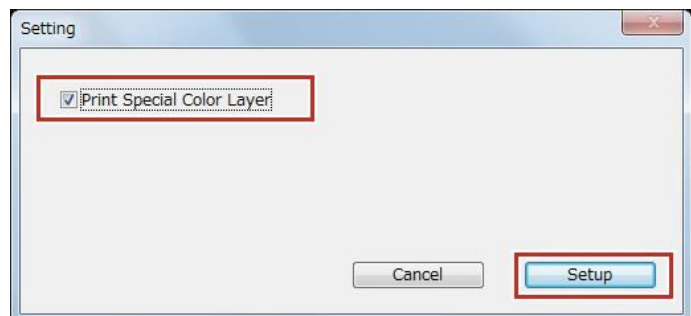

- Mimaki RasterLink Library
- Mimaki SS21 Metallic Color Library
- Mimaki SS21 Metallic Orange Color Library

<sup>wichtig!)</sup> Bei aktiviertem Kontrollkästchen [Sonderfarbenschicht drucken] werden die im folgenden Menü erstellten Favoriten nicht angewendet.

- [Eigenschaften]
- [Sonderfarbenplatte]

## <span id="page-248-0"></span> **5.3.7 Suche nach RasterLinkTools-Updates**

Stellen Sie eine Verbindung zum Internet her und suchen Sie nach Aktualisierungsinformationen für RasterLinkTools.

**1 Klicken Sie auf [Fenster] – [Mimaki RasterLink] – das Symbol [ ].**

- Oder wählen Sie [Datei] [RasterLink] [Über RasterLinkTools].
- Das Dialogfeld [Über RasterLinkTools] wird angezeigt.

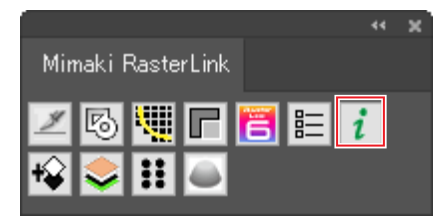

#### **2 Klicken Sie auf [Online-Informationen...].**

- RasterLinkTools-Aktualisierungsinformationen werden angezeigt.
- Wenn Sie das Kontrollkästchen [RasterLinkTools-Informationen beim Start von Illustrator prüfen] aktivieren, werden beim Start von Adobe Illustrator automatisch Informationen abgerufen und dann die RasterLinkTools-Aktualisierungsinformationen angezeigt.

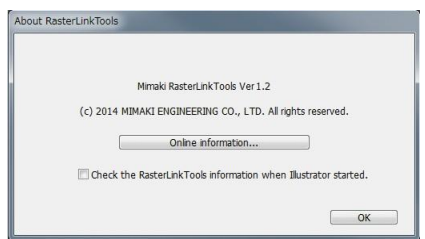

# **Kapitel 6 Fehlersuche**

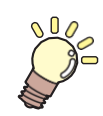

### **Inhalt dieses Kapitels**

Beschreibung, wie auftretende Probleme gelöst werden können, sowie Erläuterung eventuell unklarer Abläufe.

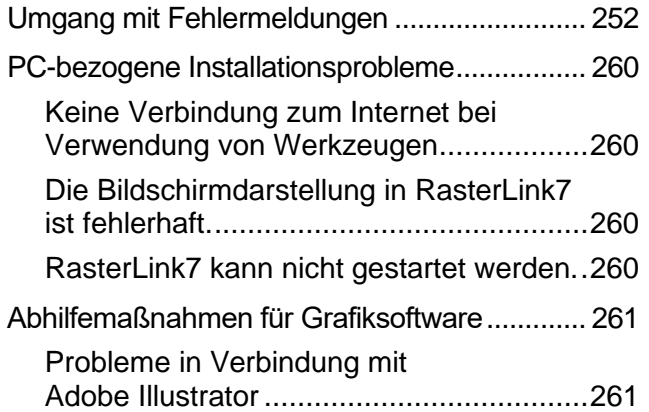

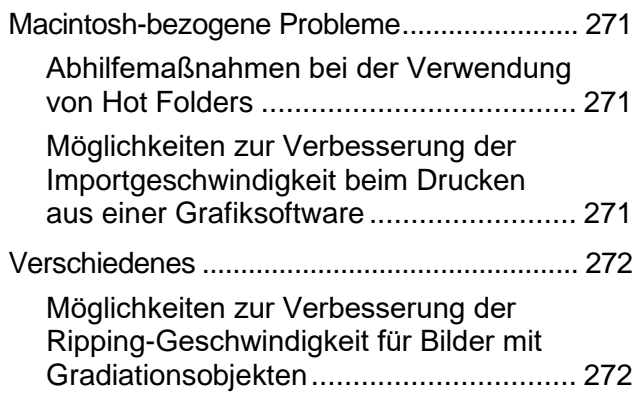

# <span id="page-251-0"></span>6.1 Umgang mit Fehlermeldungen

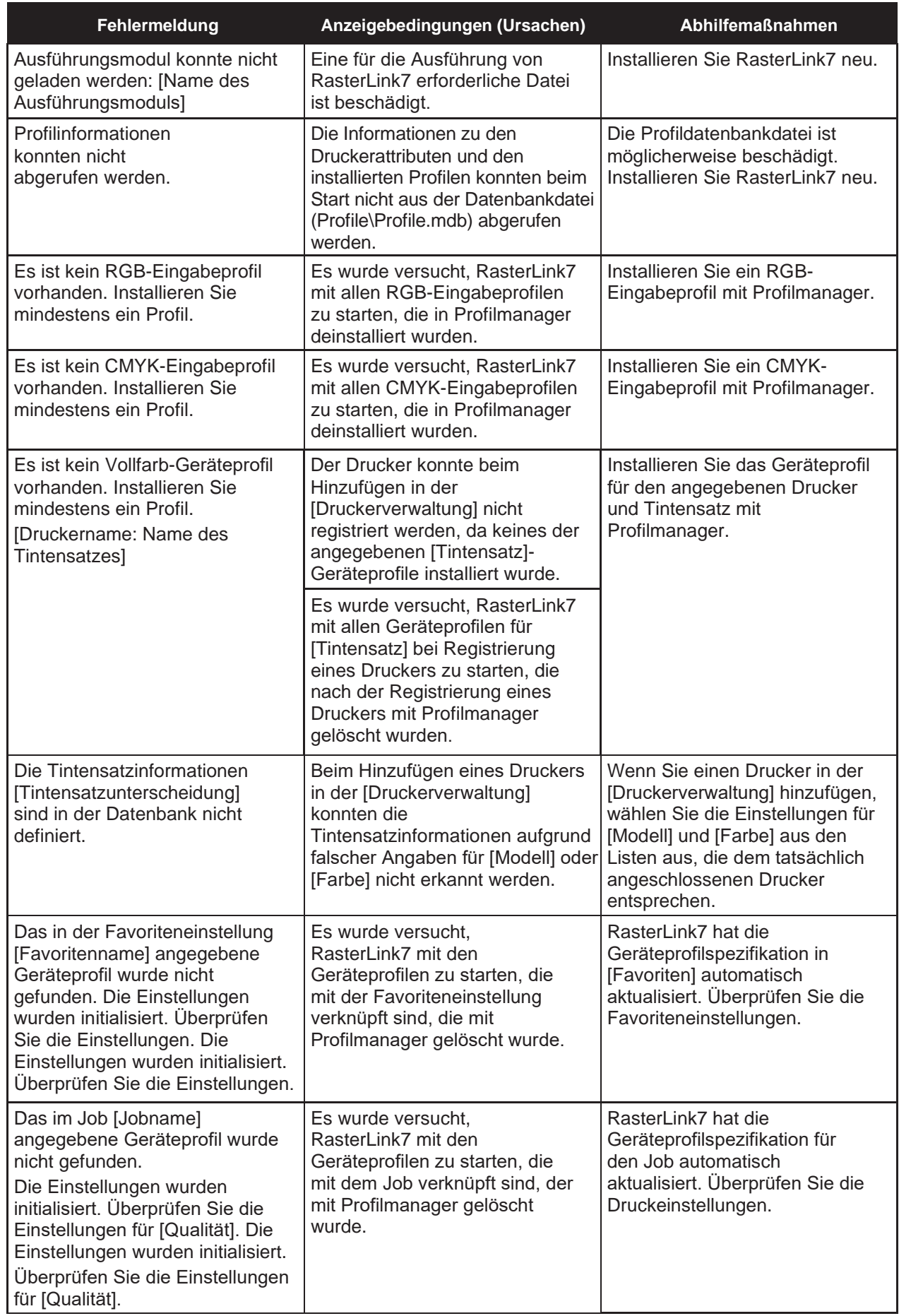
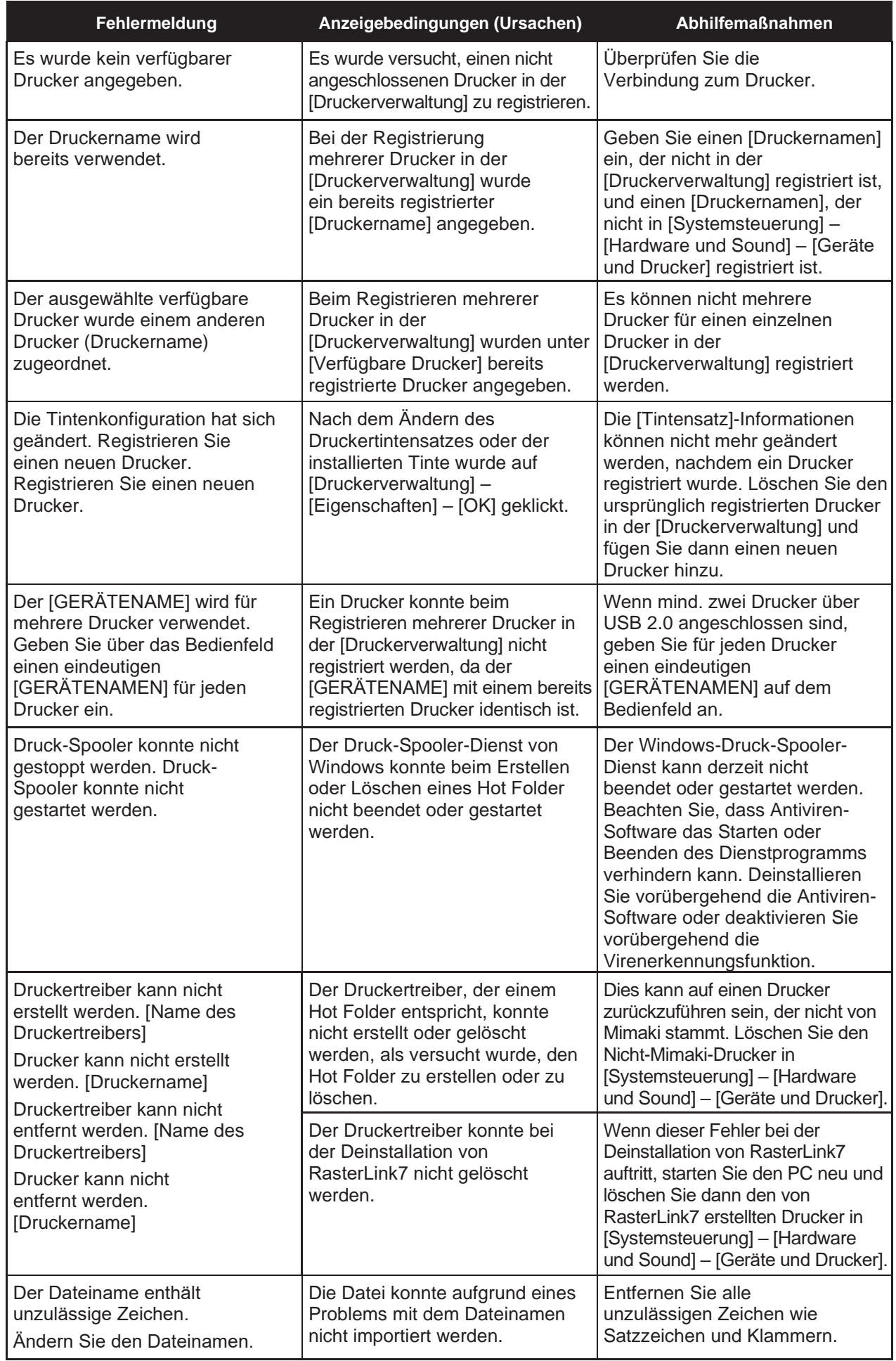

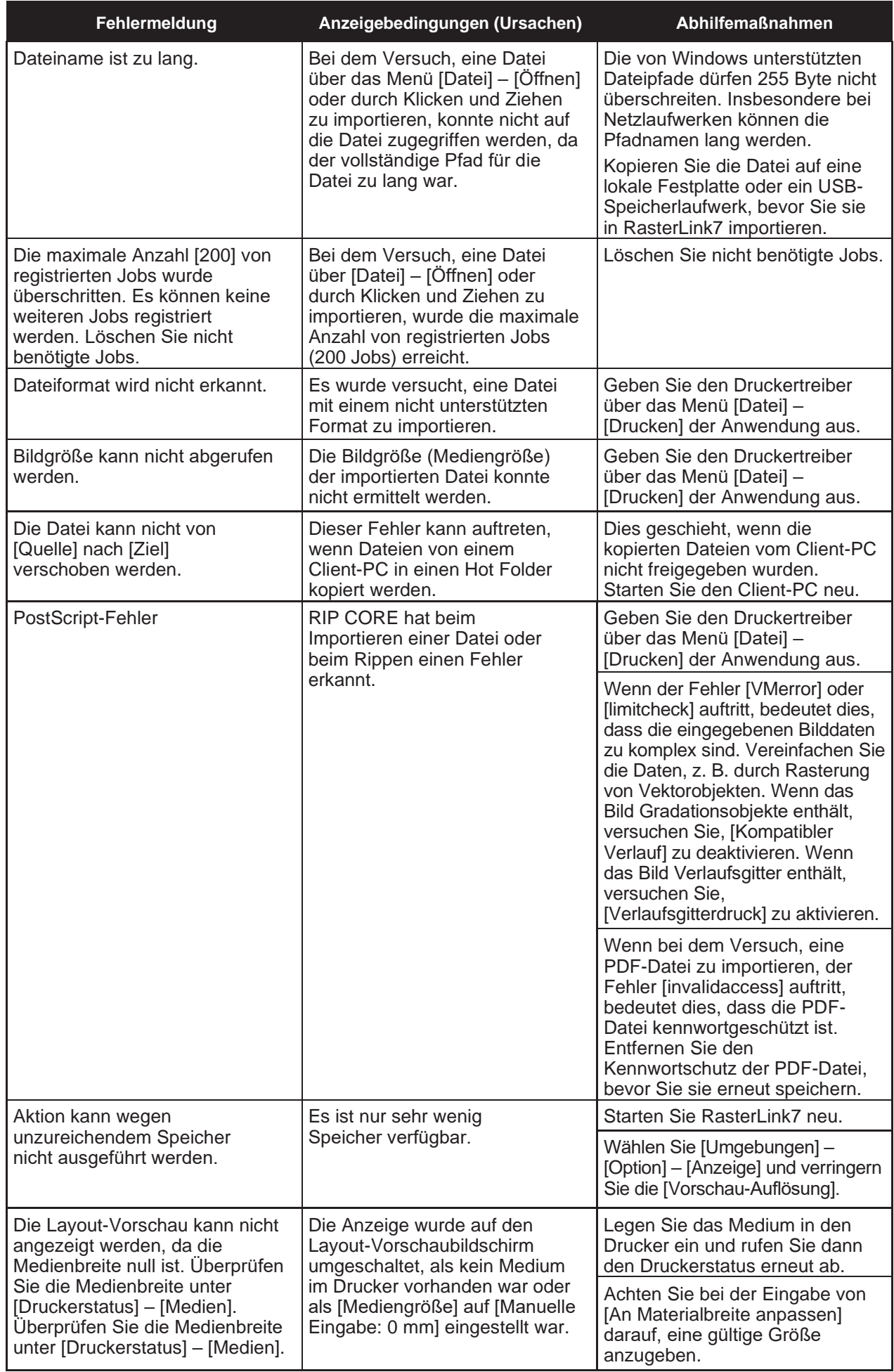

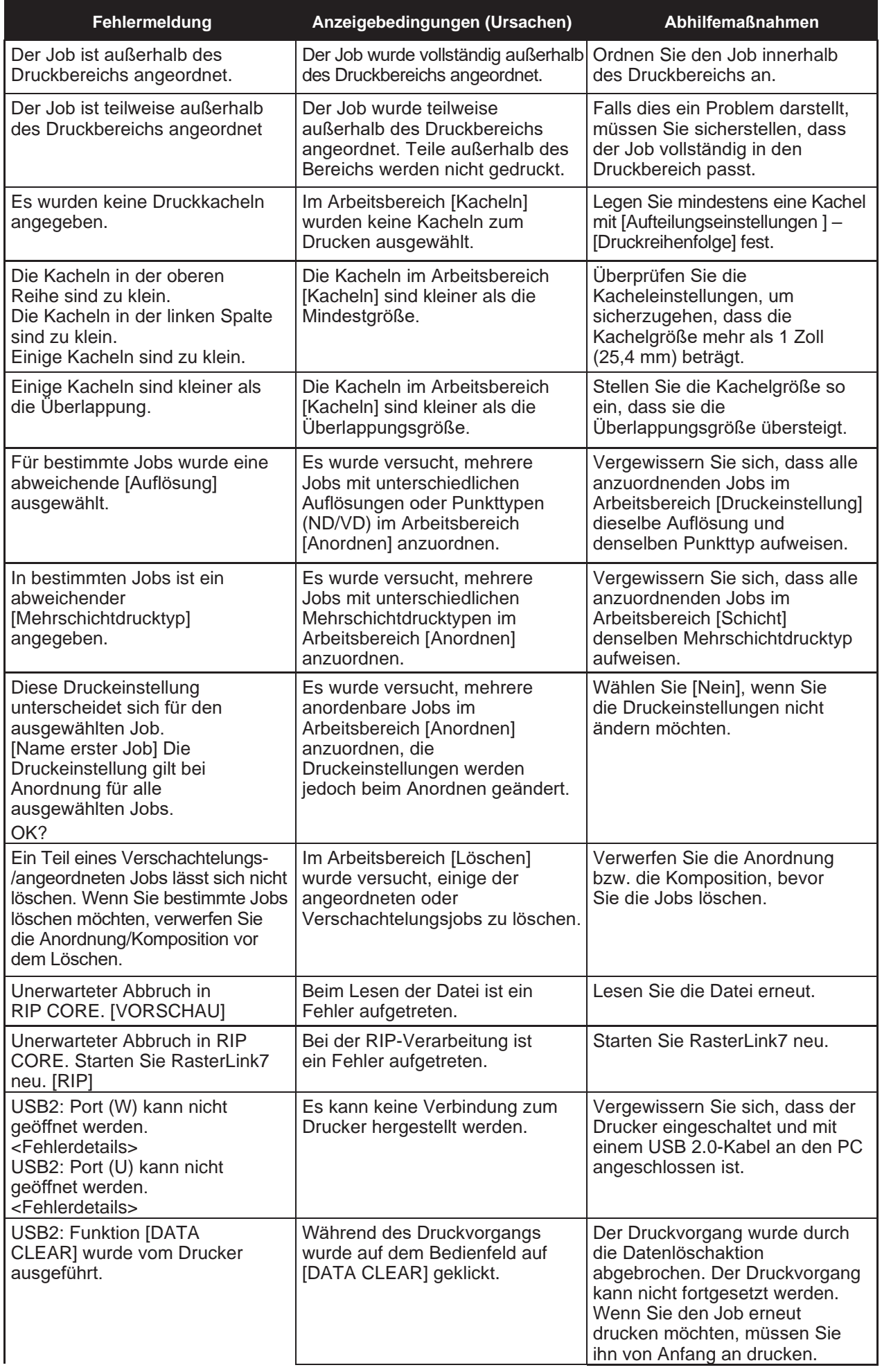

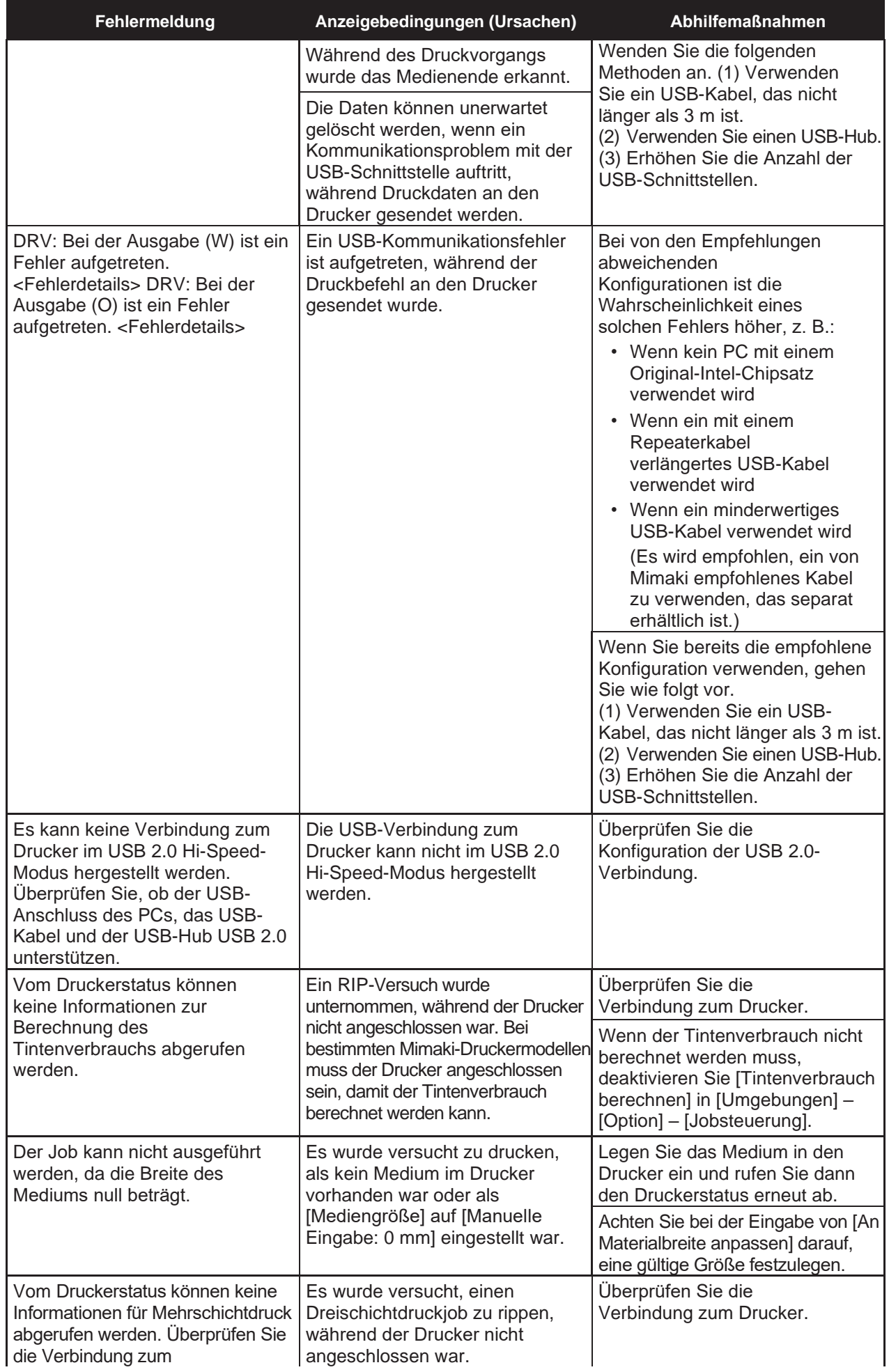

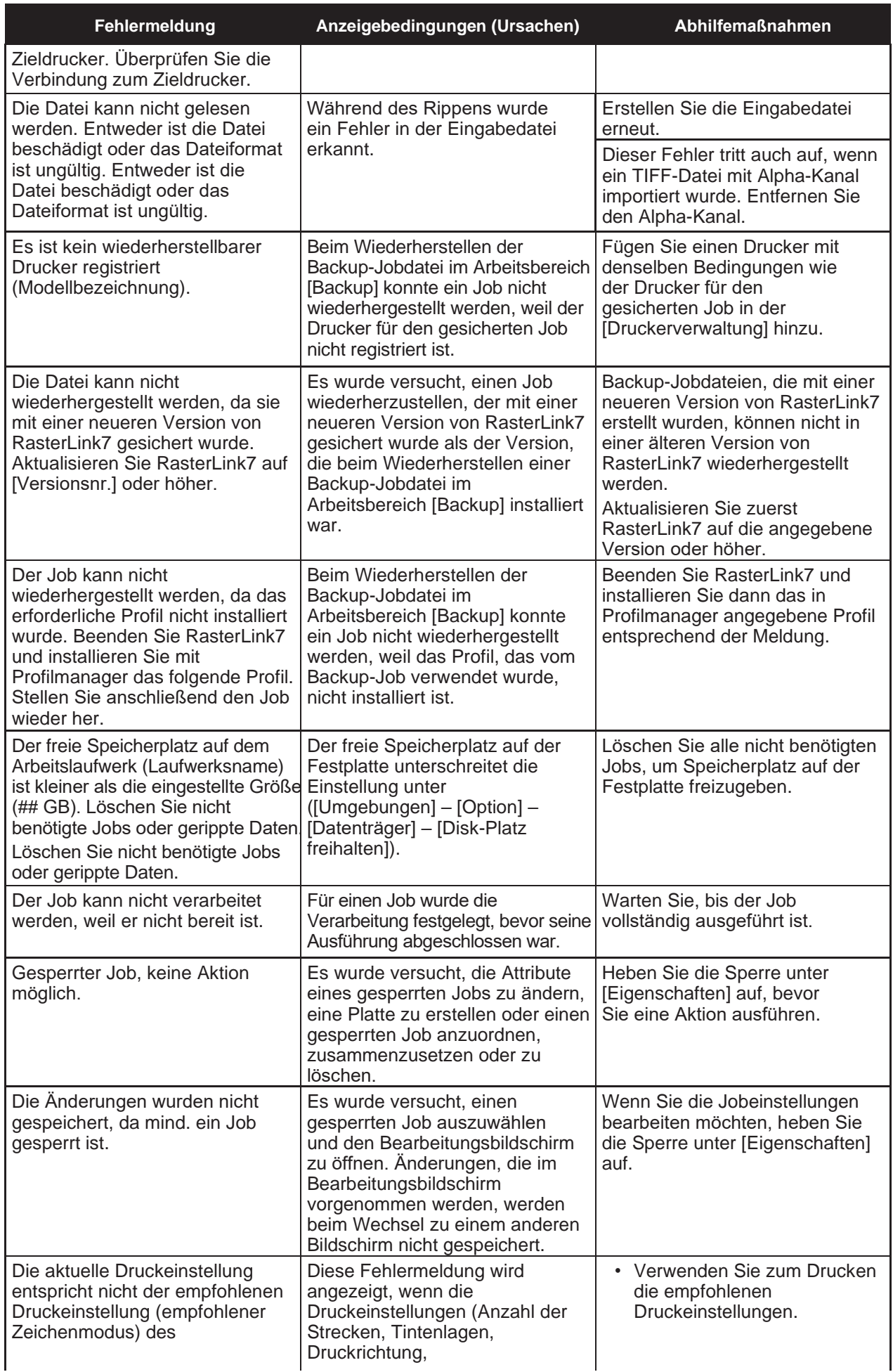

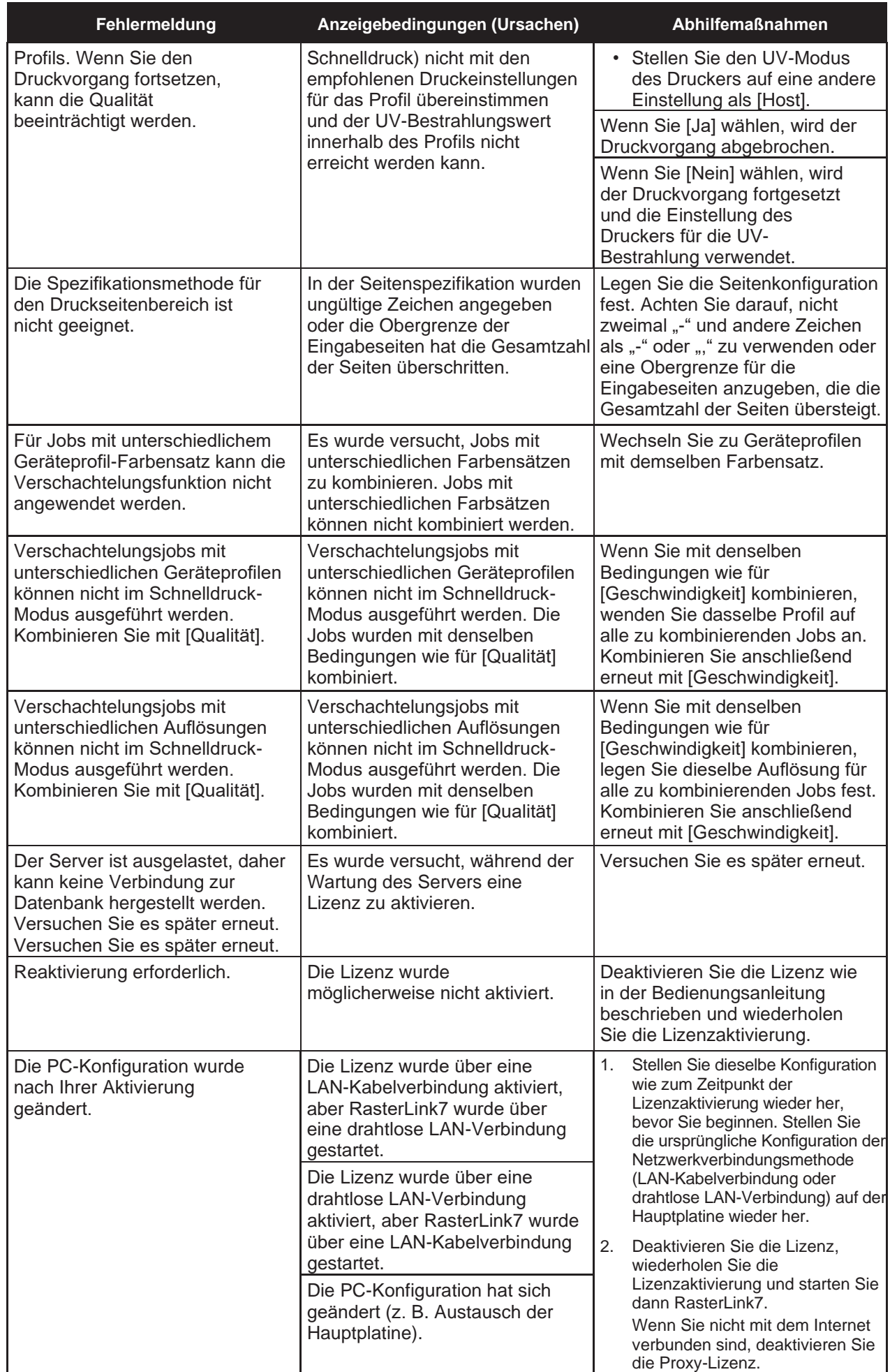

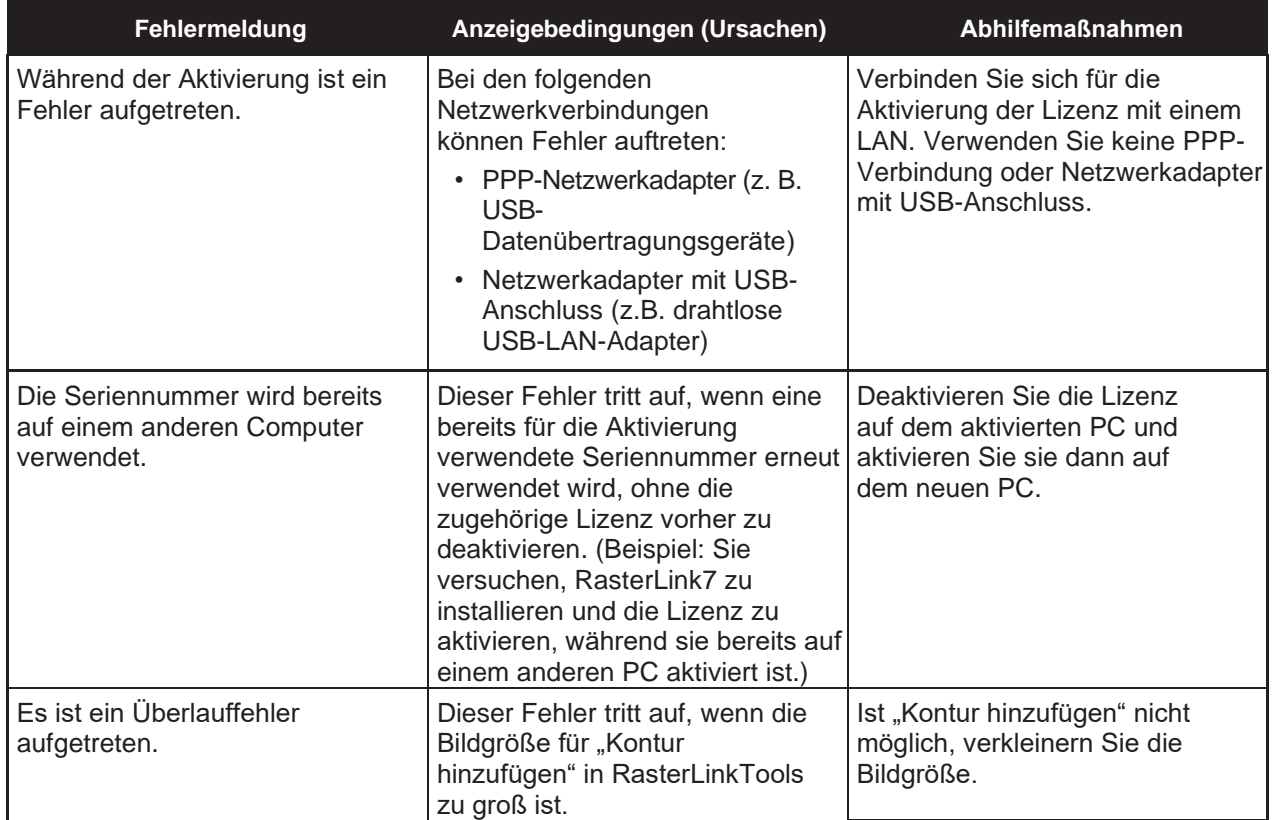

# 6.2 PC-bezogene Installationsprobleme

## **6.2.1 Keine Verbindung zum Internet bei Verwendung von Werkzeugen**

Wenn Sie Sicherheitssoftware einsetzen, die eine Firewall-Funktion enthält, können bei Verwendung von Werkzeugen zur Lizenzaktivierung, zur Programmaktualisierung und zur Profilaktualisierung Verbindungen zu einem Netzwerk (Internet) blockiert werden. Die meisten Sicherheitsprogramme fordern den Benutzer auf, die Verbindung zuzulassen, wenn sich die Software zum ersten Mal mit einem Netzwerk verbindet.

Lassen Sie die Verbindung zu, wenn Sie beim ersten Mal aufgefordert werden, die Lizenzaktivierung, die Programmaktualisierung und die Profilaktualisierung zu bestätigen.

Falls Sie die Verbindung versehentlich ablehnen, schlagen Sie im Handbuch der verwendeten Sicherheitssoftware nach und lassen Sie Netzwerkverbindungen für die folgenden Dateien zu:

- RasterLink7-Installationslaufwerk\RsLink7thWeb\Bin\AppWebcLicense.exe
- RasterLink7-Installationslaufwerk\RsLink7thWeb\Bin\AppWebcNotify.exe
- RasterLink7-Installationslaufwerk\RsLink7thWeb\Bin\AppWebcProfile.exe
- RasterLink7-Installationslaufwerk\RsLink7thWeb\Bin\AppWebcProgram.exe

## **6.2.2 Die Bildschirmdarstellung in RasterLink7 ist fehlerhaft.**

Die folgenden Probleme können bei der Bildschirmdarstellung in RasterLink7 auftreten:

- Teile der vorherigen Registerkartenanzeige bleiben nach Auswahl anderer Registerkarten erhalten.
- Die Vorschau ist beschädigt.
- Die Bildschirmanzeige kann unlesbar werden oder der PC kann einfrieren, wenn RasterLink7 über einen längeren Zeitraum ausgeführt wird.

Gehen Sie in diesem Fall wie folgt vor:

• Aktualisieren Sie den Grafikkartentreiber auf die neueste Version. Weitere Informationen zur Aktualisierung des Grafikkartentreibers finden Sie im Handbuch für Ihren PC oder Ihre Grafikkarte.

## **6.2.3 RasterLink7 kann nicht gestartet werden.**

RasterLink7 startet manchmal nicht, auch wenn das RasterLink7-Symbol auf dem Desktop doppelt angeklickt wird.

Gehen Sie in diesem Fall wie folgt vor:

• Starten Sie RasterLink7 über das Windows-Startmenü.

# 6.3 Abhilfemaßnahmen für Grafiksoftware

## **6.3.1 Probleme in Verbindung mit Adobe Illustrator**

## **Transparenzeffekte und Schlagschatten**

Daten mit angewendeten Transparenzeffekten können beim Vergrößern und Drucken mit RasterLink7 zu auffälligen gezackten Kanten führen.

Stellen Sie in diesem Fall die [Dokumenteneinrichtung] in Adobe Illustrator wie folgt ein.

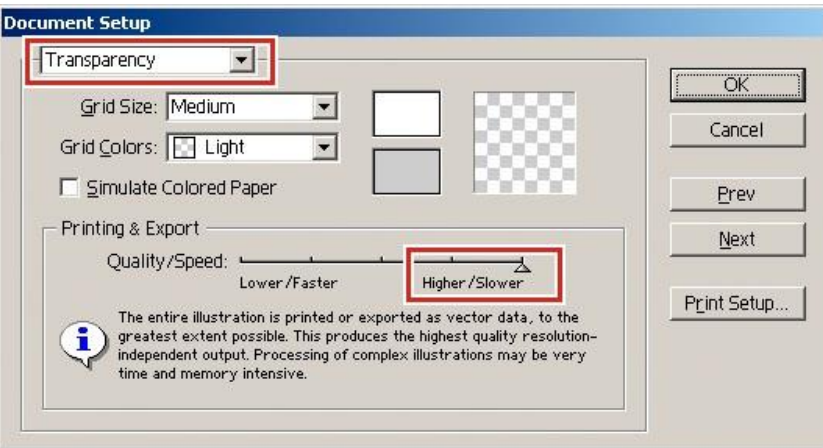

Bei Verwendung des Befehls "Schlagschatten" unterscheidet sich die Farbe um das Objekt, dem ein Schlagschatten hinzugefügt wurde, von anderen Farben.

Legen Sie dieselbe [Farbanpassungsmethode] für [Abbildung] und [Bild] in RasterLink7 fest.

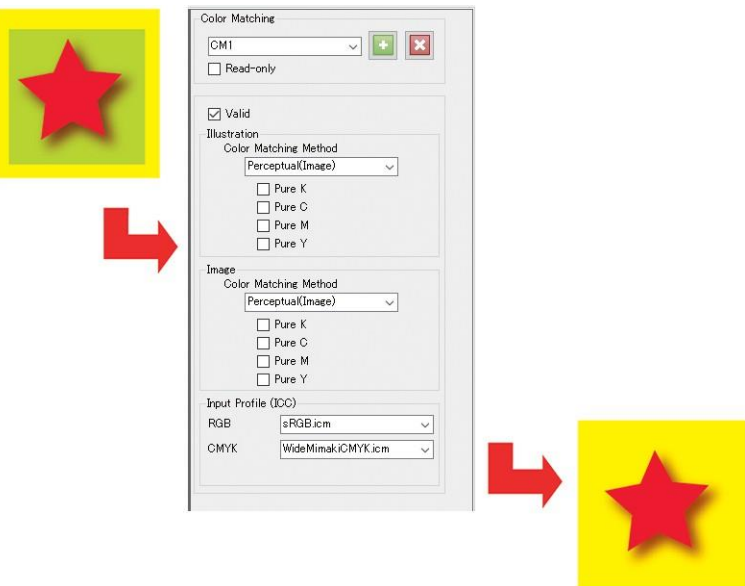

#### **Text wird nicht korrekt gedruckt.**

Wenn Text nicht gedruckt werden kann, kursiv gedruckt wird oder wenn Teile von Objekten um den Text herum überhaupt nicht gedruckt werden, erstellen Sie eine Kontur für die verwendeten Schriftarten. Wenn Sie mit einem Druckertreiber drucken, aktivieren Sie das Kontrollkästchen [Schrift herunterladen].

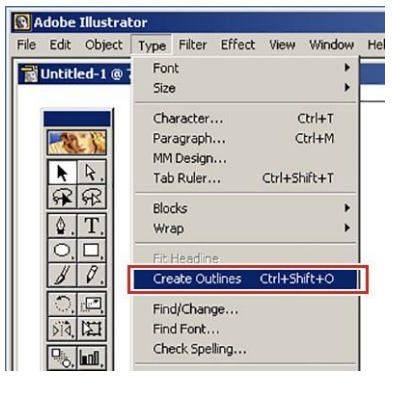

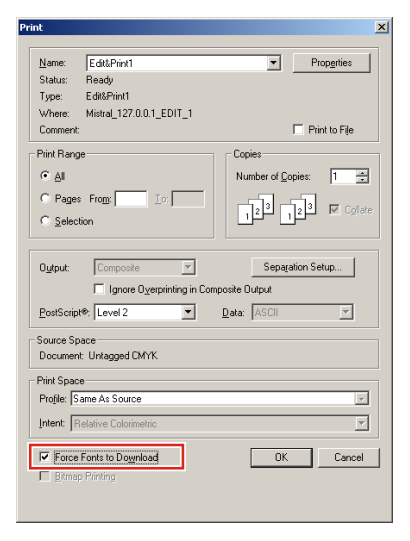

#### **Kreise und Text erscheinen als Polygone.**

Kreise und Text erscheinen als Polygone, wenn die Auflösung der Streckenausgabe in Adobe Illustrator niedrig ist oder wenn die Skalierung in RasterLink7 zu hoch eingestellt ist. (Beispiel: Die Skala für RasterLink7 ist auf 1000 % eingestellt.)

Die Standard-Ausgabeauflösung für Strecken in Adobe Illustrator beträgt 800 dpi. Erhöhen Sie entweder die Streckenausgabeauflösung in Adobe Illustrator oder reduzieren Sie die Skalierung in RasterLink7.

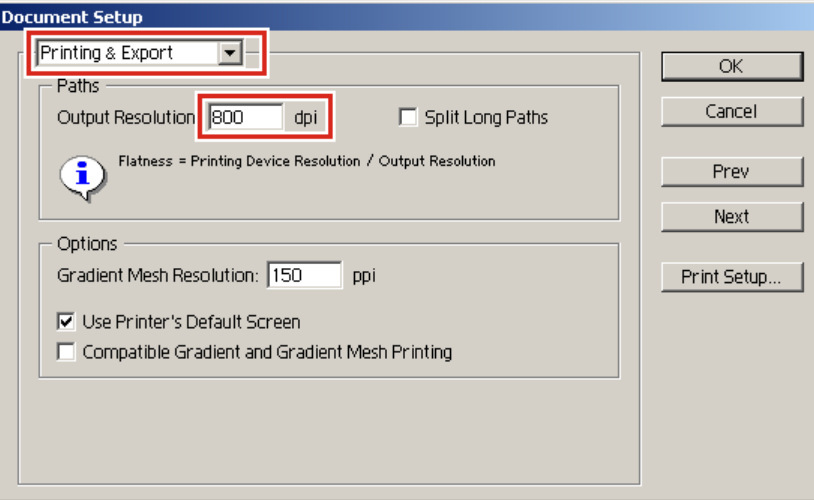

Wenn Sie die Streckenausgabeauflösung in Adobe Illustrator erhöhen, berechnen Sie die Auflösung anhand der folgenden Gleichung. Aus einem höheren Wert ergeben sich keine Vorteile.

Es gibt keine Einstellung für die Streckenausgabeauflösung beim Speichern in einer EPS-Datei. Verwenden Sie für die Ausgabe aus Adobe Illustrator mit dem Druckertreiber die Einstellung [Hohe Qualität] unter [Glättung] in [Grafiken].

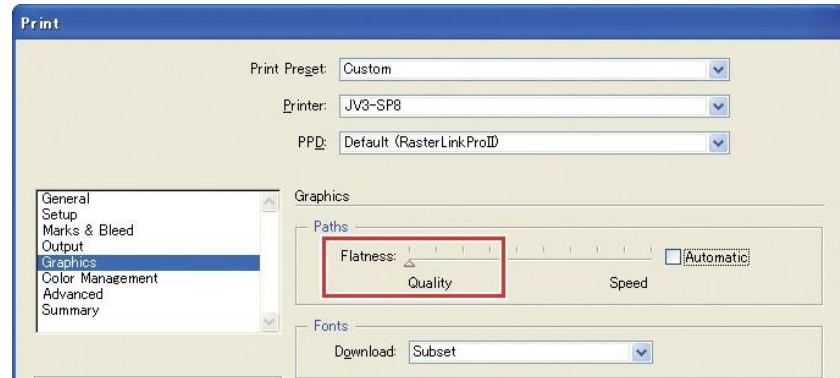

Kreise und Text können als Polygone gedruckt werden, wenn der Skalierungswert in RasterLink7 nicht erhöht wurde oder wenn die Streckenausgabeauflösung in Adobe Illustrator erhöht wurde.

Wählen Sie in diesem Fall die entsprechenden Objekte in Adobe Illustrator aus und verwenden Sie dann ein- bis dreimal [Ankerpunkt hinzufügen], um einzelne Kurvensegmente zu verkürzen.

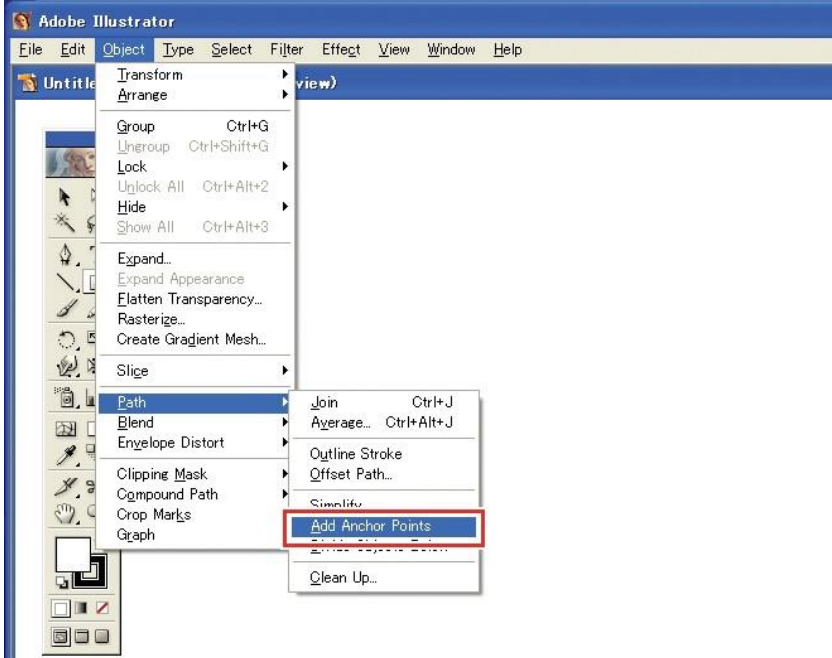

### **Text mit angewendeten Transparenzeffekten erscheint gezackt.**

Text mit angewendeten Transparenzeffekten kann bei Vergrößerung in RasterLink7 gezackt erscheinen.

Stellen Sie in diesem Fall die [Dokumenteneinrichtung] in Adobe Illustrator wie folgt ein.

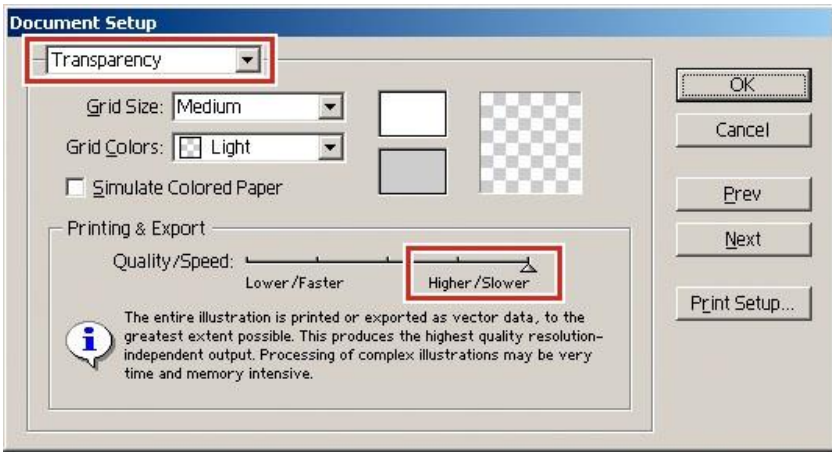

## **Einige Teile werden nicht gedruckt oder unerwünschte Linien werden gedruckt.**

Es kann vorkommen, dass einige rechteckige Teile nicht gedruckt werden oder dass bei komplexen Objekten oder Fotos mit Transparenzeffekten unerwünschte Linien gedruckt werden.

Stellen Sie in diesem Fall die [Dokumenteneinrichtung] in Adobe Illustrator wie folgt ein.

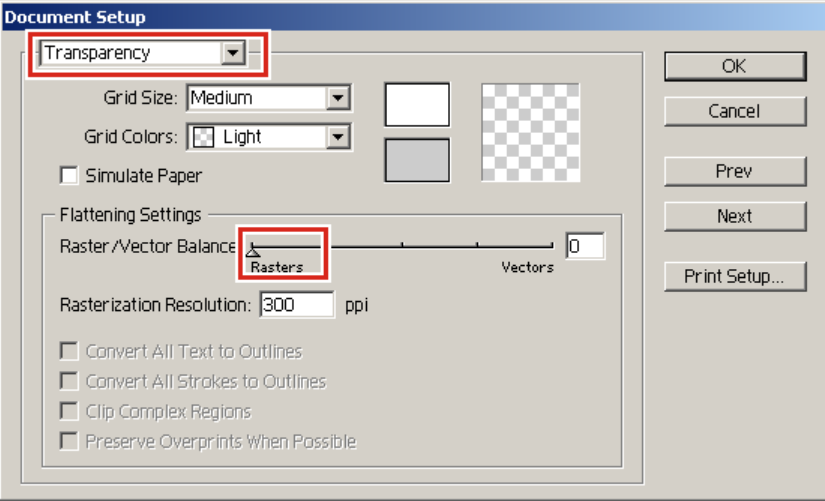

#### **Beim Gradationsdruck treten Probleme auf.**

#### ⚫ **Speichern im EPS-Format**

Stellen Sie die [EPS-Optionen] wie folgt ein, wenn Sie im EPS-Format speichern.

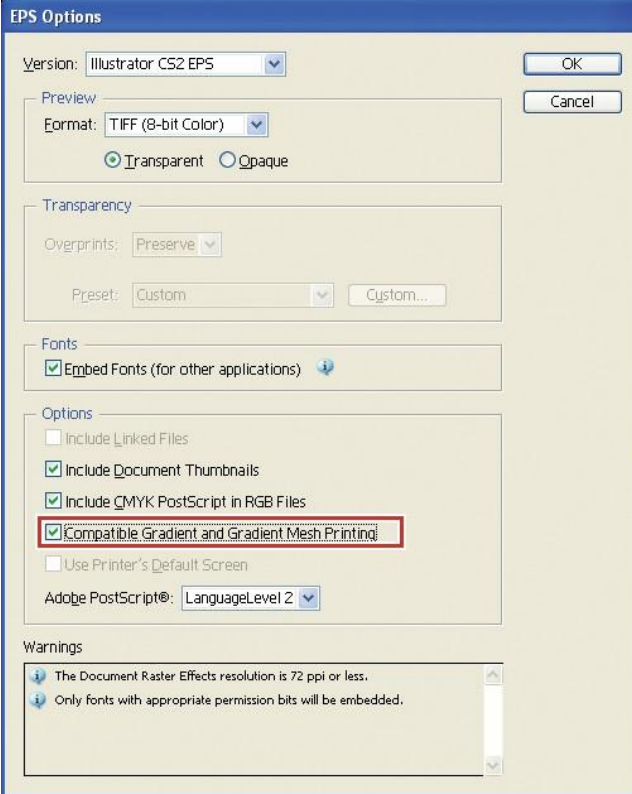

#### ⚫ **Drucken**

Stellen Sie die Optionen für [Drucken] wie folgt ein, wenn die Ausgabe über den Druckertreiber erfolgt.

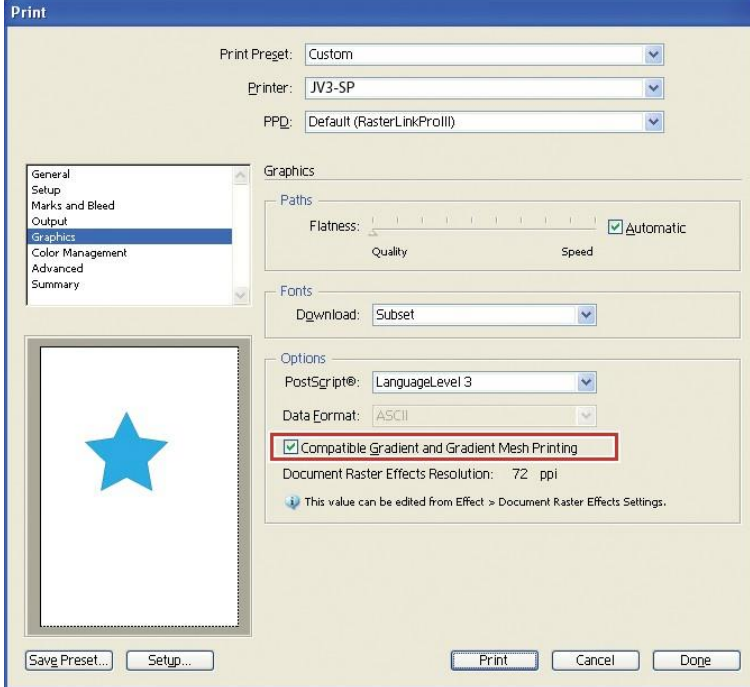

• Bei Daten, die eine Gradationsersetzung enthalten, darf das Kontrollkästchen [Kompatibler Verlauf und Verlaufsgitterdruck] nicht aktiviert werden. Diese Option verhindert eine Farbersetzung. **Wichtig!**

## **Positionierte Bilder fehlen und der Ripping-Vorgang wird nicht gestartet.**

Wenn in Adobe Illustrator erstellte Daten positionierte Verknüpfungsbilder enthalten, betten Sie diese Bilder mit Adobe Illustrator ein.

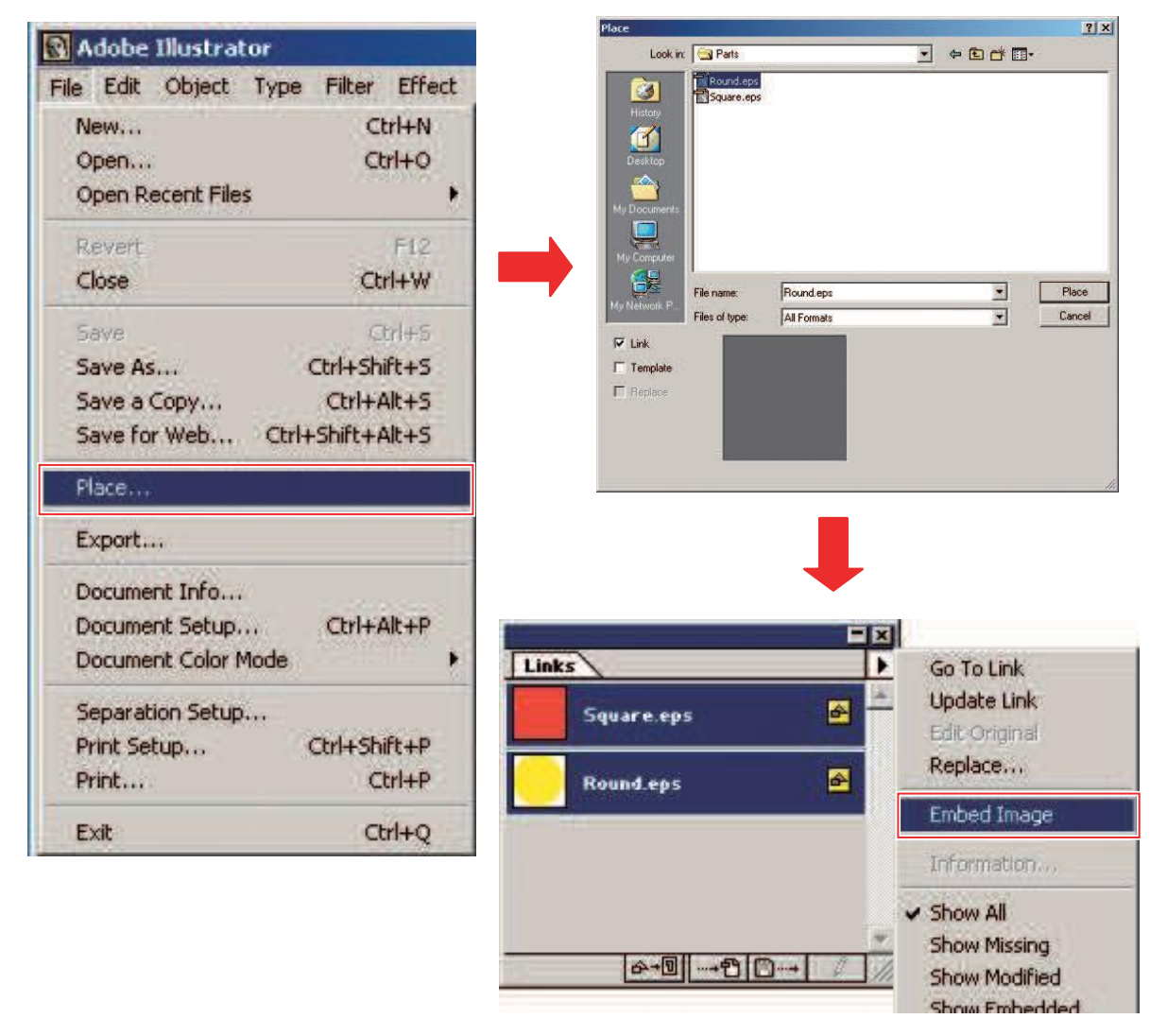

### <span id="page-267-0"></span>**Es fehlen Teile um Bilder herum.**

Wenn rechteckige Objekte mit dünnen Linien um Bilder herum positioniert werden, können die Linien dünner werden oder überhaupt nicht gedruckt werden.

Dies liegt daran, dass Adobe Illustrator beim Speichern im EPS-Format die Gesamtgröße des Bilds auf den nächsten ganzzahligen Punktwert rundet.

Wenn Sie Adobe Illustrator verwenden, platzieren Sie entweder Dummy-Objekte um das Bild, wenn Sie es im EPS-Format speichern, oder stellen Sie bei Ausgabe mit dem Druckertreiber eine etwas größere benutzerdefinierte Seitengröße für PostScript ein.

## **Die Bildgröße in der Grafiksoftware unterscheidet sich von der Bildgröße in RasterLink7.**

Die Größe von Bildern, die in einer Grafiksoftware erstellt wurden, stimmt nicht hundertprozentig mit der in RasterLink7 angezeigten Bildgröße überein. Dafür kann es eine Reihe von Gründen geben.

#### • **Beschränkungen bei der Handhabung der Bildgröße in der PostScript-Sprache**

In Grafiksoftware wird die Größe normalerweise in mm oder Zoll angegeben, während PostScript Werte in Punkteinheiten (1/72 Zoll) verwendet.

Für die Größe von Bildobjekten werden die tatsächlichen Punktwerte verwendet. Allerdings wird die Gesamtgröße beim Speichern als EPS-Datei oder als benutzerdefinierte Seitengröße für PostScript zur Ausgabe mit dem Druckertreiber letztendlich in einen ganzzahligen Punktwert konvertiert. Dies kann zu Umrechnungsfehlern von bis zu 1 Punkt (0,353 mm) führen.

#### • **Auswirkungen der Linienbreite**

Die im Fenster [Informationen] von Adobe Illustrator angezeigte Objektgröße beinhaltet nicht die Linienbreite. Die tatsächliche Objektgröße ist die Größe einschließlich Linienbreite.

#### • **Auswirkungen der Größenberechnungsmethode in bestimmten Grafikprogrammen**

Aufgrund bestimmter Größenberechnungsmethoden in der Grafiksoftware kommt es zu Auswirkungen, die unter  $\mathbb{CP}$  ["Es fehlen Teile um Bilder herum." \(](#page-267-0)S. [268\)](#page-267-0) beschrieben sind. [Hinweis: Ist das Japanisch so in Ordnung?]

Aus den oben genannten Gründen treten auch bei der Ausgabe in tatsächlicher Größe Fehler von ca. 1 Punkt auf, sodass eine Vergrößerung oder Verkleinerung mit RasterLink7 diese Fehler verstärkt. (Ein Fehler von 1 Punkt wird bei einer Vergrößerung um 1000 % zu einem Fehler von 3,5 mm.)

Wenn die Genauigkeit der Ausgabegröße ein wichtiger Faktor ist, sollten die folgenden Punkte beachtet werden, um Fehler zu minimieren:

- Versuchen Sie, wenn möglich, in Originalgröße zu drucken.
- Geben Sie bei Vergrößerung oder Verkleinerung den Wert in % an. (Geben Sie keine Werte in mm oder Zoll an.)

## **Dieselbe Stelle wird zweimal ausgeschnitten.**

Schnittdaten werden möglicherweise zweimal ausgeschnitten, wenn für Drucken und Schneiden RasterLink7 mit Daten mit angewendeten Transparenzeffekten verwendet wird. [Bitte prüfen: Das Ausschneiden von Daten (abstrakte Sache) klingt befremdlich.]

Nehmen Sie in diesem Fall die folgenden Einstellungen für die Daten in Adobe Illustrator vor:

#### **1 Teilen Sie Druckdaten und Schnittdaten auf separate Ebenen auf und verschieben Sie die Schnittdatenebene nach oben.**

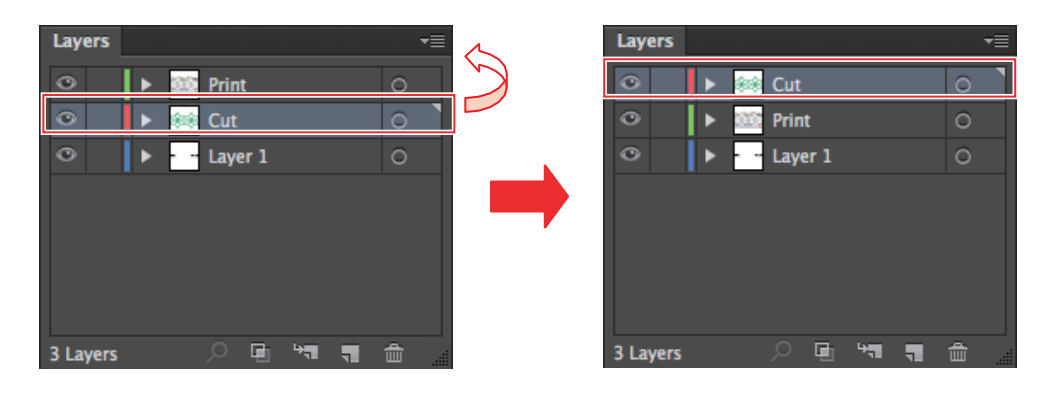

**2 Deaktivieren Sie die Kontrollkästchen [Alle Texte in Konturen umwandeln] und [Alle Linien in Konturen umwandeln].**

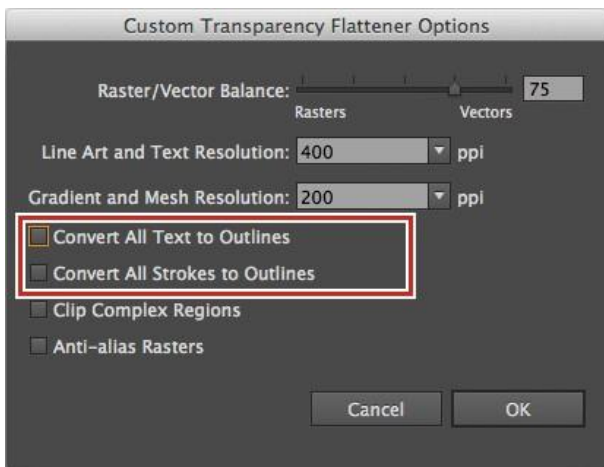

# 6.4 Macintosh-bezogene Probleme

## **6.4.1 Abhilfemaßnahmen bei der Verwendung von Hot Folders**

## **Fehler beim Kopieren von Dateien**

Dateien, für die der Kopiervorgang abgebrochen wurde, werden normalerweise ignoriert oder führen zu einem Lesefehler. RasterLink7 funktioniert jedoch manchmal nicht richtig, wenn unvollständige Dateien importiert werden. Vermeiden Sie nach Möglichkeit, den Kopiervorgang für Dateien abzubrechen.

## **6.4.2 Möglichkeiten zur Verbesserung der Importgeschwindigkeit beim Drucken aus einer Grafiksoftware**

Bei einigen Grafikprogrammen kann das Ausgabeziel für den Druck in einen Hot Folder geändert werden, was die Importgeschwindigkeit erhöht. Probieren Sie die folgenden Methoden aus:

Daten können mit dem folgenden Verfahren aus der Grafiksoftware in einen Hot Folder importiert werden: Möglicherweise können einige Dateien nicht importiert werden. Wenn dieses Problem auftritt, stellen Sie den in RasterLink7 registrierten Drucker unter [Drucker] im Arbeitsbereich [Drucken] ein.

**1 Öffnen Sie das Menü [Datei] – [Drucken] in der Grafiksoftware.**

**2 Stellen Sie unter [Drucker] einen Drucker für RasterLink7 ein.**

- Wählen Sie [Adobe PostScript<sup>®</sup>-Datei] unter [Drucker] aus.
- Wählen Sie [MimakiInkjetPrinter (für macOS)] unter [PPD].

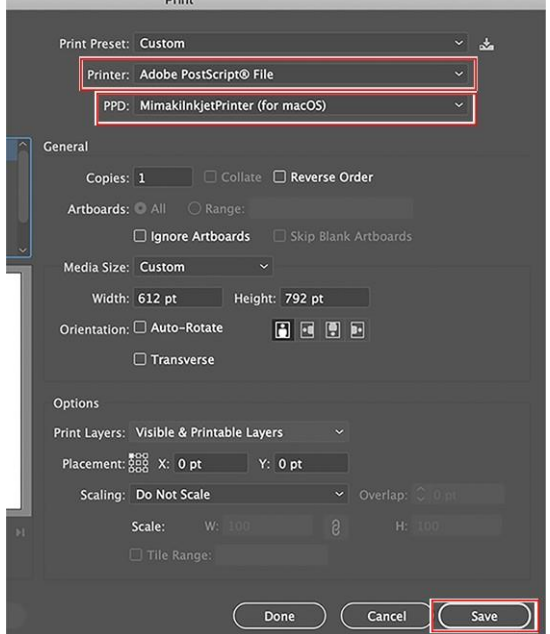

- **3 Klicken Sie auf [Speichern].**
- **4 Legen Sie als Ausgabeziel den RasterLink7-Hot Folder fest.**
- **5 Klicken Sie auf [Speichern].**

# 6.5 Verschiedenes

## **6.5.1 Möglichkeiten zur Verbesserung der Ripping-Geschwindigkeit für Bilder mit Gradiationsobjekten**

Bei Bildern, die komplexe Verlaufsgitterobjekte oder eine große Anzahl von Gradationsobjekten enthalten, dauert das Rippen einige Zeit. In diesen Fällen können die Adobe Illustrator-Einstellungen geändert werden, um die Ripping-Geschwindigkeit zu verbessern. Normalerweise sollte das Kontrollkästchen [Kompatibler Gradations- und Verlaufsgitterdruck] nicht aktiviert sein.

Probieren Sie die folgenden Methoden aus, falls sich die Ripping-Geschwindigkeit dadurch nicht verbessern lässt:

#### **Bilder, die eine große Anzahl von Verlaufsgittern oder große Gradationsobjekte enthalten**

Aktivieren Sie das Kontrollkästchen [Kompatibler Gradations- und Verlaufsgitterdruck] in den Adobe Illustrator-Einstellungen.

#### **Bilder, die eine große Anzahl von Gradationen für Füllungen und Linien oder große Gradationsobjekte enthalten**

Deaktivieren Sie das Kontrollkästchen [Kompatibler Gradations- und Verlaufsgitterdruck] in den Adobe Illustrator-Einstellungen.

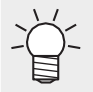

• Die Einstellung [Kompatibler Verlauf und Verlaufsgitterdruck] gilt entweder nur für Gradationsobjekte oder nur für Verlaufsgitterobjekte. Ändern Sie die Einstellung, die angibt, welche davon im Adobe Illustrator-Fenster [Dokumentinformationen] angewendet werden soll.

> Große Anzahl von Gradationsobjekten

**Document Info** Attributes

**Symbol Instances: NONE** 

All Type Objects: NONE

Point Type Objects: NONE<br>Area Type Objects: NONE<br>Type on Path Objects: NONE

Clipping Masks: 1<br>Opacity Masks: NONE<br>Transparent Groups: NONE

Transparent Gojects: NONE<br>Transparent Gojects: NONE<br>RGB Objects: NONE<br>CMYK Objects: 310<br>Grayscale Objects: 42

Spot Color Objects: NONE

Pattern Objects: NONE<br>Gradient Objects: 1699

**Objects** 

Große Anzahl von Gradationsgitterobjekten

#### **Objects**

Paths: 1297 (10 open, 1287 closed, 10089<br>points, length = 1167475.25 pt)<br>Compound Paths: 683<br>Gradient Meshes: NONE Paths: 116 (21 open, 95 closed, 631 points,<br>length = 38015.063 pt)<br>Compound Paths: 2<br>Cradient Meshes: 84 **Symbol Instances: NONE** 

> All Type Objects: NONE Point Type Objects: NONE<br>Area Type Objects: NONE<br>Type on Path Objects: NONE

**Document Info** Attributes

Clipping Masks: 1<br>Opacity Masks: NONE Upatury massa: NUNE<br>Transparent Groups: NONE<br>Transparent Objects: 73<br>RGB Objects: RONE<br>CMYK Objects: 855<br>Grayscale Objects: NONE

**Spot Color Objects: NONE** Pattern Objects: NONE<br>Cradient Objects: NONE<br>Brushed Objects: NONE<br>Styled Objects: NONE

nts: NONE Linked Images: NONE<br>Embedded Images: NONE<br>Non-Native Art Objects: NONE

**Brushed Objects: NONE**<br>Styled Objects: NONE Fonts: NONE Linked Images: NONE<br>Embedded Images: NONE<br>Non-Native Art Objects: NONE

# **RasterLink7-Referenzhandbuch**

Oktober 2021

MIMAKI ENGINEERING CO.,LTD. 2182-3 Shigeno-otsu, Tomi-shi, Nagano 389-0512 JAPAN

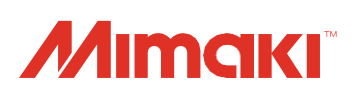